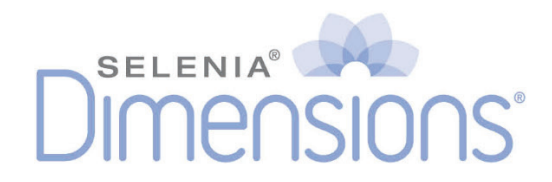

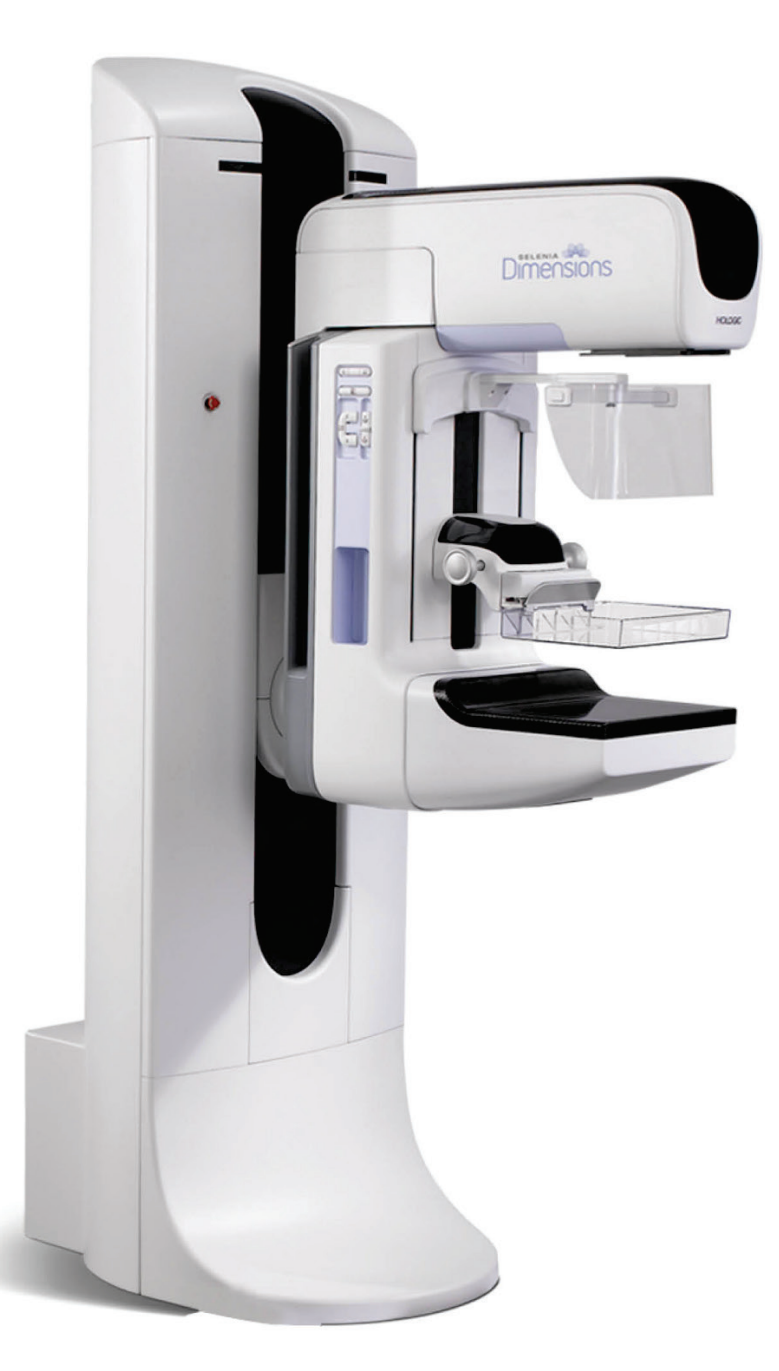

# **Guia do utilizador**

**MAN-10603-602 Revisão 001**

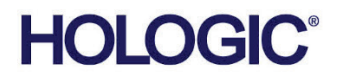

# **Selenia® Dimensions®**

Sistema de mamografia digital

Sistema de tomossíntese digital

# Guia do Utilizador

Para versão do software 1.11

Número da peça MAN-10603-602 Revisão 001 Setembro 2023

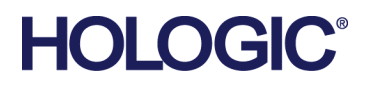

# **Suporte aos produtos**

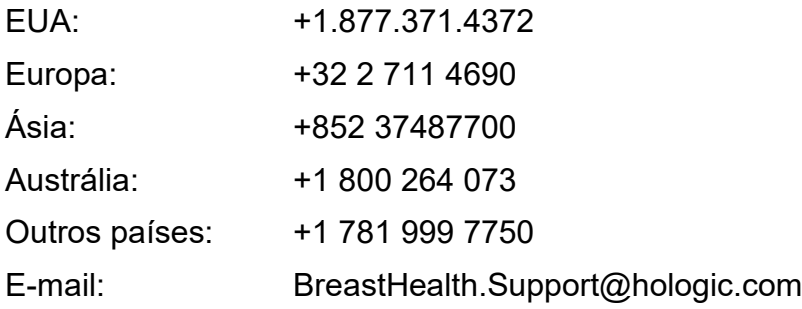

© 2023 Hologic, Inc. Impresso nos EUA. Este manual foi originalmente escrito em inglês.

Hologic, 3D, 3D Mammography, Affirm, C-View, Dimensions, FAST Paddle, Genius, Genius AI, Hologic Clarity HD, I-View, ImageChecker, Quantra, Selenia, SmartCurve, Unifi, e/ou das suas subsidiárias nos EUA e/ou outros países. Todas as outras marcas comerciais, marcas comerciais registadas e nomes de produto são propriedade dos respetivos proprietários.

Este produto pode estar protegido por uma ou mais patentes nos EUA www.Hologic.com/patent-information.

# Índice

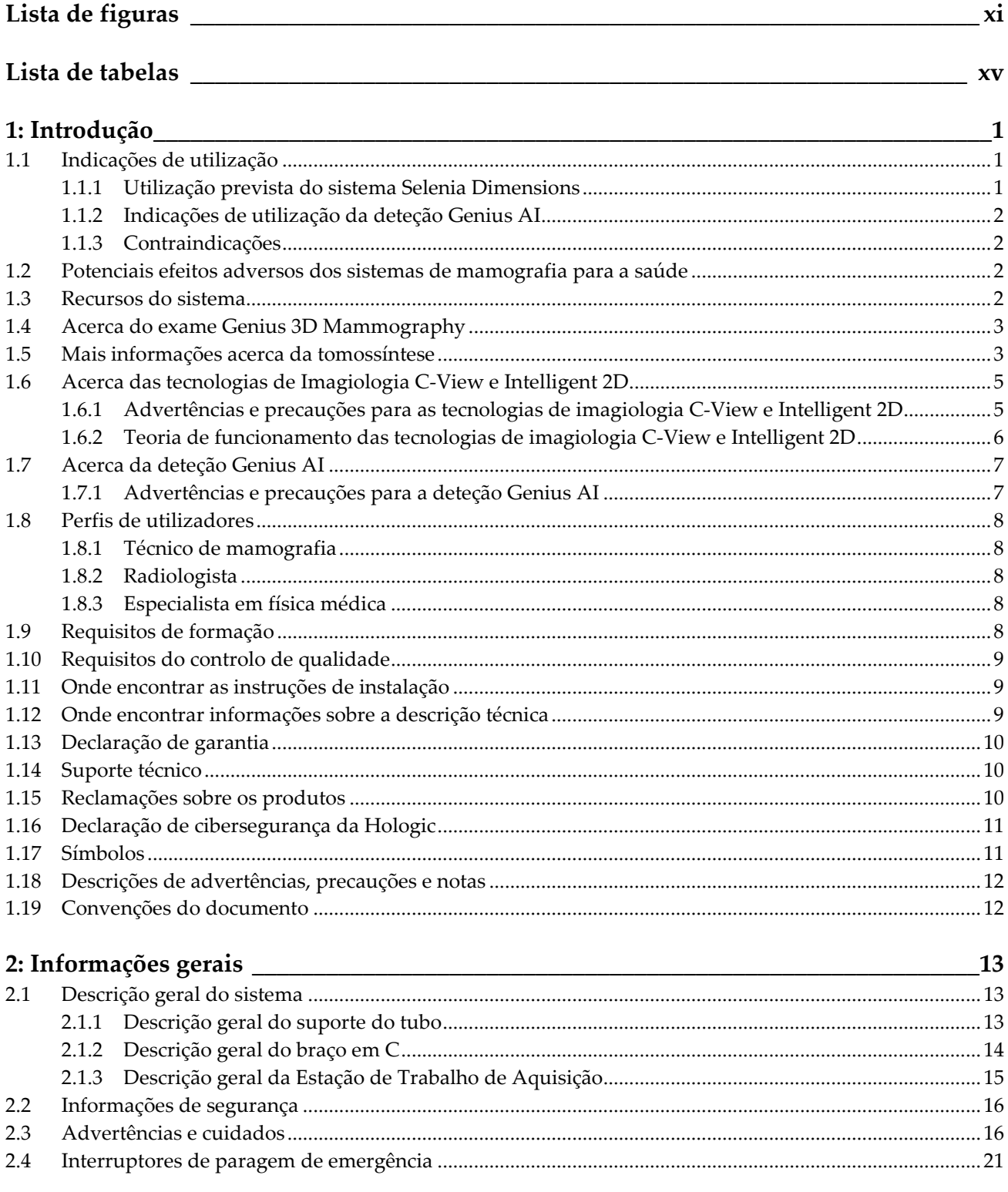

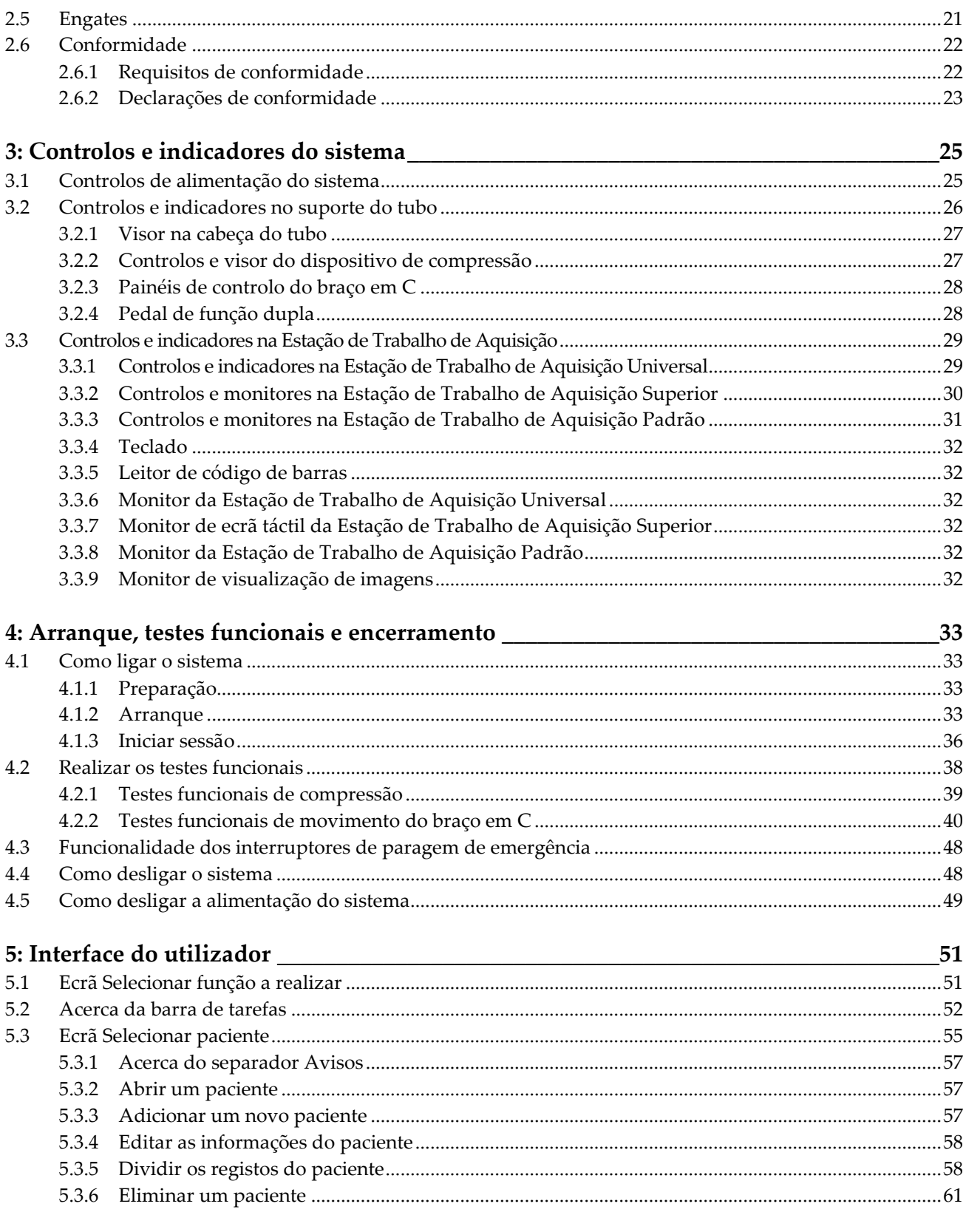

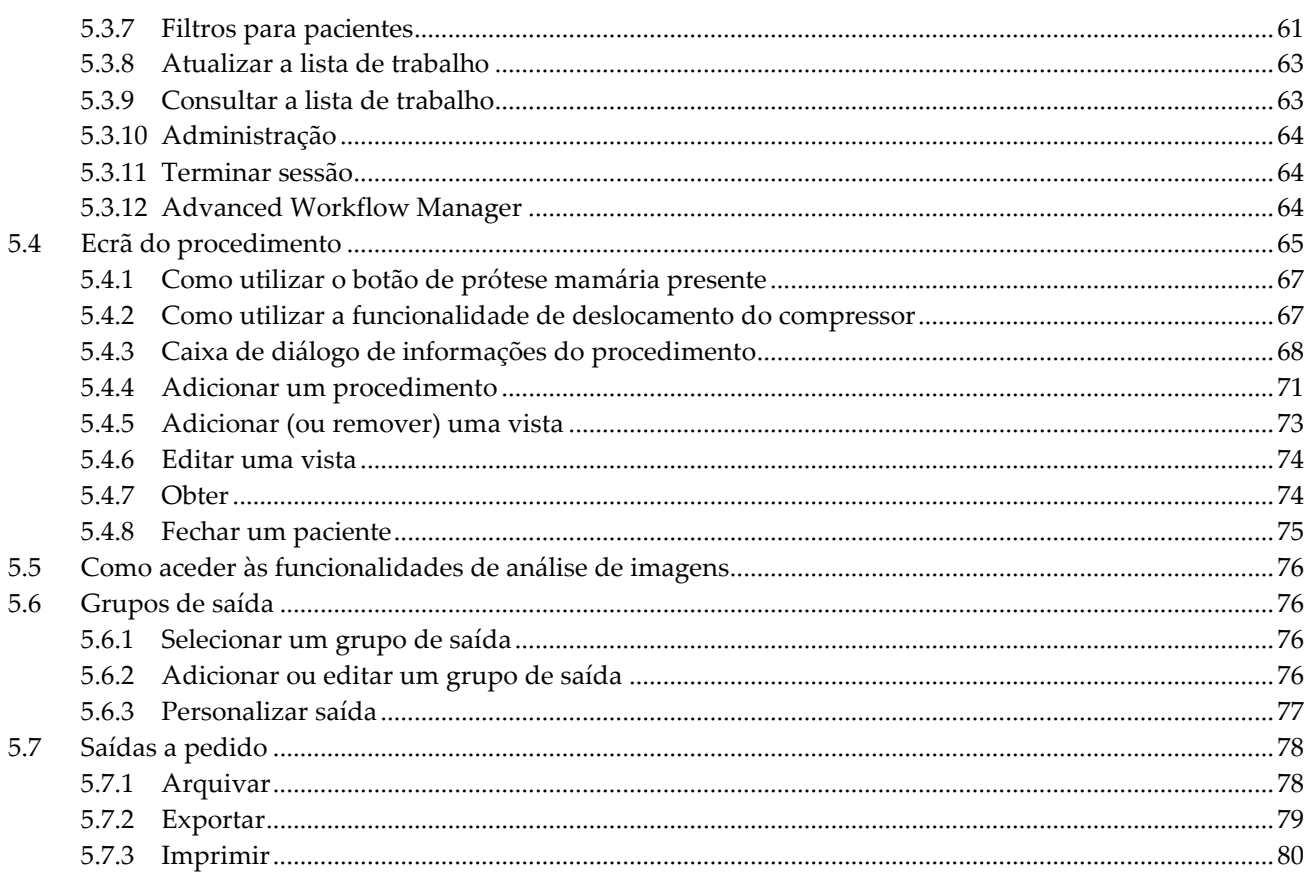

# 6: Imagens

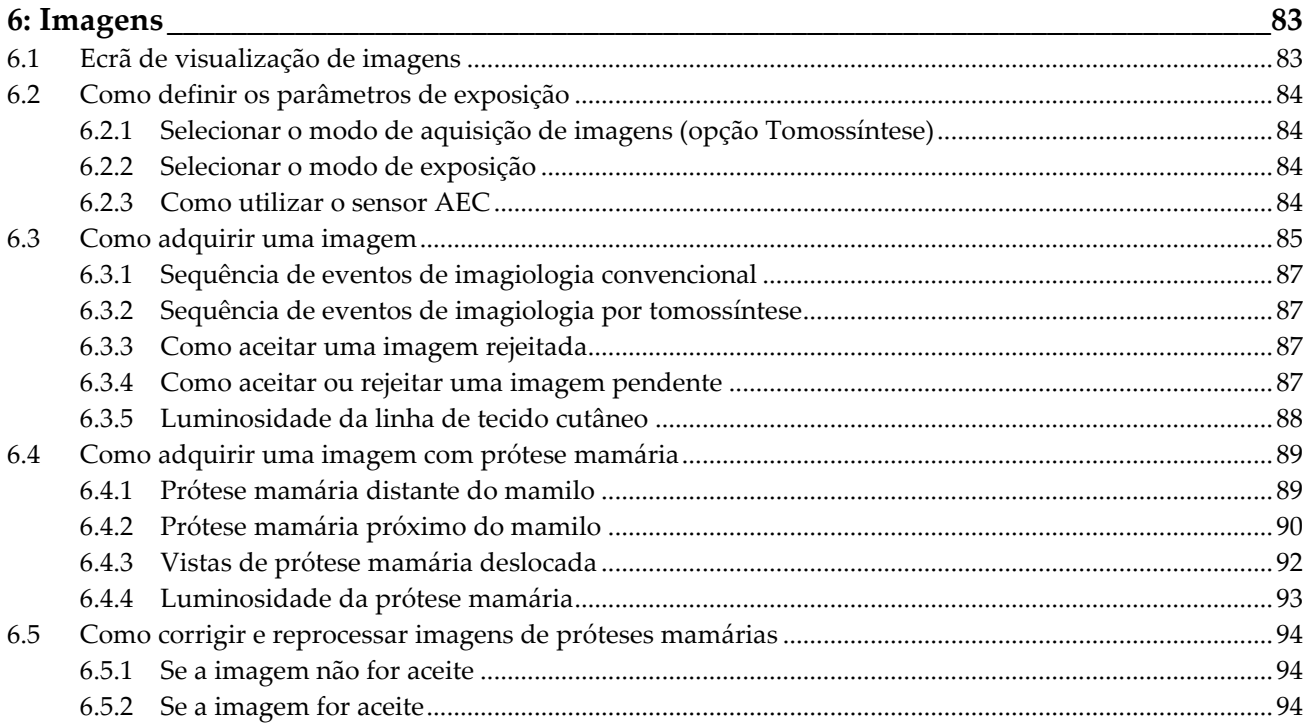

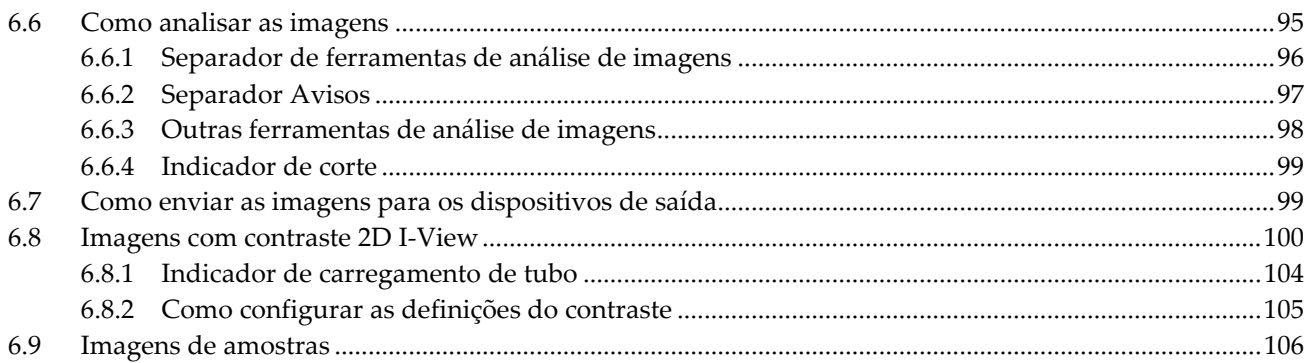

#### 7: Acessórios

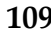

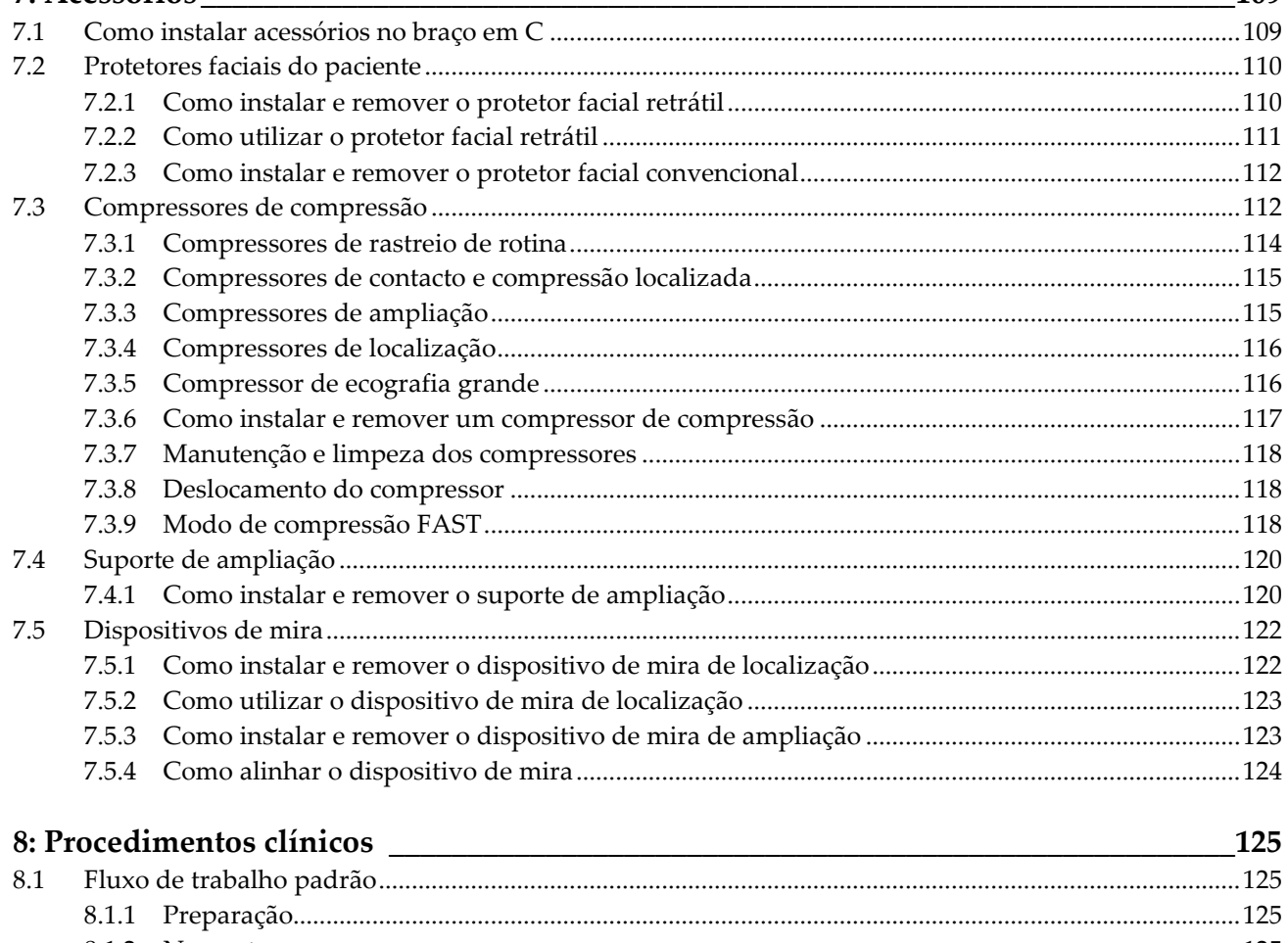

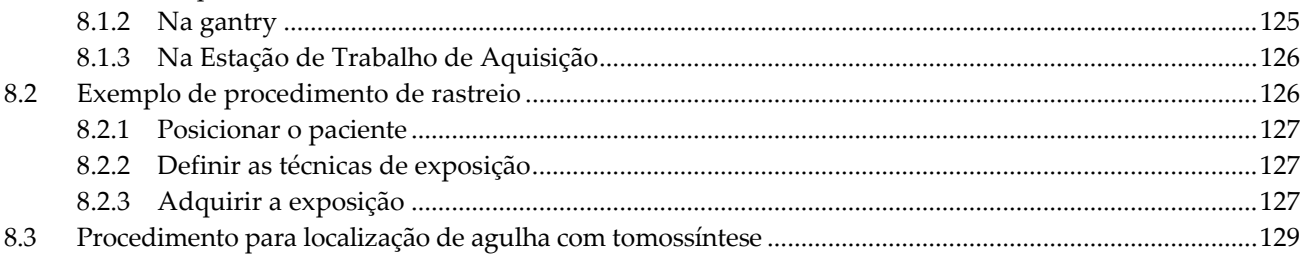

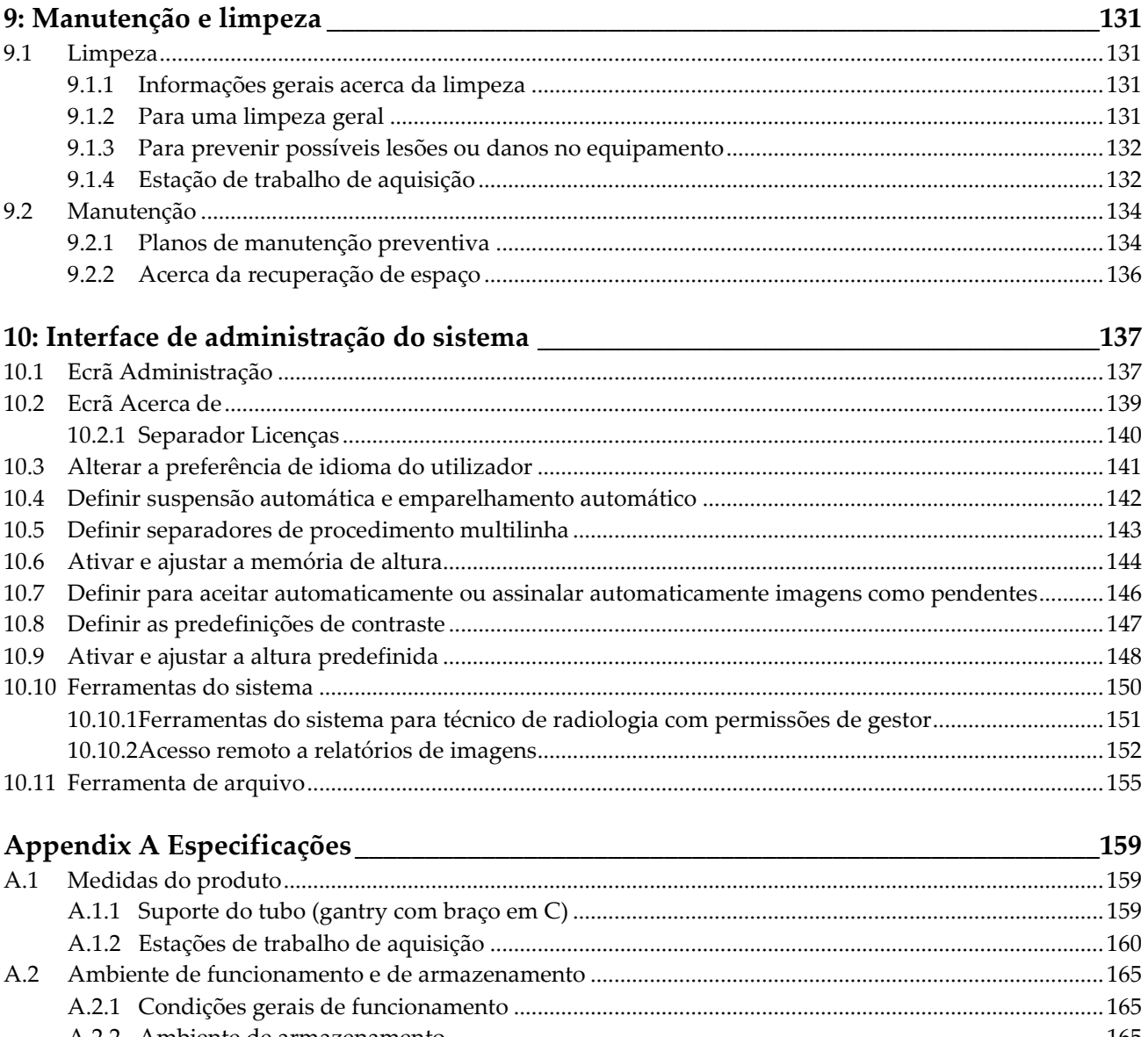

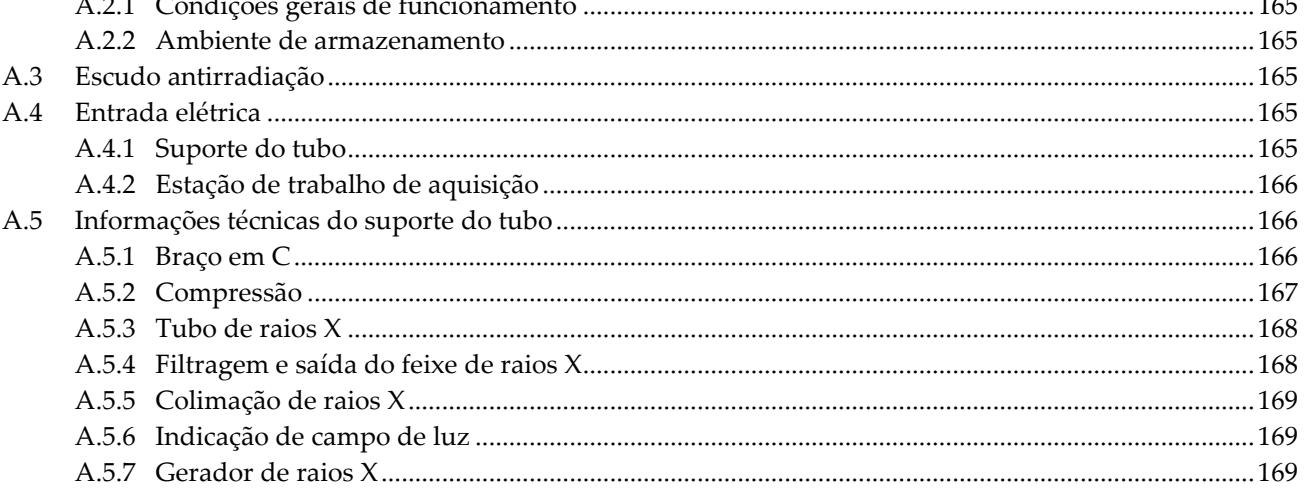

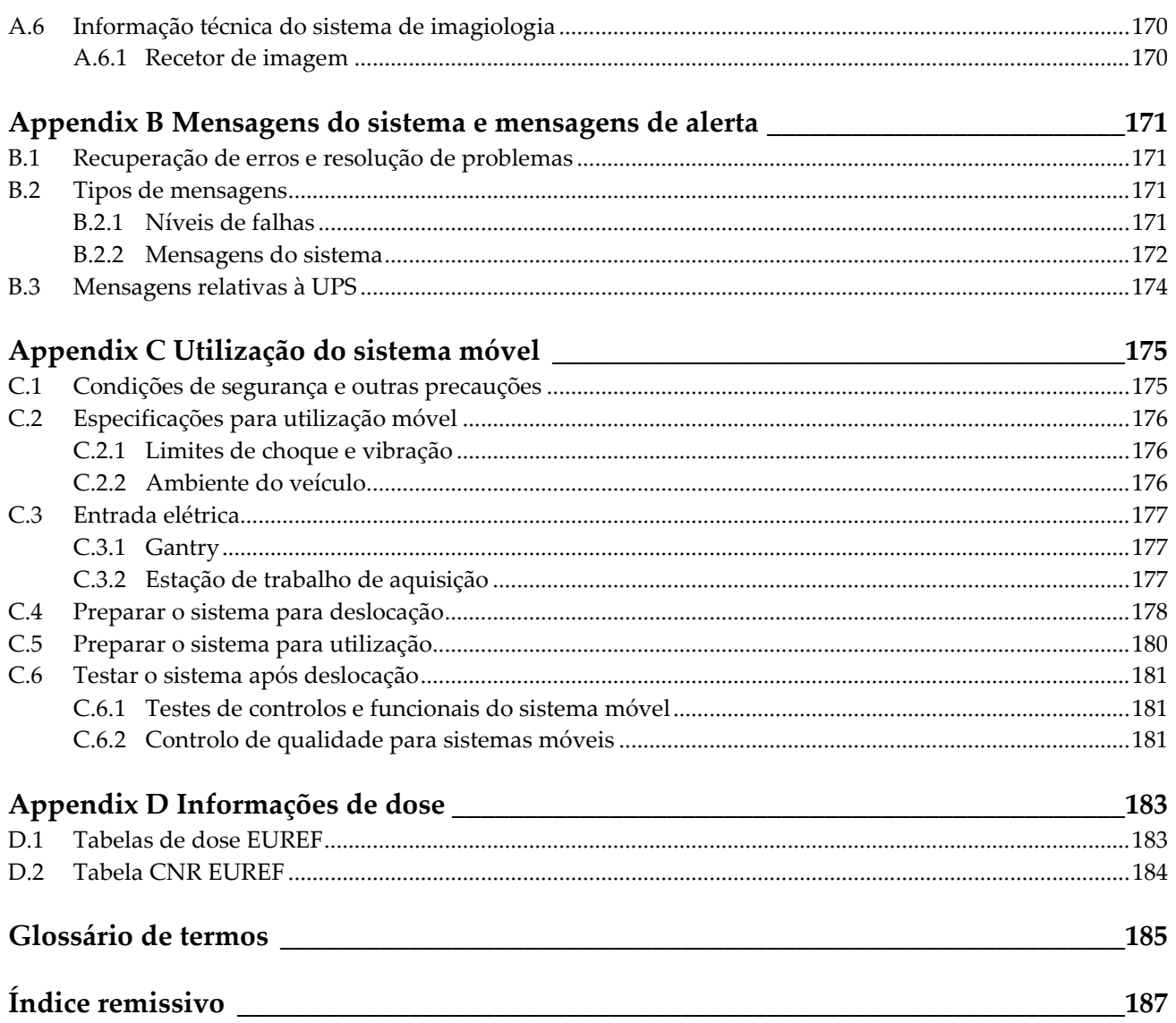

# <span id="page-10-0"></span>**Lista de figuras**

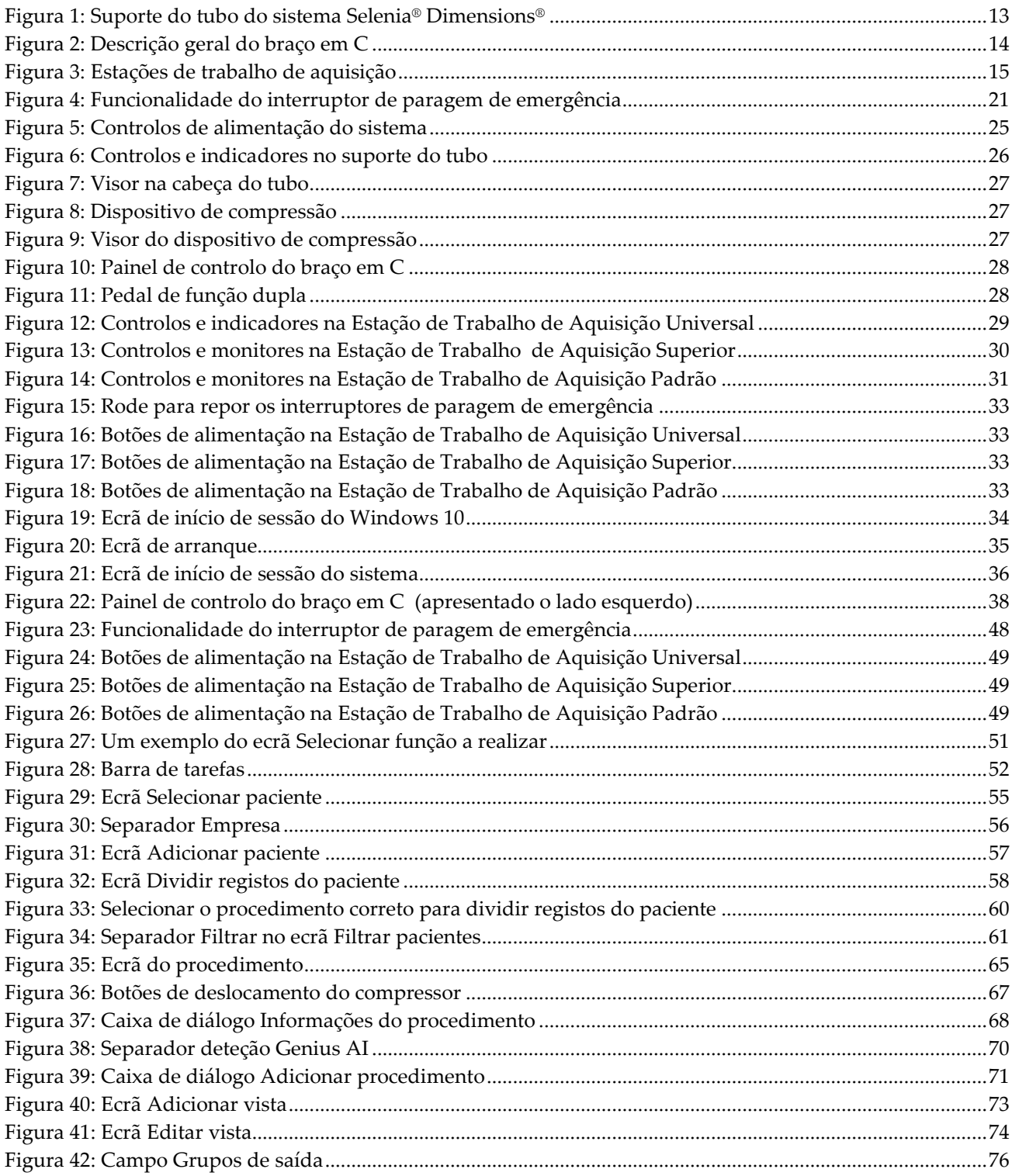

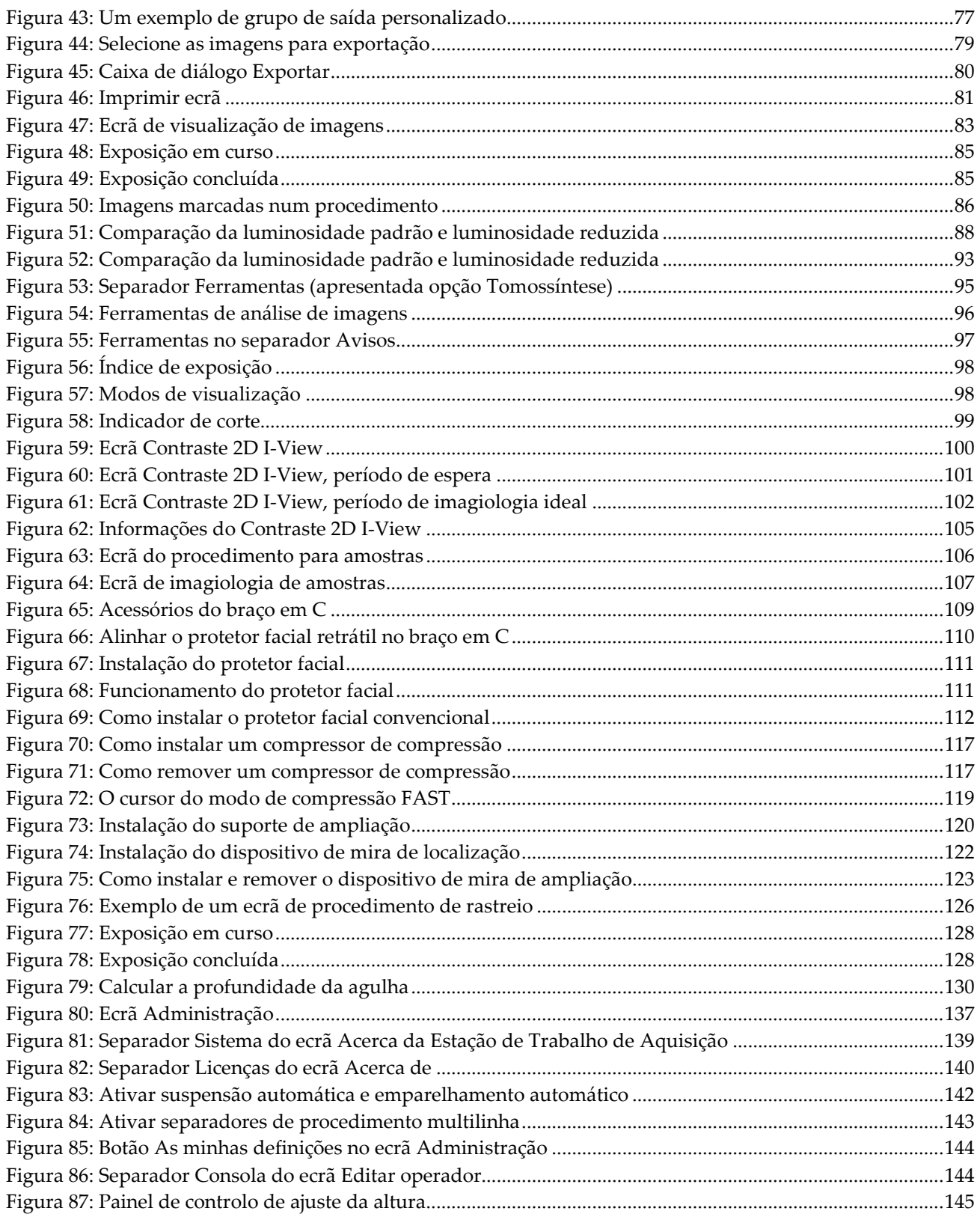

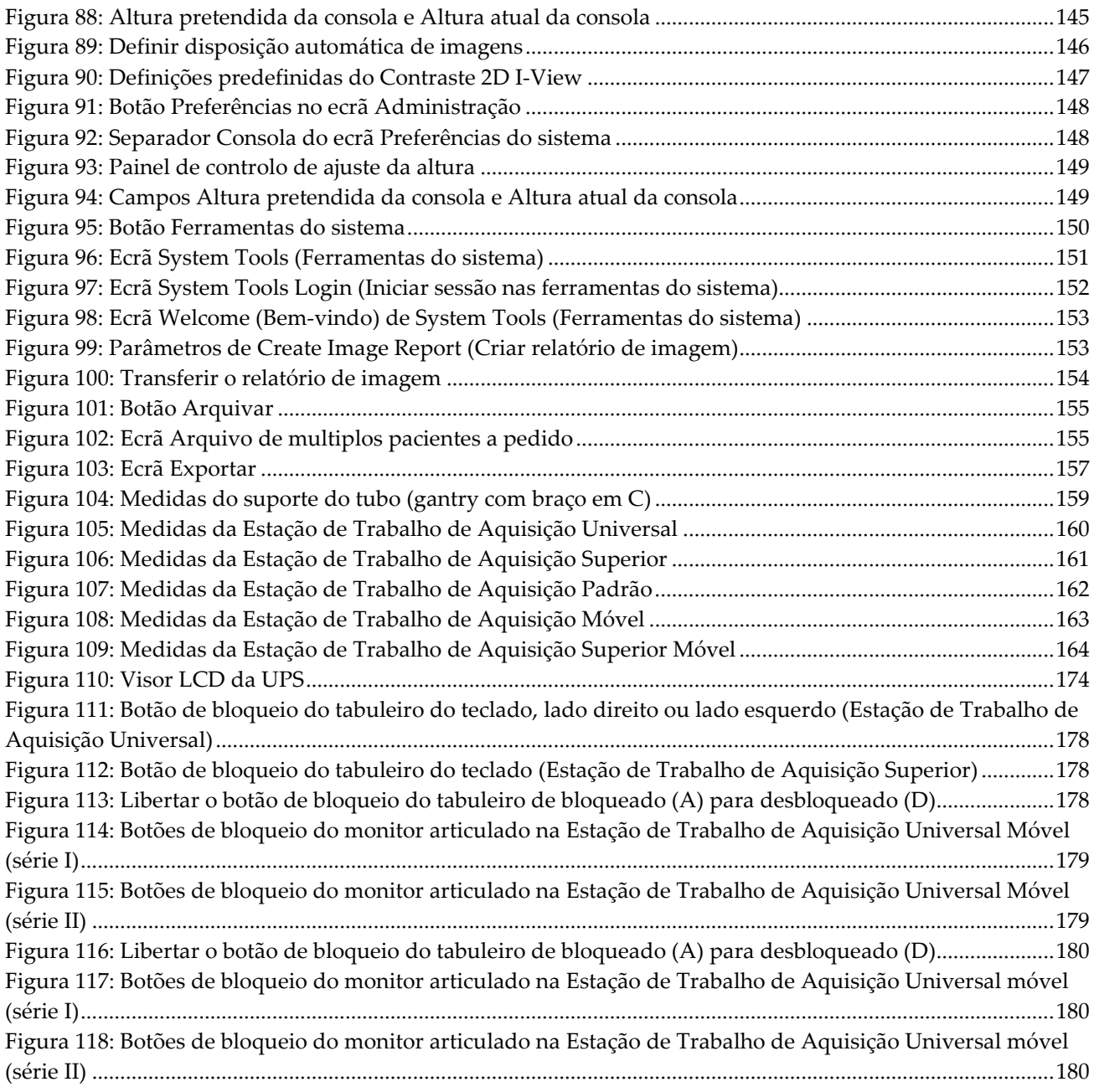

# <span id="page-14-0"></span>Lista de tabelas

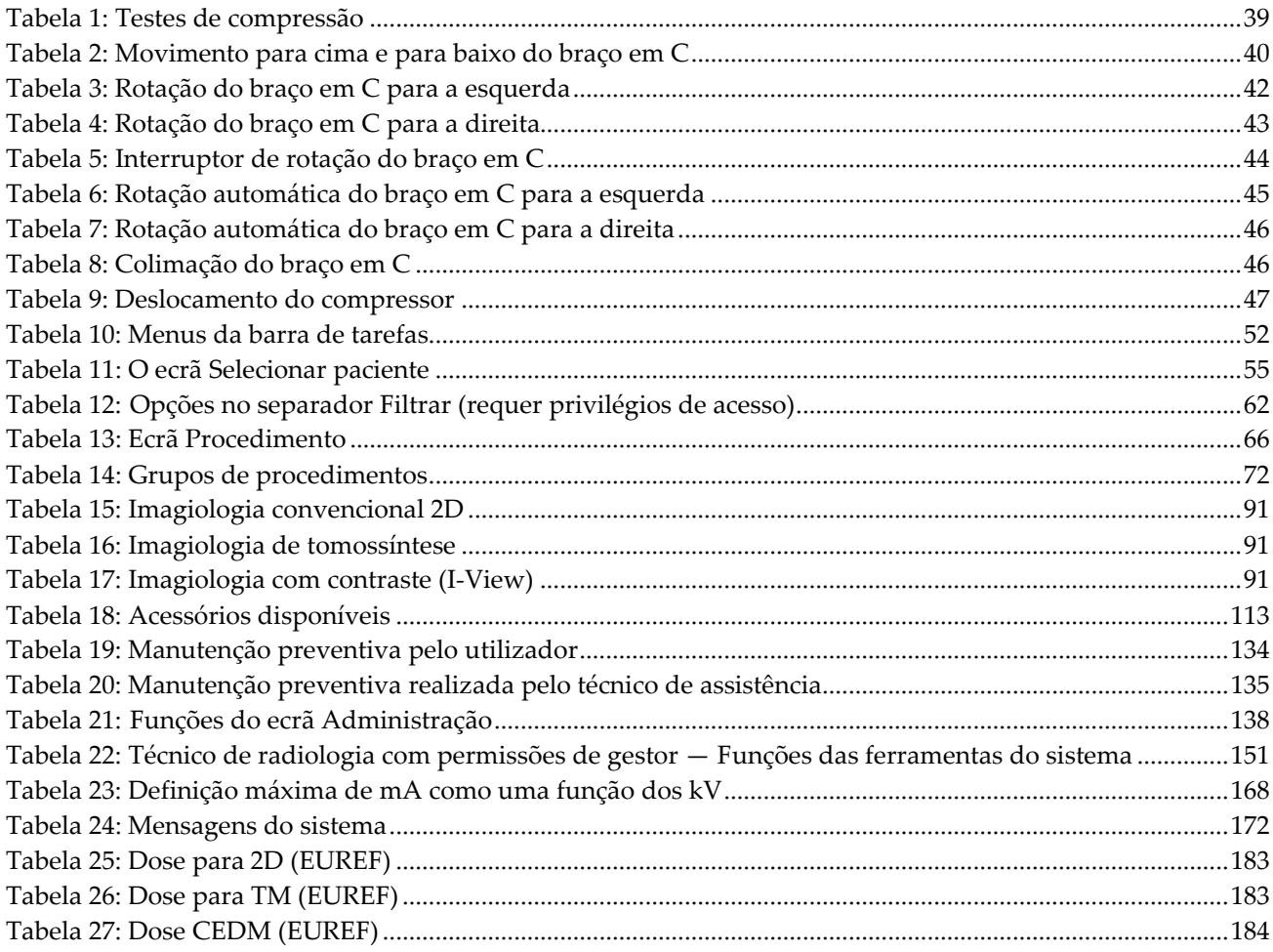

# **1: Introdução Capítulo 1**

<span id="page-16-0"></span>Leia atentamente todas as informações antes de utilizar o sistema. Siga todos os avisos e precauções conforme apresentados neste manual. Guarde este manual de forma a que esteja acessível durante os procedimentos. Os médicos devem informar os pacientes acerca de todos os potenciais riscos e efeitos adversos descritos neste manual no que diz respeito ao funcionamento do sistema.

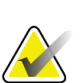

#### **Nota**

A Hologic configura alguns sistemas para cumprirem requisitos específicos. A configuração do seu sistema pode não dispor de todas as opções e acessórios incluídos neste manual.

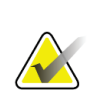

## **Nota**

As funcionalidades apresentadas neste manual podem não estar disponíveis em todas as regiões. Contacte o seu representante da Hologic vendas para obter informações.

# <span id="page-16-1"></span>**1.1 Indicações de utilização**

Atenção: A lei federal (Estados Unidos) só permite a venda deste dispositivo mediante  $R_{\rm z}$  Only receita médica.

#### <span id="page-16-2"></span>**1.1.1 Utilização prevista do sistema Selenia Dimensions**

O sistema Hologic® Selenia® Dimensions® gera imagens mamográficas digitais que podem ser utilizadas para rastreio e diagnóstico de cancro da mama. O sistema Selenia Dimensions (2D ou 3D) destina-se a ser utilizado nas mesmas aplicações clínicas que um sistema de mamografia 2D para mamografias de rastreio. Mais especificamente, o sistema Selenia Dimensions pode ser utilizado para gerar mamografias digitais 2D e mamografias 3D. Cada exame de rastreio pode ser constituído por:

- um conjunto de imagens de FFDM 2D
	- $-$  OU  $-$
- um conjunto de imagens 2D e 3D, em que a imagem 2D pode ser uma imagem FFDM ou uma imagem 2D gerada a partir do conjunto de imagens 3D

O sistema Selenia Dimensions também pode ser utilizado para diagnóstico adicional da mama.

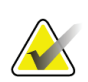

#### **Nota**

No Canadá e em Singapura, a tomossíntese não está aprovada para rastreio e tem de ser utilizada em conjunto com uma imagem 2D (uma imagem FFDM ou uma imagem 2D gerada a partir do conjunto de imagens 3D).

#### **Mamografia digital com contraste**

A mamografia digital com contraste (CEDM) constitui uma extensão da indicação existente para a mamografia de diagnóstico com o sistema Selenia Dimensions. A aplicação CEDM permite a realização de exames de imagiologia da mama com contraste utilizando uma técnica de dupla energia. Esta técnica de imagiologia pode ser utilizada como adjuvante no seguimento de exames de mamografia e/ou ecografia, para localizar uma lesão conhecida ou suspeita.

# <span id="page-17-0"></span>**1.1.2 Indicações de utilização da deteção Genius AI**

A deteção Genius AI™ é um dispositivo de software de deteção e diagnóstico (CADe/CADx) computadorizada que se destina a ser utilizado com o sistema compatível de tomossíntese mamária digital (DBT) para identificar e marcar regiões de interesse, incluindo densidades no tecido mole (massas, distorções arquiteturais e assimetrias) e calcificações, ao mesmo tempo que lê exames DBT a partir de sistemas compatíveis DBT e fornece pontuação de confiança que permitem a avaliação de Certeza do achado e um Case Score. O dispositivo pretende auxiliar na interpretação dos exames de tomossíntese mamária digital de forma concorrente, onde o médico responsável pela interpretação confirma ou dispensa os resultados durante a leitura do exame.

# <span id="page-17-1"></span>**1.1.3 Contraindicações**

Não existem contraindicações conhecidas.

# <span id="page-17-2"></span>**1.2 Potenciais efeitos adversos dos sistemas de mamografia para a saúde**

Apresenta-se a seguir uma lista dos potenciais efeitos adversos (como as complicações) associados à utilização do dispositivo (estes riscos são os mesmos que os associados a outros sistemas de mamografia em película ou digital):

- Compressão excessiva da mama
- Exposição excessiva a raios X
- Choque elétrico
- Infeção
- Irritação cutânea, escoriações ou feridas de perfuração

# <span id="page-17-3"></span>**1.3 Recursos do sistema**

O sistema disponibiliza ao utilizador interfaces para a realização de mamografias de rastreio e diagnóstico:

- Mamografia convencional, com um recetor de imagens digitais equivalente em tamanho a uma película de mamografia grande.
- Exame de tomossíntese, com um recetor de imagens digitais equivalente em tamanho a uma película de mamografia grande (opção Tomossíntese).
- Mamografia digital convencional e exame de tomossíntese durante uma compressão (opção Tomossíntese).

# <span id="page-18-0"></span>**1.4 Acerca do exame Genius 3D Mammography**

O exame Genius™ 3D Mammography™ (também designado por exame Genius™) é adquirido num sistema Hologic® 3D Mammography™ e dispõe de um conjunto de imagens 2D e 3D™. A imagem 2D pode ser uma imagem 2D adquirida ou uma imagem 2D gerada a partir do conjunto de imagens 3D™. O exame Genius™ apenas está disponível num sistema Hologic® 3D Mammography™.

Genius™ 3D Mammography™ é a designação comercial de um exame Hologic 3D Mammography™ e pode não estar disponível em todos os mercados.

# <span id="page-18-1"></span>**1.5 Mais informações acerca da tomossíntese**

O sistema Hologic Selenia Dimensions recebeu aprovação da FDA para a opção Tomossíntese Hologic em 11 de fevereiro de 2011 (consulte a Aprovação Pré-Comercialização [PMA, do inglês Premarket Approval] número P080003). Esta aprovação da FDA aplica-se a imagiologia de rastreio e diagnóstico. Estão disponíveis mais informações no website da FDA, em

*<http://www.accessdata.fda.gov/scripts/cdrh/cfdocs/cfpma/pma.cfm?id=P080003>*.

A opção 2D Gerada (C-View) em conjunto com tomossíntese recebeu aprovação da FDA em 16 de maio de 2013 (consulte a PMA número P080003 S001). Estão disponíveis mais informações no website da FDA, em

*<http://www.accessdata.fda.gov/scripts/cdrh/cfdocs/cfpma/pma.cfm?id=P080003S001>*.

Está disponível no website da Hologic uma lista de publicações científicas sobre a tomossíntese mamária. A maioria dos estudos foram realizados com o sistema Hologic Selenia Dimensions Tomosynthesis lançado no mercado. Consulte a publicação em *<http://www.hologic.com/sites/default/files/Tomo-Bibliography-Rev-13.pdf>*.

Estão disponíveis no website da Hologic vários livros brancos e cartões de resumo sobre publicações relativas a imagiologia mamária. Consulte os documentos em *<http://www.hologic.com/en/learning-center/white-papers/breastimaging/>*.

Publicações independentes examinaram sistemas Hologic Selenia Dimensions Tomosynthesis em sequências de rastreio baseadas na população realizadas na Europa. Os resultados mostram de forma consistente um aumento na taxa de deteção de cancro invasivo, em simultâneo com uma redução de falsos positivos. Recomendam-se as seguintes publicações.

**Integration of 3D digital mammography with tomosynthesis for population breastcancer screening (STORM): a prospective comparison study.** Ciatto S, Houssami N, Bernardi D, Caumo F, Pellegrini M, Brunelli S, Tuttobene P, Bricolo P, Fantò C, Valentini M, Montemezzi S, Macaskill P. Lancet Oncol. 2013 Jun;14(7):583-9. doi: 10.1016/S1470-2045(13)70134-7. Epub 2013 Apr 25. *<http://www.ncbi.nlm.nih.gov/pubmed/23623721>*

**Prospective trial comparing full-field digital mammography (FFDM) versus combined FFDM and tomosynthesis in a population-based screening programme using independent double reading with arbitration.** Skaane P, Bandos AI, Gullien R, Eben EB, Ekseth U, Haakenaasen U, Izadi M, Jebsen IN, Jahr G, Krager M, Hofvind S.

Eur Radiol. 2013 Aug;23(8):2061-71. doi: 10.1007/s00330-013-2820-3. Epub 2013 Apr 4. *<http://www.ncbi.nlm.nih.gov/pubmed/23553585>*

**Comparison of digital mammography alone and digital mammography plus tomosynthesis in a population-based screening program.** Skaane P, Bandos AI, Gullien R, Eben EB, Ekseth U, Haakenaasen U, Izadi M, Jebsen IN, Jahr G, Krager M, Niklason LT, Hofvind S, Gur D.

Radiology. 2013 Apr;267(1):47-56. doi: 10.1148/radiol.12121373. Epub 2013 Jan 7.

*<http://www.ncbi.nlm.nih.gov/pubmed/23297332>*

#### **Two-view digital breast tomosynthesis screening with synthetically reconstructed projection images: comparison with digital breast tomosynthesis with full-field digital mammographic images.**

Skaane P, Bandos AI, Eben EB, Jebsen IN, Krager M, Haakenaasen U, Ekseth U, Izadi M, Hofvind S, Gullien R. Radiology. 2014 Jun;271(3):655-63. doi: 10.1148/radiol.13131391. Epub 2014 Jan 24

*<http://www.ncbi.nlm.nih.gov/pubmed/24484063>*

#### **Breast Cancer Screening Using Tomosynthesis in Combination With Digital Mammography**

Sarah M. Friedewald, MD1; Elizabeth A. Rafferty, MD2; Stephen L. Rose, MD3,4; Melissa A. Durand, MD5; Donna M. Plecha, MD6; Julianne S. Greenberg, MD7; Mary K. Hayes, MD8; Debra S. Copit, MD9; Kara L. Carlson, MD10; Thomas M. Cink, MD11; Lora D. Barke, DO12; Linda N. Greer, MD13; Dave P. Miller, MS14; Emily F. Conant, MD15

JAMA. 2014;311(24):2499-2507. doi:10.1001/jama.2014.6095

*<http://jama.jamanetwork.com/article.aspx?articleid=1883018>*

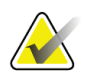

#### **IMPORTANTE:**

A Hologic recomenda vivamente que os utilizadores se familiarizem com os regulamentos locais ou regionais. Estes regulamentos poderão impor restrições sobre os diferentes tipos de utilizações clínicas. Uma vez que os regulamentos podem evoluir e mudar ao longo do tempo, recomenda-se a sua revisão periódica.

# <span id="page-20-0"></span>**1.6 Acerca das tecnologias de Imagiologia C-View e Intelligent 2D**

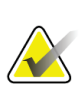

**Nota**

A tecnologia de imagiologia Intelligent 2D™ poderá não estar disponível em todas as regiões. Contacte o seu representante de vendas para obter informações.

O software C-ViewTM e Intelligent 2DTM utiliza dados de imagem disponíveis a partir de uma aquisição de tomossíntese mamária para gerar uma mamografia digital (2D) por aquisição de tomossíntese mamária. A imagem 2D sintetizada é criada sem necessidade de uma exposição de mamografia digital adicional. A imagem 2D sintetizada é concebida para ter um aspeto semelhante a, e servir o mesmo propósito que, uma mamografia digital (2D) quando utilizada como parte de um estudo de rastreio empregando tomossíntese. A imagem C-View ou Intelligent 2D é interpretada em combinação com um conjunto de imagens de tomossíntese mamária e não se destina a ser utilizada sem as imagens de tomossíntese mamária correspondentes para tomar uma decisão clínica ou fazer um diagnóstico.

# <span id="page-20-1"></span>**1.6.1 Advertências e precauções para as tecnologias de imagiologia C-View e Intelligent 2D**

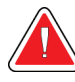

# **Advertência:**

**Não tome uma decisão clínica nem faça um diagnóstico a partir das imagens C-View ou Intelligent 2D sem analisar o conjunto de imagens de tomossíntese correspondente.**

Utilize as imagens 2D sintetizadas a partir do C-View ou do Intelligent 2D da mesma forma que utilizaria mamografia digital (2D) convencional ao realizar um estudo de rastreio empregando tomossíntese.

- Ao analisar as imagens C-View ou Intelligent 2D para deteção de itens ou áreas de interesse, compare com uma mamografia digital (2D) anterior, caso exista, e, em seguida, analise atentamente as imagens de tomossíntese correspondentes.
- Examine atentamente todo o conjunto de imagens de tomossíntese antes de tomar uma decisão clínica.

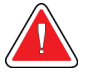

## **Advertência:**

**O aspeto de uma imagem 2D sintetizada a partir do C-View ou do Intelligent 2D poderá ser diferente do aspeto de uma imagem de mamografia digital (2D) convencional, da mesma forma que películas 2D e imagens de mamografia digital (2D) de diferentes fabricantes poderão parecer diferentes.**

Os utilizadores deverão certificar-se de que possuem a formação adequada e estão familiarizados com o aspeto de imagens 2D sintetizadas a partir do C-View ou do Intelligent 2D antes de as utilizarem juntamente com conjuntos de imagens de tomossíntese.

# <span id="page-21-0"></span>**1.6.2 Teoria de funcionamento das tecnologias de imagiologia C-View e Intelligent 2D**

#### **Descrição geral**

O software C-View e Intelligent 2D é uma aplicação de processamento de imagens para o pós-processamento dos dados de pixéis a partir de dados de tomossíntese, capturados num sistema de imagiologia por tomossíntese Hologic, para uma imagem de mamografia digital (2D). A imagem 2D sintetizada a partir do C-View ou do Intelligent 2D pode ser utilizada em substituição de uma mamografia digital (2D) como parte de um estudo de rastreio empregando tomossíntese.

O software C-View e Intelligent 2D processa dados de tomossíntese para gerar imagens 2D que são concebidas para terem um aspeto semelhante a, e servirem o mesmo propósito que, uma mamografia digital (2D) quando utilizadas como parte de um estudo de rastreio empregando tomossíntese.

#### **Configuração**

O software C-View e Intelligent 2D não dispõe de definições configuráveis pelo utilizador que influenciem o aspeto das imagens 2D sintetizadas resultantes. As imagens C-View e Intelligent 2D são produzidas no formato de Imagem de Tomossíntese Mamária Digital DICOM, como um único corte espesso, ou no formato de Imagem de raio X de Mamografia Digital DICOM. O administrador do PACS do centro, em colaboração com os engenheiros de conetividade da Hologic, pode selecionar o formato de saída mais apropriado para a infraestrutura de TI e estações de trabalho do centro. O cabeçalho DICOM de cada imagem C-View ou Intelligent 2D contém as informações necessárias para diferenciar a mesma de quaisquer imagens 2D convencionais ou conjuntos de imagens de tomossíntese correspondentes na mesma vista. Também é gravada uma anotação («C-View» ou «Intelligent 2D») nos dados de píxeis da imagem 2D sintetizada.

#### **Fluxo de trabalho**

Tal como sucede com qualquer estudo de imagiologia, o técnico seleciona o paciente e identifica o tipo de procedimento de imagiologia que irá ser realizado. Para um exame com imagens C-View ou Intelligent 2D, o processo de imagiologia do paciente e a realização do estudo constituem tudo o que é necessário. O software C-View e Intelligent 2D funciona sozinho sem nenhuma intervenção humana direta.

# <span id="page-22-0"></span>**1.7 Acerca da deteção Genius AI**

A deteção Genius AI é um módulo de software que se destina a identificar lesões suspeitas na mama que se apresentam como densidades no tecido mole (massas, distorções arquiteturais e assimetrias) ou agrupamentos de calcificações em imagens de tomossíntese mamária. A deteção Genius AI analisa os conjuntos de dados de tomossíntese para cada vista de um exame Hologic 3D Mammography™ para identificar essas lesões utilizando redes neurais de aprendizagem profunda. Para cada lesão identificada, a deteção Genius AI apresenta os seguintes achados CAD:

- Corte onde a lesão é mais bem apresentada.
- Localização da lesão.
- Contorno da lesão.
- Pontuação de confiança da lesão.

Além disso, a deteção Genius AI apresenta um case score para todos os exames de tomossíntese mamária onde indica a confiança de que o exame contenha uma lesão maligna.

A deteção Genius AI armazena todas as propriedades destes achados CAD num objeto de Mamografia CAD SR DICOM para armazenamento e visualização em sistemas de arquivo e estações de trabalho de análise compatíveis com DICOM. Está disponível uma opção para criar uma Imagem de captura secundária DICOM quando a estação de trabalho de análise não conseguir interpretar objetos de Mamografia CAD SR DICOM.

#### **Fluxo de trabalho**

Tal como sucede com qualquer estudo de imagiologia, o técnico seleciona o paciente e identifica o tipo de procedimento de imagiologia que irá ser realizado. Para um exame Genius 3D™ Mammography, o processo de imagiologia do paciente e a realização do estudo constituem tudo o que é necessário. O software deteção Genius AI funciona sozinho sem nenhuma intervenção humana direta.

# <span id="page-22-1"></span>**1.7.1 Advertências e precauções para a deteção Genius AI**

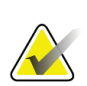

#### **Importante**

O radiologista deve basear sua interpretação exclusivamente nas imagens de qualidade diagnóstica e não nas marcas da deteção Genius AI.

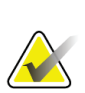

#### **Importante**

A deteção Genius AI é um auxiliar a ser utilizado por radiologistas ao mesmo tempo que interpretam os conjuntos de imagem Hologic 3D Mammography™.

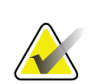

#### **Importante**

A deteção Genius AI não melhora aquilo que o utilizador vê, mas ajuda a identificar as regiões que devem ser examinadas nas mamografias 3D™.

# <span id="page-23-0"></span>**1.8 Perfis de utilizadores**

# <span id="page-23-1"></span>**1.8.1 Técnico de mamografia**

- Cumpre todos os requisitos aplicáveis à instituição onde o Técnico de mamografia exerce funções.
- Realizou formação no sistema de mamografia.
- Possui formação em posições de mamografia.
- Sabe utilizar um computador e respetivos periféricos.

# <span id="page-23-2"></span>**1.8.2 Radiologista**

- Cumpre todos os requisitos aplicáveis à instituição na qual o radiologista exerce funções.
- Sabe utilizar um computador e respetivos periféricos.

# <span id="page-23-3"></span>**1.8.3 Especialista em física médica**

- Cumpre todos os requisitos aplicáveis à instituição na qual o especialista em física médica exerce funções.
- Tem conhecimentos de mamografia.
- Tem experiência em imagiologia digital.
- Sabe utilizar um computador e respetivos periféricos.

# <span id="page-23-4"></span>**1.9 Requisitos de formação**

Nos EUA, os utilizadores têm de ser técnicos de radiologia habilitados que cumpram critérios para a realização de mamografias. Os utilizadores de equipamentos de mamografia têm de cumprir todos os requisitos relativos a pessoal da MQSA ao abrigo das linhas de orientação da FDA para mamografia convencional e digital.

O utilizador tem à sua disposição opções para obter formação, as quais incluem, mas não estão limitadas a:

- Formação sobre as aplicações no centro por um Especialista de Serviços Clínicos da Hologic
- Formação no local de trabalho no centro, também designada por formação por colegas

Adicionalmente, o manual do utilizador constitui um guia de orientação sobre como utilizar o sistema.

Todos os utilizadores têm de se certificar de que recebem formação sobre a correta operação do sistema antes de o utilizarem em pacientes.

A Hologic não aceita responsabilidade por lesões ou danos decorrentes da utilização incorreta do sistema.

# <span id="page-24-0"></span>**1.10 Requisitos do controlo de qualidade**

As instalações situadas nos EUA têm de utilizar o Quality Control Manual (Manual de Controlo de Qualidade) para criar um Programa de Garantia e Controlo de Qualidade. A instalação tem de criar um programa que cumpra os requisitos da Mammography Quality Standards Act, ou ser certificada pelo ACR ou outro organismo de certificação.

As instalações situadas fora dos EUA podem utilizar o Quality Control Manual (Manual de Controlo de Qualidade) como um guia para criar um programa que cumpra as normas e regulamentos locais.

# <span id="page-24-1"></span>**1.11 Onde encontrar as instruções de instalação**

As instruções de instalação estão disponíveis no *Service Manual* (Manual de Assistência Técnica).

# <span id="page-24-2"></span>**1.12 Onde encontrar informações sobre a descrição técnica**

As informações sobre a descrição técnica estão disponíveis no *Service Manual* (Manual de Assistência Técnica).

# <span id="page-25-0"></span>**1.13 Declaração de garantia**

Exceto quando expressamente indicado em contrário no Acordo: i) é concedida ao Cliente original do equipamento fabricado pela Hologic uma garantia que o mesmo irá apresentar um desempenho substancialmente de acordo com as especificações publicadas durante um (1) ano a contar da data de envio, ou caso seja necessária Instalação, a partir da data de Instalação ("Período de garantia"); ii) os tubos de raios X de mamografia de imagiologia digital têm uma garantia de vinte e quatro (24) meses, durante os quais os tubos de raios X estão completamente cobertos durante os primeiros doze (12) meses e possuem uma garantia numa base proporcional linear durante os meses 13-24; iii) as peças de substituição e os produtos refabricados possuem uma garantia durante o restante Período da garantia ou noventa (90) dias após o transporte, conforme o que for maior; iv) os Consumíveis possuem uma garantia de conformidade com as especificações publicadas durante um período até à data de validade indicada nas respetivas embalagens; v) o Software licenciado possui uma garantia de funcionamento de acordo com as especificações publicadas; vi) garante-se que os Serviços são prestados de uma forma profissional; vii) a garantia do Equipamento não fabricado pela Hologic é concedida através do respetivo fabricante e as garantias de tal fabricante deverão abranger os clientes da Hologic, na medida do permitido pelo fabricante do referido Equipamento não fabricado pela Hologic. A Hologic não garante que a utilização dos Produtos nunca será interrompida ou estará isenta de erros, nem que os Produtos irão funcionar com produtos de terceiros não autorizados pela Hologic. Estas garantias não se aplicam a qualquer item que seja: (a) reparado, deslocado ou alterado por outras pessoas que não sejam o pessoal de assistência autorizado da Hologic; (b) sujeito a abuso ou tensão física (incluindo térmica ou elétrica) ou utilização indevida; (c) armazenado, mantido ou operado de qualquer modo inconsistente com as especificações ou instruções aplicáveis da Hologic, incluindo a recusa do Cliente em permitir atualizações do Software, recomendadas pela Hologic; ou (d) designado como fornecido sujeito a uma garantia não prestada pela Hologic ou com base numa pré-publicação ou conforme se encontra.

# <span id="page-25-1"></span>**1.14 Suporte técnico**

Consulte as informações de contacto do suporte aos produtos na página de direitos de autor deste manual.

# <span id="page-25-2"></span>**1.15 Reclamações sobre os produtos**

Comunique à Hologic quaisquer reclamações ou problemas de qualidade, fiabilidade, segurança ou desempenho deste produto. Se o dispositivo tiver causado ou agravado um ferimento do paciente, comunique imediatamente o incidente à Hologic. (Consulte as informações de contacto na página de direitos de autor.)

# <span id="page-26-0"></span>**1.16 Declaração de cibersegurança da Hologic**

A Hologic testa continuamente o estado atual da segurança informática e da rede para analisar possíveis problemas de segurança. Quando necessário, a Hologic disponibiliza as atualizações referentes ao produto.

Para aceder aos documentos de Boas práticas de cibersegurança referentes aos produtos da Hologic, consulte o website da Hologic em *[www.Hologic.com](http://www.hologic.com/)*.

# <span id="page-26-1"></span>**1.17 Símbolos**

Esta secção descreve os símbolos utilizados neste sistema.

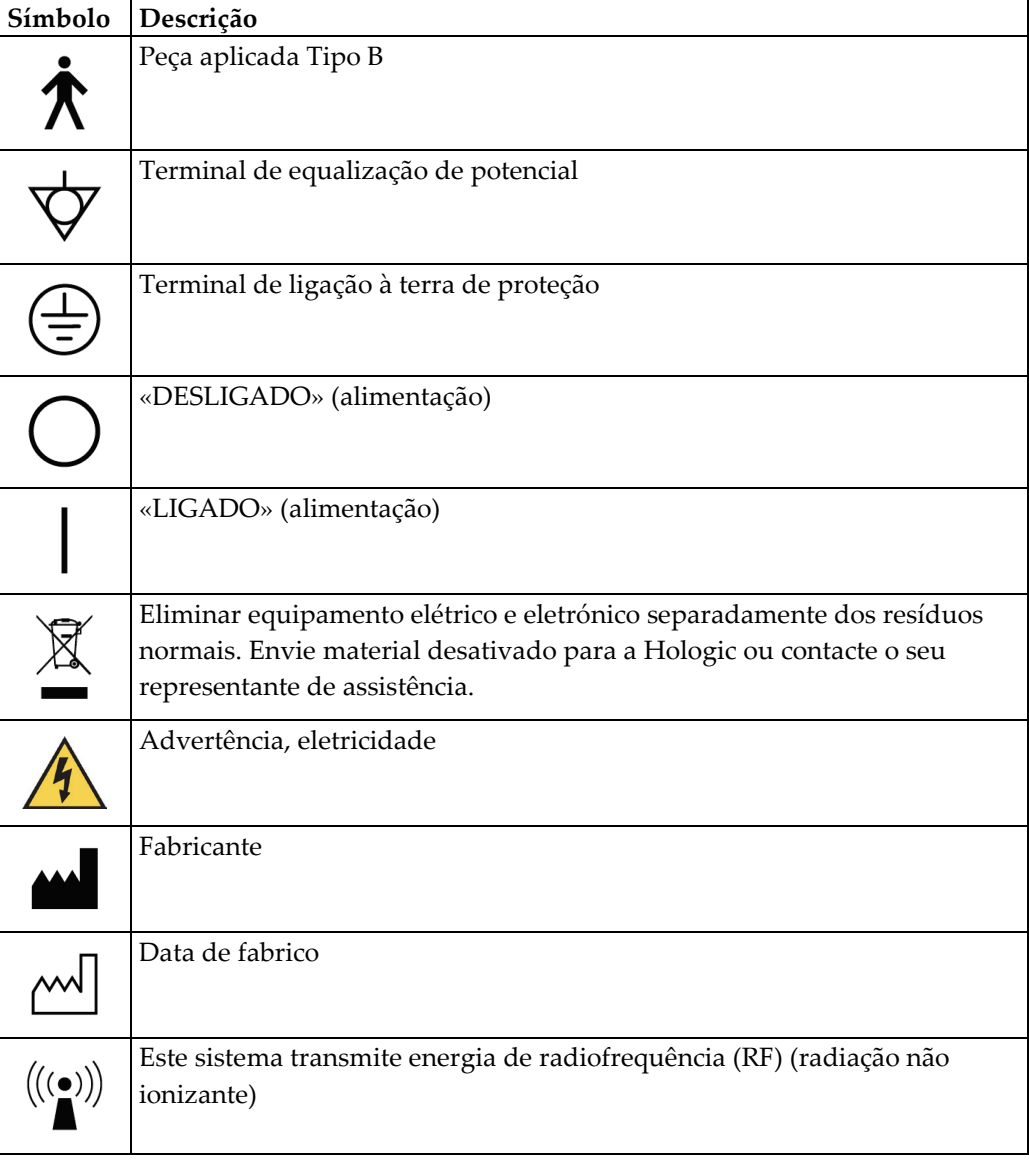

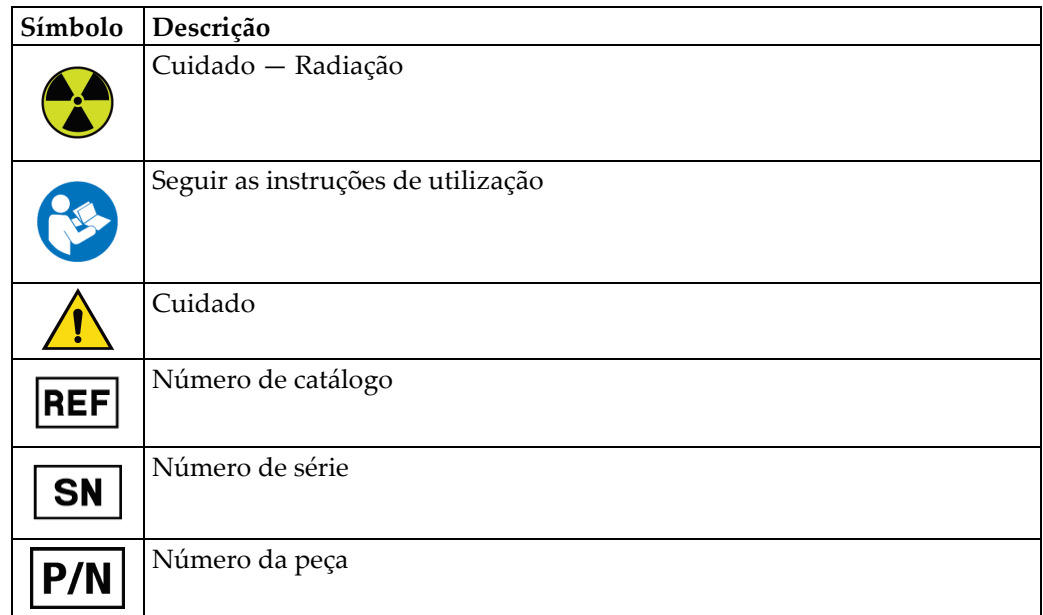

# <span id="page-27-0"></span>**1.18 Descrições de advertências, precauções e notas**

Descrições de advertências, precauções e notas utilizados neste manual:

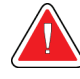

# **ADVERTÊNCIA!**

**Os procedimentos que tem de seguir atentamente para prevenir possíveis lesões perigosas ou fatais.**

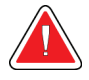

# **Advertência:**

**Os procedimentos que tem de seguir atentamente para prevenir lesões.**

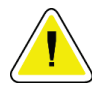

# **Precaução:**

**Os produtos que tem de seguir atentamente para prevenir danos no equipamento, perda de dados ou danos em ficheiros em aplicações de software.**

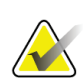

# **Nota**

As notas apresentam informações adicionais.

# <span id="page-27-1"></span>**1.19 Convenções do documento**

Quando lhe for solicitado que adicione texto, introduza o texto impresso num tipo de letra de largura fixa exatamente conforme ilustrado.

# <span id="page-28-1"></span>**2: Informações gerais Capítulo 2**

- <span id="page-28-0"></span>**2.1 Descrição geral do sistema**
- <span id="page-28-2"></span>**2.1.1 Descrição geral do suporte do tubo**

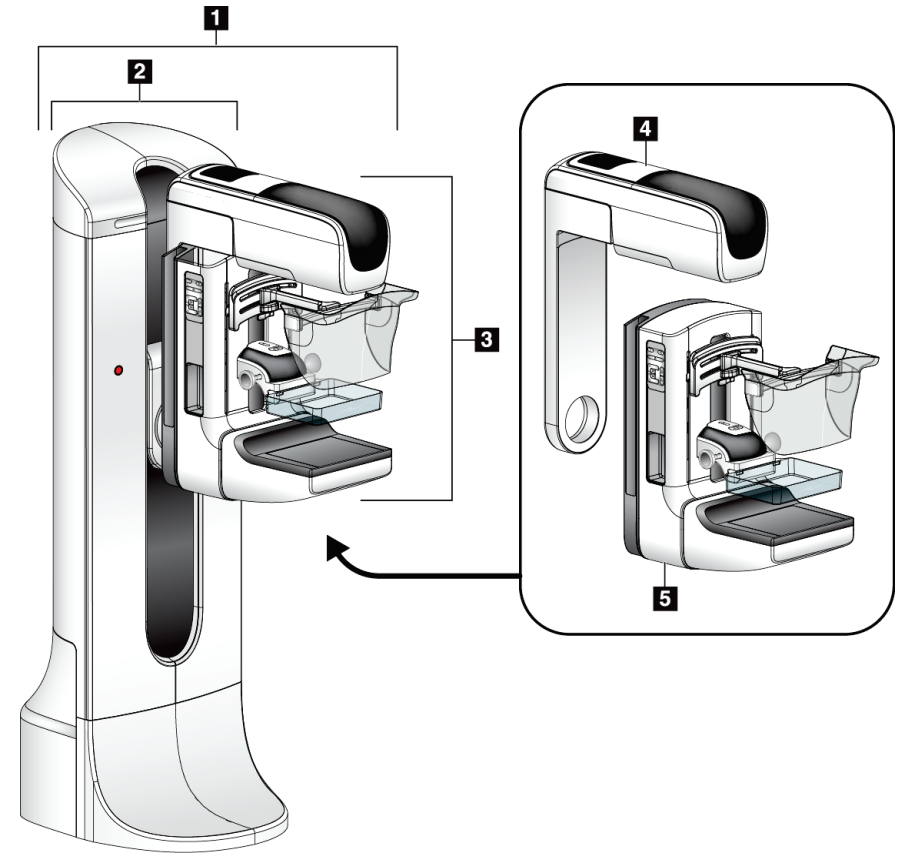

<span id="page-28-3"></span>*Figura 1: Suporte do tubo do sistema Selenia® Dimensions®*

## **Legenda da figura**

- 1. Suporte do tubo (gantry e braço em C)
- 2. Gantry
- 3. Braço em C (braço do tubo e braço de compressão)
- 4. Braço do tubo
- 5. Braço de compressão

# <span id="page-29-0"></span>**2.1.2 Descrição geral do braço em C**

<span id="page-29-1"></span>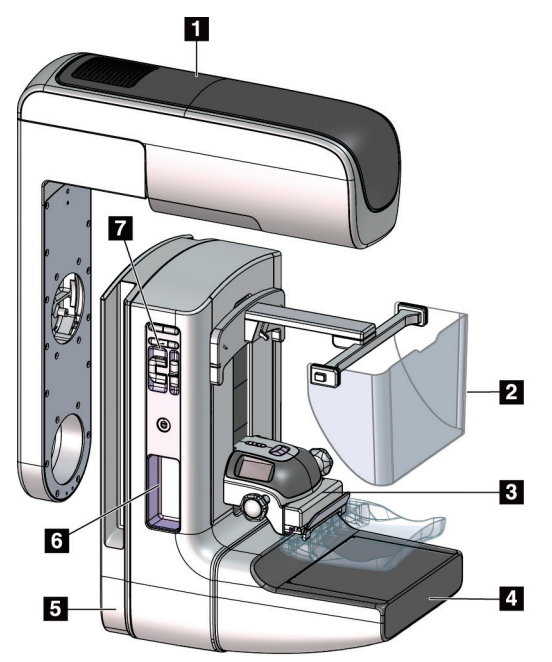

*Figura 2: Descrição geral do braço em C*

#### **Legenda da figura**

- 1. Braço do tubo
- 2. Protetor facial do paciente
- 3. Dispositivo de compressão
- 4. Recetor de imagem
- 5. Braço de compressão
- 6. Pega para paciente
- 7. Painel de controlo do braço em C

<span id="page-30-0"></span>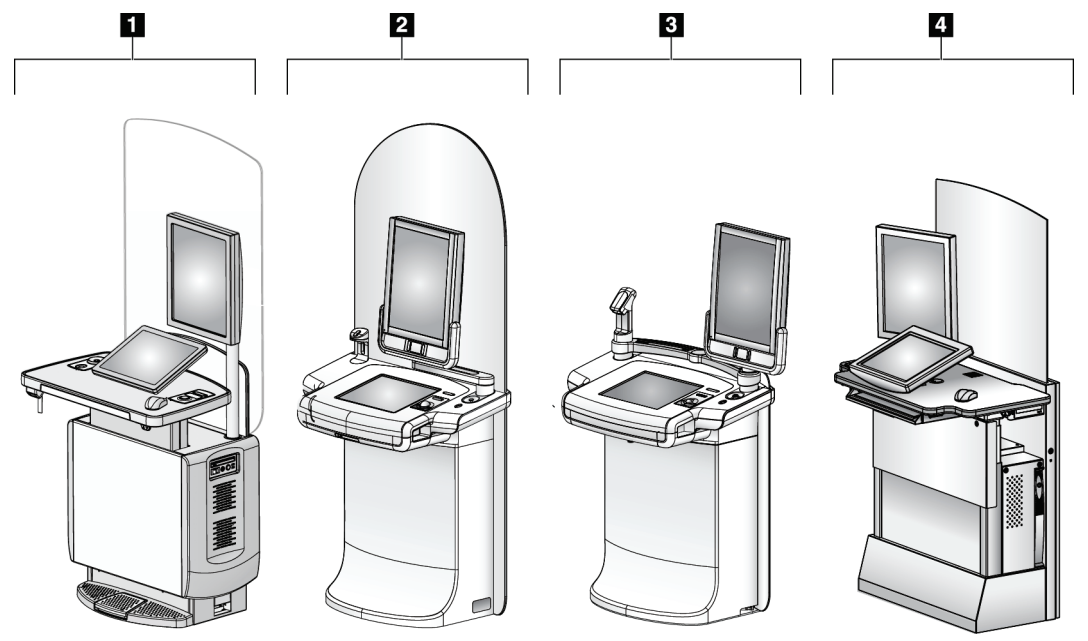

**2.1.3 Descrição geral da Estação de Trabalho de Aquisição**

*Figura 3: Estações de trabalho de aquisição*

## **Legenda da figura**

- <span id="page-30-1"></span>1. Estação de Trabalho de Aquisição Universal
- 2. Estação de Trabalho de Aquisição Superior
- 3. Estação de Trabalho de Aquisição Móvel
- 4. Estação de Trabalho de Aquisição Padrão

# <span id="page-31-0"></span>**2.2 Informações de segurança**

Leia e compreenda este manual antes de utilizar o sistema. Tenha o manual à mão durante a utilização do sistema.

Siga sempre todas as instruções neste manual. A Hologic não aceita responsabilidade por lesões ou danos decorrentes de uma utilização incorreta do sistema. Contacte o seu representante da Hologic para conhecer as opções de formação.

O sistema inclui engates de segurança, mas o utilizador tem de compreender como utilizar o sistema de modo seguro. O utilizador também tem de estar ciente dos perigos para a saúde da radiação proveniente dos raios X.

# <span id="page-31-1"></span>**2.3 Advertências e cuidados**

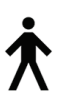

Este sistema está classificado como equipamento de CLASSE I, PEÇA APLICADA TIPO B, IPX0, equipamento permanentemente ligado, de operação contínua com carga de curta duração de acordo com a norma IEC 60601-1. Não existem disposições especiais para proteger o sistema de anestésicos inflamáveis ou penetração de líquidos.

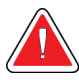

# **ADVERTÊNCIA!**

**Risco de choque elétrico. Ligue este equipamento apenas a uma rede de alimentação equipada com circuito de terra de proteção.**

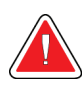

# **ADVERTÊNCIA!**

**Para cumprir os requisitos de segurança elétrica norte-americanos, utilize uma tomada de categoria hospitalar de modo a proporcionar um circuito de terra de proteção adequado.**

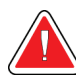

# **ADVERTÊNCIA!**

**O equipamento elétrico utilizado junto a anestésicos inflamáveis pode provocar uma explosão.**

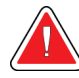

# **ADVERTÊNCIA!**

**Para isolar corretamente o sistema, ligue apenas acessórios ou opções aprovados ao sistema. As ligações apenas podem ser alteradas por pessoal autorizado.**

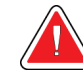

# **ADVERTÊNCIA!**

**Mantenha uma distância de segurança de 1,5 metros entre o paciente e quaisquer dispositivos não relacionados com o paciente. Não instale componentes do sistema não relacionados com o paciente (como o Workflow Manager [Gestor do Fluxo de Trabalho], uma estação de trabalho de análise de diagnóstico ou uma impressora) na área do paciente.**

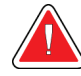

# **ADVERTÊNCIA!**

**A abertura dos painéis apenas pode ser efetuada por técnicos de assistência formados e autorizados pela Hologic. Este sistema contém tensões letais.**

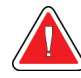

# **ADVERTÊNCIA!**

**O utilizador deve corrigir eventuais problemas antes de utilizar o sistema. Contacte um representante de assistência aprovado para efetuar os procedimentos de manutenção preventiva.**

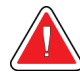

# **ADVERTÊNCIA!**

**Após uma falha de alimentação, retire o paciente do sistema antes de ligar a alimentação.**

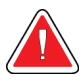

# **Advertência:**

**Este dispositivo contém material perigoso. Envie material desativado para a Hologic ou contacte o seu representante de assistência.**

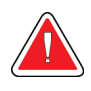

## **Advertência:**

**O movimento do braço em C é motorizado.**

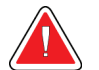

## **Advertência:**

**Quando aumenta o ajuste de exposição do AEC, aumenta a dose aplicada ao paciente para níveis elevados. Quando diminui o ajuste de exposição do AEC, aumenta o ruído da imagem ou diminui a qualidade da imagem.**

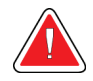

## **Advertência:**

**Controle o acesso ao equipamento de acordo com os regulamentos locais para proteção contra radiação.**

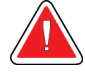

# **Advertência:**

**As unidades de disco instaladas neste sistema são um produto laser de Classe I. Evite a exposição direta ao feixe. Existe radiação laser oculta se a caixa de uma unidade de disco for aberta.**

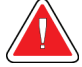

# **Advertência:**

**O leitor de código de barras instalado neste sistema é um produto laser de Classe II. Evite a exposição direta ao feixe. Existe radiação laser oculta se a tampa for aberta.**

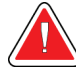

#### **Advertência:**

**Durante a exposição, mantenha todo o seu corpo por detrás do escudo antirradiação.**

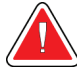

# **Advertência:**

**Não desloque o braço em C enquanto o sistema obtém a imagem.**

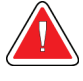

#### **Advertência:**

**Se um compressor entrar em contacto com materiais possivelmente infeciosos, contacte o seu Representante de Controlo de Infeções para eliminar a contaminação do compressor.**

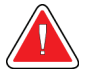

#### **Advertência:**

**Não deixe o paciente sem vigilância durante o procedimento.**

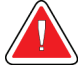

## **Advertência:**

**Mantenha sempre as mãos do paciente afastadas de todos os botões e interruptores.**

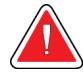

## **Advertência:**

**Coloque cada pedal numa posição em que, quando utilizado, fique ao alcance dos interruptores de paragem de emergência.**

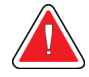

#### **Advertência:**

**Posicione os pedais de modo a evitar o acionamento acidental por um paciente ou por uma cadeira de rodas.**

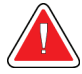

#### **Advertência:**

**Para evitar expor o paciente a uma dose de radiação mais elevada, coloque apenas materiais aprovados no caminho do feixe de raios X.**

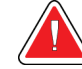

# **Advertência:**

**Este sistema pode ser perigoso para o paciente e para o utilizador. Siga sempre as precauções de segurança relativas à exposição de raios X.**

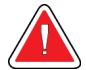

#### **Advertência:**

**Excetuando os estudos de casos com ampliação, utilize o protetor facial em todas as exposições.**

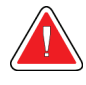

#### **Advertência:**

**O protetor facial não protege o paciente da radiação.**

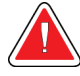

# **Advertência:**

**Risco de entalamento. Garanta que o braço em C tem 50 cm (20 pol.) de espaço livre de objetos durante a rotação. Não use a função Auto Rotation (Rotação automática) se o espaço livre em torno do braço em C for inferior a 50 cm (20 pol.).**

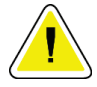

#### **Cuidado:**

**O sistema é um dispositivo médico e não um computador normal. Proceda apenas a alterações aprovadas a nível do hardware ou do software. Instale este dispositivo por trás de uma firewall para segurança da rede. Este dispositivo médico não é fornecido com qualquer proteção contra vírus informáticos ou de segurança de rede (por exemplo, uma firewall informática). A segurança da rede e as proteções antivírus são da responsabilidade do utilizador.**

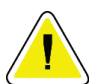

#### **Cuidado:**

**Não desligue o disjuntor da Estação de Trabalho de Aquisição, exceto em caso de emergência. O disjuntor pode desligar a fonte de alimentação ininterrupta (UPS), existindo o risco de perda de dados.**

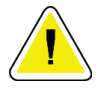

#### **Cuidado:**

**Risco de perda de dados. Não coloque quaisquer suportes magnéticos junto a ou nos dispositivos, uma vez que tal pode originar a criação de campos magnéticos.**

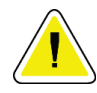

#### **Cuidado:**

**Não utilize nenhuma fonte de calor (como uma almofada térmica) no recetor de imagem.**

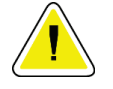

#### **Cuidado:**

**Para evitar possíveis danos no recetor de imagens digitais causados por choque térmico, siga o procedimento recomendado para desligar o equipamento.**

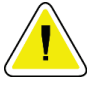

# **Cuidado:**

**O monitor está calibrado em conformidade com as normas DICOM. Não proceda a ajustes de brilho ou de contraste no monitor.**

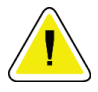

## **Cuidado:**

**Utilize líquidos de limpeza na quantidade mínima possível. Os líquidos não devem fluir ou escorrer.**

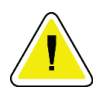

#### **Cuidado:**

**Para evitar danos nos componentes eletrónicos, não utilize sprays desinfetantes no sistema.**

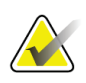

# **Nota:**

Em alguns países, a Hologic não fornece o cabo de alimentação da gantry. Se o cabo de alimentação não for fornecido, o cabo instalado tem de cumprir os requisitos seguintes e todas as regras locais aplicáveis: 3 condutores, 8 AWG (10 mm2), de cobre, com não mais de 25 pés (7,62 metros) de comprimento.
## **2.4 Interruptores de paragem de emergência**

Os interruptores de paragem de emergência desligam a alimentação da gantry e do mecanismo de elevação da Estação de Trabalho de Aquisição (nas estações de trabalho que incluem essa opção). Não utilize de forma rotineira os interruptores de paragem de emergência para desligar o sistema.

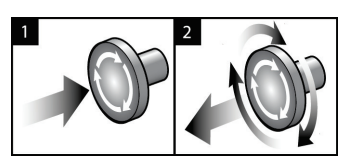

*Figura 4: Funcionalidade do interruptor de paragem de emergência*

Existem três interruptores de paragem de emergência, um de cada lado da gantry e um na Estação de Trabalho de Aquisição.

- 1. Para desligar a gantry e desativar o mecanismo de elevação da Estação de Trabalho de Aquisição, pressione qualquer um dos interruptores de paragem de emergência.
- 2. Para repor o interruptor de paragem de emergência, rode-o para a direita cerca de um quarto de volta até o interruptor se soltar.

# **2.5 Engates**

O sistema inclui engates de segurança:

- O movimento vertical e rotação do braço em C são desativados quando é aplicada força de compressão. Um técnico de assistência pode configurar a força necessária para ativar o bloqueio entre 22 Newtons (5 libras) e 45 Newtons (10 libras).
- Se o botão e/ou o pedal\* de ativação de raios X for solto antes do final da exposição, a exposição é interrompida e é apresentada uma mensagem de alarme.

\* (A opção de pedal de ativação de raios X está disponível apenas na consola da Estação de Trabalho de Aquisição Universal.)

- No modo Tomo, o sistema não permite uma exposição se a grelha estiver no campo dos raios X (opção Tomossíntese).
- Os sinalizadores de posição do espelho e do filtro também impedem a ativação de raios X quando o espelho do campo de luz ou o conjunto do filtro não está corretamente posicionado.

## **2.6 Conformidade**

Esta secção descreve os requisitos de conformidade do sistema de mamografia e as responsabilidades do fabricante.

### **2.6.1 Requisitos de conformidade**

O fabricante tem a responsabilidade de garantir a segurança, fiabilidade e desempenho deste equipamento de acordo com as seguintes disposições:

- A instalação elétrica da sala cumpre todos os requisitos.
- O equipamento é utilizado de acordo com o *Guia do utilizador*.
- As operações de montagem, extensões, ajustes, alterações ou reparações são realizadas apenas por pessoal autorizado.
- O equipamento de rede e de comunicações é instalado em conformidade com as normas IEC. O sistema completo (equipamento de rede e de comunicações e o sistema de mamografia) tem de estar em conformidade com a norma IEC 60601-1.

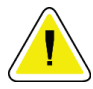

### **Cuidado:**

**Os equipamentos elétricos para medicina requerem precauções especiais no que se refere a CEM e têm de ser instalados, colocados em serviço e utilizados de acordo com as informações relativas a CEM fornecidas.**

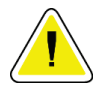

#### **Cuidado:**

**Os equipamentos de comunicações por RF portáteis e móveis podem afetar os equipamentos elétricos para medicina.**

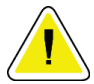

### **Cuidado:**

**A utilização de acessórios e cabos não autorizados pode resultar num aumento das emissões ou na diminuição da imunidade. Para manter a qualidade do isolamento do sistema, ligue ao sistema apenas acessórios ou opções aprovados pela Hologic.**

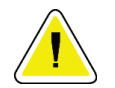

### **Cuidado:**

**O equipamento médico elétrico (ME) ou o sistema ME não deve ser utilizado adjacente a ou empilhado sobre outro equipamento. Se for necessário utilizar o equipamento ou sistema ME adjacente a ou empilhado, certifique-se de que este funciona corretamente nesta configuração.**

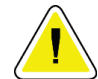

### **Cuidado:**

**Este sistema destina-se a ser utilizado apenas por profissionais de saúde. Este sistema pode causar interferências de rádio ou perturbar o funcionamento de equipamento posicionado nas imediações. Pode ser necessário tomar medidas de atenuação, tais como reorientar ou reposicionar o equipamento ou ainda proceder ao isolamento do local.**

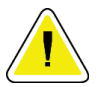

**Cuidado:**

**Quaisquer alterações ou modificações não expressamente aprovadas pela Hologic podem anular a sua autorização para utilizar o equipamento.**

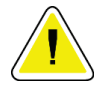

### **Cuidado:**

**Este equipamento foi testado e demonstrou cumprir os limites para um dispositivo digital de Classe A ao abrigo da Parte 15 das Regras FCC. Estes limites foram estabelecidos para proporcionar proteção razoável contra interferências nocivas quando o equipamento é utilizado num ambiente comercial. Este equipamento gera, utiliza e pode irradiar energia de radiofrequência e, se não for instalado e utilizado de acordo com o manual de instruções, pode causar interferências nocivas em comunicações de rádio. A utilização deste equipamento numa área residencial apresenta a probabilidade de causar interferências nocivas; neste caso, o utilizador terá de corrigir as interferências a suas próprias expensas.**

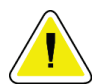

#### **Cuidado:**

**Com base no nível de teste de IMUNIDADE DAS PORTAS DA ESTRUTURA a EQUIPAMENTOS DE COMUNICAÇÕES DE RF SEM FIOS de acordo com a norma IEC 60601-1-2, 4.ª edição, este dispositivo demonstrou suscetibilidade a frequências de transmissão GMRS 460, FRS 460. Assegure uma distância de separação mínima de 30 cm entre rádios GMRS e FRS e o sistema.**

### **2.6.2 Declarações de conformidade**

O fabricante declara que este dispositivo foi concebido em conformidade com os seguintes requisitos:

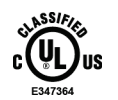

Médico — Equipamento de radiação eletromagnética aplicada apenas no que diz respeito a risco de choque elétrico, incêndio e riscos mecânicos em conformidade com as normas ANSI/AAMI ES 60601-1 (2005) + A1: 2012, C1: 2009/(R)2012, A2: 2010/(R)2012 e CAN/CSA-C22.2 N.º 60601-1 (2014)

- CAN/CSA ISO 13485-03 Dispositivos médicos Sistemas de gestão de qualidade — Requisitos para fins regulamentares (ISO 13485:2003, segunda edição, adotada, 15/07/2003)
- CAN/CSA C22.2 N.º 60601-1:2014 Equipamento elétrico para medicina Parte 1: Requisitos gerais de segurança básica e de desempenho essencial
- EN 60601-1: 2006/A1: 2013 Equipamento elétrico para medicina. Requisitos gerais de segurança básica e de desempenho essencial
- ETSI EN 300 330-1: V1.3.1 e ETSI EN 300 330-2: V1.5.1: 2006 Compatibilidade eletromagnética e matérias de espetro de rádio (ERM, do inglês Electromagnetic compatibility and Radio spectrum Matters); Dispositivos de curto alcance (SRD, do inglês Short Range Devices); equipamento de rádio na banda de frequências dos 9 kHz aos 25 MHz e sistemas indutivos na banda de frequências dos 9 kHz aos 30 MHz
- ETSI EN 301 489-1: V1.6.1 e ETSI EN 301 489-3: V1.8.1: 2008 Compatibilidade eletromagnética e matérias de espetro de rádio (ERM); norma de compatibilidade eletromagnética (CEM) para equipamentos e serviços de rádio
- FCC, 47 CFR Parte 15, Subparte C, Secção 15.225: 2009
- FDA, 21 CFR [Partes 900 e 1020]
- IEC 60601-1: 2005/A1: 2012 ed 3.1 Equipamento elétrico para medicina Parte 1: Requisitos gerais de segurança básica e de desempenho essencial
- IEC 60601-1-2 Ed. 4th: 2014 Equipamento elétrico para medicina Parte 1-2: Requisitos gerais de segurança básica e desempenho essencial — Norma colateral: Compatibilidade eletromagnética — Requisitos e ensaios
- IEC 60601-1-3 Ed. 2,0: 2008/A1: 2013 Equipamento elétrico para medicina Parte 1– 3: Requisitos particulares para a segurança de aparelho de raios X e conjuntos de tubos de raios X para diagnósticos médicos
- IEC 60601-2-28: 2017 Equipamento elétrico para medicina Parte 2–28: Requisitos particulares para a segurança básica e desempenho essencial de conjuntos de tubos de raios X para dispositivos médicos
- IEC 60601-2-45: 2011/AMD1: 2015 Equipamento elétrico para medicina Parte 2–45: Requisitos particulares de segurança básica e desempenho essencial de equipamentos de raios X mamográficos e dispositivos estereotáxicos mamográficos
- RSS-210: Tema 7, Normas de rádio 2007, Especificação para dispositivos de radiocomunicações de baixa potência isentos de licença: Equipamento de categoria I
- ANSI/AAMI ES 60601-1: +A1: 2012, C1: 2009/(R)2012 e A2: 2010/(R)2012 Equipamento elétrico para medicina, Parte 1: Requisitos gerais de segurança básica e desempenho essencial, inclui a Errata (2010)

# **3:Controlos e indicadores do sistema Capítulo 3**

## **3.1 Controlos de alimentação do sistema**

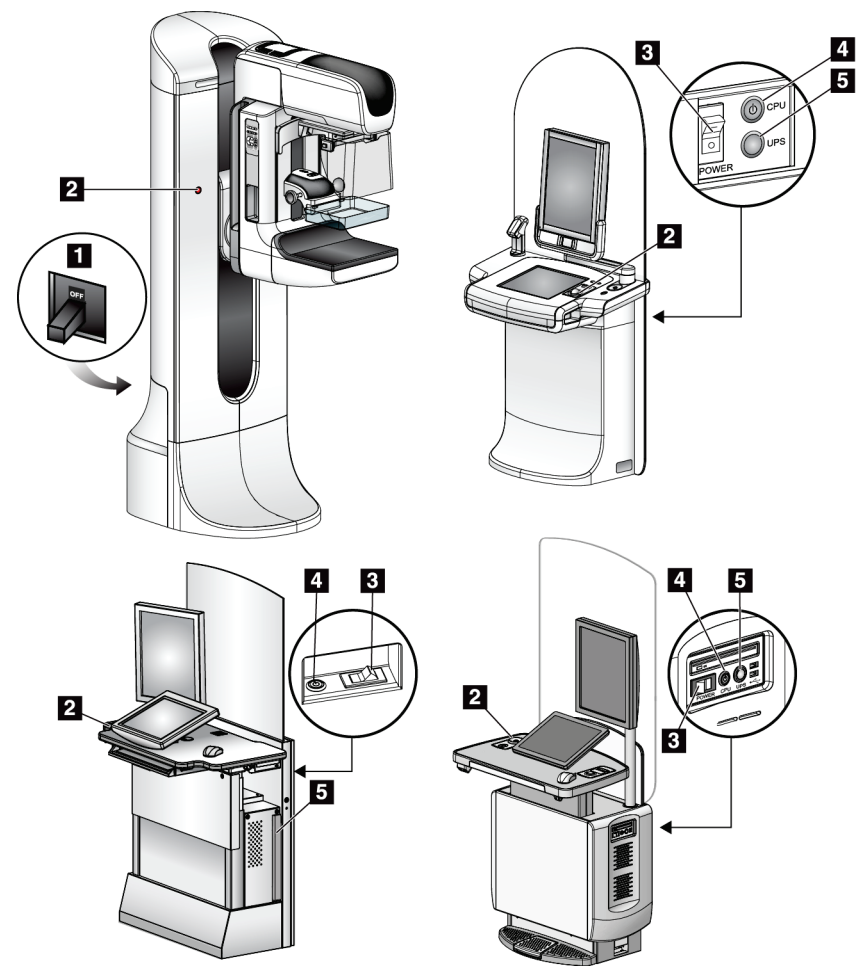

*Figura 5: Controlos de alimentação do sistema*

- 1. Disjuntor de alimentação da gantry
- 2. Interruptor de paragem de emergência (dois na gantry, um na Estação de Trabalho de Aquisição)
- 3. Interruptor de alimentação da Estação de Trabalho de Aquisição
- 4. Botão de ligação/reinício do computador
- 5. Botão de alimentação da fonte de alimentação ininterrupta (UPS)

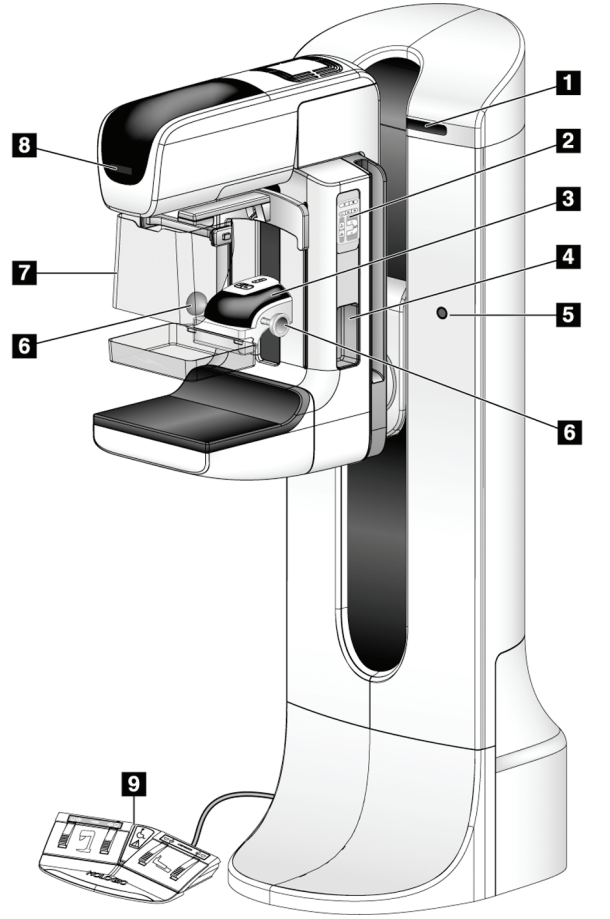

## **3.2 Controlos e indicadores no suporte do tubo**

## *Figura 6: Controlos e indicadores no suporte do tubo*

- 1. Visores do ângulo de rotação (um de cada lado)
- 2. Painéis de controlo do braço em C (um de cada lado)
- 3. Dispositivo de compressão
- 4. Pegas para paciente (uma de cada lado)
- 5. Interruptores de paragem de emergência (um de cada lado)
- 6. Manípulos rotativos de compressão
- 7. Protetor facial do paciente
- 8. Visor na cabeça do tubo
- 9. Pedais

### **3.2.1 Visor na cabeça do tubo**

O visor na cabeça do tubo apresenta:

- SID
- Tipo de filtro
- Definição do colimador
- Posição do compressor

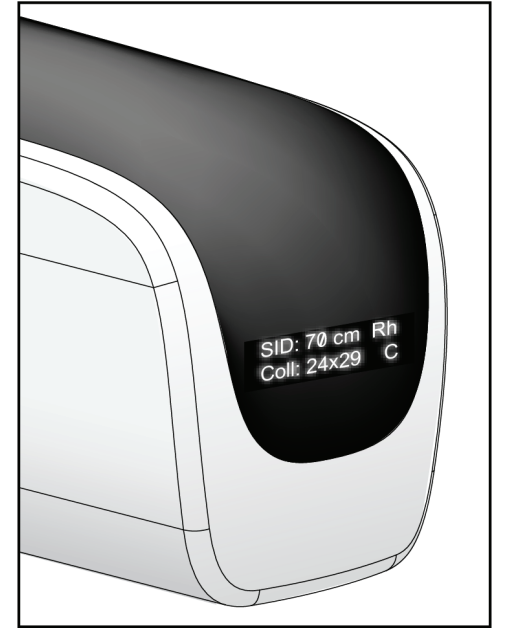

*Figura 7: Visor na cabeça do tubo*

### **3.2.2 Controlos e visor do dispositivo de compressão**

### **Legenda da figura**

- 1. Manípulos rotativos de compressão manual
- 2. Botões de deslocamento do compressor
- 3. Botões do sensor do AEC
- 4. Visor do dispositivo de compressão
- 5. Cursor do modo de compressão FAST
- 

O visor do dispositivo de compressão apresenta:

- Posição do sensor do AEC
- Força de compressão (indica 0.0 quando a força é inferior a 4 libras [18 N])
- Espessura de compressão
- Ângulo do braço em C após rotação (durante 5 segundos)

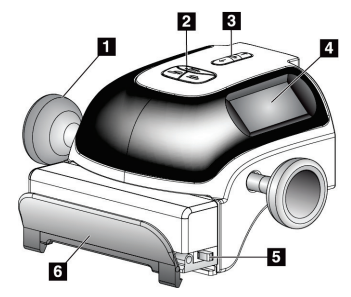

6. Fixador do compressor *Figura 8: Dispositivo de compressão*

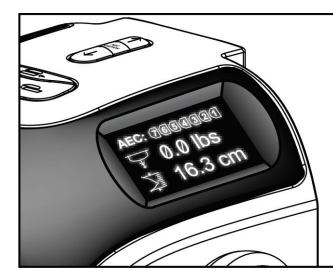

*Figura 9: Visor do dispositivo de compressão*

## **3.2.3 Painéis de controlo do braço em C**

Os painéis de controlo do braço em C disponibilizam os comandos para o colimador e o braço em C. Consulte *[Realizar](#page-53-0)  [os testes funcionais](#page-53-0)* na página [38.](#page-53-0)

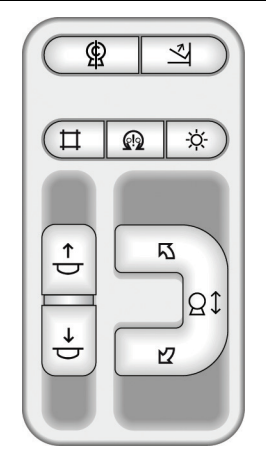

*Figura 10: Painel de controlo do braço em C*

## **3.2.4 Pedal de função dupla**

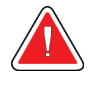

### **Advertência:**

**Coloque cada pedal numa posição em que, quando utilizado, fique ao alcance dos interruptores de paragem de emergência.**

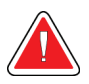

### **Advertência:**

**Posicione os pedais de modo a evitar o acionamento acidental por um paciente ou por uma cadeira de rodas.**

Para utilizar o pedal:

- Pise o pedal para o acionar.
- Solte o pedal para interromper o movimento.

- 1. Descer braço em C
- 2. Subir braço em C
- 3. Compressão para baixo
- 

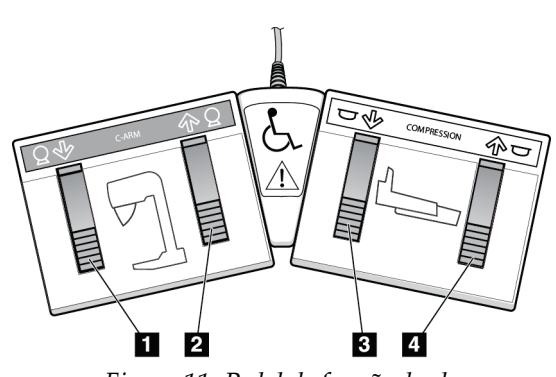

4. Compressão para cima *Figura 11: Pedal de função dupla*

## **3.3 Controlos e indicadores na Estação de Trabalho de Aquisição**

#### **Nota**

A Hologic configura alguns sistemas para cumprirem requisitos específicos. A configuração do seu sistema pode não dispor de todas as opções e acessórios incluídos neste manual.

### **3.3.1 Controlos e indicadores na Estação de Trabalho de Aquisição Universal**

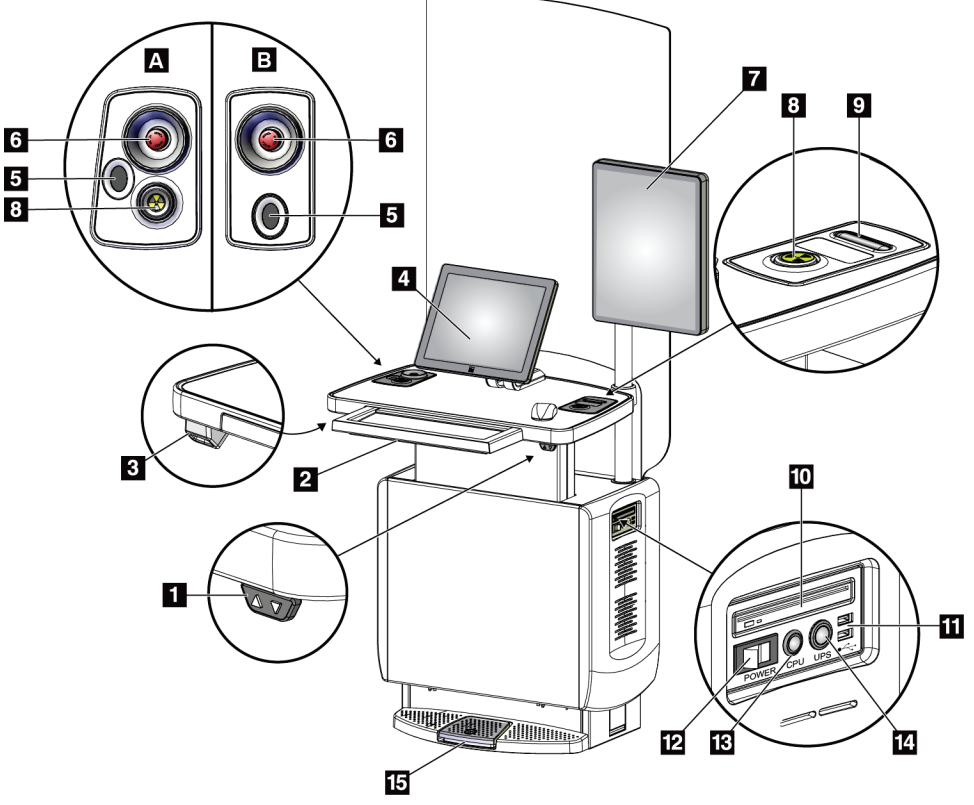

*Figura 12: Controlos e indicadores na Estação de Trabalho de Aquisição Universal*

#### **Legenda da figura**

- 1. Interruptor de ajuste da altura
- 2. Teclado (na gaveta)
- 3. Leitor de código de barras
- 4. Monitor de controlo
- 5. Leitor de impressões digitais\*
- 6. Interruptor de paragem de emergência\*
- 7. Monitor de visualização de imagens
- 8. Botão de ativação de raios X\*
- 9. Botão de alívio da compressão
- 10. Unidade de CD/DVD
- 11. Portas USB
- 12. Interruptor de alimentação da Estação de Trabalho de Aquisição
- 13. Botão de ligação/reinício do computador
- 14. Botão de alimentação da fonte de alimentação ininterrupta (UPS)
- 15. Pedal de raios X

 $\rm {}^*A$  = disposição da Estação de Trabalho de Aquisição Universal série II; B = disposição da Estação de Trabalho de Aquisição Universal série I

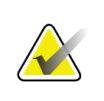

### **Nota**

Os controlos da Estação de Trabalho de Aquisição Universal instalada num ambiente móvel são os mesmos que os controlos da Estação de Trabalho de Aquisição Universal.

### **3.3.2 Controlos e monitores na Estação de Trabalho de Aquisição Superior**

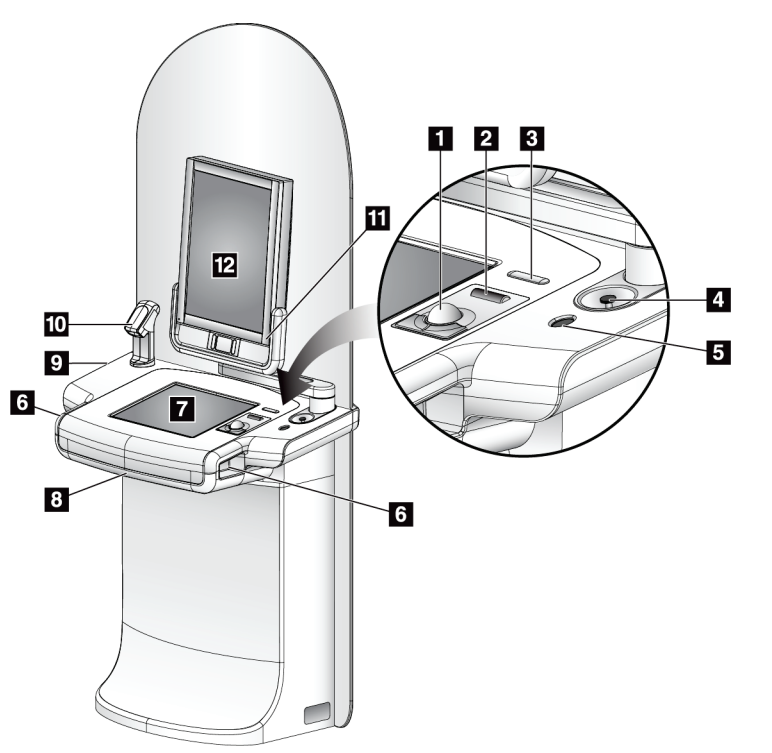

*Figura 13: Controlos e monitores na Estação de Trabalho de Aquisição Superior*

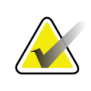

### **Nota**

Os controlos da Estação de Trabalho de Aquisição Superior instalada num ambiente móvel são os mesmos que os controlos da Estação de Trabalho de Aquisição Superior.

- 1. Trackball
- 2. Roda de deslocamento
- 3. Alívio da compressão
- 4. Interruptor de paragem de emergência
- 5. Leitor de impressões digitais
- 6. Botão de ativação de raios X (um de cada lado)
- 7. Monitor de ecrã táctil
- 8. Teclado (na gaveta)
- 9. Unidade de CD/DVD
- 10. Leitor de código de barras
- 11. LED indicador de alimentação do monitor de visualização de imagens (apaga após arranque inicial)
- 12. Monitor de visualização de imagens

# $\overline{7}$ 8  $6$ 5 Đ  $\overline{\mathbf{4}}$ 10 11  $\mathbf{B}$ S  $\overline{\mathbf{2}}$ 14 Ø 12  $\overline{13}$ 15 ς.  $11 - 17/17$ 1G 16 ENRESENTE 00 Q đ

### **3.3.3 Controlos e monitores na Estação de Trabalho de Aquisição Padrão**

*Figura 14: Controlos e monitores na Estação de Trabalho de Aquisição Padrão*

- 1. Teclado
- 2. Monitor de controlo
- 3. Interruptor de raios X do lado esquerdo
- 4. Interruptor de paragem de emergência
- 5. Leitor de código de barras (opcional)
- 6. Monitor de visualização de imagens
- 7. Botão de ligação/reinício do computador
- 8. Interruptor do disjuntor de alimentação
- 9. Rato
- 10. Unidade de DVD
- 11. Interruptor de ajuste da altura (opcional)
- 12. UPS (opcional)
- 13. Computador
- 14. Interruptor de raios X do lado direito
- 15. Botão de alimentação da UPS
- 16. Traseira da UPS

### **3.3.4 Teclado**

Utilize o teclado disponível na gaveta frontal da Estação de Trabalho de Aquisição para introdução de dados.

### **3.3.5 Leitor de código de barras**

Utilize este dispositivo para introdução de dados a partir de códigos de barras para registos de pacientes ou procedimentos.

### **3.3.6 Monitor da Estação de Trabalho de Aquisição Universal**

Utilize o rato ou o ecrã táctil opcional para selecionar itens.

**3.3.7 Monitor de ecrã táctil da Estação de Trabalho de Aquisição Superior**

Utilize o ecrã táctil ou a trackball para selecionar itens.

### **3.3.8 Monitor da Estação de Trabalho de Aquisição Padrão**

Utilize o rato para selecionar itens.

### **3.3.9 Monitor de visualização de imagens**

Observe as imagens no monitor de visualização de imagens.

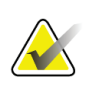

### **Nota**

O seu monitor de visualização de imagens pode ser diferente dos monitores de visualização de imagens apresentados neste manual, mas a função é idêntica.

# **Capítulo 4 Arranque, testes funcionais e encerramento**

## **4.1 Como ligar o sistema**

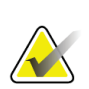

### **Nota**

Se o sistema permanecer ligado durante a noite, reinicie o mesmo diariamente de modo a garantir o melhor desempenho.

### **4.1.1 Preparação**

- 1. Certifique-se de que não existem obstruções ao movimento do braço em C ou ao campo de visão do operador.
- 2. Certifique-se de que todos os três interruptores de paragem de emergência estão na posição de reinício (salientes).

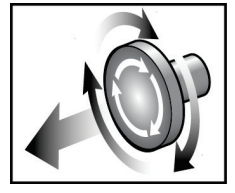

*Figura 15: Rode para repor os interruptores de paragem de emergência*

3. Certifique-se de que o disjuntor da gantry está na posição de ligado.

### **4.1.2 Arranque**

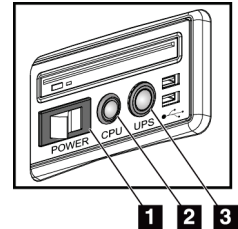

*Figura 16: Botões de alimentação na Estação de Trabalho de Aquisição Universal*

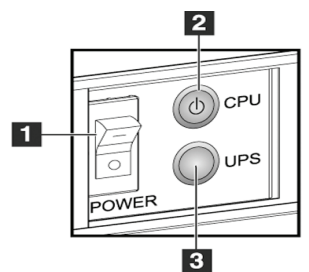

*Figura 17: Botões de alimentação na Estação de Trabalho de Aquisição Superior*

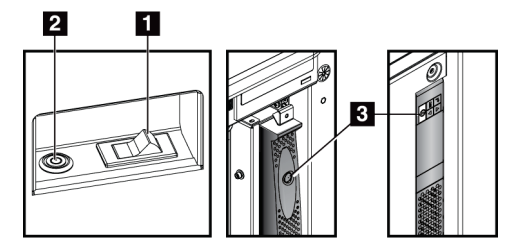

*Figura 18: Botões de alimentação na Estação de Trabalho de Aquisição Padrão*

- 1. Interruptor de alimentação da Estação de Trabalho de Aquisição
- 2. Botão de ligação/reinício do computador
- 3. Botão de alimentação da UPS (opcional)

#### **Para arrancar o sistema:**

- 1. Se a UPS estiver DESLIGADA, pressione o respetivo botão de alimentação para ligar a UPS (observe as figuras anteriores).
- 2. Coloque o interruptor de alimentação da Estação de Trabalho de Aquisição na posição LIGADO (observe as figuras anteriores).
- 3. Pressione o botão de alimentação do computador (observe as figuras anteriores). O computador liga e o ecrã de início de sessão do Windows 10 abre no monitor de controlo da Estação de Trabalho de Aquisição.

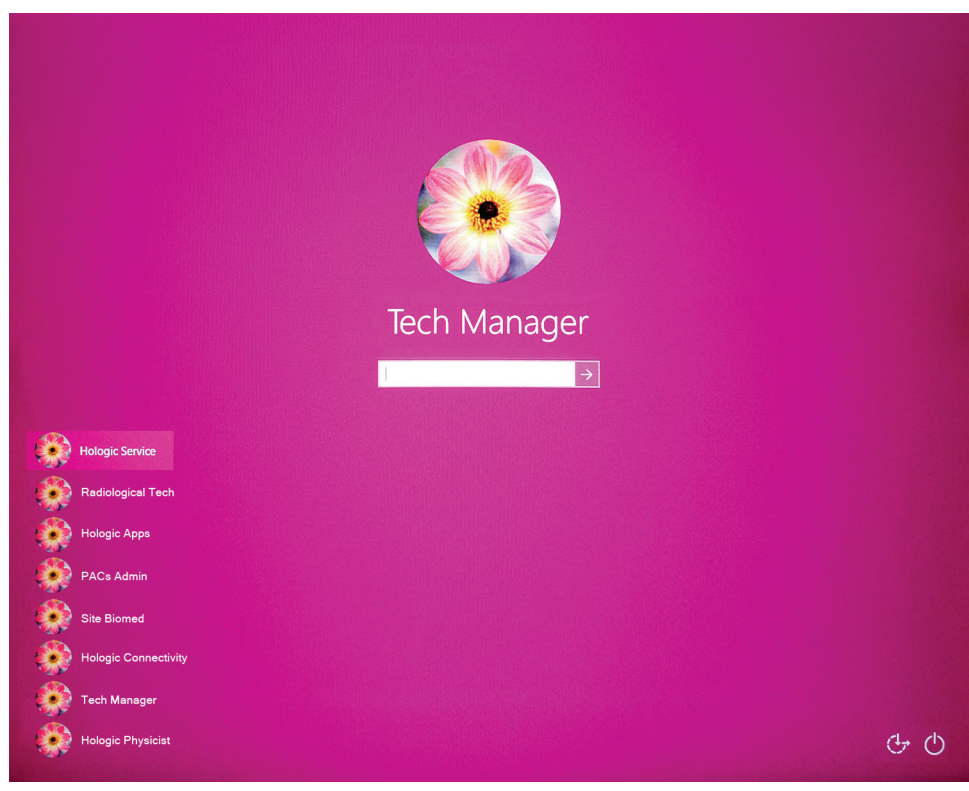

*Figura 19: Ecrã de início de sessão do Windows 10*

4. Selecione o seu nome de utilizador e introduza a sua palavra-passe.

5. O *ecrã de arranque* do sistema Selenia Dimensions abre no monitor de controlo da Estação de Trabalho de Aquisição. Em seguida, a gantry liga-se automaticamente.

### **Selenia Dimensions**

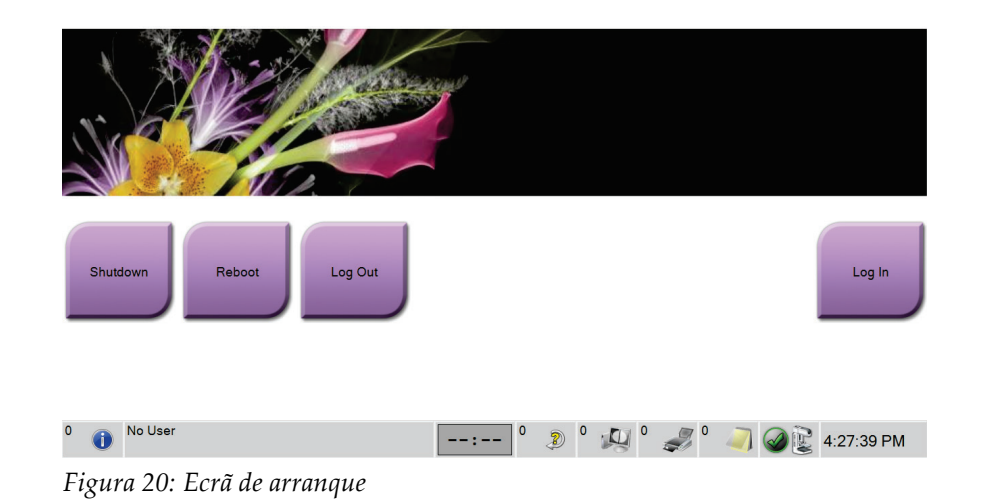

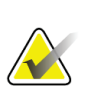

#### **Nota**

Para sair do sistema operativo Windows 10, selecione o botão **Log Out** (Terminar sessão).

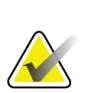

### **Nota**

O *ecrã de arranque* inclui um botão **Shutdown** (Encerrar) que desliga o sistema, e um botão **Reboot** (Reiniciar) que reinicia o sistema.

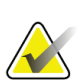

### **Nota**

O sistema pode requerer entre cinco a quinze minutos para ficar preparado para a aquisição de imagens. O tempo de espera depende da configuração da alimentação do detetor. Um temporizador na barra de tarefas indica o tempo de espera até o sistema estar pronto. Não adquira imagens clínicas nem imagens de CQ a menos que o ícone de estado do sistema indique que este está pronto.

### **4.1.3 Iniciar sessão**

- 1. Selecione o botão **Log In** (Iniciar sessão) no *ecrã de arranque*.
- 2. O ecrã *Select an Operator* (Selecionar um operador) (iniciar sessão no sistema) abre e apresenta uma lista de nomes de utilizador com as categorias Manager (Gestor) e Technologist (Técnico). Se necessário, selecione o botão **Show All** (Mostrar todos) para visualizar uma lista de nomes de utilizadores com as categorias Service (Assistência Técnica), Applications (Aplicações) e Physicist (Especialista em física médica).

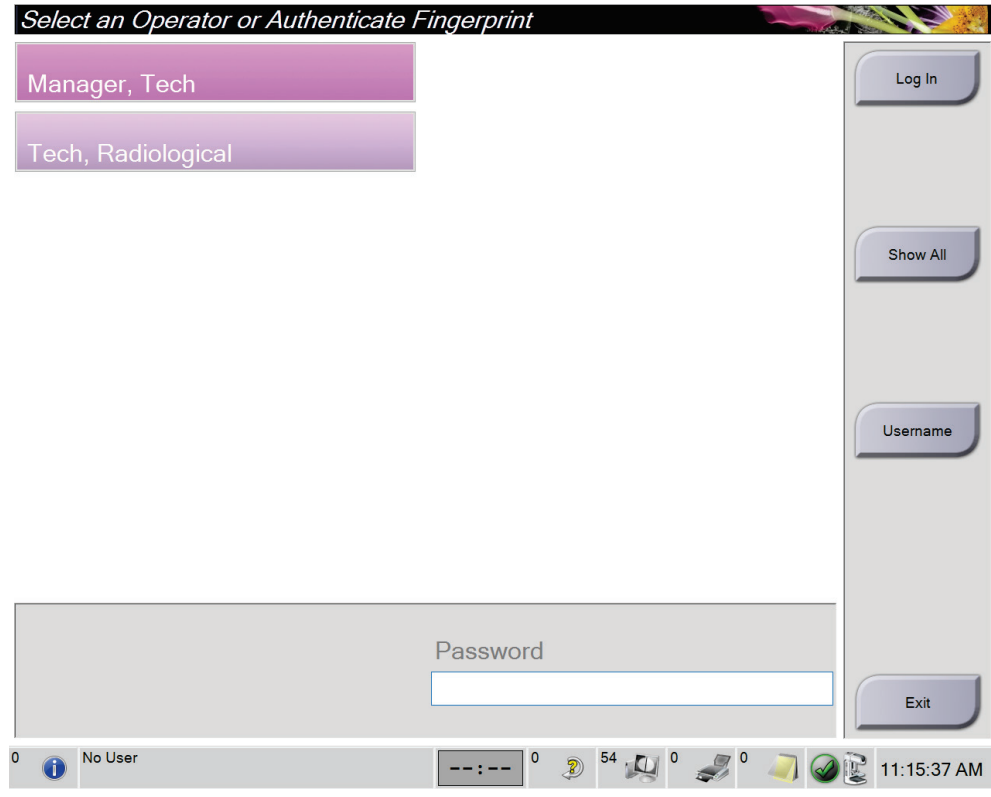

*Figura 21: Ecrã de início de sessão do sistema*

- 3. Utilize um dos seguintes métodos para iniciar sessão no sistema:
	- Selecione o botão do nome de utilizador aplicável. Introduza a sua palavra-passe e, em seguida, selecione o botão **Log In** (Iniciar sessão).
	- Selecione o botão **Username** (Nome de utilizador). Introduza o seu nome de utilizador e palavra-passe e, em seguida, selecione o botão **Log In** (Iniciar sessão).
	- Valide a sua impressão digital pressionando o dedo no leitor de impressões digitais.

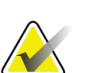

#### **Nota**

A maioria das informações exclusivas, repetíveis, existentes na impressão digital estão localizadas na almofada do dedo, não na ponta do dedo. O posicionamento plano do dedo, conforme ilustrado na imagem do lado esquerdo, resulta numa identificação rápida e exata da impressão digital.

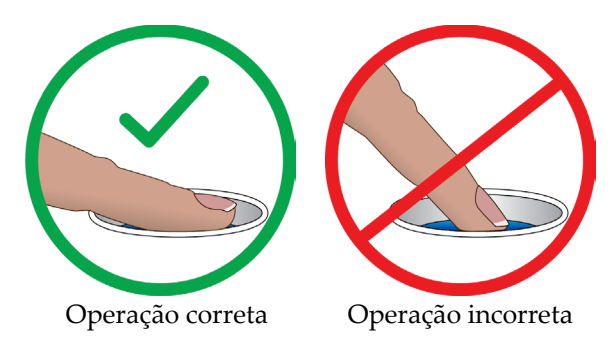

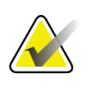

### **Nota**

Caso estejam por realizar tarefas de controlo de qualidade, o ecrã *Select Function to Perform* (Selecionar função a realizar) abre. Pode realizar as tarefas de controlo de qualidade ou pode selecionar **Skip** (Ignorar).

## <span id="page-53-0"></span>**4.2 Realizar os testes funcionais**

Para se certificar de que os controlos funcionam corretamente, execute os testes funcionais como parte da sua lista de verificação visual mensal. Certifique-se de que todos os botões funcionam corretamente (painéis de controlo do braço em C, lados esquerdo e direito).

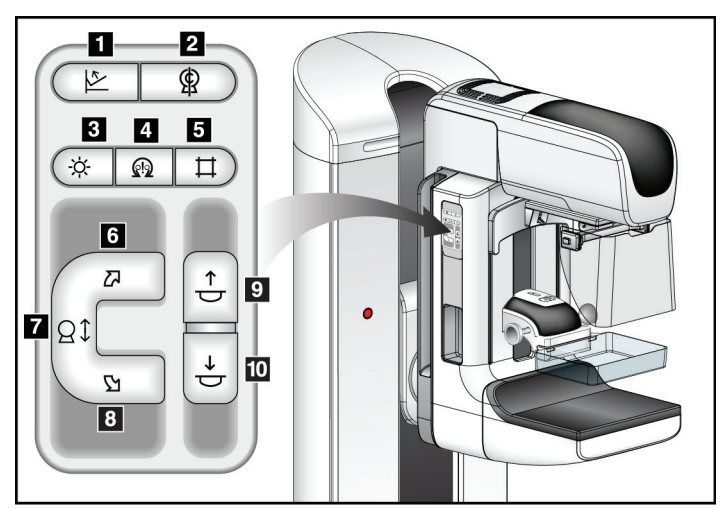

*Figura 22: Painel de controlo do braço em C (apresentado o lado esquerdo)*

### **Legenda da figura**

- 1. Alívio da compressão
- 2. Colocação a zero do braço em C
- 3. Lâmpada do campo de luz
- 4. Motor ativo
- 5. Ignorar colimador
- 6. Rotação do braço em C para a direita
- 7. Movimento do braço em C para cima e para baixo
- 8. Rotação do braço em C para a esquerda
- 9. Compressão para cima
- 10. Compressão para baixo

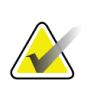

### **Nota**

O movimento vertical e rotação do braço em C são desativados quando é aplicada força de compressão. Um técnico de assistência pode configurar a força necessária para ativar o bloqueio entre 22 Newtons (5 libras) e 45 Newtons (10 libras).

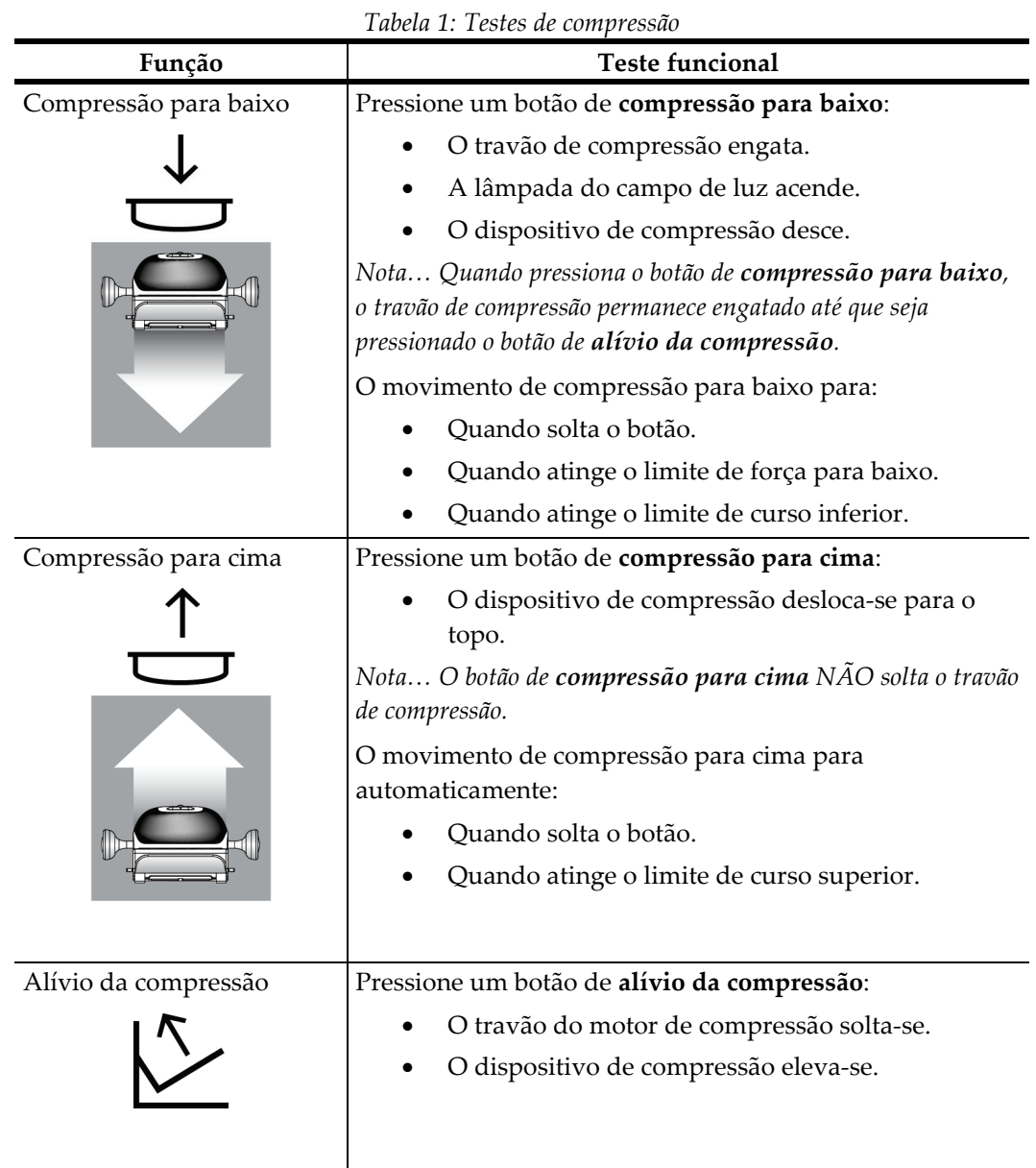

## **4.2.1 Testes funcionais de compressão**

## **4.2.2 Testes funcionais de movimento do braço em C**

### **Movimento para cima e para baixo do braço em C**

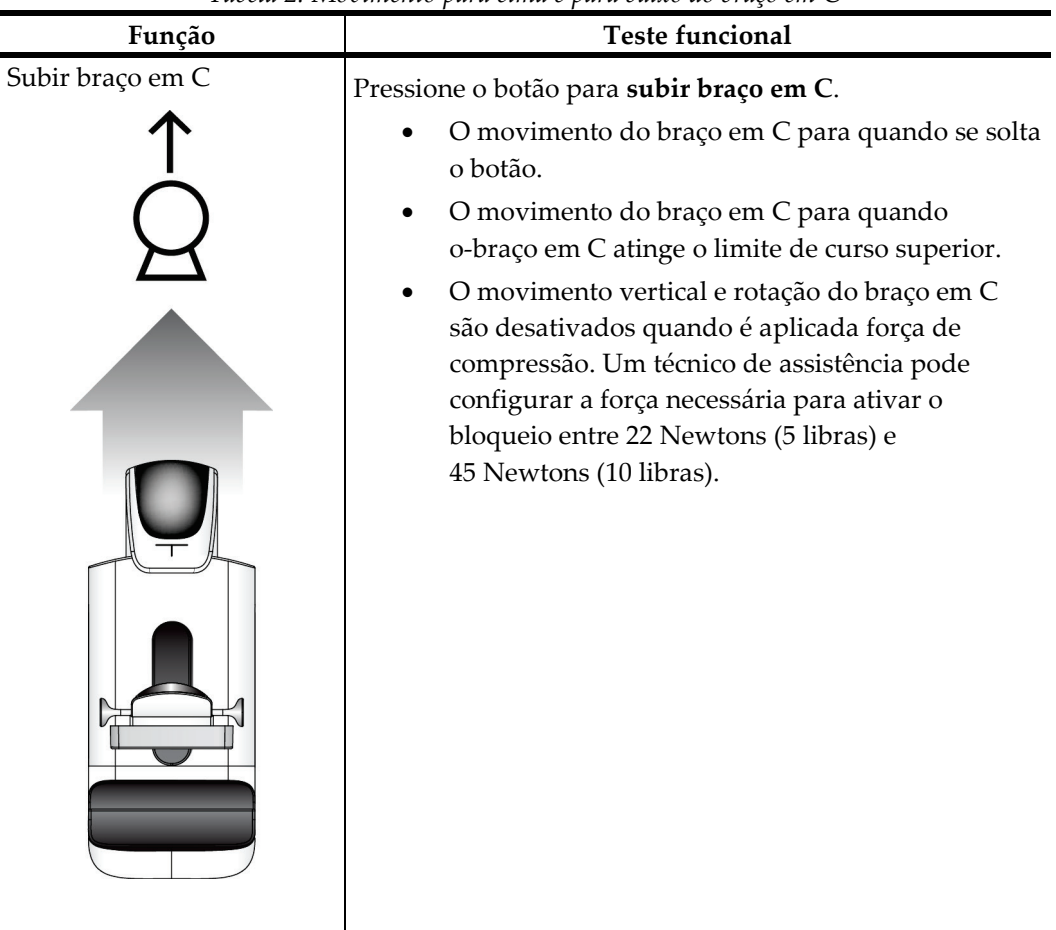

*Tabela 2: Movimento para cima e para baixo do braço em C*

*Tabela 2: Movimento para cima e para baixo do braço em C*

## **Rotação do braço em C**

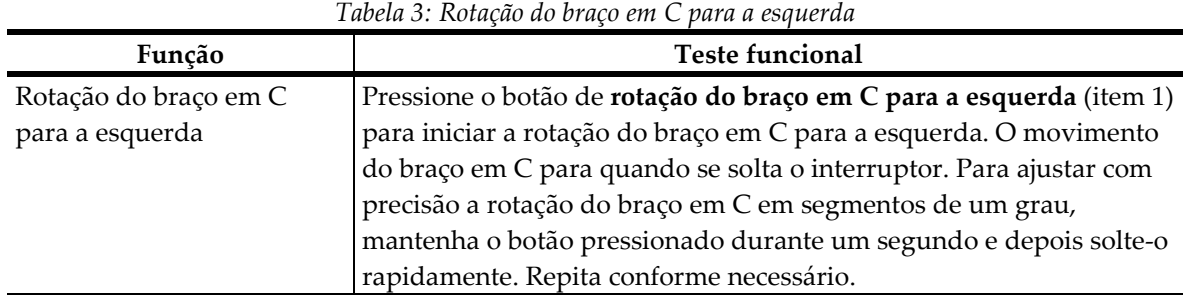

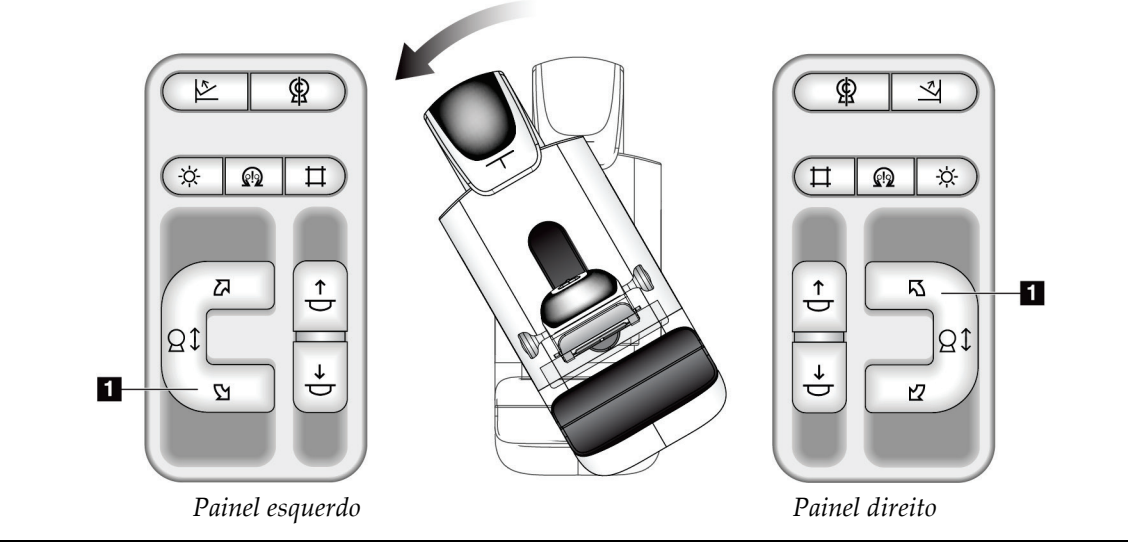

| Thorn I. Kongno no orneo em C para a atrena |                                                                     |  |  |
|---------------------------------------------|---------------------------------------------------------------------|--|--|
| Função                                      | <b>Teste funcional</b>                                              |  |  |
| Rotação do braço em C                       | Pressione o botão de rotação do braço em C para a direita (item 1)  |  |  |
| para a direita                              | para iniciar a rotação do braço em C para a direita. O movimento do |  |  |
|                                             | braço em C para quando se solta o interruptor. Para ajustar com     |  |  |
|                                             | precisão a rotação do braço em C em segmentos de um grau,           |  |  |
|                                             | mantenha o botão pressionado durante um segundo e depois solte-o    |  |  |
|                                             | rapidamente. Repita conforme necessário.                            |  |  |

*Tabela 4: Rotação do braço em C para a direita*

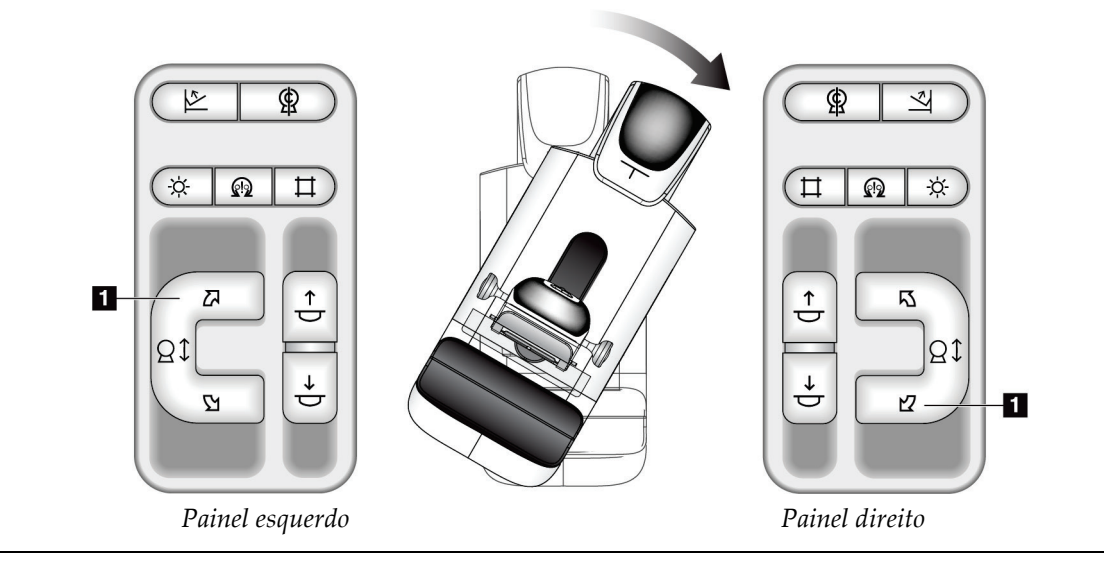

| Função                    | <b>Teste funcional</b>                                   |  |
|---------------------------|----------------------------------------------------------|--|
| Interruptor de rotação do | Empurre o interruptor de rotação do braço em C para      |  |
| braço em C                | longe de si para mover o braço em C na sua direção.      |  |
|                           | Puxe o interruptor de rotação do braço em C para si para |  |
|                           | inclinar o braço em C para longe de si.                  |  |
|                           | O movimento do braço em C para quando se solta o         |  |
|                           | interruptor.                                             |  |
|                           |                                                          |  |

*Tabela 5: Interruptor de rotação do braço em C*

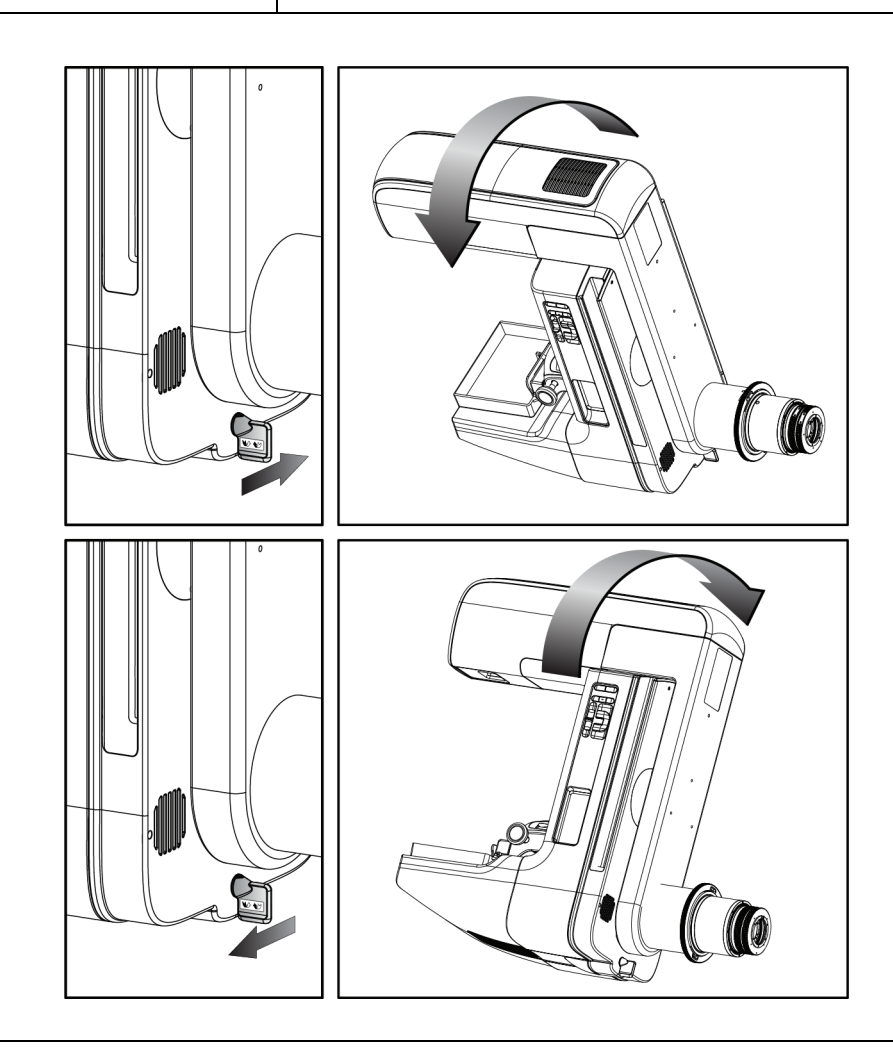

### **Rotação automática do braço em C (rotação automática)**

## **Advertência:**

**Risco de entalamento. Garanta que o braço em C tem 50 cm (20 pol.) de espaço livre de objetos durante a rotação. Não use a função Auto Rotation (Rotação automática) se o espaço livre em torno do braço em C for inferior a 50 cm (20 pol.).**

# **Nota**

Para parar o movimento de rotação automática do braço em C, pressione qualquer botão ou o interruptor de paragem de emergência.

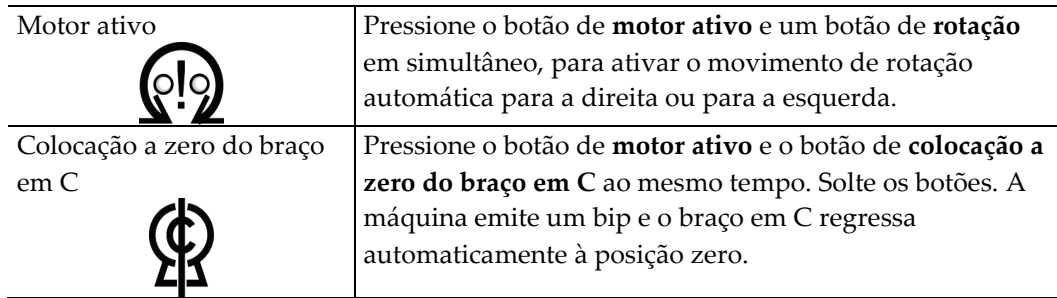

*Tabela 6: Rotação automática do braço em C para a esquerda*

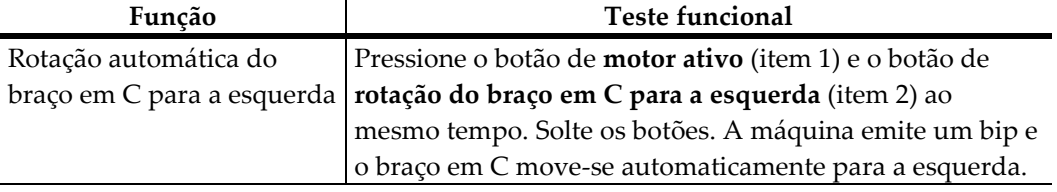

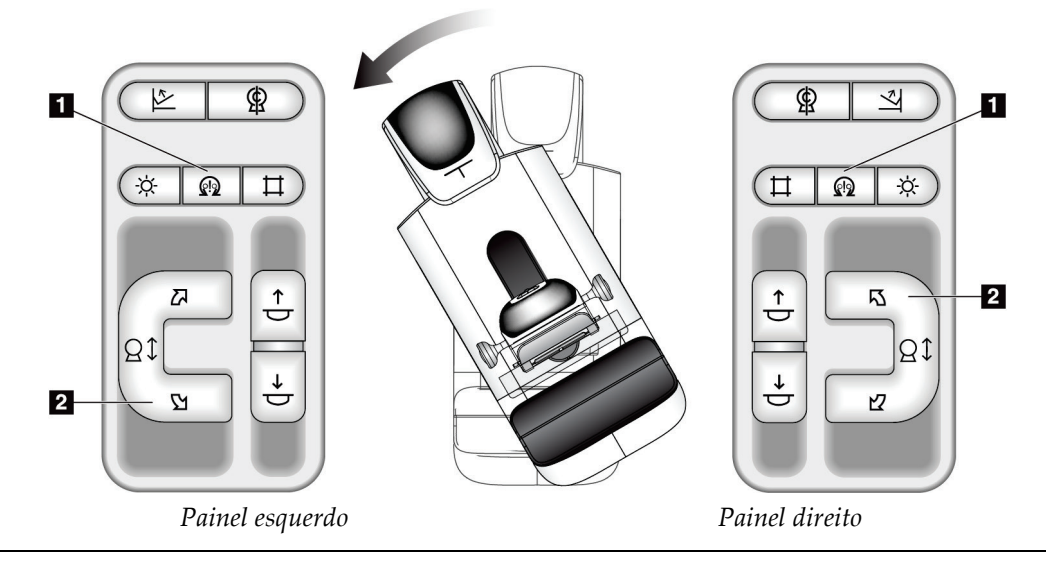

| Função                    | <b>Teste funcional</b>                                        |  |  |
|---------------------------|---------------------------------------------------------------|--|--|
| Rotação automática do     | Pressione o botão de <b>motor ativo</b> (item 1) e o botão de |  |  |
| braço em C para a direita | rotação do braço em C para a direita (item 2) ao mesmo        |  |  |
|                           | tempo. Solte os botões. A máquina emite um bip e o            |  |  |
|                           | braço em C move-se automaticamente para a direita.            |  |  |

*Tabela 7: Rotação automática do braço em C para a direita*

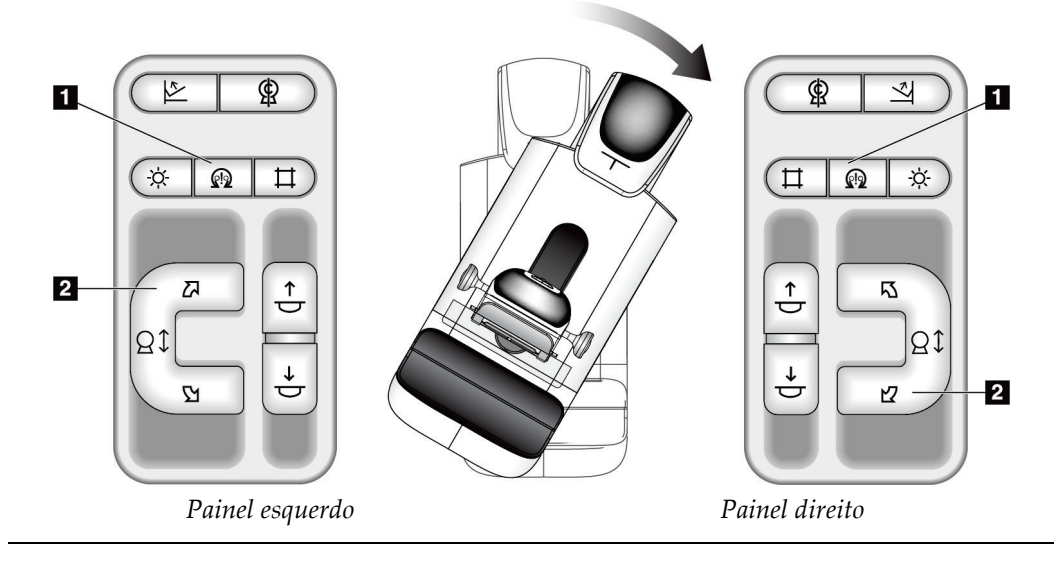

## **Colimação**

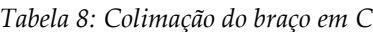

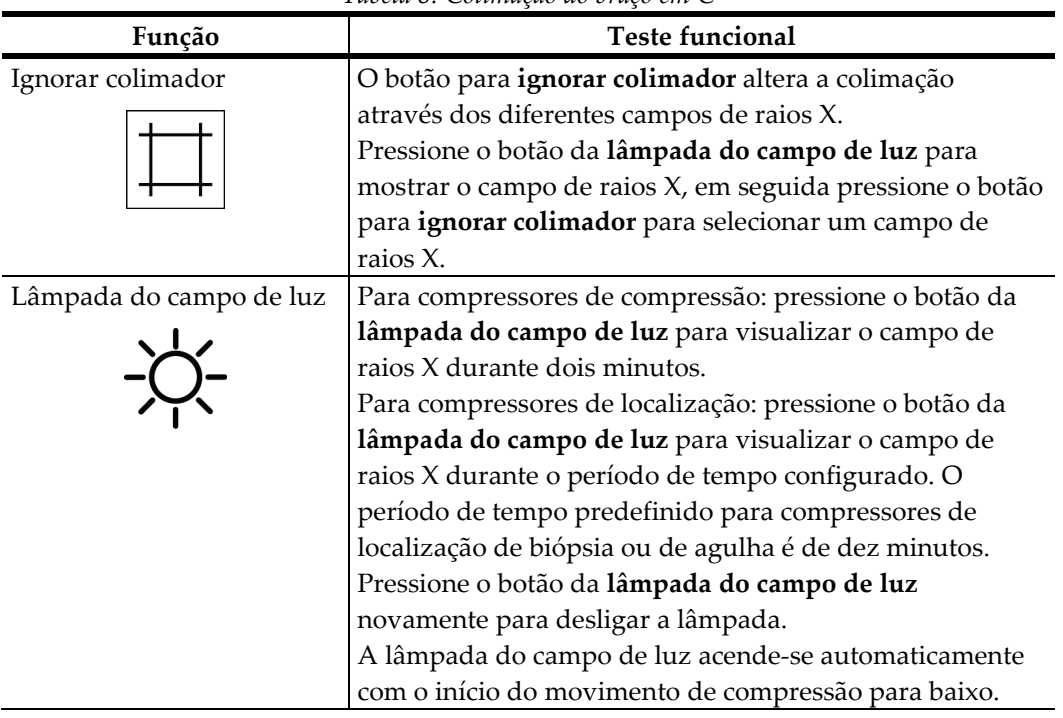

### **Deslocamento de compressores**

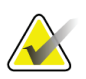

**Nota** A maioria dos compressores podem ser utilizados com a função Deslocamento do

compressor. O compressor de rastreio sem armação de 24 x 29 cm grande, o compressor do sistema SmartCurve® de 24 x 29 cm grande e os compressores de ampliação não são compatíveis com a função Deslocamento do compressor.

Utilize o compressor de rastreio sem armação de 18 x 24 cm para testar a função Deslocamento do compressor.

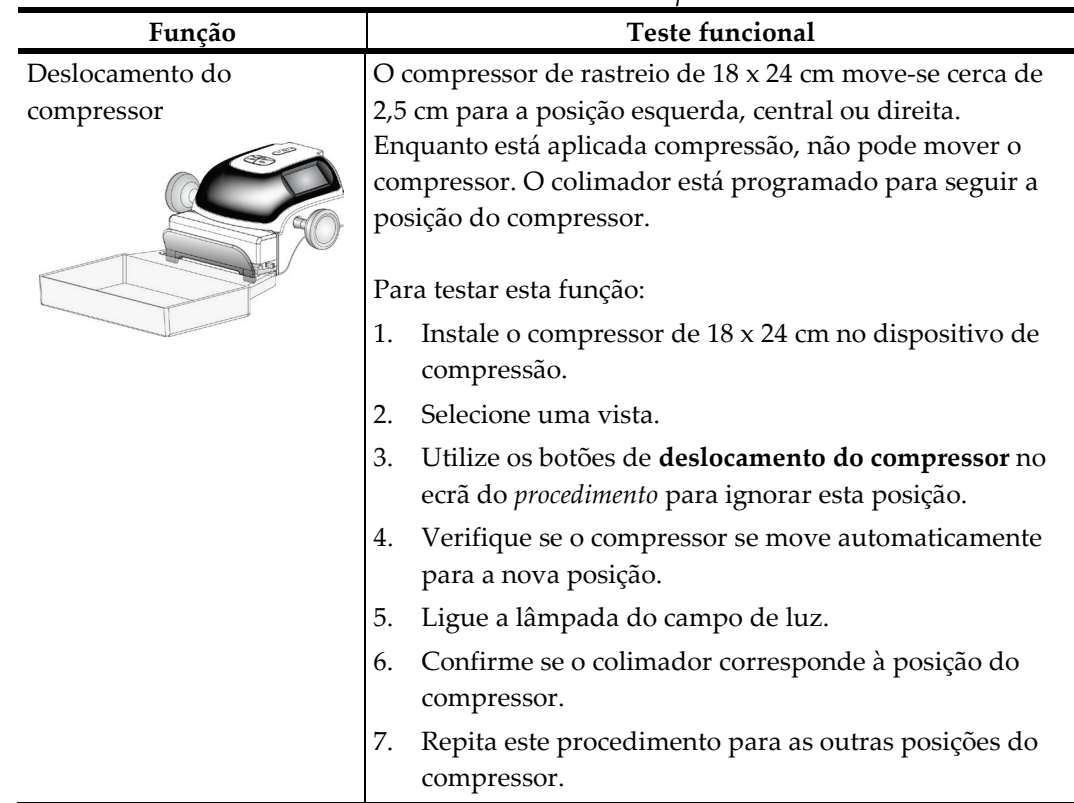

*Tabela 9: Deslocamento do compressor*

## **4.3 Funcionalidade dos interruptores de paragem de emergência**

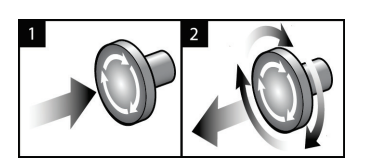

*Figura 23: Funcionalidade do interruptor de paragem de emergência*

Existem três interruptores de paragem de emergência, um de cada lado da gantry e um na Estação de Trabalho de Aquisição.

- 1. Para desligar a gantry e desativar o mecanismo de elevação da Estação de Trabalho de Aquisição, pressione qualquer um dos interruptores de paragem de emergência.
- 2. Para repor o interruptor de paragem de emergência, rode-o para a direita cerca de um quarto de volta até o interruptor se soltar.

## **4.4 Como desligar o sistema**

- 1. Feche todos os procedimentos de pacientes eventualmente abertos. Consulte *[Fechar](#page-90-0)  [um paciente](#page-90-0)* na página [75.](#page-90-0)
- 2. No ecrã *Select Patient* (Selecionar paciente), selecione o botão **Log Out** (Terminar sessão).
- 3. No *ecrã de arranque*, selecione o botão **Shutdown** (Encerrar).
- 4. Selecione **Yes** (Sim) na caixa de diálogo de confirmação.

## **4.5 Como desligar a alimentação do sistema**

Observe nas figuras seguintes as ilustrações dos botões e interruptores referidos nos procedimentos descritos a seguir.

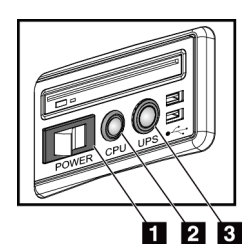

*Figura 24: Botões de alimentação na Estação de Trabalho de Aquisição Universal*

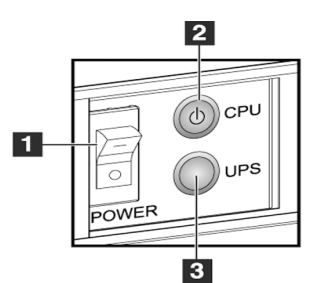

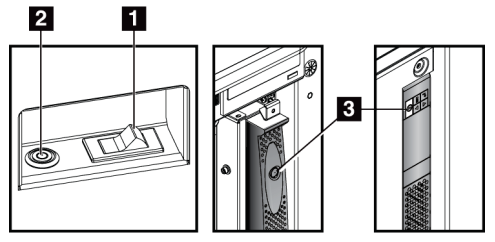

*Figura 26: Botões de alimentação na Estação de Trabalho de Aquisição Padrão*

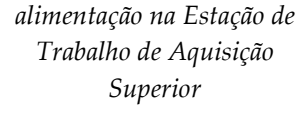

*Figura 25: Botões de* 

### **Legenda da figura**

- 1. Interruptor de alimentação da Estação de Trabalho de Aquisição
- 2. Botão de ligação/reinício do computador
- 3. Botão de alimentação da UPS (opcional)

Para desligar a alimentação do sistema:

- 1. Desligue o sistema.
- 2. Se o seu sistema incluir a UPS, pressione o botão da UPS (item 3).
- 3. Coloque o interruptor de alimentação da Estação de Trabalho de Aquisição na posição DESLIGADO (item 1).
- 4. Desligue o cabo de alimentação da Estação de Trabalho de Aquisição da tomada de CA.
- 5. DESLIGUE o disjuntor da gantry.
- 6. DESLIGUE o disjuntor de alimentação da instalação.

# **5: Interface do utilizador Capítulo 5**

## **5.1 Ecrã Selecionar função a realizar**

Após o início da sessão, o ecrã *Selecionar função a realizar* abre. Este ecrã apresenta as tarefas de controlo de qualidade que estão por realizar.

### **Nota**

O ecrã *Selecionar paciente* abre quando não estão agendadas tarefas de controlo de qualidade para realização.

| Selecionar função a realizar                               |                                        |                          |               |
|------------------------------------------------------------|----------------------------------------|--------------------------|---------------|
| <b>Nome</b>                                                | Efetuado pela últim Data de conclusão  |                          |               |
| Controlo de qualidade da impressora DICOM                  |                                        | 03/03/2021               |               |
| Calibração do ganho                                        |                                        | 03/03/2021               |               |
| <b>CEDM Gain Calibration</b>                               |                                        | 03/03/2021               | Ignorar       |
| Calibração da geometria                                    | 31/05/2018                             | 05/11/2018               |               |
| Avaliação de artefactos                                    |                                        | 03/03/2021               |               |
| Qualidade da imagem do fantoma                             |                                        | 03/03/2021               |               |
| <b>SNR/CNR</b>                                             |                                        | 03/03/2021               |               |
| Indicador da espessura de compressão                       |                                        | 03/03/2021               | concluído     |
| Controlo de qualidade da estação de revisão de diagnóstico |                                        | 03/03/2021               |               |
| Caixas de visualização e condições de visualização         |                                        | 03/03/2021               |               |
| Lista de verificação visual                                |                                        | 03/03/2021               |               |
| Rejeitar análise                                           |                                        | 03/03/2021               |               |
| Repetir análise                                            |                                        | 03/03/2021               |               |
| Teste de compressão                                        |                                        | 03/03/2021               |               |
|                                                            |                                        |                          |               |
|                                                            |                                        |                          | Administração |
|                                                            |                                        | Número de resultados: 14 |               |
| Manager, Tech (Gestor)<br>0                                | 0<br>$\mathbf{0}$<br>$\mathbb{Z}$<br>Ð |                          | 14:33:25      |

*Figura 27: Um exemplo do ecrã Selecionar função a realizar*

### **Para realizar uma tarefa de controlo de qualidade agendada:**

- 1. Selecione uma tarefa de controlo de qualidade na lista.
- 2. Selecione o botão **Start** (Iniciar). Siga as mensagens para realizar o procedimento. (O botão **Start** [Iniciar] não está disponível para todos os tipos de testes.)  $-$  OU  $-$

Selecione o botão **Mark Completed** (Assinalar como concluído) para identificar o estado deste procedimento como concluído. Selecione **Yes** (Sim) para confirmar que o procedimento selecionado está concluído.

3. Selecione **End QC** (Terminar CQ).

### **Para prosseguir sem realizar todas as tarefas de controlo de qualidade agendadas:**

Caso não pretenda realizar todas as tarefas de controlo de qualidade no momento, selecione o botão **Ignorar**.

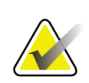

**Nota**

Se selecionar o botão **Ignorar**, o ecrã *Select Patient* (Selecionar paciente) abre. Consulte *[Ecrã Selecionar paciente](#page-70-0)* na página [55](#page-70-0) para obter informações sobre este ecrã.

Se selecionar o botão **Admin** (Administração), o ecrã *Admin* (Administração) abre. Consulte *[Ecrã Administração](#page-152-0)* na página [137](#page-152-0) para obter informações sobre este ecrã.

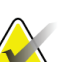

### **Nota**

As tarefas de controlo de qualidade estão disponíveis para realização em qualquer altura. Para aceder à lista de tarefas de controlo de qualidade, selecione o botão **Admin** (Administração) e, depois, o botão **Quality Control** (Controlo de Qualidade).

## **5.2 Acerca da barra de tarefas**

A barra de tarefas na parte inferior do ecrã apresenta ícones adicionais. Selecione o ícone para aceder a informações ou realizar tarefas no sistema.

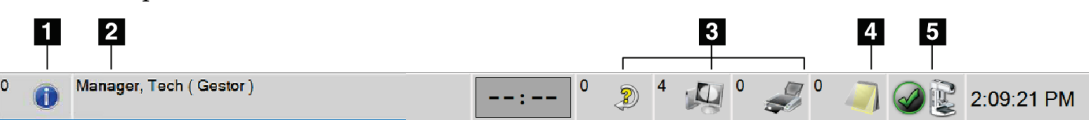

*Figura 28: Barra de tarefas*

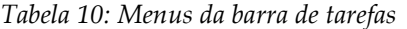

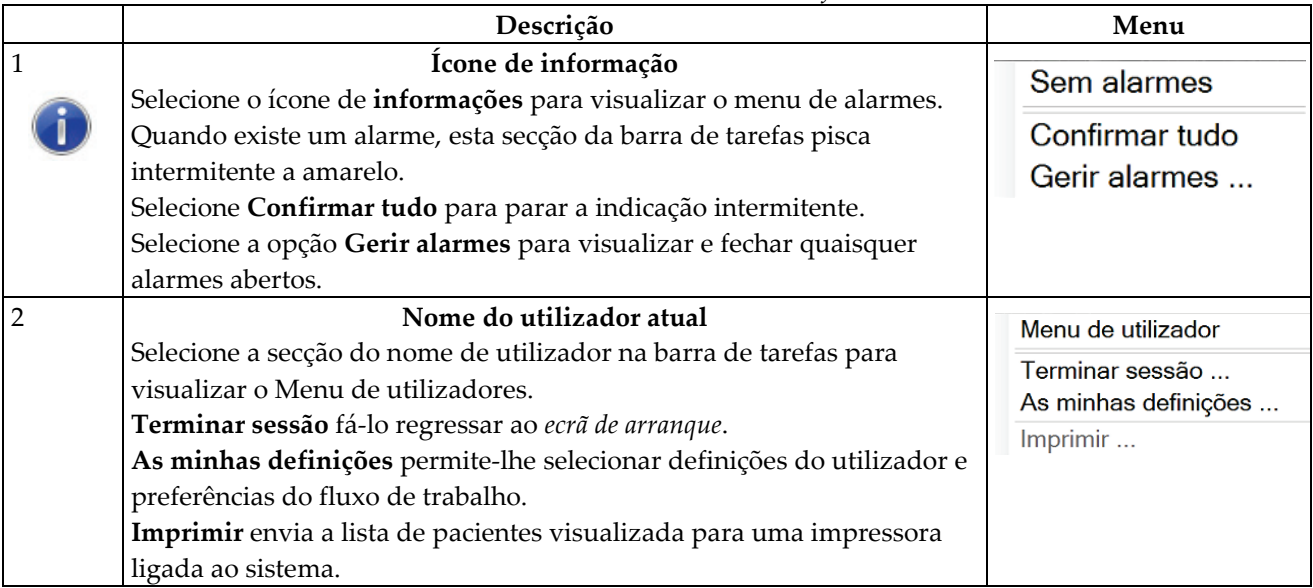

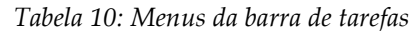

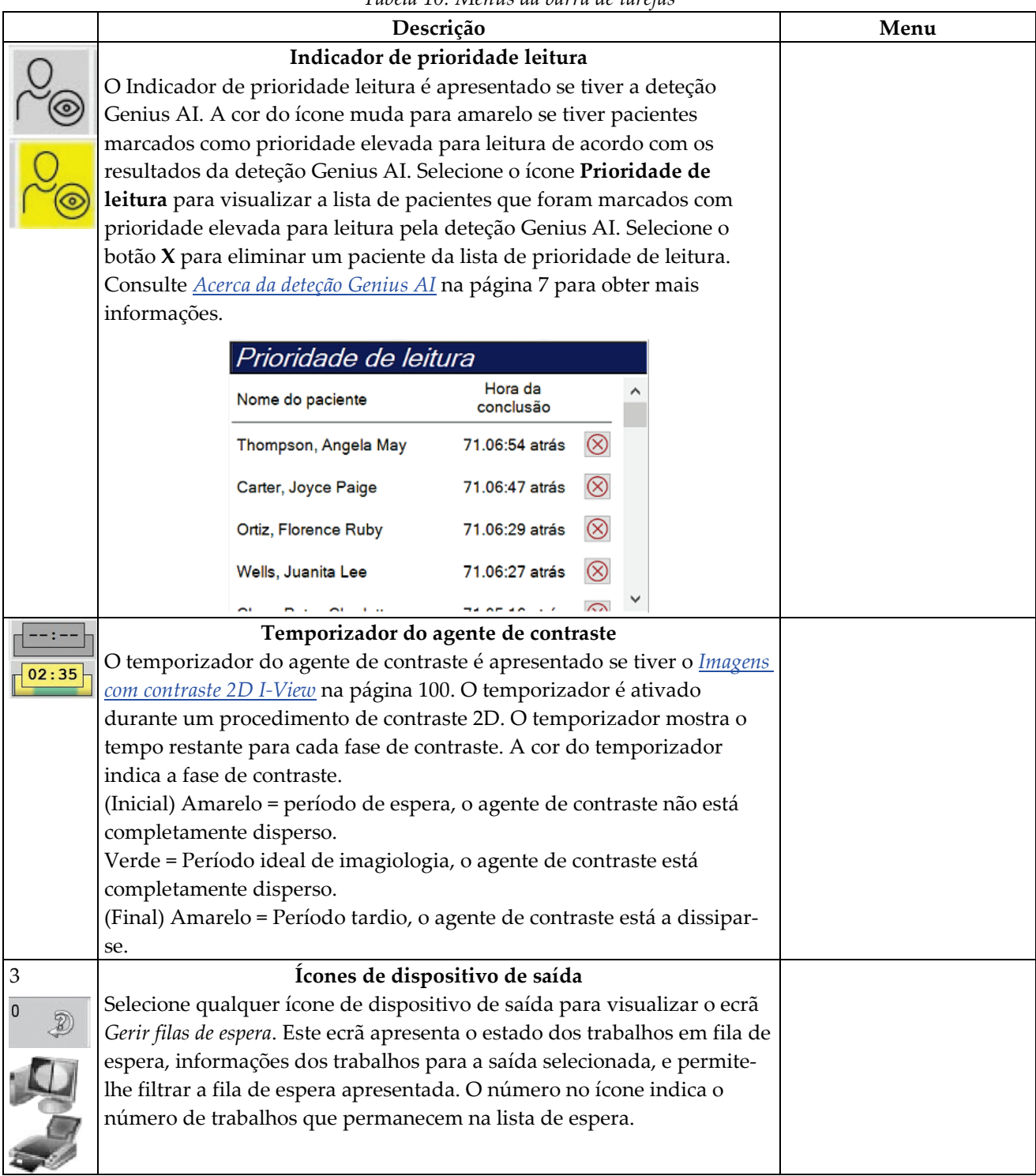

|   | Tuvelu IV. Ivienus uu vurru de turejus<br>Descrição                       | Menu                     |
|---|---------------------------------------------------------------------------|--------------------------|
| 4 | Ícone de avisos                                                           |                          |
|   | Selecione o ícone de avisos para visualizar o ecrã Pacientes com avisos   |                          |
|   | não visualizados. O número no ícone indica o número de pacientes que      |                          |
|   | têm avisos não visualizados.                                              |                          |
| 5 | Ícones de estado do sistema                                               | Sem falhas               |
|   | Se o ícone de estado do sistema (cabeça do tubo) apresentar uma           | Limpar todas as falhas   |
|   | marca de verificação verde junto ao mesmo, o sistema está pronto a ser    | Tubo de raio X, 0 graus  |
|   | utilizado. Selecione o ícone de estado do sistema para visualizar o       | Diagnóstico do sistema   |
|   | menu de falhas.                                                           | Predefinições do sistema |
|   | Se o ícone de estado do sistema estiver a vermelho com um número          | Acerca                   |
|   | junto ao mesmo, o sistema tem de aguardar o número de minutos             |                          |
|   | indicado antes de se poder obter a imagem seguinte em segurança.          |                          |
|   | Se o ícone de estado do sistema apresentar um ponto de exclamação         |                          |
|   | amarelo junto ao mesmo e esta secção da barra de tarefas estiver a        |                          |
|   | piscar a amarelo, então existe um erro. Selecione o ícone de estado do    |                          |
|   | sistema para obter mais informações sobre o erro.                         |                          |
|   | Limpar todas as falhas elimina todas as mensagens de falha.               |                          |
|   | Tubo de raios X, 0 graus coloca a cabeça do tubo na posição de zero       |                          |
|   | graus de rotação para a exposição seguinte.                               |                          |
|   | Tubo de raios X, -15 graus coloca a cabeça do tubo na posição de -        |                          |
|   | 15 graus de rotação para uma exposição.                                   |                          |
|   | Tubo de raios X, +15 graus coloca a cabeça do tubo na posição de -        |                          |
|   | 15 graus de rotação para uma exposição.                                   |                          |
|   | Diagnóstico do sistema permite-lhe aceder às definições do                |                          |
|   | subsistema.                                                               |                          |
|   | Predefinições do sistema abre o ecrã Definições da gantry para ajustar os |                          |
|   | valores predefinidos de Compressão e Gerador.                             |                          |
|   | Acerca de apresenta informações sobre a Estação de Trabalho de            |                          |
|   | Aquisição (consulte <i>Ecrã Acerca de</i> na página 139).                 |                          |

*Tabela 10: Menus da barra de tarefas*

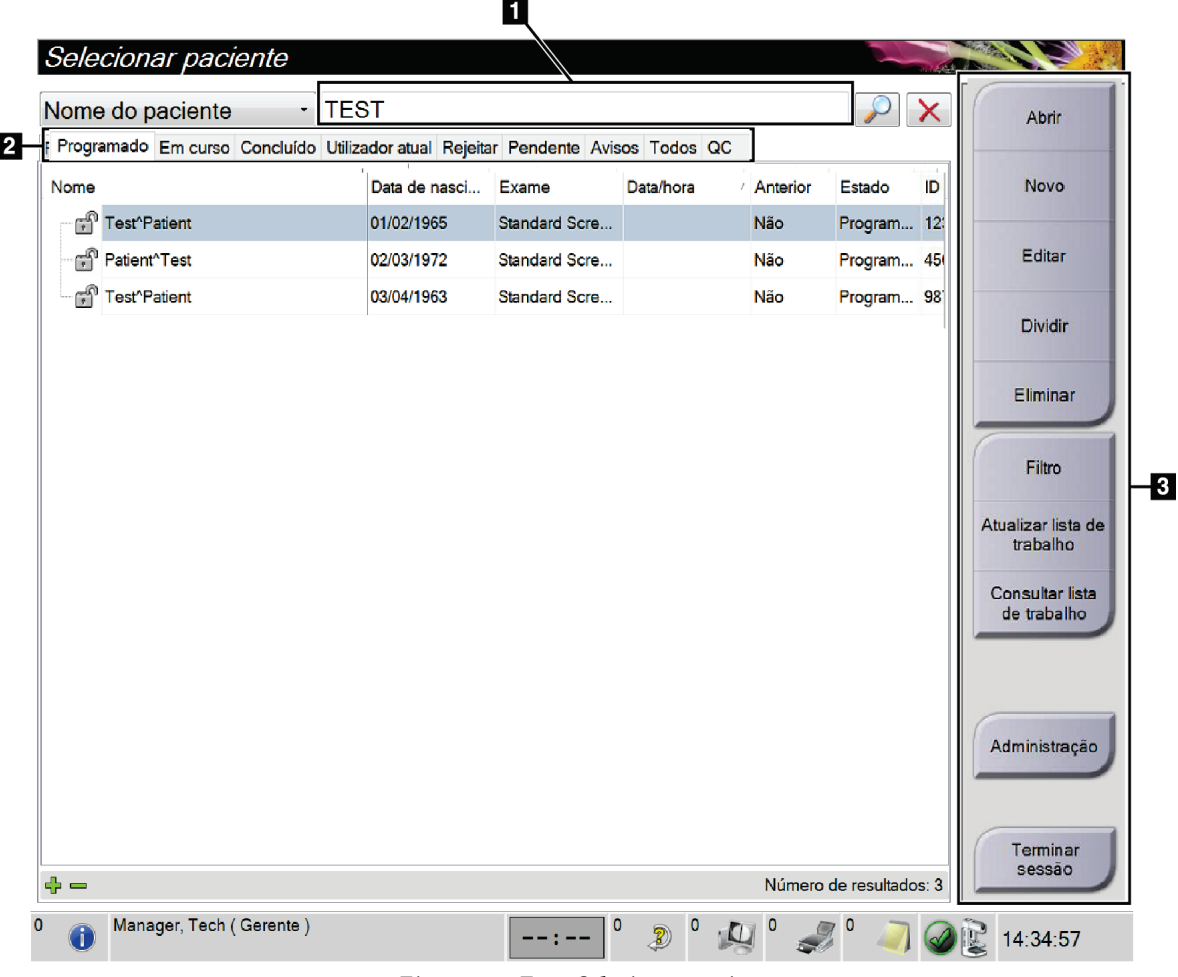

# <span id="page-70-0"></span>**5.3 Ecrã Selecionar paciente**

*Figura 29: Ecrã Selecionar paciente*

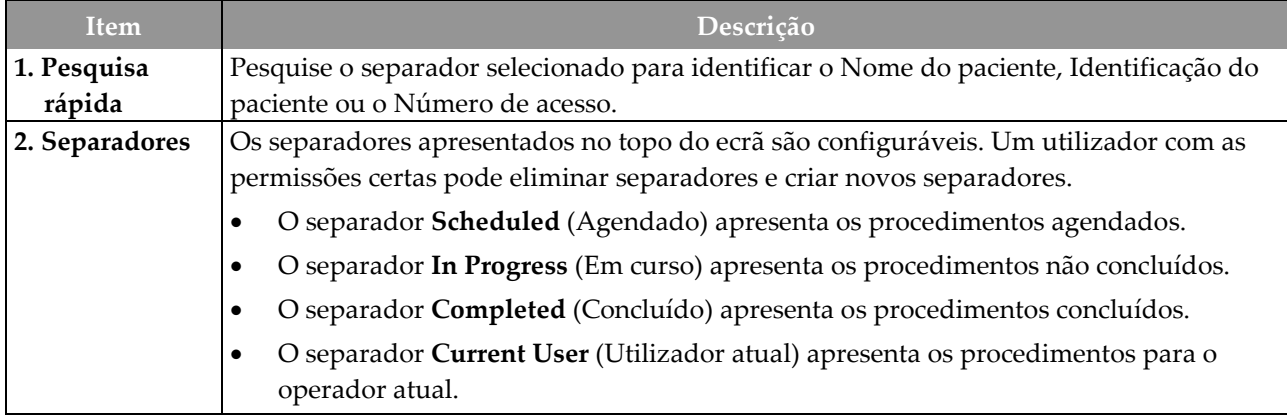

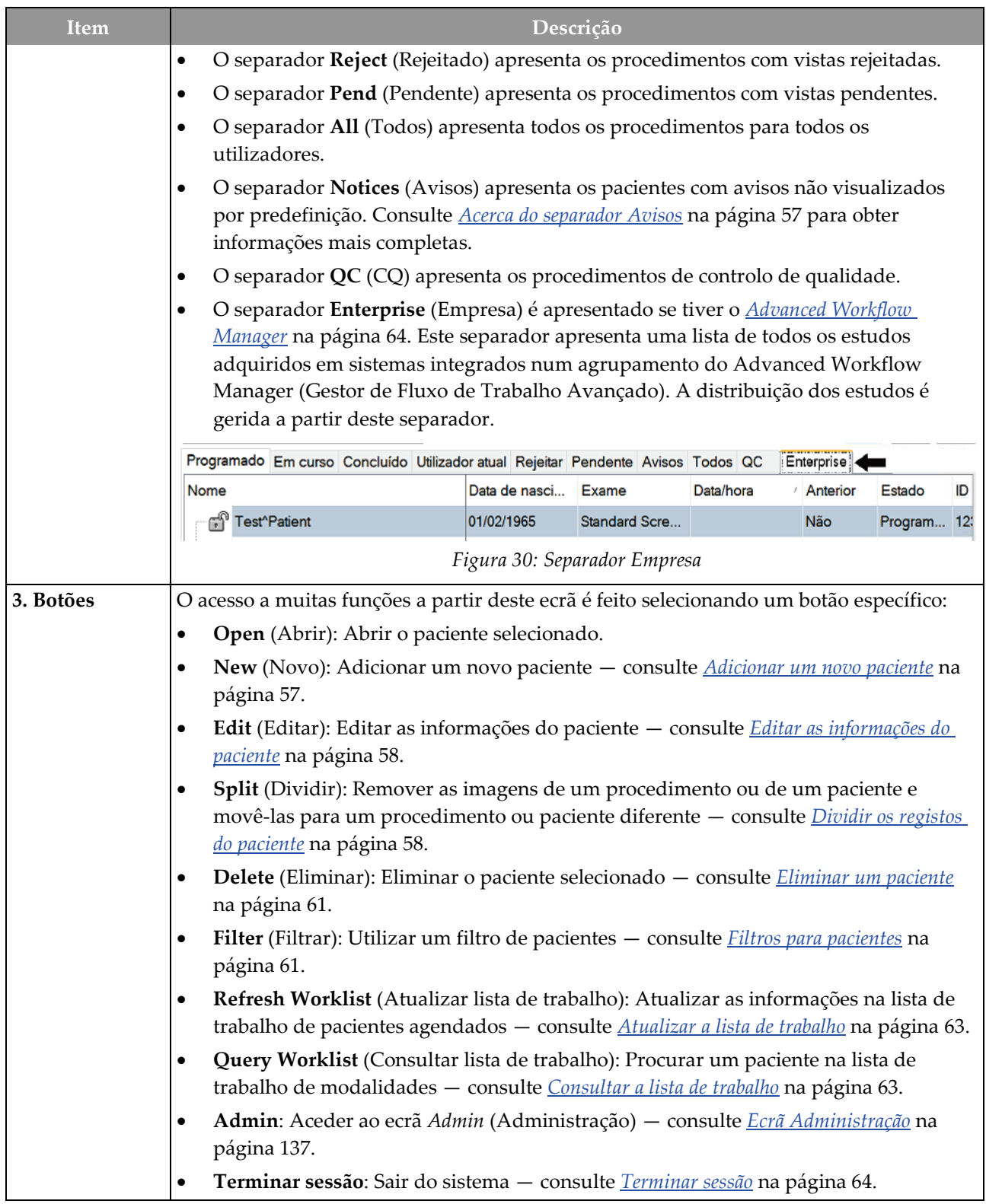

*Tabela 11: O ecrã Selecionar paciente*
# **5.3.1 Acerca do separador Avisos**

- Depois de selecionar o separador **Notices** (Avisos) no ecrã *Select Patient* (Selecionar paciente), é apresentada uma lista de pacientes com avisos.
- O valor predefinido para a lista é pacientes com Viewed Notices (Avisos visualizados) e pacientes com Unviewed Notices (Avisos não visualizados).
- Pode alterar o valor para visualizar pacientes com Viewed Notices (Avisos visualizados) ou pacientes com Unviewed Notices (Avisos não visualizados).
- Selecione **Open** (Abrir) para aceder ao *ecrã do procedimento* para o paciente selecionado.

#### **5.3.2 Abrir um paciente**

- 1. Selecione um separador para visualizar a lista de pacientes pretendida.
- 2. Selecione um paciente na lista. O botão **Open** (Abrir) fica ativo.
- 3. Selecione **Open** (Abrir) para aceder ao *ecrã do procedimento* relativo a esse paciente.

#### **5.3.3 Adicionar um novo paciente**

1. No ecrã *Select Patient* (Selecionar paciente), selecione o botão **New** (Novo). O ecrã *Add Patient* (Adicionar paciente) abre.

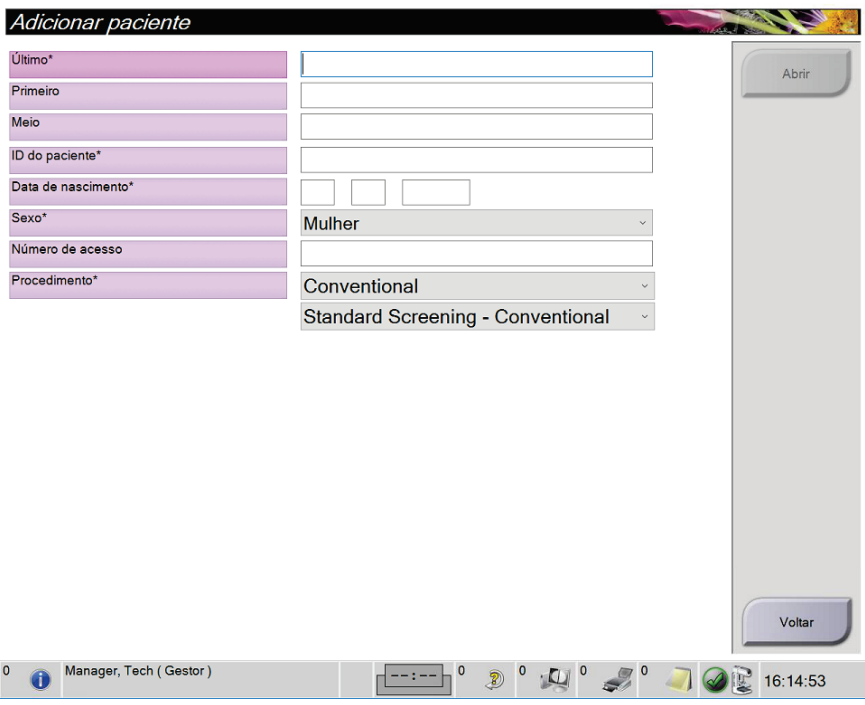

*Figura 31: Ecrã Adicionar paciente*

- 2. Introduza as informações do novo paciente e selecione um procedimento.
- 3. Selecione o botão **Open** (Abrir). É apresentado o *ecrã do procedimento* para o novo paciente.

# **5.3.4 Editar as informações do paciente**

- 1. No ecrã *Select Patient* (Selecionar paciente), selecione o nome do paciente e, em seguida, selecione o botão **Edit** (Editar).
- 2. No ecrã *Edit Patient* (Editar paciente), proceda às alterações e, em seguida, selecione o botão **Save** (Guardar).
- 3. Selecione **OK** na mensagem *Update Successful* (Atualização bem-sucedida).

# **5.3.5 Dividir os registos do paciente**

A função Dividir permite-lhe mover imagens quando estas foram obtidas num procedimento ou paciente incorreto.

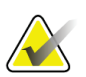

# **Nota**

Não pode dividir imagens de pacientes protegidos.

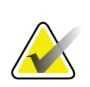

#### **Nota**

Registos do paciente arquivados requerem à mesma correção em sistemas PACS ou outros sistemas de arquivo depois de utilizar a função Dividir.

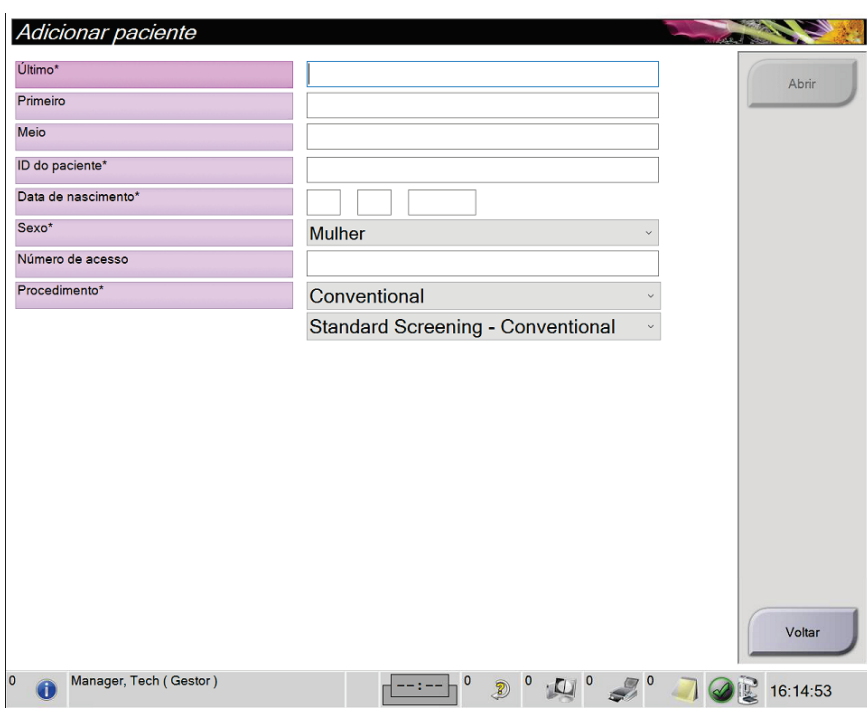

*Figura 32: Ecrã Dividir registos do paciente*

#### **Imagens adquiridas no procedimento errado**

- 1. No ecrã *Selecionar paciente*, selecione o paciente.
- 2. Selecione o botão **Dividir**. O ecrã *Dividir registos do paciente* é apresentado.
- 3. Selecione as imagens a mover. Se pretender mover todas as imagens, selecione **Selecionar todas**.
- 4. Selecione os seus critérios de pesquisa (por exemplo, Nome do paciente ou Número de acesso) utilizando a lista pendente por baixo das imagens.
- 5. Introduza as informações do mesmo paciente e selecione o botão de **pesquisa** (a lupa).
- 6. Quando o nome do paciente aparecer, selecione o procedimento correto para as imagens.
- 7. Se pretender mover TODAS as imagens e eliminar o procedimento incorreto, selecione **Eliminar vazio**.
- 8. Se quiser arquivar as imagens ou guardar as mesmas num dispositivo de armazenamento, selecione **Arquivar**. Verifique se estão selecionadas as saídas corretas.
- 9. Selecione **Dividir** e, em seguida, selecione **OK** na mensagem *Divisão bem-sucedida*.

#### **Imagens adquiridas no paciente errado**

- 1. No ecrã *Selecionar paciente*, selecione o paciente que tem as imagens que necessitam de ser movidas.
- 2. Selecione o botão **Dividir**. O ecrã *Dividir registos do paciente* é apresentado.
- 3. Selecione as imagens a mover. Se pretender mover todas as imagens, selecione **Selecionar todas**.
- 4. Selecione os seus critérios de pesquisa (por exemplo, Nome do paciente ou Número de acesso) utilizando a lista pendente por baixo das imagens.
- 5. Introduza os critérios de pesquisa e selecione o botão de **pesquisa** (a lupa).
- 6. Quando o nome do paciente aparecer, selecione o procedimento correto.

| Dividir registos de pacientes: Test, Patient                                 |                |                              |                |               |                                               |
|------------------------------------------------------------------------------|----------------|------------------------------|----------------|---------------|-----------------------------------------------|
| Standard Screening - Combo                                                   |                |                              |                |               |                                               |
| <b>RCC Combo</b><br><b>RMLO Combo</b><br><b>RCC Tomo</b><br><b>RMLO Tomo</b> |                |                              |                |               | Lista de grupos<br>Detalhes do<br>dispositivo |
|                                                                              |                |                              |                |               | Armazenar<br>dispositivo                      |
| Nome do paciente<br>patient<br>÷                                             |                |                              |                | $\times$      | $\checkmark$                                  |
| Cabecalho                                                                    | ID do paciente | Data do estudo               | Hora do estudo | Nº de ace     |                                               |
| test^patient                                                                 | sdfasdfa       |                              |                |               | Arquivar                                      |
| Standard Screening - Conventional                                            | sdfgsdfg       | 20170815                     | 140217         |               |                                               |
| test^patient                                                                 | 987123         |                              |                |               | Selecionar<br>todos                           |
| Standard Screening - Combo                                                   | 987123         | 20170821                     | 184043         |               |                                               |
| Test^Patient                                                                 | 456456         |                              |                |               | Eliminar vazio                                |
| Standard Screening - TomoHD                                                  | 456456         |                              |                |               |                                               |
| Standard Screening - Tomo                                                    | 456456         |                              |                |               |                                               |
| est^Patient                                                                  | 654123         |                              |                |               |                                               |
| <b>Standard 2D Contrast</b>                                                  | 654123         | 20170821                     | 180704         |               |                                               |
| est^Patient                                                                  | 123456         |                              |                |               |                                               |
| Standard Screening - Tomo                                                    | 123456         | 20170821                     | 182338         |               | <b>Dividir</b>                                |
| Standard Screening - Conventional                                            | 123456         | 20170821                     | 184424         |               |                                               |
| $\checkmark$                                                                 |                |                              |                | $\rightarrow$ | Voltar                                        |
| Manager, Tech (Gestor)<br>$\mathbf 0$                                        |                | $\circ$<br>$\mathbf 0$<br>D) |                |               | 01:02:24                                      |

*Figura 33: Selecionar o procedimento correto para dividir registos do paciente*

- 7. Se pretender mover TODAS as imagens e eliminar o paciente incorreto da lista de pacientes, selecione **Eliminar vazio**.
- 8. Se quiser arquivar as imagens ou guardar as mesmas num dispositivo de armazenamento, selecione **Arquivar**. Verifique se estão selecionadas as saídas corretas.
- 9. Selecione **Dividir** e, em seguida, selecione **OK** na mensagem *Divisão bem-sucedida*.

# **5.3.6 Eliminar um paciente**

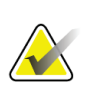

**Nota**

A recuperação de espaço remove normalmente o requisito de eliminação de pacientes manualmente. Consulte *[Acerca da recuperação de espaço](#page-151-0)* na página [136.](#page-151-0)

- 1. No ecrã *Select Patient* (Selecionar paciente), selecione um ou mais pacientes.
- 2. Selecione o botão **Delete** (Eliminar).
- 3. Quando a mensagem de confirmação for apresentada, selecione **Yes** (Sim).

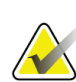

**Nota**

Os técnicos de radiologia não têm permissão para eliminar pacientes.

# **5.3.7 Filtros para pacientes**

Depois de selecionar o botão **Filter** (Filtrar) no ecrã *Select Patient* (Selecionar paciente), o ecrã *Patient Filter* (Filtrar pacientes) é apresentado para a lista de pacientes selecionada.

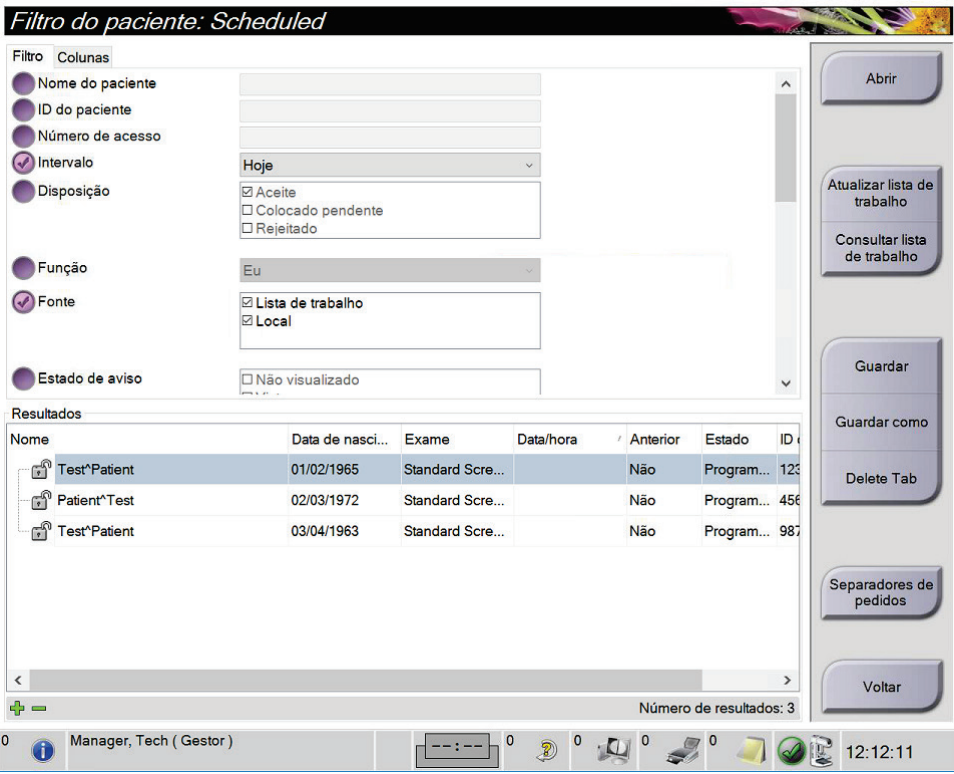

*Figura 34: Separador Filtrar no ecrã Filtrar pacientes*

#### **Separador Filtrar**

Utilize o separador **Filtrar** para alterar as opções de filtragem para a lista de pacientes. Quando seleciona ou cancela uma opção, a alteração é apresentada na área **Resultados** do ecrã.

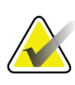

# **Nota**

Tem de possuir nível de acesso de Gestor para guardar estes novos filtros no separador selecionado no ecrã *Selecionar paciente*. (Consulte *[Outras funções do separador Filtrar](#page-77-0)* na págin[a 62.](#page-77-0))

<span id="page-77-0"></span>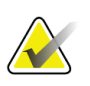

#### **Nota**

Quando seleciona uma linha na lista de resultados e depois seleciona o botão **Abrir**, o *ecrã do procedimento* para o paciente selecionado abre.

#### **Outras funções do separador Filtrar**

O separador **Filter** (Filtrar) permite aos utilizadores com privilégios de acesso adicionar, alterar ou eliminar separadores no ecrã *Select Patient* (Selecionar paciente). Consulte a tabela seguinte.

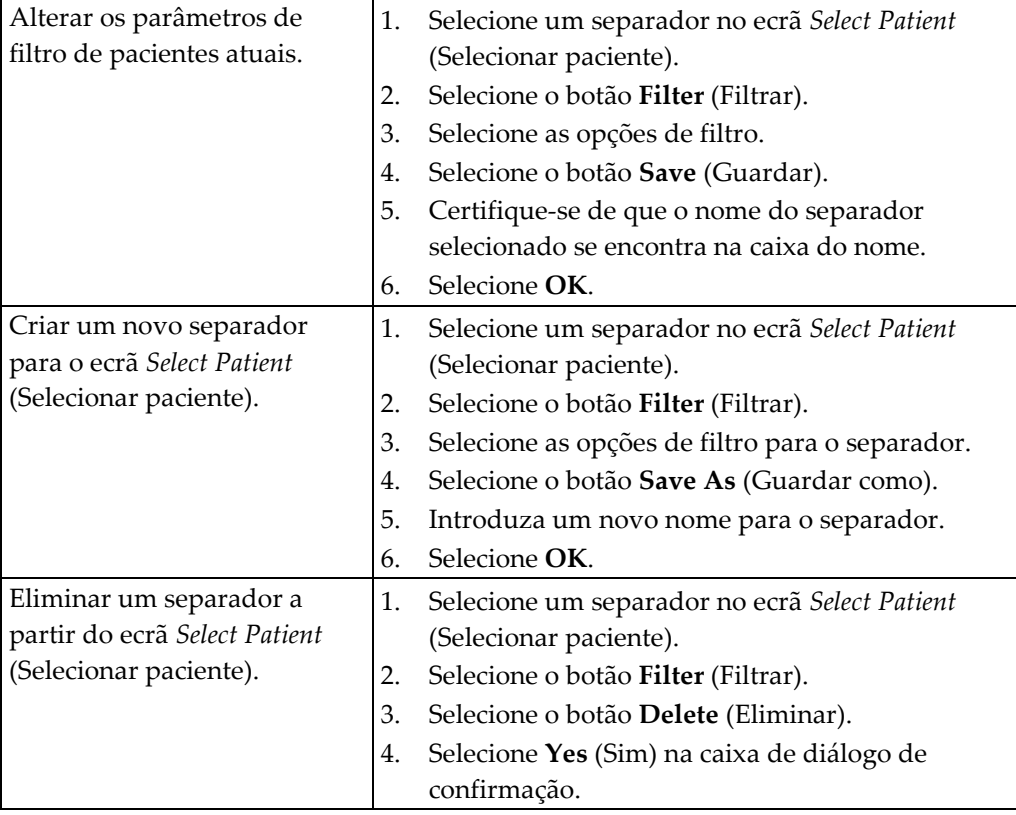

*Tabela 12: Opções no separador Filtrar (requer privilégios de acesso)*

#### **Separador Colunas**

Utilize o separador **Columns** (Colunas) para adicionar mais opções de pesquisa (por exemplo, Age [Idade], Gender [Sexo], Notices [Avisos]) à lista filtrada. As opções são apresentadas como colunas na área de resultados. Para adicionar mais colunas à lista filtrada, selecione o separador **Columns** (Colunas) e, em seguida, selecione as opções.

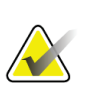

Tem de possuir nível de acesso de Gestor para guardar estas novas colunas no filtro de

#### **Nota**

pacientes.

**Nota**

Quando seleciona uma linha na lista de resultados e depois seleciona o botão **Abrir**, o *ecrã do procedimento* para o paciente selecionado abre.

#### **Botão Ordenar separadores**

Selecione o botão **Order Tabs** (Ordenar separadores) para alterar a ordem dos separadores na lista de pacientes.

#### **5.3.8 Atualizar a lista de trabalho**

Selecione o botão **Refresh Worklist** (Atualizar lista de trabalho) para atualizar a lista de pacientes agendados a partir do fornecedor de listas de trabalho de modalidades.

# **5.3.9 Consultar a lista de trabalho**

Selecione o botão **Query Worklist** (Consultar lista de trabalho) para pesquisar o fornecedor de listas de trabalho de modalidades para um paciente ou uma lista de pacientes.

Existem dois métodos para introduzir as informações de consulta:

- **Teclado** Escreva as informações de consulta num ou em mais campos. O procedimento agendado é apresentado e o paciente é adicionado à base de dados local. Todos os campos a consultar são configuráveis. Os campos predefinidos são Patient Name (Nome do paciente), Patient ID (Identificação do paciente), Accession Number (Número de acesso), Requested Procedure ID (Identificação do procedimento solicitado) e Scheduled Procedure Date (Data do procedimento agendado).
- **Leitor de código de barras** Proceda à leitura de código de barras para o campo de consulta configurado. O procedimento agendado é apresentado e o paciente é adicionado à base de dados local. O campo no qual o leitor de código de barras executa a leitura é configurável. O campo de consulta predefinido pode ser Patient ID (Identificação do paciente), Accession Number (Número de acesso) ou Requested Procedure ID (Identificação do procedimento solicitado).

# **5.3.10 Administração**

Selecione o botão **Admin** (Administração) para aceder ao ecrã *Admin* (Administração) e às funções de administração do sistema. Consulte *[Interface de administração do sistema](#page-152-0)* na página [137](#page-152-0) para obter mais informações.

# **5.3.11 Terminar sessão**

Selecione o botão **Terminar sessão** para sair do sistema e regressar ao *ecrã de arranque*.

# **5.3.12 Advanced Workflow Manager**

O Advanced Workflow Manager (Gestor de Fluxo de Trabalho Avançado) é um motor de fluxo de trabalho que permite que sistemas Hologic compatíveis comuniquem e troquem imagens entre si. O Advanced Workflow Manager monitoriza todos os pacientes, procedimentos e imagens adquiridos em todos os sistemas integrados num agrupamento do Advanced Workflow Manager. Além disso, o Advanced Workflow Manager sincroniza avisos e fornece imagens a todos os sistemas integrados no agrupamento.

Os sistemas equipados com o Advanced Workflow Manager apresentam o separador Enterprise (Empresa) no *[Ecrã Selecionar paciente](#page-70-0)* na página [55.](#page-70-0) Este separador apresenta uma lista de todos os procedimentos adquiridos em todos os sistemas integrados num agrupamento do Advanced Workflow Manager.

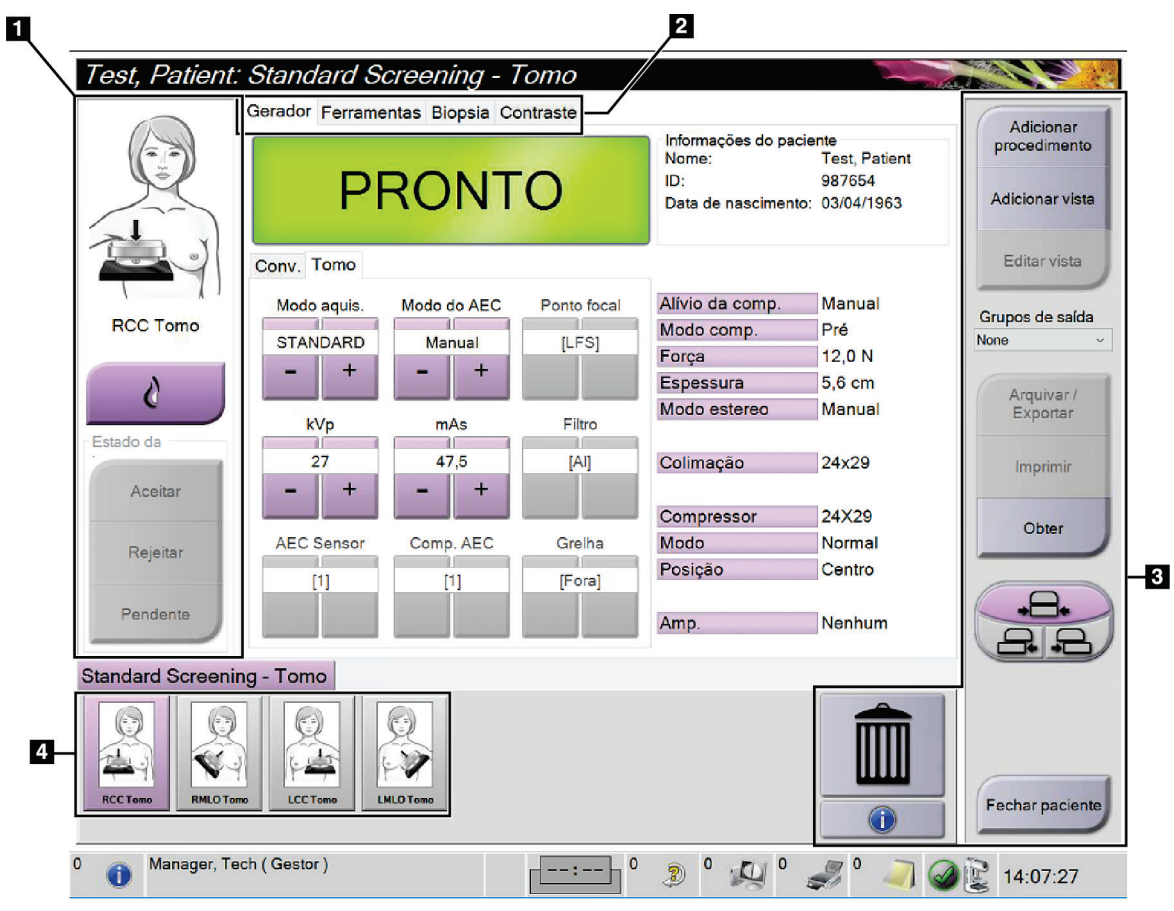

**5.4 Ecrã do procedimento**

*Figura 35: Ecrã do procedimento*

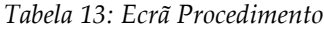

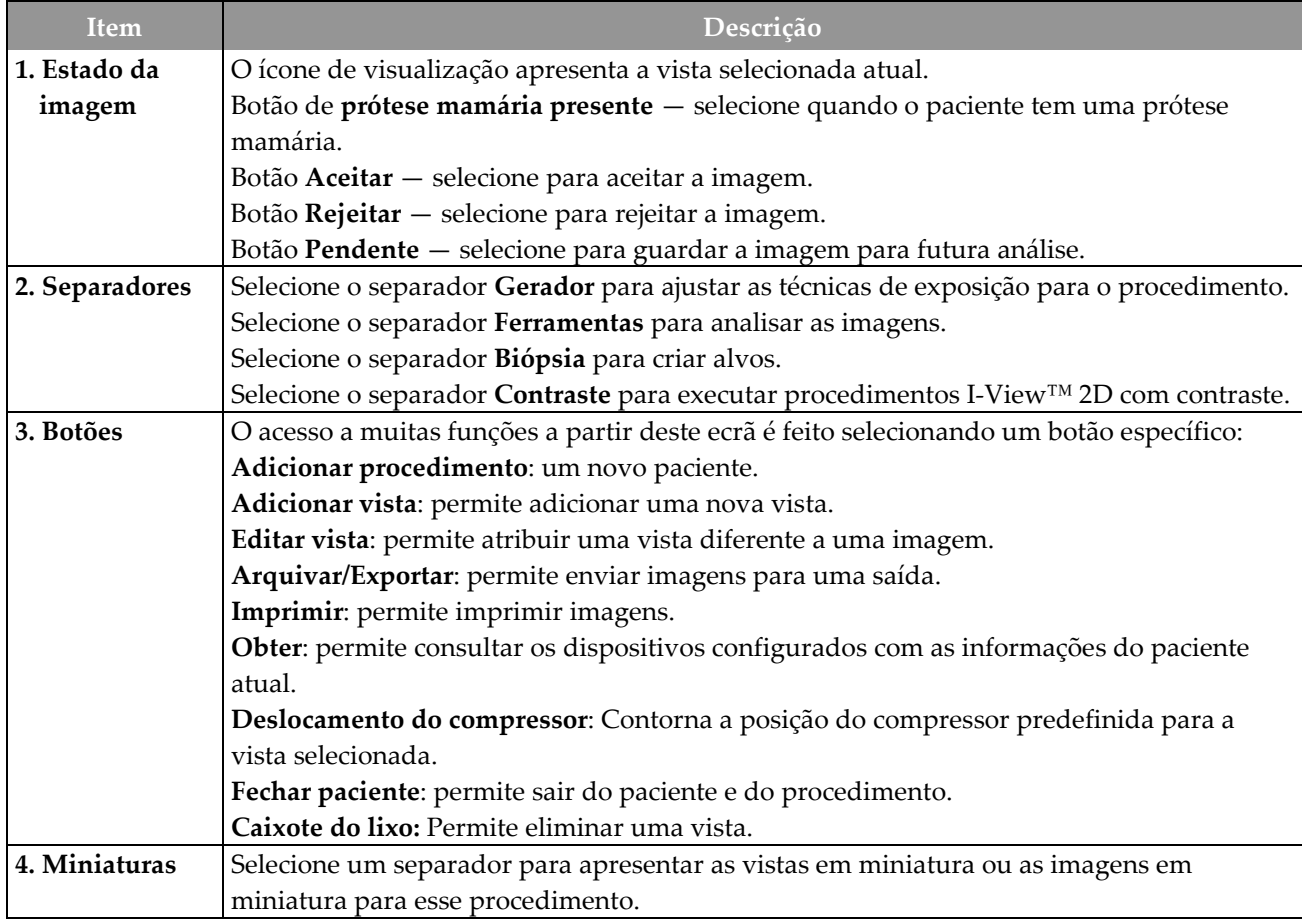

# **5.4.1 Como utilizar o botão de prótese mamária presente**

O botão de **prótese mamária presente** está acima do botão **Aceitar** no *ecrã do procedimento*. Este botão aplica um processamento especial para próteses mamárias à prótese mamária e às vistas da prótese mamária deslocada (Manobra de Eklund), e altera a etiqueta DICOM «Prótese mamária presente» no cabeçalho da imagem. Quando este botão é selecionado, surge uma marca de verificação junto ao mesmo.

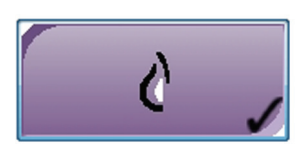

Selecione o botão de **prótese mamária presente** para vistas da prótese mamária e vistas da prótese mamária deslocada (Manobra de Eklund) antes de adquirir a imagem.

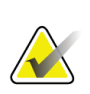

#### **Nota**

O botão de **prótese mamária presente** é automaticamente selecionado se quaisquer separadores de procedimento contiverem uma vista de identificação.

# **5.4.2 Como utilizar a funcionalidade de deslocamento do compressor**

Consulte *[Deslocamento do compressor](#page-133-0)* na página [118](#page-133-0) para obter informações sobre esta funcionalidade.

- 1. No *ecrã do procedimento*, selecione uma vista de imagem em miniatura não exposta. O compressor move-se para a posição predefinida para essa vista.
- 2. Selecione um botão de deslocamento do compressor para contornar a posição do compressor predefinida para a vista selecionada. O compressor move-se para a nova posição.

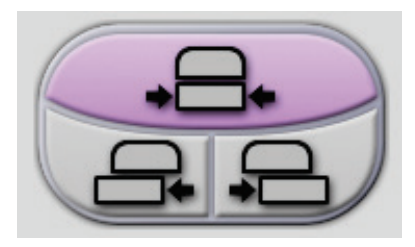

*Figura 36: Botões de deslocamento do compressor*

# **5.4.3 Caixa de diálogo de informações do procedimento**

Para visualizar informações sobre o procedimento, selecione o botão de **informações do procedimento** localizado por baixo do botão de **eliminação de vista** (caixote do lixo). A caixa de diálogo Informações do procedimento abre, apresentando as seguintes informações:

- Nome do procedimento
- Número de acesso
- Estado do procedimento
- A data e hora de início e fim do procedimento
- Informações sobre a dose (cada mama e cumulativa)

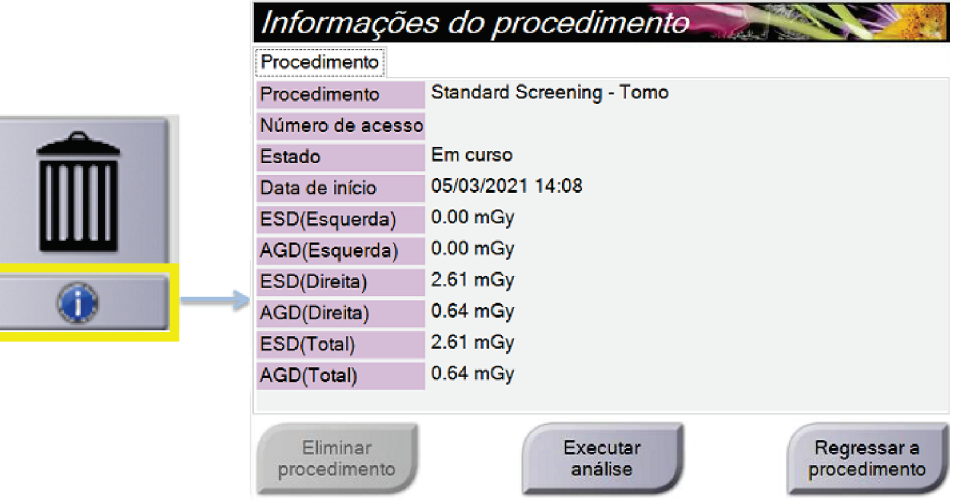

*Figura 37: Caixa de diálogo Informações do procedimento*

Para procedimentos que não contenham vistas expostas, selecione o botão **Eliminar procedimento** para remover o procedimento selecionado do paciente.

Para executar uma análise da imagem manualmente, selecione o botão **Executar análise**.

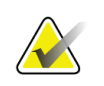

**Nota**

O botão **Executar análise** apenas é apresentado se possuir uma licença para o software ImageChecker® CAD, Quantra™ ou deteção Genius AI.

Selecione **Regressar a procedimento** para sair da caixa de diálogo.

#### **Acerca do botão Executar análise**

Os softwares de avaliação de densidade volumétrica da mama ImageChecker® CAD, Quantra™ e deteção Genius AI estão disponíveis no Selenia Dimensions e em sistemas 3Dimensions.

Quando possui a licença para uma destas funcionalidades:

- As análises de imagens são executadas automaticamente quando seleciona o botão **Fechar procedimento concluído** para fechar um paciente depois de adquirir novas imagens. As análises de imagens são executadas automaticamente depois de editar um paciente, editar uma vista ou adicionar uma vista quando seleciona o botão **Fechar procedimento concluído** para fechar um paciente.
- As análises de imagens podem ser executadas manualmente selecionando o botão **Executar análise** na caixa de diálogo Informações do procedimento. Execute a análise de imagens manualmente conforme necessário nas imagens que forem recebidas ou importadas a partir de uma fonte externa.
- A análise de imagens é executada apenas em imagens que foram obtidas utilizando a versão do software igual ou a versão de software imediatamente anterior à versão do software instalada na Estação de Trabalho de Aquisição.
- A caixa de diálogo Informações do procedimento inclui separadores que apresentam o estado de sucesso ou falha da análise de imagens.
- As imagens em miniatura para os resultados da análise de imagens são apresentadas na secção de imagens em miniatura do ecrã do *procedimento*.

#### **Acerca do Separador deteção Genius AI**

A deteção Genius AI é uma funcionalidade disponível no Selenia Dimensions e em sistemas 3Dimensions. Para visualizar resultados da deteção Genius AI, selecione o botão de **informações do procedimento** localizado por baixo do botão de **eliminação de vista** (caixote do lixo). A caixa de diálogo *Informações do procedimento* abre. Selecione o separador **deteção Genius AI** para apresentar a seguinte informação:

- Resultados
- Indicador de tempo de leitura
- Prioridade de leitura
- Data e hora da análise deteção Genius AI
- Case Score
- Complexidade do CAD
- Nome e hora da vista e se esta foi incluída no processamento de caso

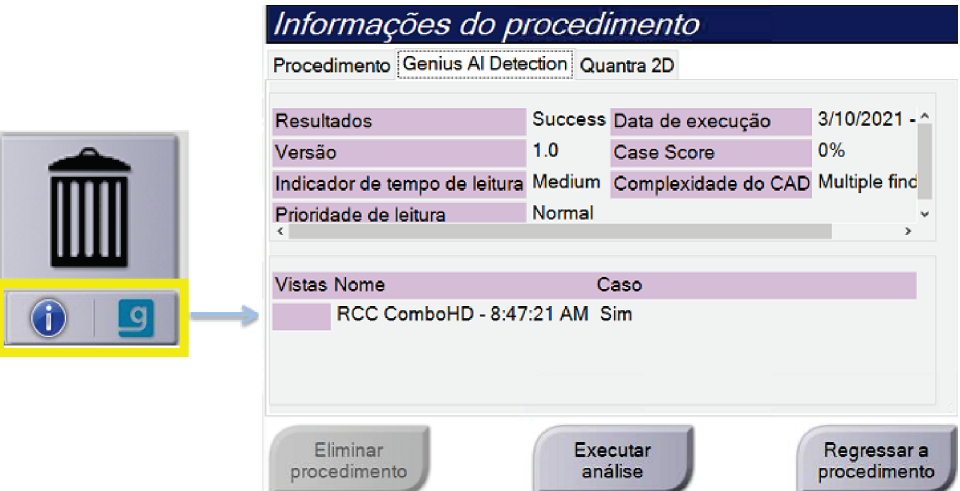

*Figura 38: Separador deteção Genius AI*

Selecione **Regressar a procedimento** para sair da caixa de diálogo.

# **5.4.4 Adicionar um procedimento**

1. Para adicionar outro procedimento, selecione o botão **Adicionar procedimento** no *ecrã do procedimento* para aceder à caixa de diálogo *Adicionar procedimento*.

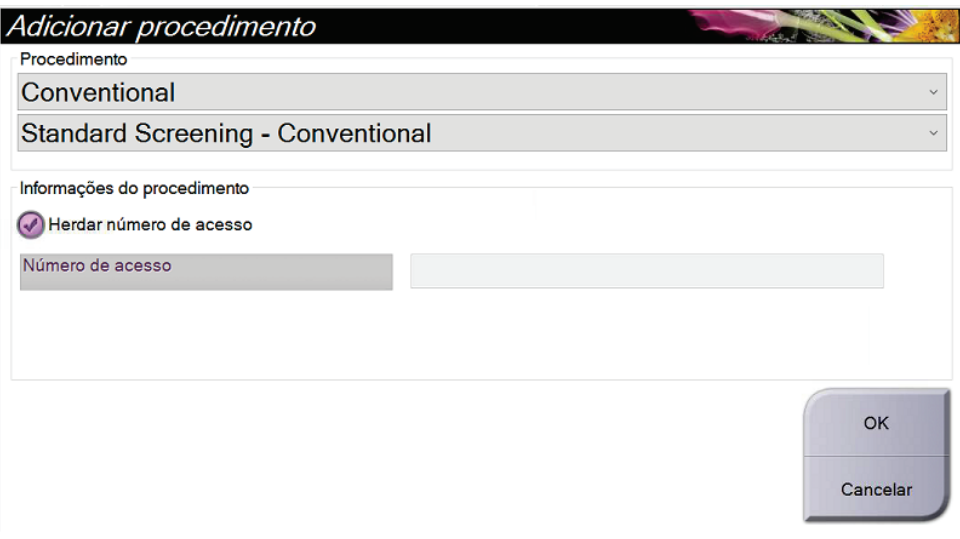

*Figura 39: Caixa de diálogo Adicionar procedimento*

- 2. Utilize os menus pendentes para selecionar o tipo de procedimento a adicionar.
- 3. É utilizado automaticamente o Número de acesso atual. Para utilizar um número de acesso diferente, anule a seleção da caixa de verificação Herdar número de acesso e introduza o número de acesso pretendido.
- 4. Selecione o botão **OK**. É adicionado um novo separador com as vistas em miniatura para o procedimento que foi selecionado.

#### **Procedimentos disponíveis**

A tabela seguinte apresenta os principais grupos de procedimentos disponíveis no sistema.

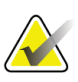

**Nota**

Alguns procedimentos indicados na lista apenas são apresentados se o sistema possuir a respetiva licença.

| Procedimento                                                       | meent 22. Stupes no procentments<br>Descrição                                            |
|--------------------------------------------------------------------|------------------------------------------------------------------------------------------|
| Conventional<br>(Convencional)                                     | Apenas imagiologia por mamografia digital (2D)                                           |
| Combo                                                              | Mamografia digital (2D) e imagiologia por tomossíntese<br>mamária                        |
| Tomo                                                               | Apenas imagiologia por tomossíntese mamária                                              |
| TomoHD                                                             | Imagiologia por tomossíntese mamária e uma imagem 2D<br>gerada                           |
| ComboHD                                                            | Mamografia digital (2D) e imagiologia por tomossíntese<br>mamária e uma imagem 2D gerada |
| <b>Stereo Biopsy</b><br>(Biopsia estereo)                          | Biopsia que emprega direcionamento estereotáxico                                         |
| Tomo Biopsy                                                        | Biopsia que emprega direcionamento por tomossíntese                                      |
| Specimen (Amostra)                                                 | Imagiologia de amostras especializadas                                                   |
| 2D Contrast<br>(Contraste 2D)                                      | Imagiologia por mamografia digital com contraste                                         |
| <b>Contrast Stereo Biopsy</b><br>(Biopsia estereo de<br>contraste) | Biopsia que emprega direcionamento estereotáxico com<br>contraste                        |

*Tabela 14: Grupos de procedimentos*

# **5.4.5 Adicionar (ou remover) uma vista**

#### **Para adicionar uma vista**

1. Selecione o botão **Adicionar vista** para aceder ao ecrã *Adicionar vista*.

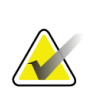

**Nota**

Dependendo das definições de licença existentes no seu sistema, poderá visualizar separadores diferentes.

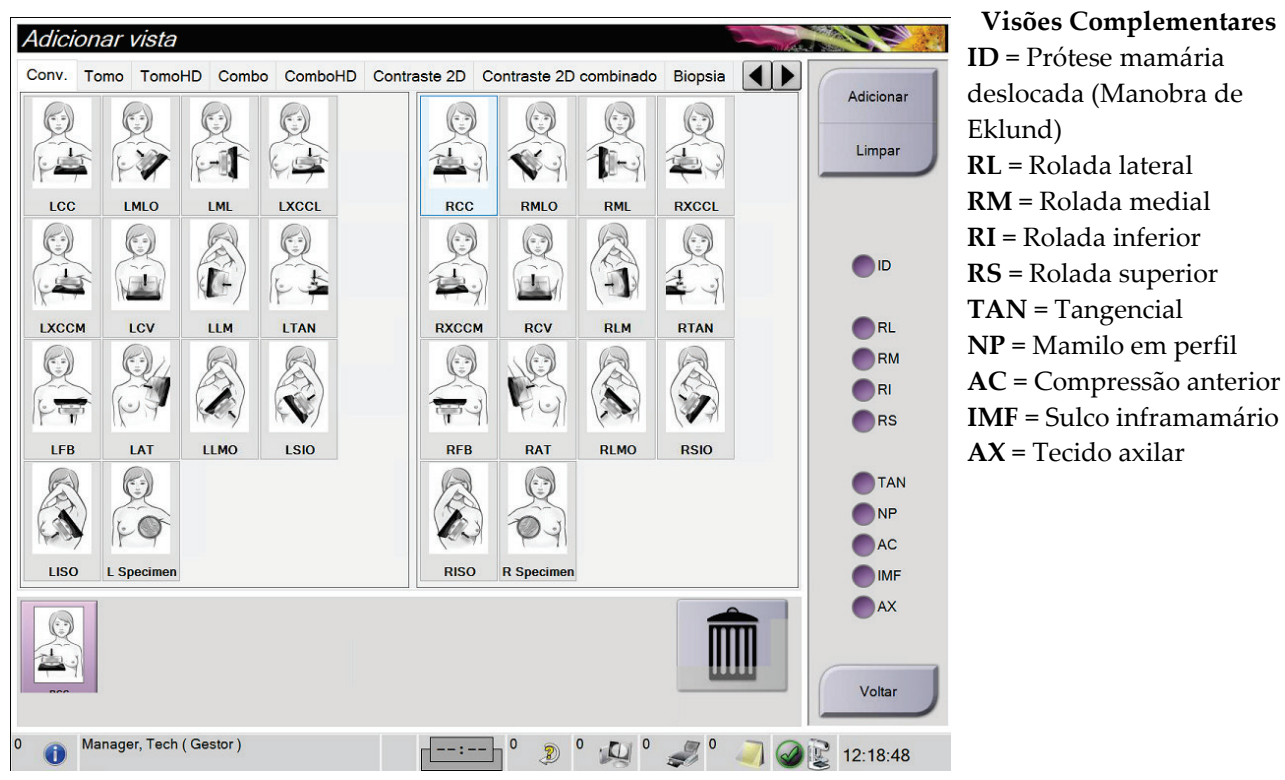

*Figura 40: Ecrã Adicionar vista*

- <span id="page-88-0"></span>2. Selecione o separador e, em seguida, selecione a vista. Pode selecionar um máximo de três modificadores de vista a partir do painel do lado direito do ecrã.
- 3. Selecione o botão **Adicionar**. Uma imagem em miniatura de cada vista selecionada é adicionada no painel inferior do ecrã.

#### **Para remover uma vista**

- Para remover uma única vista da lista adicionada: selecione a vista e, em seguida, selecione o ícone do caixote do lixo.
- Para remover todas as vistas da lista adicionada: selecione o botão **Limpar**.

# **5.4.6 Editar uma vista**

Utilize o ecrã *Editar vista* para atribuir uma vista diferente a uma imagem.

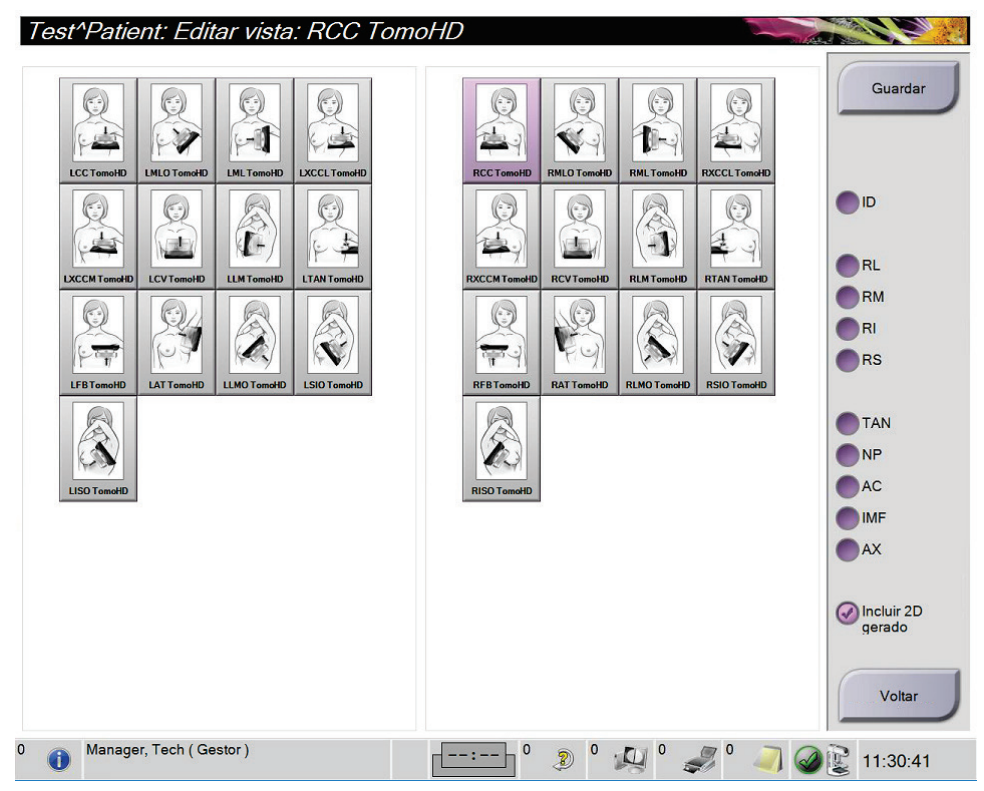

*Figura 41: Ecrã Editar vista*

- 1. No *ecrã do procedimento*, selecione uma vista de imagem em miniatura exposta.
- 2. Selecione o botão **Editar vista**.
- 3. Selecione a vista a partir do ecrã. Pode selecionar um máximo de três modificadores de vista. Observe na figura *[Ecrã Adicionar vista](#page-88-0)* na página [73](#page-88-0) uma descrição dos modificadores de vista.
- 4. Selecione **Guardar** e, em seguida, selecione **OK** na mensagem *Update Successful* (Atualização bem-sucedida).

# **Nota**

O ecrã *Editar vista* para procedimentos de biópsia apresenta modificadores de vista diferentes. Consulte o *Guia do utilizador* do sistema de orientação de biópsia mamária Affirm®.

# **5.4.7 Obter**

Selecione o botão **Obter** para consultar os dispositivos configurados com as informações do paciente atual. O botão **Obter** executa a mesma função que o botão **Consultar/Obter** no ecrã *Administração*.

# **5.4.8 Fechar um paciente**

Selecione o botão **Fechar paciente**. Caso tenham sido adquiridas imagens, é apresentada a caixa de diálogo Fechar procedimento. Selecione uma das opções seguintes:

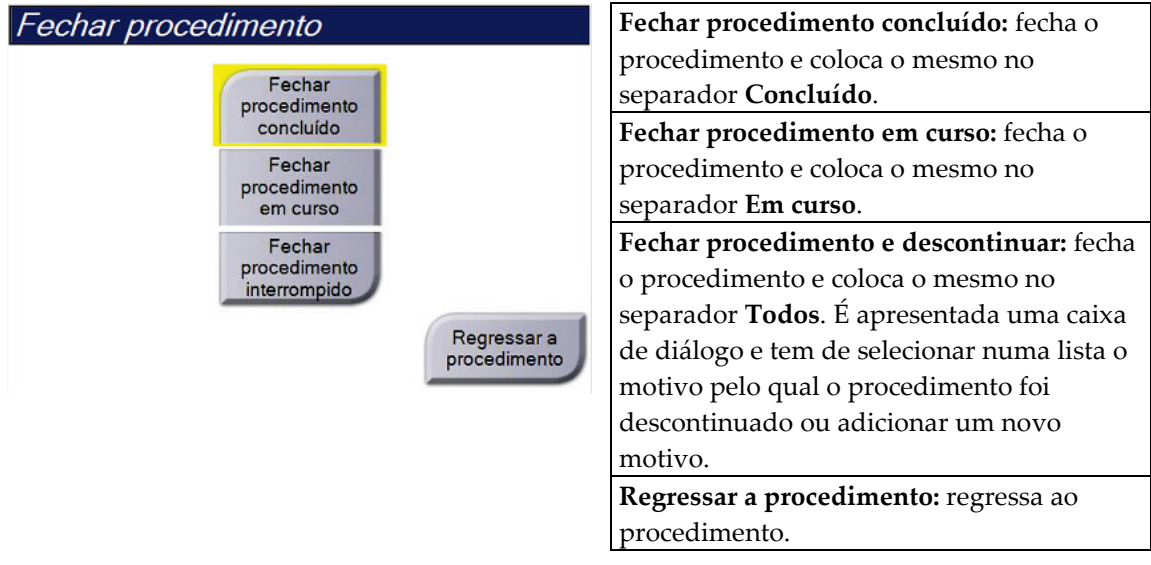

Caso existam imagens marcadas como Pendente, é apresentada uma caixa de diálogo com as seguintes opções:

- Aceitar todas e fechar concluído
- Fechar procedimento em curso
- Regressar a procedimento

Se o MPPS estiver ativado, as informações de estado do procedimento são enviadas para os dispositivos de saída quando seleciona **Concluir** ou **Descontinuar**. Também pode clicar e manter premido o separador acima das imagens em miniatura para reenviar uma mensagem sobre o estado do procedimento durante o mesmo. É apresentada uma caixa de diálogo Ação do procedimento com botões para reenviar um estado ou para regressar ao procedimento.

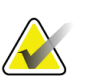

#### **Nota**

Se possuir licença para o software deteção Genius AI, CAD ImageChecker ou Quantra, as análises de imagens são executadas automaticamente quando seleciona o botão **Fechar procedimento concluído** depois de obter novas imagens. Os resultados são automaticamente enviados para os dispositivos de saída. Quando volta a abrir o paciente, as imagens em miniatura para os resultados são apresentadas no *ecrã do procedimento* e os separadores de estado ficam disponíveis na caixa de diálogo Informações do procedimento.

# **5.5 Como aceder às funcionalidades de análise de imagens**

Selecione o separador **Ferramentas** no *ecrã do procedimento* para aceder às funcionalidades de análise de imagens. Consulte *[Separador de ferramentas de análise de imagens](#page-111-0)* na página [96](#page-111-0) para obter mais informações.

# **5.6 Grupos de saída**

As imagens aceites são enviadas automaticamente para os dispositivos de saída no grupo de saída selecionado. A configuração do sistema controla se as imagens são enviadas depois de um paciente ser fechado ou após a imagem ser aceite.

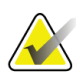

**Nota**

As imagens de tomossíntese não são enviadas para um dispositivo de impressão no grupo de saída selecionado. Pode imprimir imagens de tomossíntese selecionadas a partir do ecrã *Imprimir*.

# **5.6.1 Selecionar um grupo de saída**

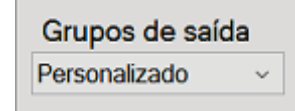

*Figura 42: Campo Grupos de saída*

Selecione um grupo de dispositivos de saída, como PACS, Estações de Trabalho de Diagnóstico, dispositivos CAD e impressoras, na lista pendente Grupos de saída no ecrã *Procedimento*.

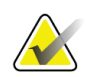

#### **Nota**

As imagens não são enviadas se não selecionar um grupo de saída.

# **5.6.2 Adicionar ou editar um grupo de saída**

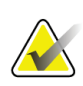

#### **Nota**

A configuração dos grupos de saída ocorre durante a instalação, mas pode editar grupos existentes ou adicionar novos grupos.

#### **Para adicionar um novo grupo de saída:**

- 1. Aceda ao ecrã *Administração*.
- 2. Selecione o botão **Gerir grupos de saída**.
- 3. Selecione o botão **Novo**, introduza as informações e, em seguida, selecione o(s) dispositivo(s) de saída.
- 4. Selecione **Adicionar** e, em seguida, selecione **OK** na mensagem *Atualização bem-sucedida*.
- 5. Pode selecionar qualquer grupo para definir como grupo predefinido.

#### **Para editar um grupo de saída:**

- 1. Aceda ao ecrã *Administração*.
- 2. Selecione o botão **Gerir grupos de saída**.
- 3. Selecione o botão **Editar** e, em seguida, faça as alterações.
- 4. Selecione **Guardar** e, em seguida, selecione **OK** na mensagem *Atualização bemsucedida*.

# **5.6.3 Personalizar saída**

A opção Personalizar grupo de saída permite-lhe criar um grupo de saída a partir do *ecrã do procedimento*. O grupo de saída personalizado que criar mantém-se como a opção personalizada até ser criado outro grupo de saída personalizado.

#### **Para criar um grupo de saída personalizado a partir do** *ecrã do procedimento***:**

- 1. No *ecrã do procedimento*, selecione **Personalizar** na lista pendente de Grupos de saída.
- 2. Na caixa de diálogo *Grupo de saída*, faça a seleção na lista de dispositivos disponíveis e, em seguida, selecione **OK**.

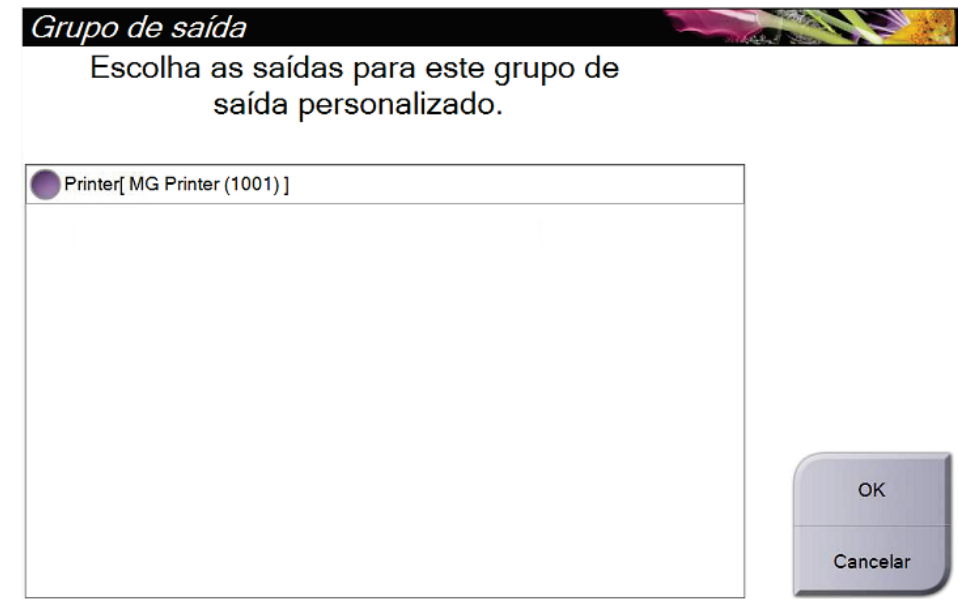

*Figura 43: Um exemplo de grupo de saída personalizado*

# **5.7 Saídas a pedido**

As saídas a pedido são **Arquivar/Exportar** ou **Imprimir**. Pode arquivar, exportar ou imprimir manualmente o paciente atualmente aberto até o procedimento ser fechado.

Quando seleciona um botão de **Saída a pedido**, tem a opção de enviar imagens do paciente que está aberto para qualquer um dos dispositivos de saída configurados.

# **5.7.1 Arquivar**

- 1. Selecione o botão **Arquivar/Exportar**.
- 2. Selecione o procedimento ou vistas no ecrã *Arquivo a pedido*:
	- O botão **Selecionar todos** seleciona todos os itens apresentados neste ecrã.
	- O botão **Limpar** anula a seleção de itens que estejam selecionados neste ecrã.
	- O botão **Prévios** apresenta procedimentos e vistas prévios do paciente em causa.
	- O botão **Rejeitadas** apresenta vistas rejeitadas do paciente em causa.
- 3. Selecione um dispositivo de armazenamento:
	- Selecione o botão **Lista de dispositivos** e selecione a sua opção no menu pendente *Dispositivo de armazenamento*.
	- $-$  OU  $-$
	- Selecione um grupo de saída na lista pendente *Grupo de saída*.
- 4. Selecione o botão **Arquivar** e envie as imagens selecionadas para o arquivo selecionado.

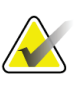

#### **Nota**

Utilize o utilitário Gerir fila de espera na barra de tarefas para rever o estado de arquivo.

# **5.7.2 Exportar**

- 1. Selecione o botão **Arquivar/Exportar** (do lado direito do *ecrã do procedimento*).
- 2. Selecione as imagens a exportar e, em seguida, selecione o botão **Exportar**.

| Arquivo a pedido                                      |                |                |                |           |                                    |
|-------------------------------------------------------|----------------|----------------|----------------|-----------|------------------------------------|
| Cabeçalho                                             | ID do paciente | Data do estudo | Hora do estudo | N.º de ac | Lista de grupos                    |
| Test^Patient<br>$\boxplus \cdots$                     | 123456         |                |                |           |                                    |
| Standard Screening - Conventional                     | 123456         | 20210309       | 005908         |           | Detalhes do                        |
| R CC (Não processado)                                 | 123456         | 20210309       | 005908         |           | dispositivo                        |
| R CC (Processado)                                     | 123456         | 20210309       | 005908         |           | Armazenar                          |
| (Não processado)<br><b>R MLO</b>                      | 123456         | 20210309       | 005908         |           | dispositivo                        |
| (Processado)<br>R MLO                                 | 123456         | 20210309       | 005908         |           |                                    |
| (Não processado)<br>cc                                | 123456         | 20210309       | 005908         |           |                                    |
| (Processado)<br>CC                                    | 123456         | 20210309       | 005908         |           | Selecionar<br>todos                |
| (Não processado)<br><b>MLO</b>                        | 123456         | 20210309       | 005908         |           |                                    |
| <b>MLO</b><br>(Processado)                            | 123456         | 20210309       | 005908         |           | Limpar                             |
|                                                       |                |                |                |           | Mostrar<br>Anteriores<br>Rejeitado |
| $\langle$<br><b>Standard Screening - Conventional</b> |                |                |                | $\,$      | Exportar                           |
| LCC<br><b>RCC</b><br><b>RMLO</b><br><b>LMLO</b>       |                |                |                |           | Arquivar                           |
|                                                       |                |                |                |           | Voltar                             |

*Figura 44: Selecione as imagens para exportação*

3. Na caixa de diálogo *Exportar*, selecione o destino na lista pendente de dispositivos de suporte.

| Exportar                                          |             |                |
|---------------------------------------------------|-------------|----------------|
| Alvo                                              | SYSTEM (C:) | $\checkmark$   |
| Progresso                                         |             |                |
| Anonimizar                                        |             | <b>Iniciar</b> |
| Ejetar dispositivo USB após a escrita<br>Avançado |             | Fechar         |

*Figura 45: Caixa de diálogo Exportar*

- Para anonimizar os dados do paciente, selecione **Anonimizar**.
- Para ejetar automaticamente o dispositivo de suporte de armazenamento removível uma vez concluída a exportação, selecione **Ejetar dispositivo USB após gravação**.
- Para selecionar uma pasta nos seus sistemas locais para armazenar as suas seleções e para selecionar os tipos de exportação para a imagem, selecione **Avançado**.
- 4. Selecione o botão **Iniciar** para enviar as imagens selecionadas para o dispositivo selecionado.

# **5.7.3 Imprimir**

- 1. No *ecrã do procedimento*, selecione o botão **Imprimir** para abrir o ecrã *Imprimir*. Observe a figura *[Imprimir ecrã](#page-96-0)* na págin[a 81](#page-96-0) para preparar os seus dados a imprimir.
- 2. Selecione o formato da película na área de formato da película no ecrã.
- 3. Selecione uma imagem de miniatura.
- 4. Selecione o modo da imagem (Convencional, Projeção ou Reconstrução). O botão C-View mostra se o sistema dispõe de licença para imagiologia C-View.
- 5. Selecione a área de pré-visualização de impressão (item 16) no *ecrã de impressão*. A imagem que é apresentada nesta área é a imagem que é impressa na película.
- 6. Para colocar outras imagens na mesma película multiformato, repita os passos 3 a 5.
- 7. Para imprimir um formato de película diferente das mesmas imagens, selecione o botão **Nova película** (item 12) e, em seguida, repita os passos 2 a 6.
- 8. Utilize os botões disponíveis na área superior esquerda do *ecrã de impressão* (itens 1 a 6) para ocultar ou mostrar dados do paciente, marcas e anotações, e para alterar a orientação da imagem.
- 9. Selecione o botão **Imprimir** para imprimir as suas películas.

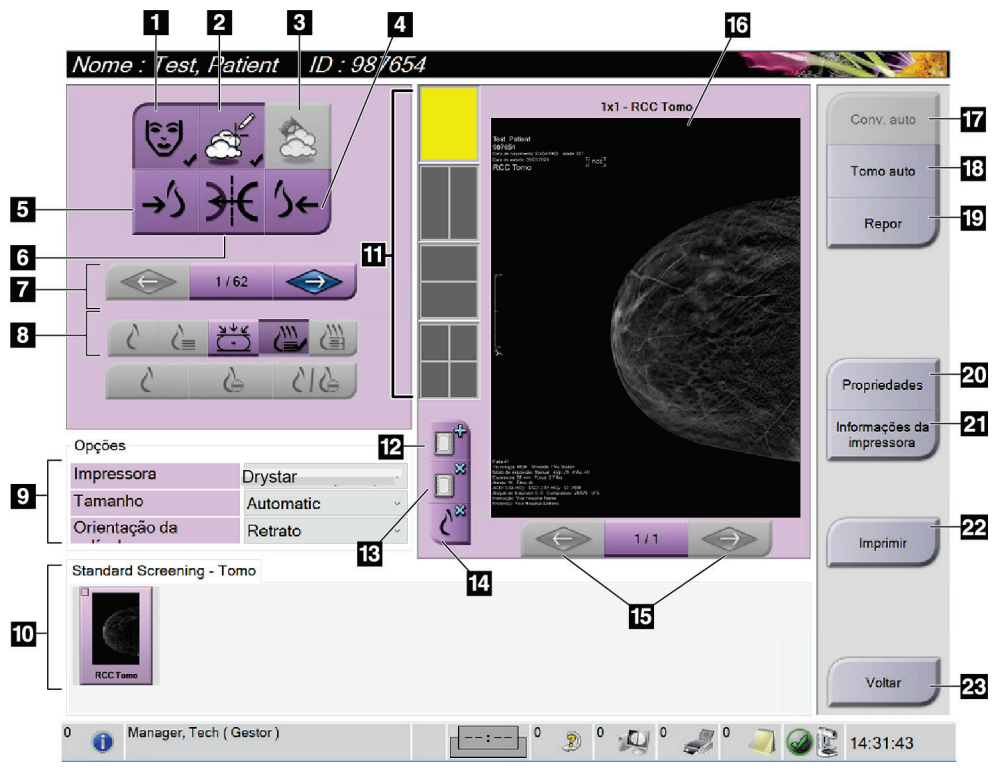

*Figura 46: Imprimir ecrã*

**Legenda da figura**

- <span id="page-96-0"></span>1. Mostrar ou ocultar dados do paciente.
- 2. Mostrar ou ocultar marcas e anotações.
- 3. Mostrar ou ocultar alvos em imagens de uma biópsia.
- 4. Imprimir a imagem a partir de uma perspetiva dorsal.
- 5. Imprimir a imagem a partir de uma perspetiva ventral.
- 6. Inverter (espelhar) a imagem.
- 7. Ir para o corte ou projeção de tomossíntese anterior ou seguinte (opção Tomossíntese).
- 8. Selecionar vistas convencional, de projeção ou de reconstrução (opção Tomossíntese). O botão C-View mostra se o sistema dispõe de licença para imagiologia C-View.
- 9. Selecione as opções da impressora.
- 10. Visualizar imagens em miniatura.
- 11. Selecionar o formato da película (número de mosaicos).
- 12. Criar uma nova película.
- 13. Eliminar uma película.
- 14. Eliminar uma imagem numa película.
- 15. Percorrer as páginas da película.
- 16. Área de pré-visualização da impressão.
- 17. Imprimir imagens convencionais (e imagens C-View, se o sistema dispuser da licença) com a configuração predefinida.
- 18. Imprimir imagens de tomossíntese (cortes ou projeções) marcadas para impressão (opção Tomossíntese).
- 19. Repor o *ecrã de impressão* nas definições predefinidas.
- 20. Abrir o ecrã *Properties* (Propriedades).
- 21. Apresenta o Endereço IP, Título AE, Porta e o recurso de impressão Tamanho real da impressora.
- 22. Iniciar o processo de impressão.
- 23. Regressar ao *ecrã do procedimento*.

# **6: Imagens Capítulo 6**

# **6.1 Ecrã de visualização de imagens**

Depois de realizar uma exposição, a imagem adquirida é apresentada no monitor de visualização de imagens. As informações relativas ao paciente e ao procedimento podem ser exibidas no ecrã. Para ativar ou desativar as informações, vá ao separador **Ferramentas** no *ecrã do procedimento* e selecione o botão **Informações do paciente**.

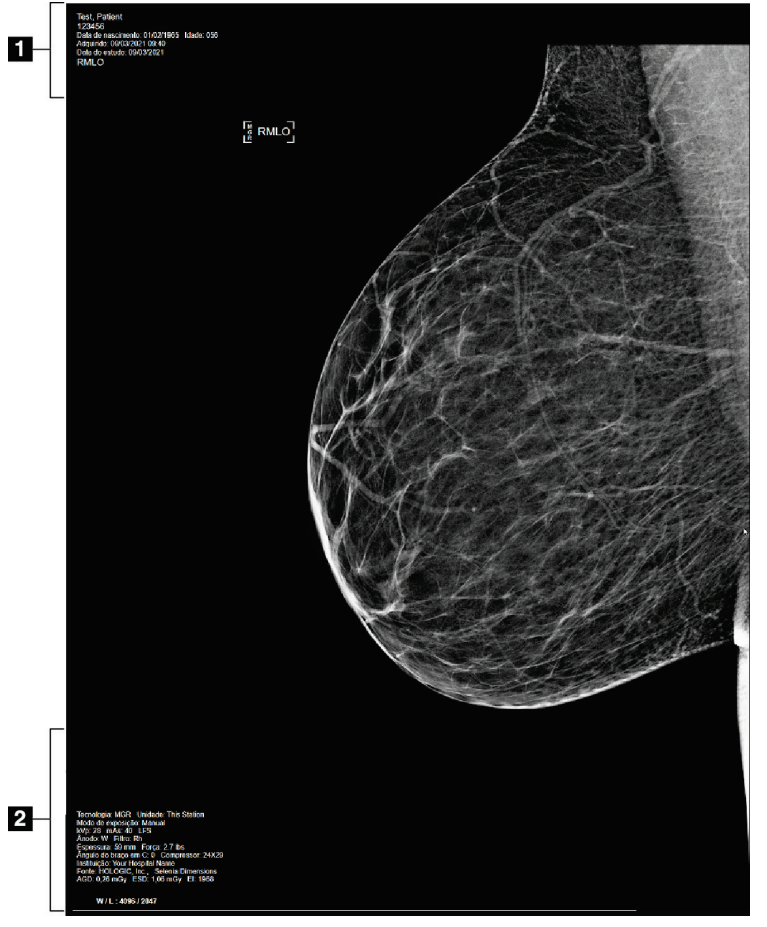

*Figura 47: Ecrã de visualização de imagens*

#### **Legenda da figura**

- 1. Informações do paciente e data do exame
- 2. Informações relativas à exposição, incluindo:
	- Técnicas de exposição
	- Dose do paciente
	- Ângulo do braço em C
	- Espessura e força de compressão
	- Informações sobre a instituição e o técnico de radiologia

**Advertência:**

# **6.2 Como definir os parâmetros de exposição**

# **6.2.1 Selecionar o modo de aquisição de imagens (opção Tomossíntese)**

- Padrão Para procedimentos de rastreio por tomossíntese de rotina
- Melhorado Para vistas de tomossíntese para diagnóstico

**O modo de aquisição melhorado com modo de imagiologia combo (MD + TM) pode produzir uma dose de radiação que é superior ao limite de rastreio MQSA de 3,0 mGy e, por conseguinte, apenas deve ser utilizado na avaliação de diagnóstico.**

# **6.2.2 Selecionar o modo de exposição**

Utilize os modos de Controlo de Exposição Automático (AEC) para deixar que seja o sistema a controlar as técnicas de exposição. Os modos AEC estão disponíveis entre 20– 49 kV.

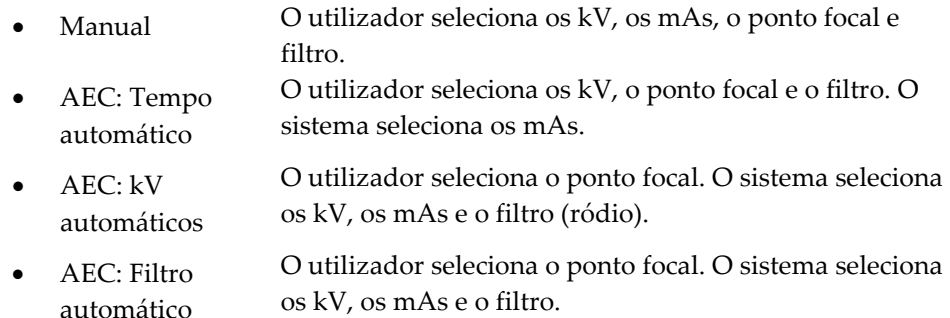

# **6.2.3 Como utilizar o sensor AEC**

O sensor AEC dispõe de sete posições manuais e posição automática. As posições manuais começam na margem da parede torácica (posição 1) e vão até à margem do mamilo (posição 7). A posição automática seleciona duas regiões numa área que se estende desde a parede torácica até ao mamilo.

Utilize as teclas mais (+) e menos (-) no dispositivo de compressão ou na área do sensor AEC no ecrã para alterar a posição do sensor. Pode selecionar Auto AEC (AEC automático) para deixar que seja o sistema a calcular a melhor exposição para a mama.

# **6.3 Como adquirir uma imagem**

Consulte *[Procedimentos clínicos](#page-140-0)* na págin[a 125](#page-140-0) para obter informações sobre procedimentos clínicos.

- 1. Selecione uma vista nas vistas em miniatura na parte de baixo do *ecrã do procedimento*.
- 2. Pressione e mantenha pressionado o botão de ativação de **raios X** e/ou o **pedal de ativação de raios X** para obter uma exposição completa.

Durante a exposição:

• A barra de estado do sistema apresenta o símbolo de radiação sobre um fundo amarelo (observe a figura seguinte).

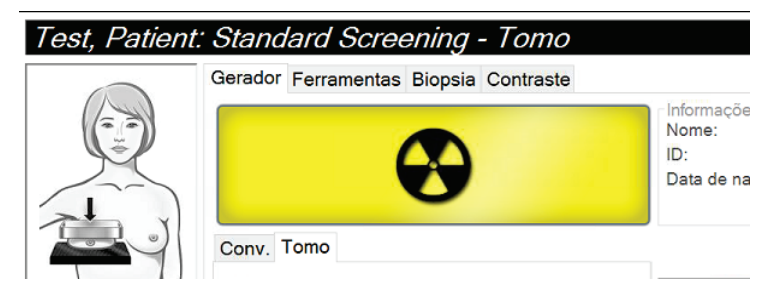

*Figura 48: Exposição em curso*

- Um som audível continua a ser emitido durante a exposição O som audível é constituído por uma sequência contínua de sons. O som é emitido durante toda a aquisição combo, desde o início da exposição até ao fim da vista convencional. Não ocorre nenhuma interrupção do som audível entre as exposições de tomossíntese mamária e as exposições de mamografia digital convencional. Não solte o interruptor de exposição durante o som audível.
- 3. Quando o som para e a barra de estado do sistema indica **Em espera** (observe a figura seguinte), solte o botão de ativação de **raios X** e/ou o **pedal de ativação de raios X**.

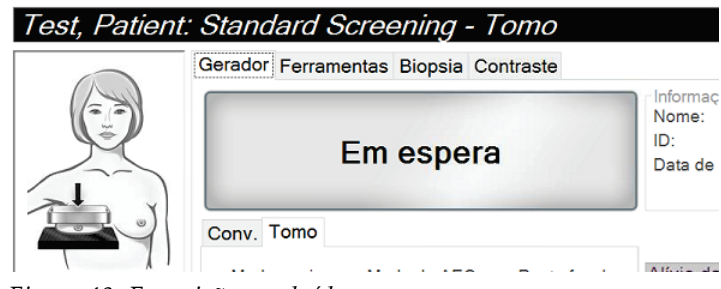

*Figura 49: Exposição concluída*

4. Uma vez terminado o raio-X, a imagem aparece no monitor de visualização de imagens. O *ecrã do procedimento* muda automaticamente para o separador **Ferramentas**.

Selecione uma das opções seguintes para concluir a aquisição:

- **Aceitar** a imagem. A imagem é transmitida para dispositivos de saída com todos os atributos.
- **Rejeitar** a imagem. Quando a caixa de diálogo abre, selecione o motivo pelo qual rejeita a imagem. O *ecrã de visualização de imagens* fecha. Pode repetir a vista rejeitada, ou selecionar outra vista. Se selecionar **Rejeitar**, é apresentado um «X» na imagem em miniatura.
- Selecione a imagem como **Pendente**. A imagem é guardada para análise futura. Se selecionar **Pendente**, é apresentado um ponto de interrogação «?» na imagem em miniatura.

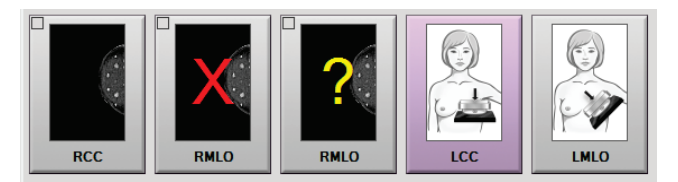

*Figura 50: Imagens marcadas num procedimento*

5. Repita os passos 1 a 4 para cada vista.

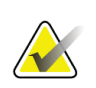

**Nota**

Um utilizador com privilégios de Gestor pode configurar o sistema para aceitar automaticamente ou assinalar automaticamente novas imagens como pendentes.

# **6.3.1 Sequência de eventos de imagiologia convencional**

- 1. Analise a imagem após a exposição e adicione um comentário, se necessário.
- 2. **Aceite**, **Rejeite** ou assinale a imagem como **Pendente**. Uma imagem em miniatura substitui a vista em miniatura na área de estudo de caso do ecrã.

#### **Nota**

Um utilizador com privilégios de Gestor pode configurar o sistema para aceitar automaticamente ou assinalar automaticamente novas imagens como pendentes.

# **6.3.2 Sequência de eventos de imagiologia por tomossíntese**

- 1. Aguarde pela conclusão da reconstrução da imagem.
- 2. Analise as imagens de projeção para deteção de movimento.
- 3. **Accept** (Aceite), **Reject** (Rejeite) ou assinale as imagens como **Pend** (Pendente). Uma imagem em miniatura substitui a vista em miniatura na área de estudo de caso do ecrã.

#### **Nota**

Um utilizador com privilégios de Gestor pode configurar o sistema para aceitar automaticamente ou assinalar automaticamente novas imagens como pendentes.

#### **6.3.3 Como aceitar uma imagem rejeitada**

Se uma imagem rejeitada for melhor do que a nova imagem, pode recuperar e utilizar a imagem antiga. Selecione a imagem em miniatura no *ecrã do procedimento* para analisar a imagem e, em seguida, **aceite** a imagem.

#### **6.3.4 Como aceitar ou rejeitar uma imagem pendente**

Para aceitar ou rejeitar uma imagem pendente, selecione a imagem em miniatura pendente e, em seguida, selecione o botão **Aceitar** ou o botão **Rejeitar**.

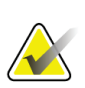

#### **Nota**

Um utilizador com privilégios de Gestor pode configurar o sistema para aceitar automaticamente ou assinalar automaticamente novas imagens como pendentes.

# **6.3.5 Luminosidade da linha de tecido cutâneo**

Em imagiologia 2D está disponível uma configuração de processamento de imagem para reduzir luminosidade e escurecer a pele em vistas de rastreio. Para ativar esta opção, entre em contacto cm o seu representante da Hologic.

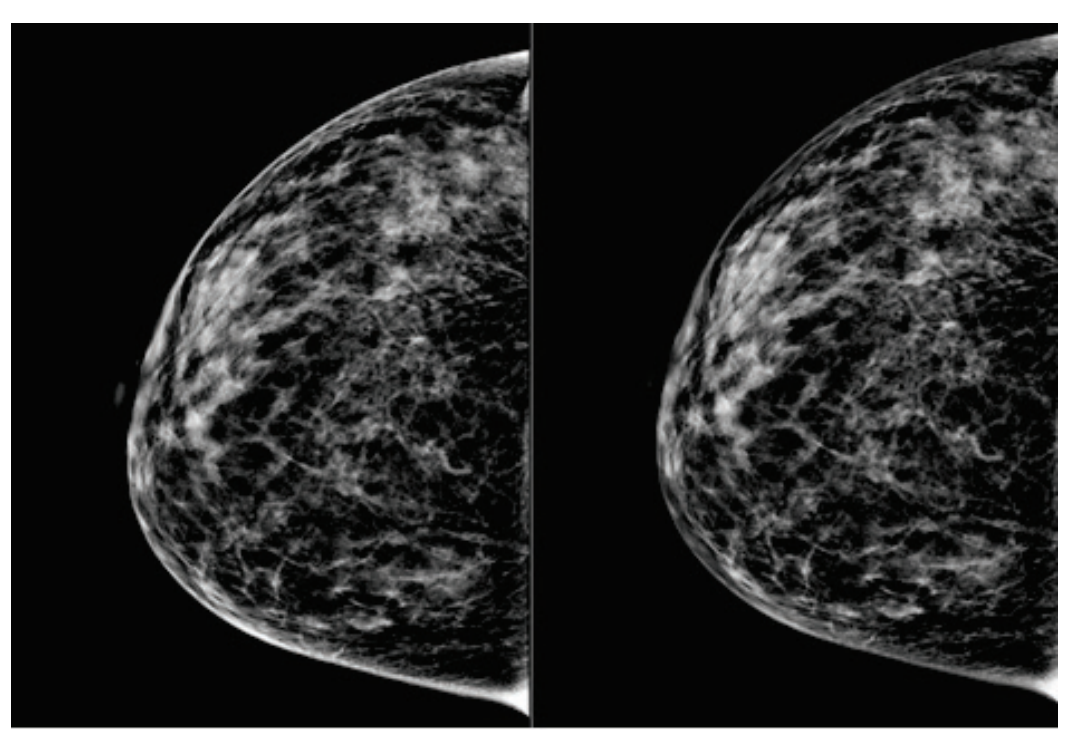

**Padrão Luminosidade reduzida** *Figura 51: Comparação da luminosidade padrão e luminosidade reduzida*

# **6.4 Como adquirir uma imagem com prótese mamária**

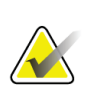

**Nota**

Selecione SEMPRE o botão de **Prótese mamária presente** para obter as vistas com implante. Este botão processa a imagem da prótese mamária corretamente.

# **6.4.1 Prótese mamária distante do mamilo**

- 1. Selecione uma vista nas vistas em miniatura na parte de baixo do *ecrã do procedimento*.
- 2. Para o modo do AEC, selecione **Filtro automático**.
- 3. Utilize os botões **+** e **–** para mover o sensor AEC para o tecido atrás do mamilo.

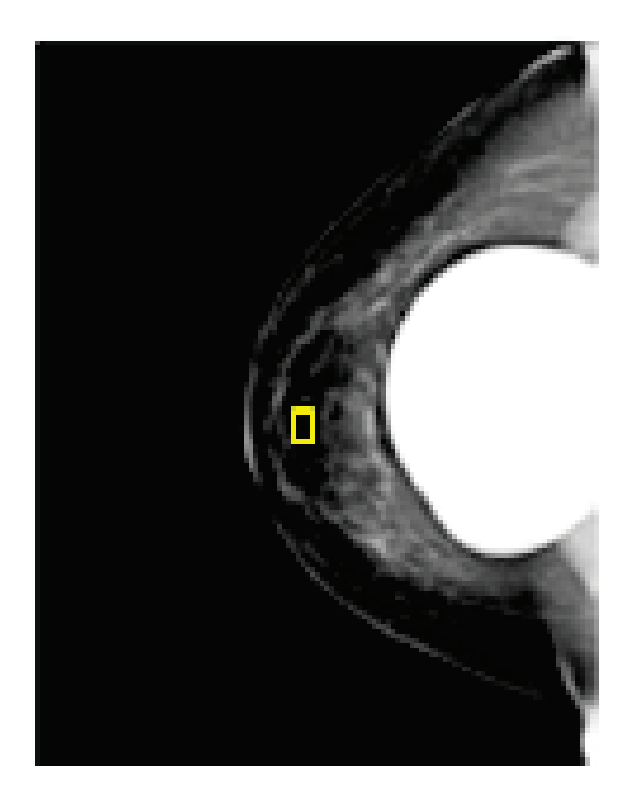

- 4. Adquirir a exposição.
- 5. **Aceite**, **Rejeite** ou assinale as imagens como **Pendente**.

# **Nota**

Um utilizador com privilégios de Gestor pode configurar o sistema para aceitar automaticamente ou assinalar automaticamente novas imagens como pendentes.

6. Repita os passos 1 a 5 para cada vista.

# **6.4.2 Prótese mamária próximo do mamilo**

- 1. Selecione uma vista nas vistas em miniatura na parte de baixo do *ecrã do procedimento*.
- 2. Para o modo do AEC, selecione **Manual**.
- 3. Utilize os botões + e para selecionar os valores de kVp e mAs. Consulte as tabelas em *Tabelas de valores para prótese mamária próxima do mamilo* na págin[a 91](#page-106-0) para obter os valores base recomendados neste tipo de vista e espessura de compressão.

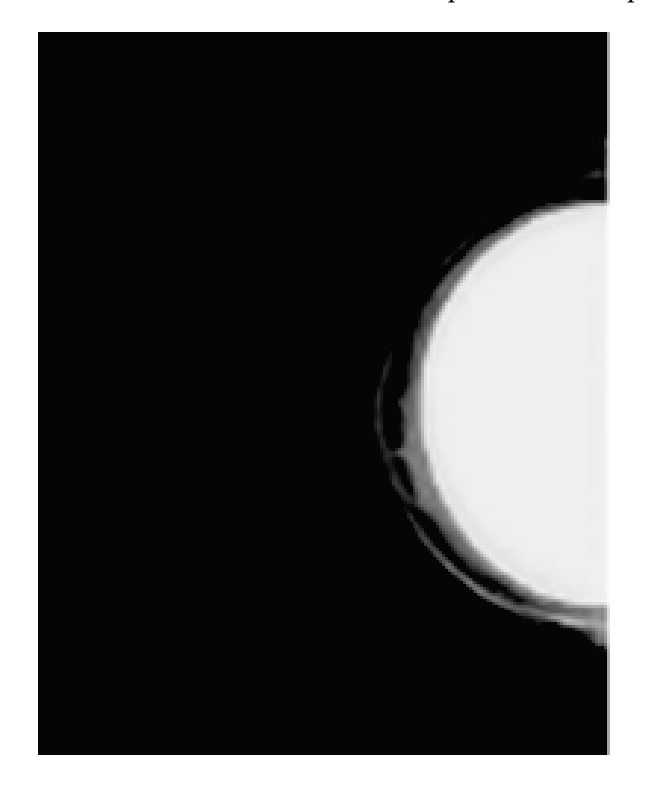

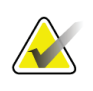

#### **Nota**

A vista CEDM é composta por duas exposições separadas. Só as técnicas para a primeira exposição, de baixa energia, podem ser definidas manualmente. O sistema configura automaticamente as técnicas para a segunda exposição com base nas técnicas da primeira exposição.

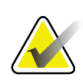

# **Nota**

Para as vistas de contraste combinado, selecione os valores para a exposição tomossíntese a partir da tabela 17 e os valores para exposição com contraste (CEDM) a partir da tabela 18.

Para obter mais informações sobre obtenção de uma imagem com contraste, consulte *[Imagens com contraste 2D I-View](#page-115-0)* na página [100.](#page-115-0)

- 4. Adquirir a exposição.
- 5. **Aceite**, **Rejeite** ou assinale as imagens como **Pendente**.

<span id="page-106-0"></span>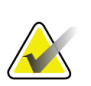

**Nota**

Um utilizador com privilégios de Gestor pode configurar o sistema para aceitar automaticamente ou assinalar automaticamente novas imagens como pendentes.

6. Repita os passos 1 a 5 para cada vista.

#### **Tabelas de valores para prótese mamária próxima do mamilo**

| Espessura de compressão | kV | mAs | Filtro |
|-------------------------|----|-----|--------|
| $<$ 4 cm                | 28 | 100 | Rh     |
| $4 - 6$ cm              | 28 | 120 | Rh     |
| $6 - 8$ cm              | 28 | 140 | Rh     |
| $8-10$ cm               | 28 | 160 | Rh     |
| $>10$ cm                | 28 | 180 | Rh     |

*Tabela 15: Imagiologia convencional 2D*

| Espessura de compressão | kV | mAs | <b>Filtro</b> |
|-------------------------|----|-----|---------------|
| $4 \text{ cm}$          | 29 | 60  | Al            |
| $4 - 5$ cm              | 31 | 70  | Al            |
| $6 - 8$ cm              | 33 | 90  | Al            |
| $8-10$ cm               | 35 | 100 | Al            |
| $>10$ cm                | 38 | 100 | Αl            |

*Tabela 16: Imagiologia de tomossíntese*

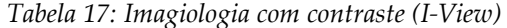

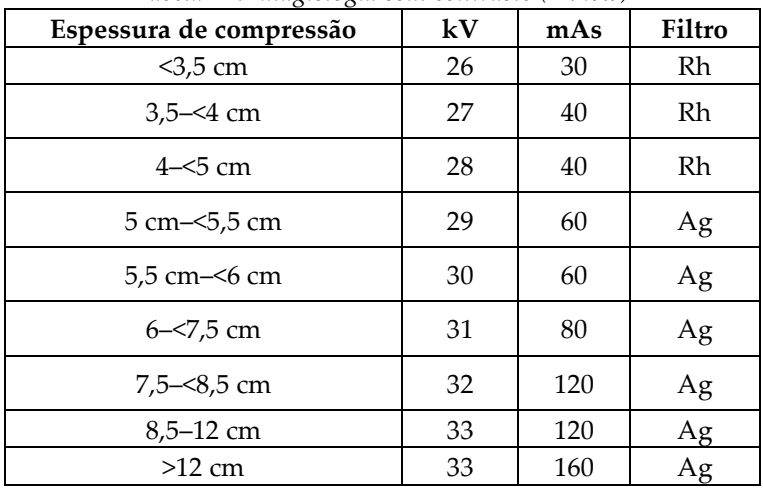

# **6.4.3 Vistas de prótese mamária deslocada**

- 1. Selecione uma vista nas vistas em miniatura na parte de baixo do *ecrã do procedimento*.
- 2. Para o modo do AEC, selecione **Filtro automático**.
- 3. Utilize os botões **+** e **–** para mover o sensor AEC para o tecido atrás do mamilo.

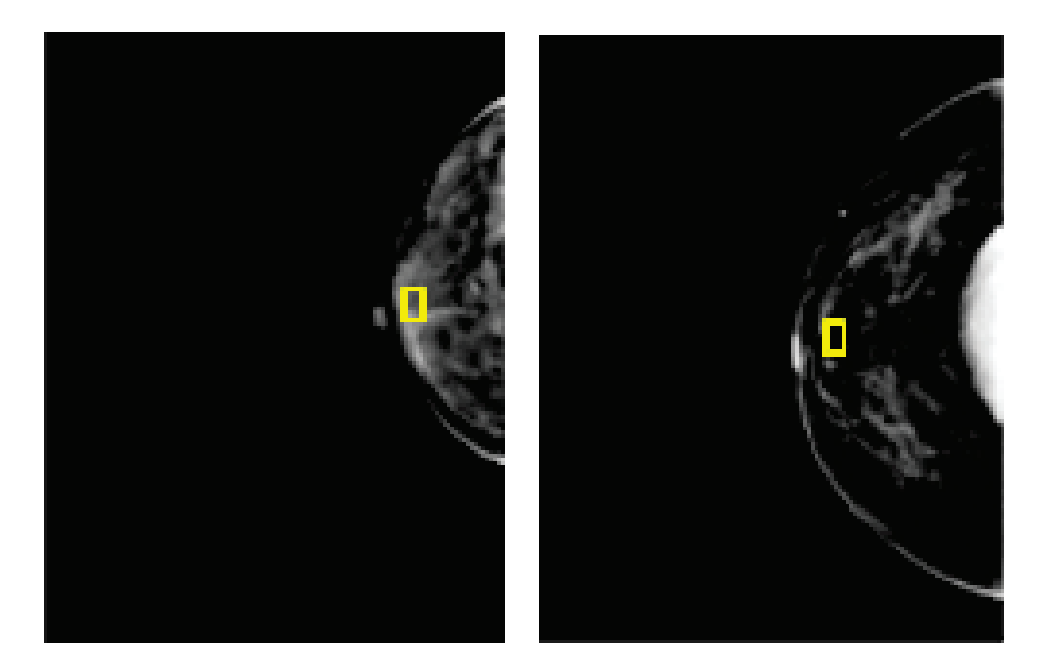

- 4. Adquirir a exposição.
- 5. **Aceite**, **Rejeite** ou assinale as imagens como **Pendente**.

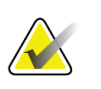

#### **Nota**

Um utilizador com privilégios de Gestor pode configurar o sistema para aceitar automaticamente ou assinalar automaticamente novas imagens como pendentes.

6. Repita os passos 1 a 5 para cada vista
# **6.4.4 Luminosidade da prótese mamária**

Está disponível uma configuração opcional de processamento de imagem para ambas imagiologias 2D e 3D com próteses mamárias. A luminosidade da prótese mamária pode ser reduzida para melhorar a visibilidade da região do limite prótese/mama. Para ativar esta opção, entre em contacto cm o seu representante da Hologic.

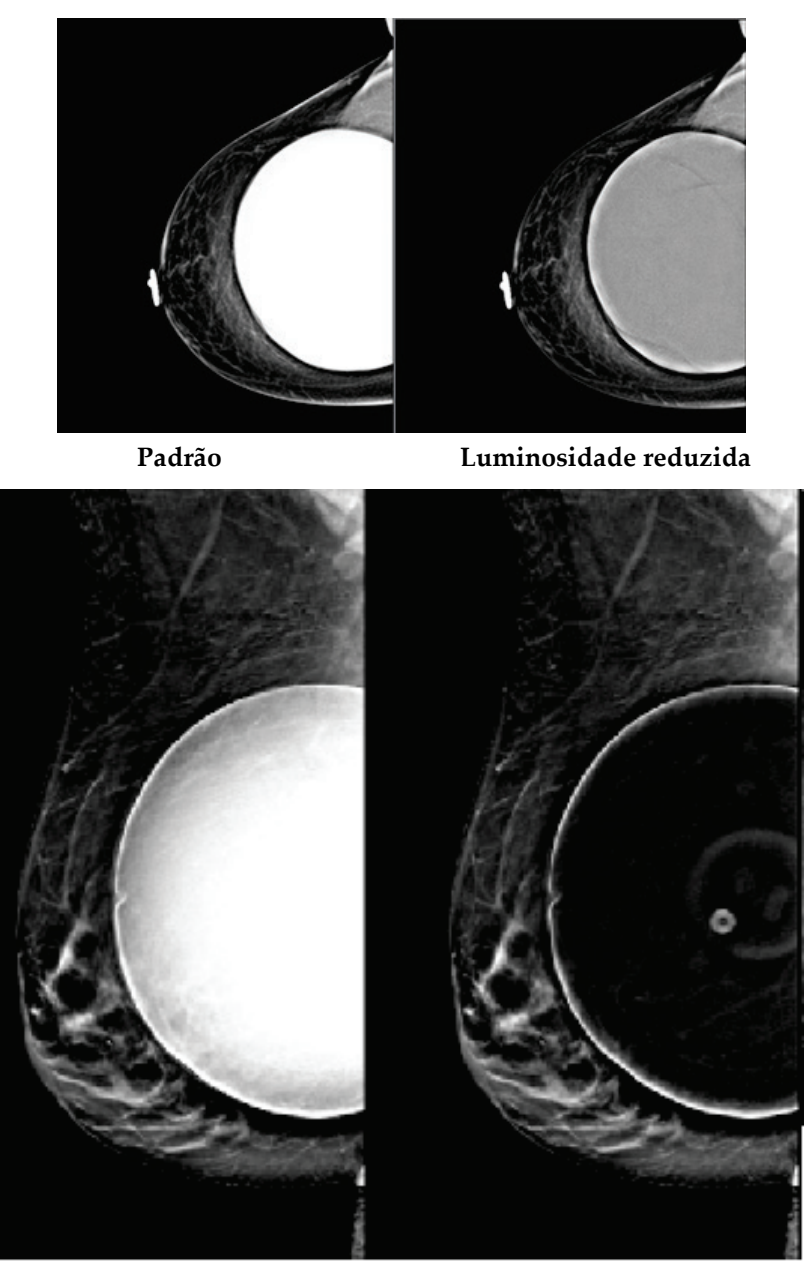

**Padrão Luminosidade reduzida** *Figura 52: Comparação da luminosidade padrão e luminosidade reduzida*

# **6.5 Como corrigir e reprocessar imagens de próteses mamárias**

Tem de corrigir a imagem se adquirir uma vista de prótese mamária ou de prótese mamária deslocada (Manobra de Eklund) sem que o botão de **prótese mamária presente** tenha sido ativado.

# **6.5.1 Se a imagem não for aceite**

Selecione o botão de **prótese mamária presente** no *ecrã do procedimento* para indicar que existe uma prótese mamária. Uma marca de verificação no botão é apresentada na parte de baixo e a imagem é reprocessada.

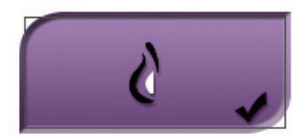

# **6.5.2 Se a imagem for aceite**

- 1. Selecione a imagem.
- 2. Selecione o botão de **prótese mamária presente** no *ecrã do procedimento* para corrigir a imagem. Uma marca de verificação no botão é apresentada na parte de baixo e a imagem é reprocessada.
- 3. Selecione o botão **Aceitar** para aceitar as alterações.

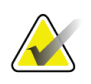

#### **Nota**

A imagem corrigida é enviada automaticamente para os dispositivos de saída selecionados se o sistema estiver configurado para enviar imagens quando é selecionado o botão **Aceitar**.

# **6.6 Como analisar as imagens**

A análise das imagens envolve a utilização das miniaturas, de ferramentas de análise de imagens e de modos de visualização.

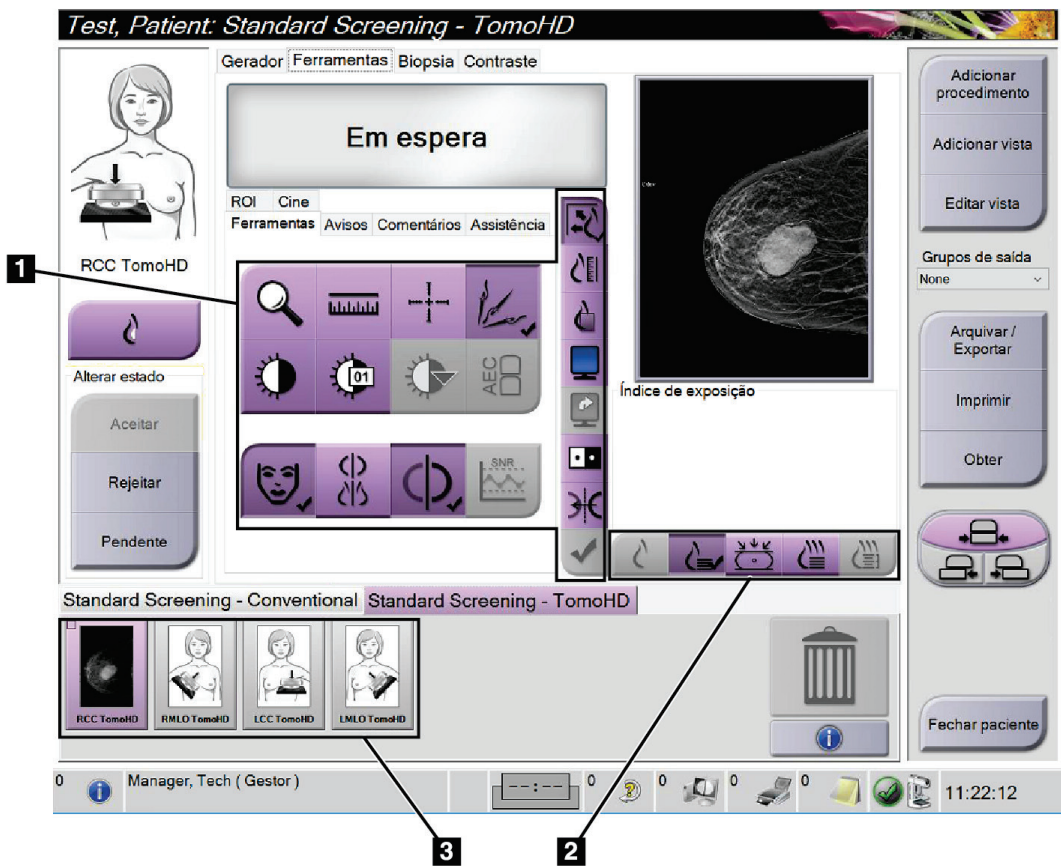

*Figura 53: Separador Ferramentas (apresentada opção Tomossíntese)*

- 1. Ferramentas de análise de imagens consulte *[Separador de ferramentas de análise de](#page-111-0)  [imagens](#page-111-0)* na página [96.](#page-111-0)
- 2. Modos de visualização de imagens consulte *[Modos de visualização](#page-113-0)* na página [98.](#page-113-0)
- 3. Vistas em miniatura e imagens em miniatura. Selecione a imagem em miniatura para visualizar a mesma no monitor de visualização de imagens.

### <span id="page-111-0"></span>**6.6.1 Separador de ferramentas de análise de imagens**

O separador **Ferramentas** no *ecrã do procedimento* permite aceder às ferramentas de análise de imagens. É apresentada uma marca de verificação numa ferramenta ativa.

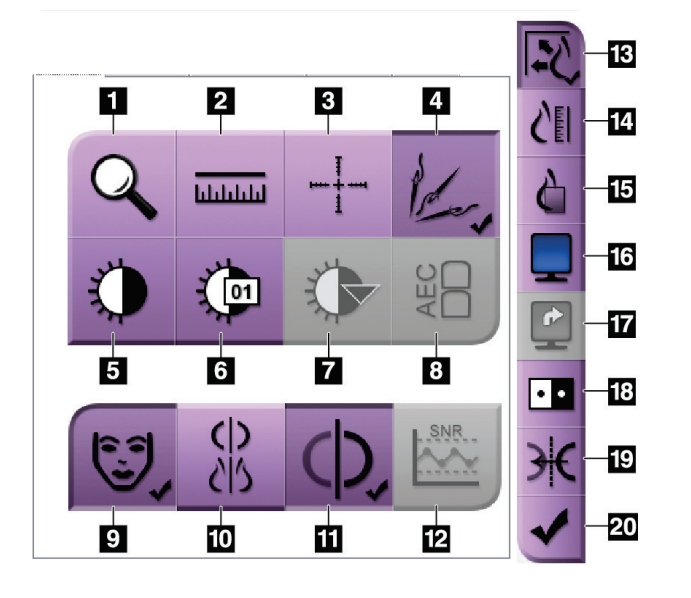

*Figura 54: Ferramentas de análise de imagens*

- 1. A ferramenta de **zoom** amplia uma secção da imagem.
- 2. A ferramenta **régua** mede a distância entre dois pontos.
- 3. A ferramenta **mira** apresenta uma mira no *ecrã de visualização de imagens*.
- 4. A ferramenta **desmetalizador** para processamento de imagens de tomossíntese que contenham objetos metálicos.
- 5. A ferramenta **janela/nível** altera a luminosidade e o contraste.
- 6. A ferramenta **ajuste preciso de janela/nível** permite a introdução de valores de janela e nível específicos.
- 7. A ferramenta **seleção de LUT** percorre as definições de janela/nível disponíveis para uma imagem exibida com LUT anexas.
- 8. O botão **AEC** apresenta as áreas do sensor AEC utilizadas para o cálculo da exposição. As áreas do sensor são apresentadas no *ecrã de visualização de imagens*.
- 9. O botão de **informações do paciente** ativa a apresentação das informações do paciente.
- 10. O botão **Suspensão automática** suspende automaticamente o estudo selecionado no momento numa configuração 4-up.
- 11. O botão **Emparelhamento automático** desativa o emparelhamento automático para a imagem selecionada no momento numa configuração multi-up.
- 12. O botão **SNR/CNR** calcula a razão sinal/ruído (SNR, do inglês signal-to-noise) e a razão contraste/ruído (CNR, do inglês contrast-to-noise ratio) no Fantoma ACR.
- 13. O botão **ajustar a janela de visualização** ajusta a imagem no mosaico de imagem.
- 14. O botão **tamanho real** apresenta a imagem no tamanho real da mama.
- 15. O botão **visualizar pixéis reais** apresenta a imagem em resolução completa.
- 16. O botão **monitor Multi-Up** seleciona o número de mosaicos a apresentar.
- 17. O botão **avançar mosaico de imagem** define o mosaico Multi-Up ativo.
- 18. A ferramenta **inverter imagem** altera os pretos para brancos e os brancos para pretos.
- 19. O botão **espelho** inverte (espelha) a imagem.
- 20. O botão **assinalar para impressão** assinala as imagens de projeção ou reconstrução de uma imagem de tomossíntese para impressão posterior.

# **6.6.2 Separador Avisos**

As ferramentas disponíveis no separador **Avisos** permitem-lhe marcar e anotar imagens e enviar avisos sobre a imagem apresentada ou procedimento. O menu pendente Grupos de saída de aviso disponível na parte de baixo do separador permite-lhe selecionar o destino dos avisos.

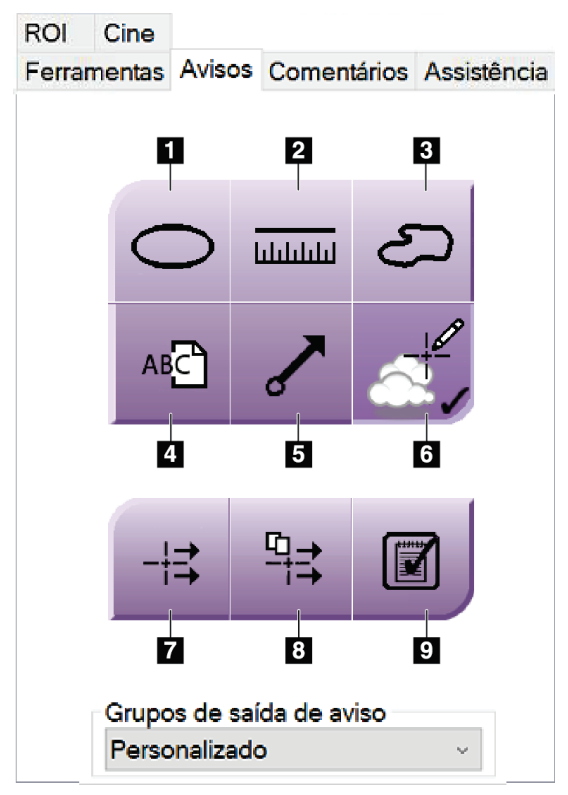

*Figura 55: Ferramentas no separador Avisos*

- 1. A ferramenta **oval** desenha uma marca oval na imagem.
- 2. A ferramenta **régua** mede a distância entre dois pontos.
- 3. A ferramenta **mão livre** permite traçar livremente uma marcação na imagem.
- 4. A ferramenta de **texto** adiciona uma nota de texto à imagem sem uma marcação.
- 5. A ferramenta **seta** desenha uma seta na imagem.
- 6. A ferramenta **marcações** mostra ou oculta marcações e anotações numa imagem.
- 7. A ferramenta **enviar aviso** envia um aviso relativo à imagem atual para o destino selecionado.
- 8. A ferramenta **enviar todos os avisos** envia todos os avisos relativos a todas as imagens no procedimento aberto para o destino selecionado.
- 9. A ferramenta **visto** altera o estado dos avisos do paciente para visto.

## **6.6.3 Outras ferramentas de análise de imagens**

#### **Outros separadores**

- **Comentários**: Adicionar comentários a uma imagem.
- **Assistência**: Marcar uma imagem para utilização pela assistência.
- **ROI**: Desenhar uma região de interesse no monitor de visualização de imagens.
- **Cine** (Filme): Apresentar uma série de imagens sob a forma de um filme (opção Tomossíntese).

#### **Índice de exposição**

O Índice de exposição constitui um guia da qualidade da imagem. Quando o índice de exposição indica a área vermelha ou amarela, analise a imagem selecionada para verificar o ruído presente e decidir se deve voltar a adquirir a imagem.

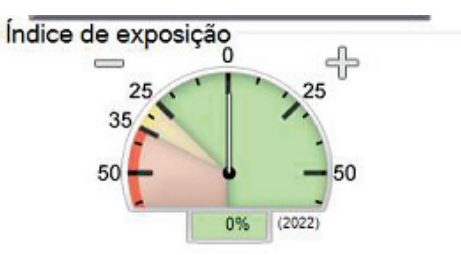

*Figura 56: Índice de exposição*

#### <span id="page-113-0"></span>**Modos de visualização**

Utilize os botões disponíveis na área de modos de visualização do ecrã para selecionar o tipo de vista a apresentar no monitor de visualização de imagens. Pode alternar entre imagens convencionais, imagens 2D geradas, projeções e reconstruções para visualizar as imagens combinadas.

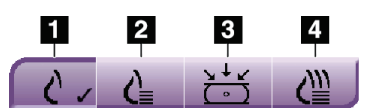

*Figura 57: Modos de visualização*

- 1. O botão **convencional** apresenta imagens convencionais.
- 2. O botão **2D gerada** apresenta uma imagem 2D convencional gerada a partir da imagem tomográfica adquirida.
- 3. O botão **projeções** apresenta as imagens com projeção de 15°.
- 4. O botão **reconstruções** apresenta cortes reconstruídos.

# **6.6.4 Indicador de corte**

O indicador de corte no monitor de visualização de imagens apenas é apresentado em reconstruções de tomossíntese.

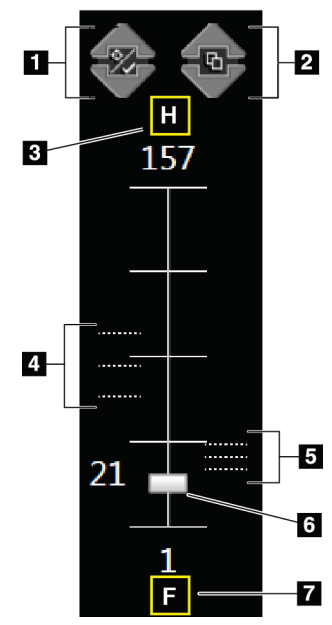

#### **Legenda da figura**

- 1. As setas **para cima** e **para baixo** permitem-lhe mudar entre cortes que contenham uma lesão-alvo e cortes que estejam assinalados para impressão.
- 2. As setas **para cima** e **para baixo** permitem-lhe mudar entre cortes que contenham avisos.
- 3. H (referência anatómica no sentido da cabeça)
- 4. Cortes que contêm alvos ou estão assinalados para impressão.
- 5. Cortes que contêm avisos.
- 6. A barra de deslocamento percorre os cortes da reconstrução.
- 7. F (referência anatómica no sentido dos pés)

*Figura 58: Indicador de corte*

# **6.7 Como enviar as imagens para os dispositivos de saída**

Pode enviar as imagens para dispositivos de saída ou utilizar a função Archive/Export (Arquivar/Exportar) para suportes de armazenamento temporário. Consulte *[Grupos de](#page-91-0)  [saída](#page-91-0)* na página [76](#page-91-0) e *[Saídas a pedido](#page-93-0)* na página [78](#page-93-0) para obter instruções.

# **6.8 Imagens com contraste 2D I-View**

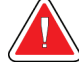

#### **Advertência:**

**Os pacientes podem ter reações adversas aos agentes de contraste. Consulte as instruções de utilização dos agentes de contraste para obter a informação completa.**

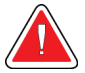

#### **Advertência:**

**A mamografia com contraste utiliza agentes de contraste injetados intravenosamente. Podem ocorrer reações alérgicas.**

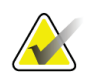

# **Nota**

A Hologic configura alguns sistemas para cumprirem requisitos específicos. A configuração do seu sistema pode não dispor de todas as opções e acessórios incluídos neste manual.

1. Selecione o separador **Contraste** para aceder à função I-ViewTM 2D Contrast (CEDM).

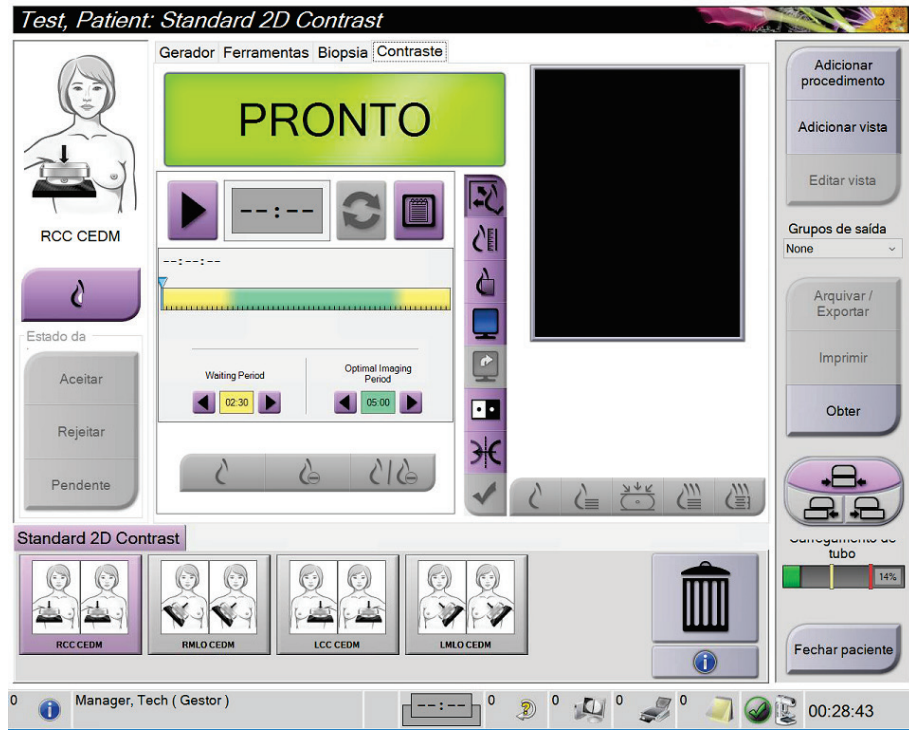

*Figura 59: Ecrã Contraste 2D I-View*

2. Ajuste as definições do contraste. Para obter mais informações, consulte *[Como](#page-120-0)  [configurar as definições do contraste](#page-120-0)* na págin[a 105.](#page-120-0)

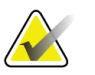

**Nota**

As informações sobre o contraste são incluídas no cabeçalho DICOM de imagens I-View.

3. Para iniciar a dose de contraste e ativar o temporizador, selecione o botão para **iniciar** (seta).

O temporizador começa a contar no **período de espera**, que é apresentado com um fundo amarelo.

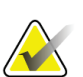

#### **Nota**

Pode ajustar o tempo de duração das fases do período de espera e do período de imagiologia ideal do temporizador para cada procedimento. Utilize as setas para a esquerda e direita.

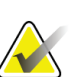

## **Nota**

Pode ajustar o tempo de duração predefinido das fases do **período de espera** e do **período de imagiologia ideal** do temporizador. Consulte *[Definir as predefinições de](#page-162-0)  [contraste](#page-162-0)* na página [147.](#page-162-0)

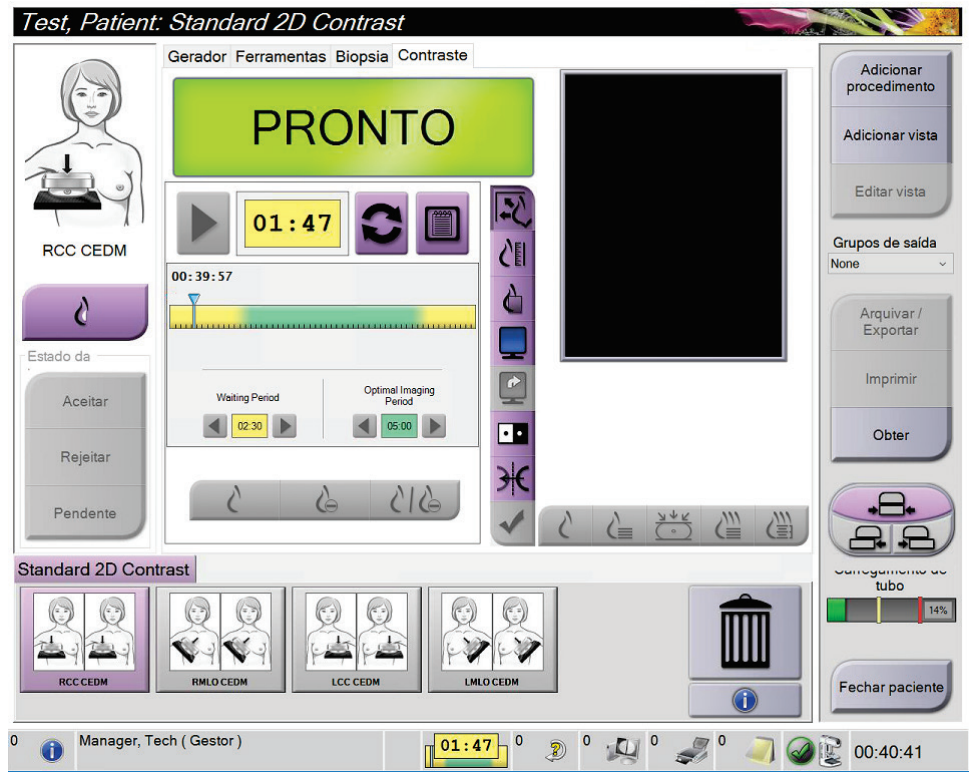

*Figura 60: Ecrã Contraste 2D I-View, período de espera*

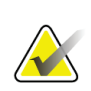

# **Nota**

A função do temporizador não lhe permite pará-lo, apenas iniciar e repor o mesmo. O temporizador para apenas quando sai do procedimento do paciente.

Após o **período de espera**, o temporizador inicia o **período de imagiologia ideal**, que é apresentado com um fundo verde.

4. Adquira as imagens durante o **período de imagiologia ideal**.

Depois de adquirir uma imagem, é apresentado um marcador por baixo do temporizador.

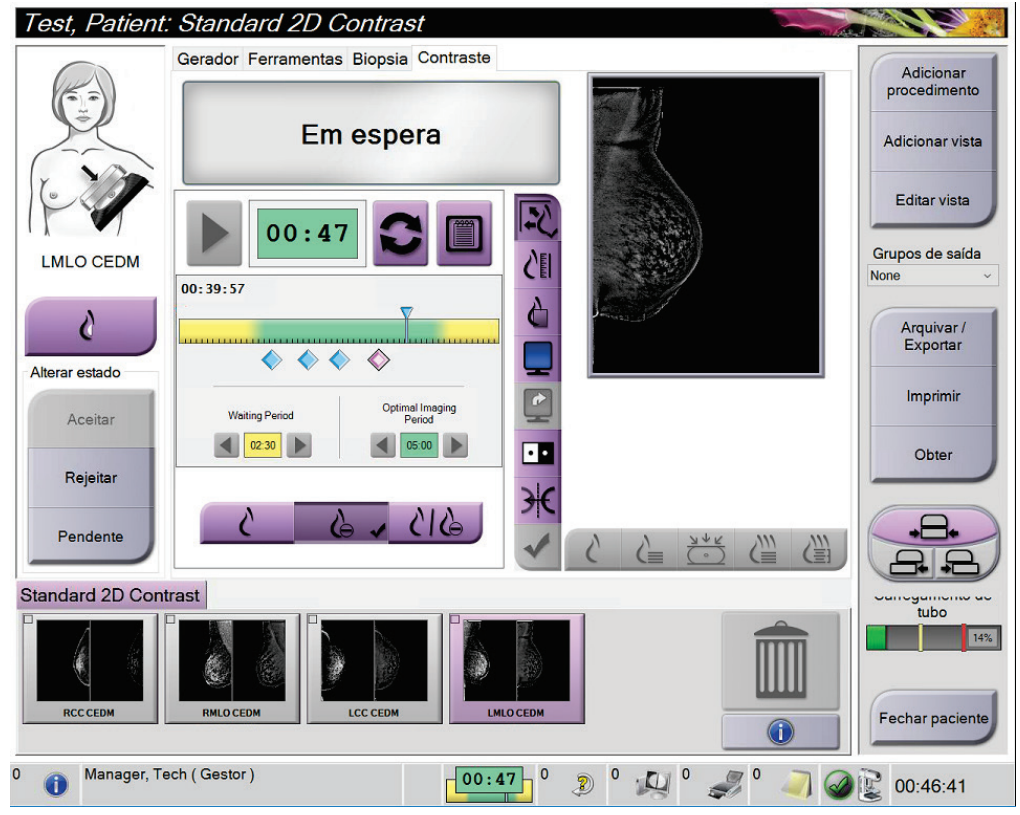

*Figura 61: Ecrã Contraste 2D I-View, período de imagiologia ideal*

- 5. Selecione os botões de baixa e alta exposição para exibir imagens com baixa e alta energia.
	- **Baixa**: Imagem de baixa energia convencional
	- **Sub**: Imagem subtraída, com contraste
	- **Sub baixa**: Mostra a imagem de baixa energia e a imagem subtraída lado a lado num ecrã repartido.

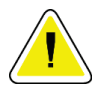

#### **Cuidado:**

**A realização de um procedimento Contraste 2D I-View aumenta o tempo de recuperação de que a máquina necessita antes de poderem ser adquiridas mais** 

 $\overline{\phantom{0}}$ imagens. Quando o ícone de estado do sistema é apresentado a vermelho **é indicado um tempo de espera recomendado. O tempo de espera permite que a temperatura do tubo de raios X diminua, de modo a evitar danos passíveis de anular a garantia do tubo de raios X. Certifique-se sempre de que o ícone de estado do** 

**sistema está verde antes de iniciar um procedimento Contraste 2D I-View. Se o ícone de estado do sistema passar a vermelho durante um procedimento, aguarde o tempo recomendado antes de obter mais imagens e, de seguida, conclua o procedimento rapidamente utilizando o número mínimo de exposições.**

A carga térmica do tubo de raios X é monitorizada pelo indicador de carregamento de tubo. Tome atenção ao estado do carregamento de tubo ao obter imagens com contraste. Consulte *[Indicador de carregamento de tubo](#page-119-0)* na página [104](#page-119-0) para obter mais informações.

### <span id="page-119-0"></span>**6.8.1 Indicador de carregamento de tubo**

O separador **Gerador** do ecrã *Procedimento* inclui um indicador de carregamento de tubo. Este indicador mostra a carga térmica atual do tubo de raios X.

O indicador de carregamento de tubo apresenta um dos três estados seguintes:

• A carga térmica do tubo de raios X está num nível aceitável. O ícone de estado do sistema na barra de tarefas está verde. Continue a adquirir imagens e termine o procedimento.

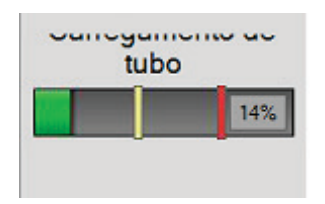

• A carga térmica do tubo de raios X está acima do limite de advertência (predefinição = 40%) mas abaixo do limite máximo (predefinição = 72%). Acabe de obter a imagem atual e, de seguida, permita que o tubo de raios X arrefeça antes de terminar o procedimento.

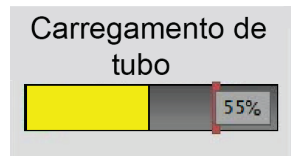

• A carga térmica do tubo de raios X está acima do limite máximo (predefinição = 72%). O ícone de estado do sistema na barra de tarefas está vermelho e indica quantos minutos o tubo de raios X precisa para arrefecer. Não adquira quaisquer imagens. Interrompa o procedimento até que o tubo de raios X arrefeça.

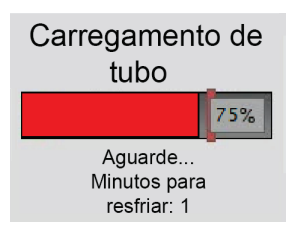

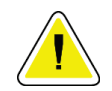

**Cuidado A acumulação excessiva de calor pode danificar o tubo de raios X.**

# <span id="page-120-0"></span>**6.8.2 Como configurar as definições do contraste**

1. No separador **Contraste**, selecione o botão **Configurar contraste** para editar as definições do contraste. A caixa de diálogo Informações do contraste abre.

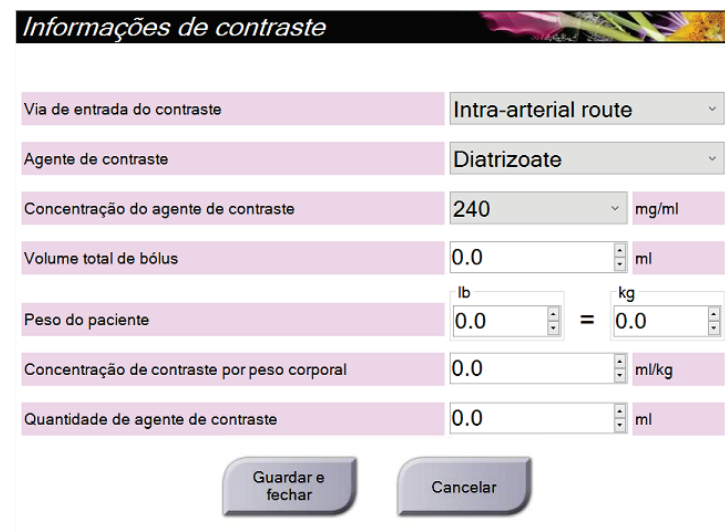

*Figura 62: Informações do Contraste 2D I-View*

- 2. Utilize as listas pendentes para selecionar as definições apropriadas.
- 3. Introduza dados no campo **Concentração do contraste por peso corporal** ou no campo **Quantidade de agente de contraste**. O outro campo é preenchido automaticamente com as informações corretas.
- 4. Selecione **Guardar e fechar**.

# **6.9 Imagens de amostras**

O sistema pode ser utilizado para imagiologia de amostras de biopsia.

Para adquirir imagens de amostras:

- 1. Selecione um paciente na lista de trabalho, ou adicione manualmente um novo paciente.
- 2. Adicione ou selecione o procedimento de imagiologia de amostras necessário.

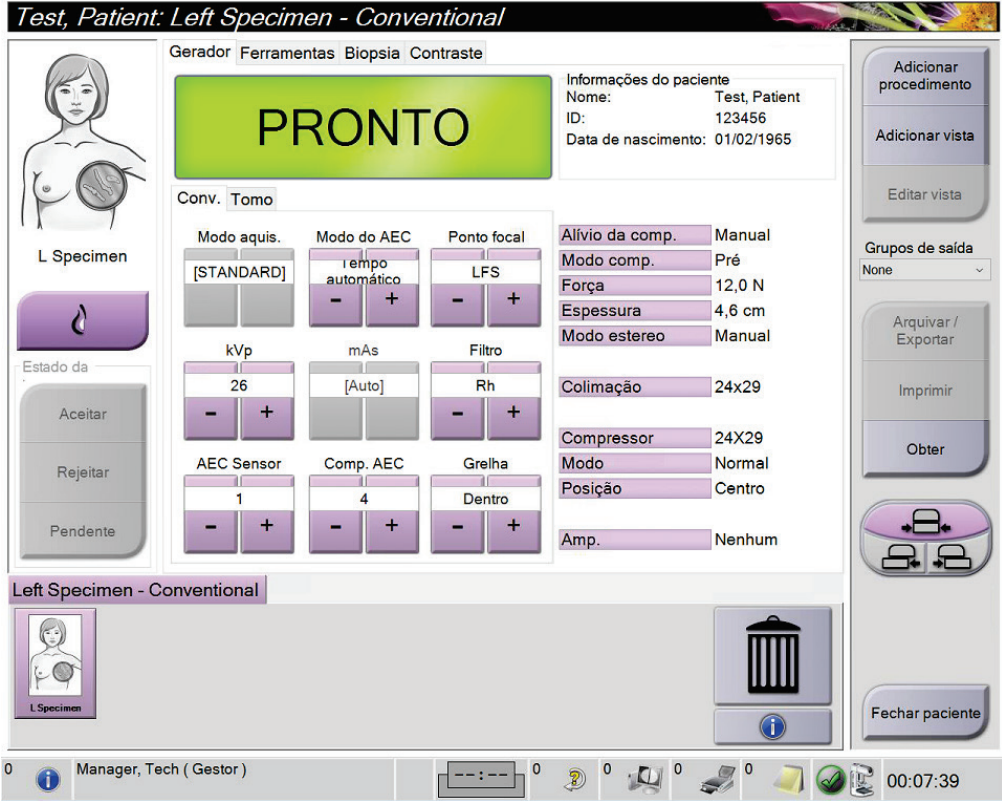

*Figura 63: Ecrã do procedimento para amostras*

- 3. Certifique-se de que o braço em C está na posição de 0 graus.
- 4. Prepare a amostra e coloque-a no detetor de imagem.

5. Adquira as imagens. Para obter mais informações sobre como adquirir imagens, consulte *[Como adquirir uma imagem](#page-100-0)* na página [85.](#page-100-0)

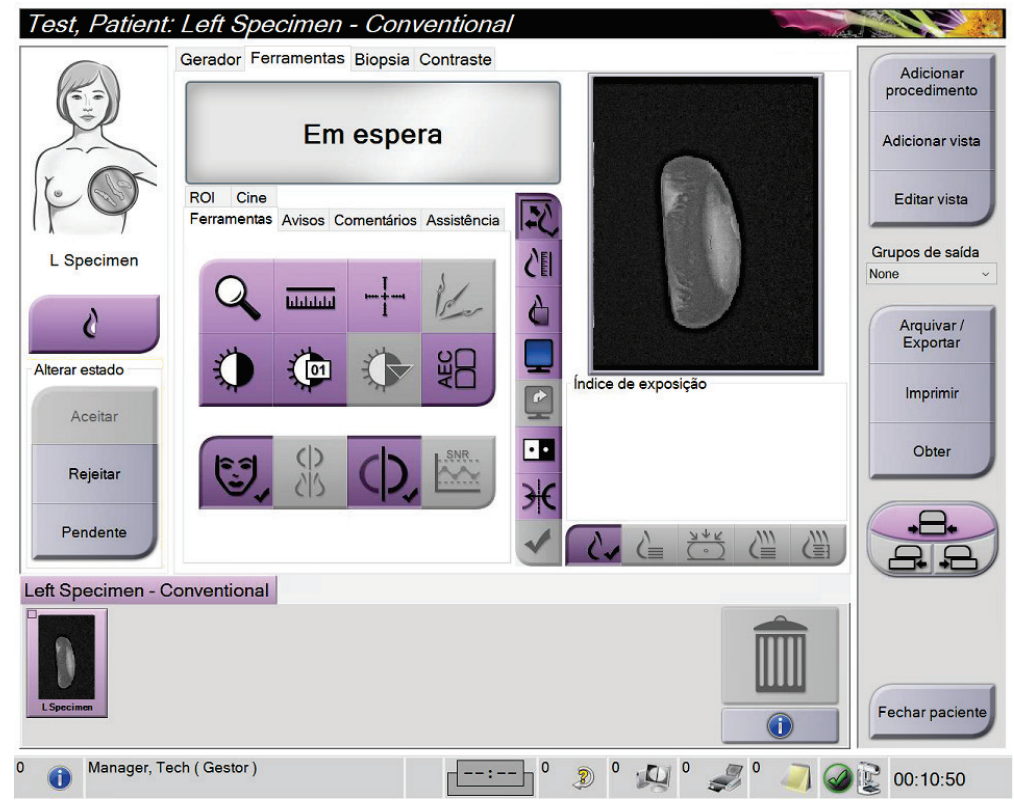

*Figura 64: Ecrã de imagiologia de amostras*

6. Analise as imagens conforme necessário.

# **Capítulo 7 Acessórios**

O sistema pode executar aplicações de rastreio ou diagnóstico com acessórios especificados. Este capítulo descreve como utilizar todos os acessórios do sistema possíveis.

#### **Nota**

A Hologic configura alguns sistemas para cumprirem requisitos específicos. A configuração do seu sistema pode não dispor de todas as opções e acessórios incluídos neste manual.

# **7.1 Como instalar acessórios no braço em C**

O protetor facial retrátil, o suporte de ampliação e as miras de localização são instalados em ranhuras existentes no braço em C. As ranhuras dispõem de etiquetas com ícones para indicar o acessório que encaixa na ranhura. Cada acessório tem duas linhas. Alinhe o acessório com a linha relacionada no braço em C. Quando o gancho existente no acessório está à profundidade correta, a segunda linha, mais fina, fica alinhada com a linha no braço em C. As secções seguintes contêm instruções de instalação para cada acessório.

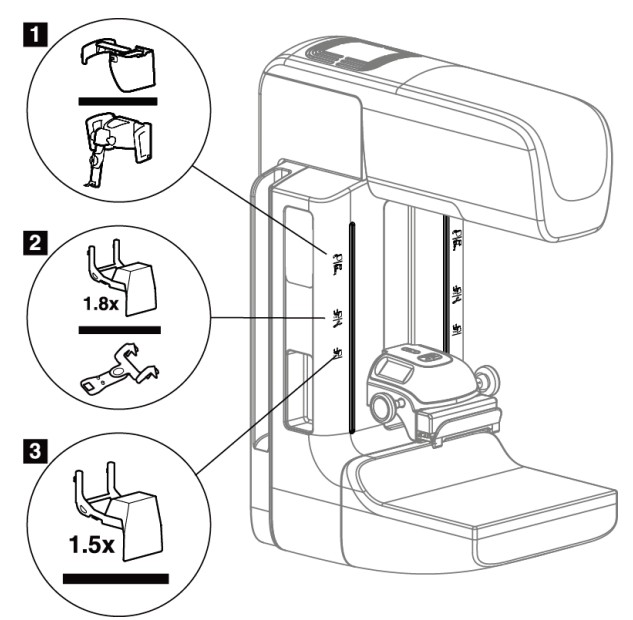

<span id="page-124-0"></span>*Figura 65: Acessórios do braço em C*

- 1. Ranhura para o protetor facial retrátil (opção Tomossíntese) ou o sistema de orientação de biópsia mamária Affirm® (opção Biopsia)
- 2. Ranhura para suporte de ampliação 1,8x e miras de localização
- 3. Ranhura para suporte de ampliação 1,5x

# <span id="page-125-0"></span>**7.2 Protetores faciais do paciente**

O protetor facial do paciente mantém a cabeça e o rosto do paciente afastados do campo de raios X durante o exame. Inspecione o protetor facial todos os dias, antes da utilização.

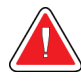

#### **Advertência:**

**O protetor facial tem de estar montado para todas as exposições exceto estudos de casos com ampliação.**

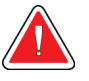

### **Advertência:**

**O protetor facial não protege o paciente da radiação.**

### **7.2.1 Como instalar e remover o protetor facial retrátil**

Para instalar o protetor facial retrátil:

- 1. Estenda completamente o protetor facial para a posição exterior.
- 2. Alinhe os ganchos existentes no protetor facial com as ranhuras de montagem disponíveis no braço em C, indicadas por um ícone de protetor facial.
- 3. Introduza os ganchos de ambos os lados do protetor facial nas ranhuras de montagem existentes no braço em C. A patilha de desbloqueio (observe o item 1 na figura seguinte) fica virada para cima.
- 4. Empurre o protetor facial para baixo, para a posição de encaixe. A patilha de desbloqueio fica virada para baixo quando o protetor facial encaixa.

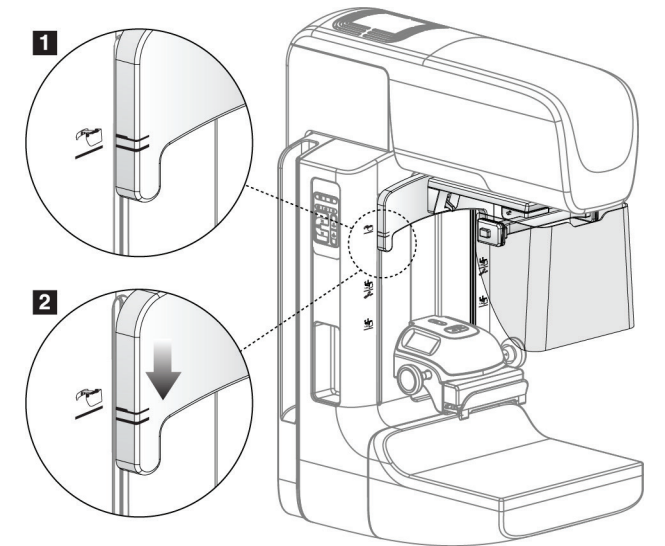

*Figura 66: Alinhar o protetor facial retrátil no braço em C*

Para remover o protetor facial retrátil:

- 1. Pressione e mantenha virada para cima a patilha de desbloqueio (observe o item 1 na figura anterior).
- 2. Levante o protetor facial das ranhuras e remova-o do braço em C.

# **7.2.2 Como utilizar o protetor facial retrátil**

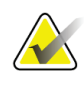

### **Nota**

Antes de realizar uma exposição, certifique-se de que o protetor facial está completamente estendido ou completamente retraído.

Para estender o protetor facial, puxe-o no sentido oposto ao do braço em C, até o dispositivo encaixar na posição exterior.

Para retrair o protetor facial:

- 1. Pressione um engate de libertação (observe o item 2 na figura *Funcionamento do protetor facial* — um de cada lado).
- 2. Empurre o protetor facial no sentido do braço em C até o dispositivo parar.

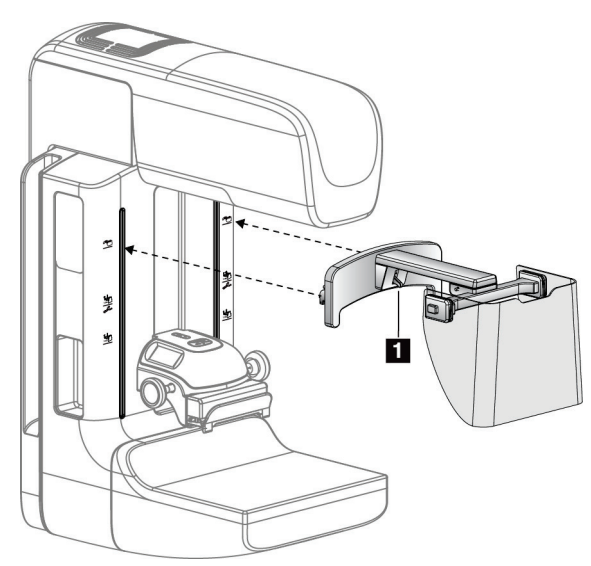

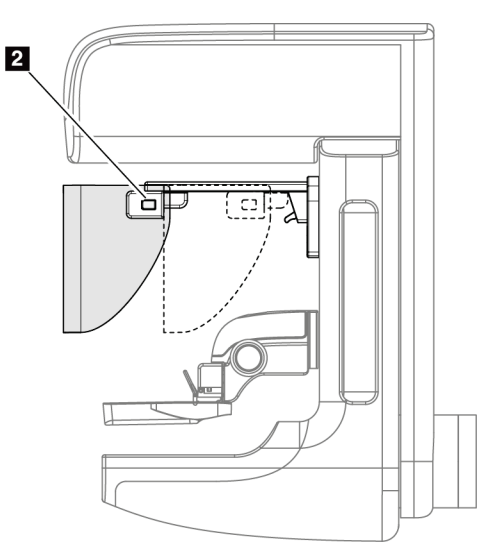

*Figura 67: Instalação do protetor facial Figura 68: Funcionamento do protetor facial*

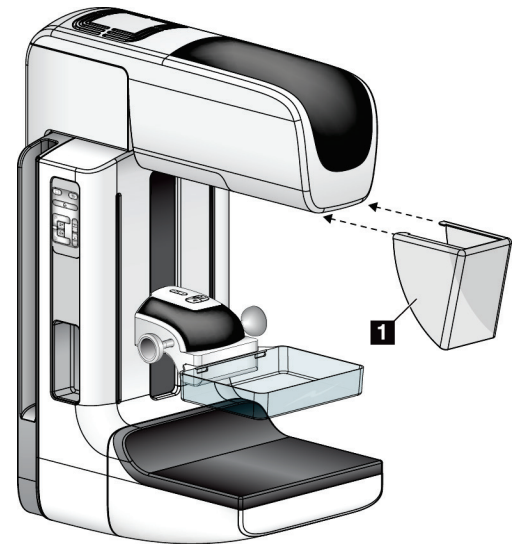

# <span id="page-127-0"></span>**7.2.3 Como instalar e remover o protetor facial convencional**

*Figura 69: Como instalar o protetor facial convencional*

Para instalar o protetor facial convencional:

- 1. Cuidadosamente, introduza as extremidades das abas do protetor facial (item 1 na figura anterior) nas ranhuras existentes na parte da frente da cabeça do tubo.
- 2. Faça deslizar o protetor facial na cabeça do tubo, até o protetor facial encaixar. Para remover o protetor facial convencional:
- 1. Puxe os lados do protetor facial na horizontal (afastando-o da cabeça do tubo).
- 2. Remova o protetor facial.

# **7.3 Compressores de compressão**

# **Nota**

Alguns compressores são opcionais e poderão não estar incluídos no seu sistema.

O sistema pode identificar cada compressor e ajustar automaticamente o colimador. Os acessórios disponíveis dependem da configuração do seu sistema.

|                                                     | Acessório                          | 2D/TM   | Rastreio 2D        |
|-----------------------------------------------------|------------------------------------|---------|--------------------|
| Compressores de rastreio de<br>rotina               | 18 x 24 cm                         | *       | *                  |
|                                                     | 24 x 29 cm                         | $\star$ | ×.                 |
|                                                     | Mama pequena                       | $\ast$  | ×.                 |
|                                                     | 18 x 24 cm, SmartCurve®            | ×.      | ×.                 |
|                                                     | 24 x 29 cm, SmartCurve             | ×.      | ×.                 |
|                                                     | SmartCurve Mini                    | ×.      | ×.                 |
| Compressores de contacto e<br>compressão localizada | Contacto, 10 cm                    | $\star$ |                    |
|                                                     | Contacto, 15 cm                    | $\star$ |                    |
|                                                     | Contacto localizado, 7,5 cm        | $\star$ | Consulte a<br>Nota |
|                                                     | Contacto localizado sem armação    | $\star$ |                    |
| Compressores de ampliação                           | Ampliação localizada, 7,5 cm       | $\star$ |                    |
|                                                     | Ampliação, 10 cm                   | $\ast$  |                    |
|                                                     | Ampliação, 15 cm                   | $\ast$  |                    |
| Compressores de localização                         | Abertura retangular, 10 cm         | $\star$ |                    |
|                                                     | Abertura retangular, 15 cm         | $\star$ |                    |
|                                                     | Perfurado, 10 cm                   | ×.      |                    |
|                                                     | Perfurado, 15 cm                   | $\ast$  |                    |
|                                                     | Loc. perfurado de ampliação, 10 cm | $\star$ |                    |
|                                                     | Localização ampliação, 10 cm       | $\ast$  |                    |
| Compressor de ecografia                             | Ecografia, grande, 15 cm           | $\ast$  |                    |
| Protetor facial do paciente                         |                                    | $\ast$  | *                  |
| Suporte de ampliação                                |                                    | *       |                    |
| Dispositivo de mira de localização                  |                                    | ×       |                    |
| Dispositivo de mira de ampliação                    |                                    | ×       |                    |

*Tabela 18: Acessórios disponíveis*

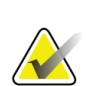

#### **Nota**

No sistema de rastreio 2D, utilize apenas o compressor de contacto localizado de 7,5 cm para calibração da espessura de compressão.

# **Nota**

O compressor de rastreio sem armação de 24 x 29 cm, o compressor do sistema SmartCurve de 24 x 29 cm, os compressores de ampliação e os compressores de localização NÃO são compatíveis com a função de deslocamento do compressor.

# **7.3.1 Compressores de rastreio de rotina**

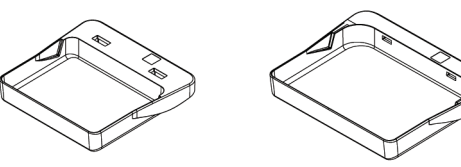

**Compressor de rastreio sem armação, rastreio sem armação, 18 x 24 cm Compressor de** 

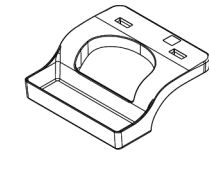

**Compressor sem armação para mama pequena**

#### **Compressores do sistema SmartCurve**

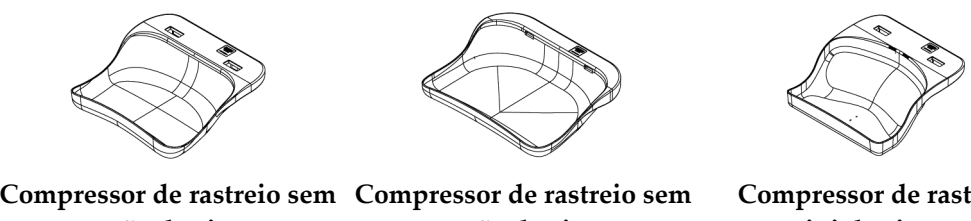

**24 x 29 cm**

**armação do sistema SmartCurve, 18 x 24 cm armação do sistema SmartCurve, 24 x 29 cm**

**Compressor de rastreio mini do sistema SmartCurve**

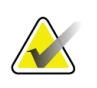

## **Nota**

Os compressores do sistema SmartCurve podem não ser adequados para todas as pacientes. Se a mama não poder ser devidamente imobilizada ou comprimida devido à curvatura dos compressores, utilize os compressores de rastreio planos padrão.

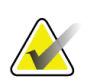

#### **Nota**

Os compressores do sistema SmartCurve não são recomendados para vistas segmentadas, vistas compactadas ou vistas em mosaico de mamas muito grandes. Utilize os compressores de rastreio planos padrão para estas vistas.

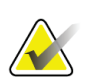

#### **Nota**

Os compressores do sistema SmartCurve acomodam a maioria dos tamanhos da mama. Devido à curvatura dos compressores, alguns pacientes que utilizariam o compressor plano padrão mais pequeno podem ser posicionados mais facilmente utilizando o compressor SmartCurve maior.

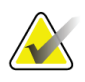

#### **Nota**

Os compressores do sistema SmartCurve não são compatíveis com o modo de compressão FAST.

# **7.3.2 Compressores de contacto e compressão localizada**

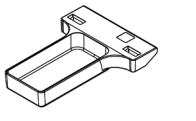

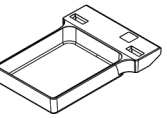

**Compressor de contacto sem armação, 10 cm**

**Compressor de contacto sem** 

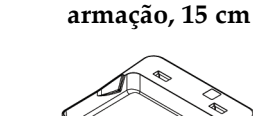

**Compressor de contacto localizado sem armação, 7,5 cm**

**Compressor de contacto localizado** 

**sem armação**

# <span id="page-130-0"></span>**7.3.3 Compressores de ampliação**

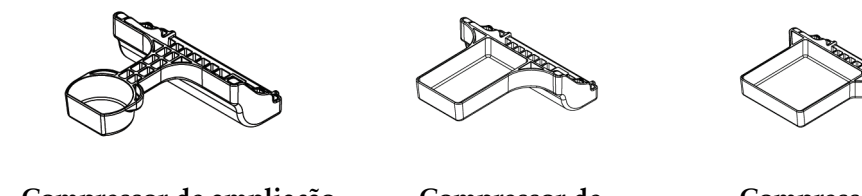

**Compressor de ampliação localizada, 7,5 cm**

**Compressor de ampliação, 10 cm**

**Compressor de ampliação, 15 cm**

# **Nota**

Não pode adquirir imagens de tomossíntese com os compressores de ampliação.

# **7.3.4 Compressores de localização**

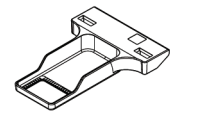

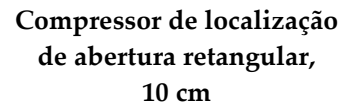

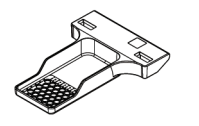

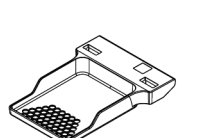

**Compressor de localização de abertura retangular, 15 cm**

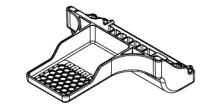

**Compressor de localização e ampliação, 10 cm**

**Compressor de localização perfurado, localização perfurado, 10 cm Compressor de 15 cm**

**Compressor perfurado de localização e ampliação, 10 cm**

# **7.3.5 Compressor de ecografia grande**

**Compressor de ecografia grande, 15 cm**

#### <span id="page-132-1"></span>**7.3.6 Como instalar e remover um compressor de compressão**

Observe a figura *[Como instalar um compressor de compressão](#page-132-0)* na página [117](#page-132-0) para instalar um compressor de compressão:

- 1. Segure a frente do compressor com uma mão em frente do dispositivo de compressão.
- 2. Incline o compressor (entre 30 e 45 graus), em seguida introduza a parte de trás do compressor no entalhe existente na traseira do dispositivo de compressão (item 1).
- 3. Faça deslizar o compressor ao longo do entalhe até as ranhuras situadas na parte de cima do compressor ficarem sob os encaixes existentes no fixador do compressor (item 2).
- 4. Pressione o fixador do compressor (item 3) com a mão que tem livre.
- 5. Rode o compressor para cima (item 4) e, em seguida, solte o fixador do compressor para engatar o compressor.

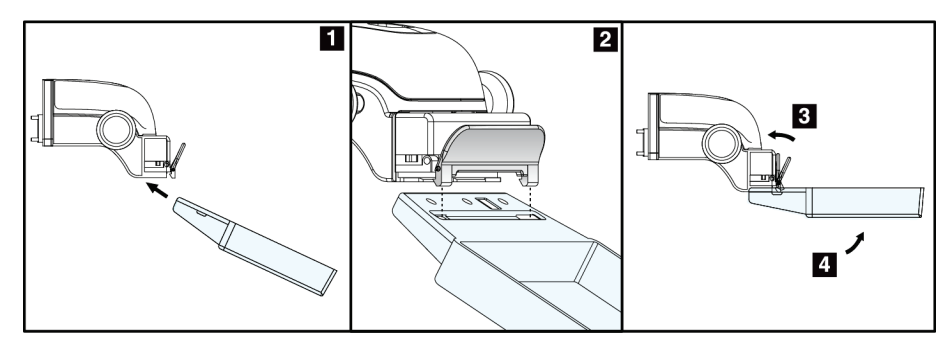

<span id="page-132-0"></span>*Figura 70: Como instalar um compressor de compressão*

Observe a figura *[Como remover um compressor de compressão](#page-132-1)* na página [117](#page-132-1) para remover o compressor de compressão:

- 1. Segure o compressor com uma mão ao mesmo tempo que utiliza a mão livre para pressionar o fixador do compressor para soltar o engate (item 1).
- 2. Baixe o compressor (item 2) e remova-o do dispositivo de compressão (item 3), depois solte o fixador do compressor.

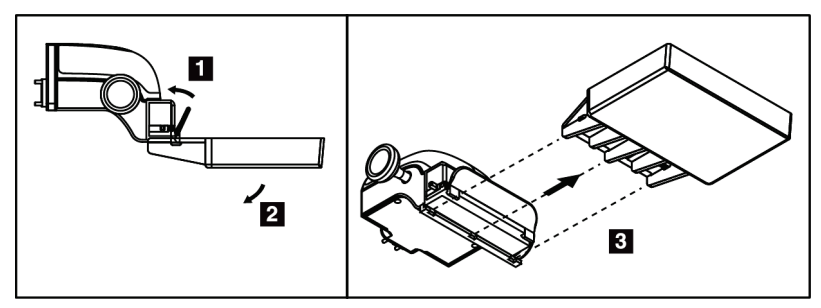

*Figura 71: Como remover um compressor de compressão*

## **7.3.7 Manutenção e limpeza dos compressores**

Limpe os compressores após cada utilização. Consulte *[Manutenção e limpeza](#page-146-0)* na página [131](#page-146-0) para obter instruções sobre a limpeza.

### **7.3.8 Deslocamento do compressor**

O sistema permite que a maioria dos compressores se movam para a esquerda ou direita da posição central. A funcionalidade auxilia no exame de mamas pequenas com vistas laterais. Quando se seleciona uma vista lateral, o sistema move automaticamente o colimador para a posição do compressor selecionada.

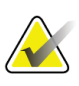

#### **Nota**

O compressor de rastreio sem armação de 24 x 29 cm, o compressor do sistema SmartCurve de 24 x 29 cm e os compressores de ampliação NÃO são compatíveis com a função de deslocamento do compressor.

# **7.3.9 Modo de compressão FAST**

#### **Acerca do modo de compressão FAST**

O modo de compressão Fully Automatic Self-adjusting Tilt (FAST) (Inclinação Autoajustada Totalmente Automática) destina-se a ser utilizado quando a composição do tecido mamário não permite a compressão uniforme de toda a mama com um compressor de compressão plano. Para estes pacientes, a compressão insuficiente pode resultar numa imagem desfocada na região anterior, tanto devido a movimento involuntário como a compressão insuficiente.

O modo de compressão FAST utilizado com este tipo de mamas apresenta as seguintes características:

- Reduzidos artefactos de movimento, devido a uma compressão mais eficaz
- Compressão mais uniforme, desde a parede torácica até ao mamilo
- Máximo conforto do paciente, dado ser evitada a compressão excessiva da parede torácica

Quando está selecionado o modo de compressão FAST, o compressor inclina-se automaticamente quando é aplicada compressão. O compressor começa na posição plana até ser aplicada alguma força de compressão. Em seguida, o compressor inclina-se até atingir o seu ângulo máximo.

O modo de compressão FAST não requer compressão excessiva, mas tem de utilizar compressão suficiente para evitar o movimento da mama. Deverá utilizar uma quantidade de compressão consistente, especialmente para vistas esquerdas e direitas relacionadas.

O modo de compressão FAST pode não ser o melhor para mamas que são iguais ou simétricas em termos de espessura desde a parede torácica até à área anterior da mama.

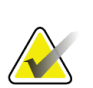

#### **Nota**

Apenas são compatíveis com o modo de compressão FAST o compressor de rastreio sem armação de 18 x 24 cm e o compressor de rastreio sem armação de 24 x 29 cm.

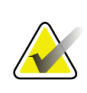

#### **Nota**

O sistema emite um bip quando o modo de compressão FAST está engatado mas não é compatível com o compressor atual.

#### **Como utilizar o cursor do modo de compressão FAST**

Para engatar o modo de compressão FAST, empurre o cursor (a partir de qualquer um dos lados) até a letra «F» ficar visível e o cursor encaixar, com um clique, na posição.

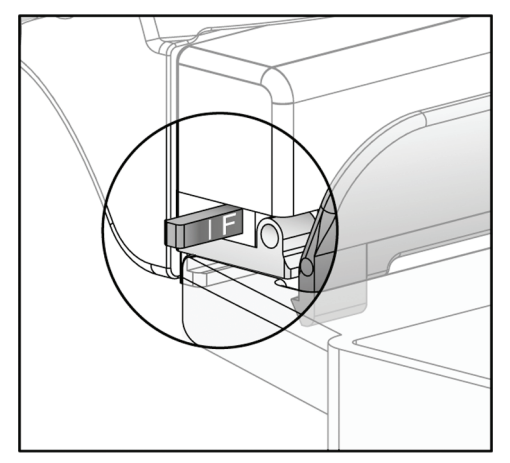

*Figura 72: O cursor do modo de compressão FAST*

# **7.4 Suporte de ampliação**

O suporte de ampliação dispõe de uma plataforma para a mama e de um protetor abdominal. Quando o suporte de ampliação está instalado, a grelha retrai-se automaticamente e as técnicas de exposição de raios X são definidas para os valores predefinidos de ampliação. Utilize apenas compressores de ampliação quando o suporte de ampliação estiver instalado (consulte *[Compressores de ampliação](#page-130-0)* na página [115\)](#page-130-0).

# **7.4.1 Como instalar e remover o suporte de ampliação**

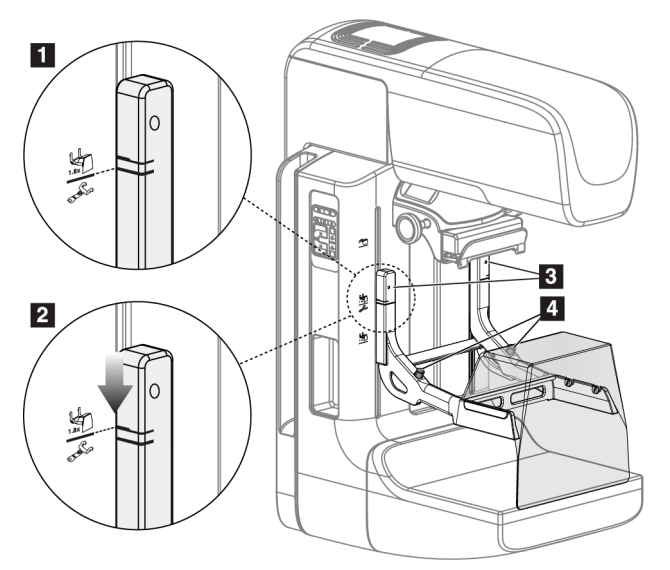

*Figura 73: Instalação do suporte de ampliação*

#### **Para instalar o suporte de ampliação**

- 1. Remova o protetor facial (consulte *[Protetores faciais do paciente](#page-125-0)* na página [110\)](#page-125-0).
- 2. Remova o compressor de compressão (consulte *[Como instalar e remover um compressor](#page-132-1)  [de compressão](#page-132-1)* na págin[a 117\)](#page-132-1).
- 3. Mova o dispositivo de compressão completamente para o topo.
- 4. Segure o suporte de cada lado, imediatamente abaixo dos botões pretos, item 4. Não pressione os botões pretos.

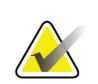

# **Nota**

**Nota**

Os botões pretos apenas são utilizados ao remover o suporte de ampliação.

Existem dois conjuntos de ranhuras de montagem para o suporte de ampliação — Um conjunto destina-se ao suporte de 1,8x e o outro destina-se ao suporte de 1,5x. Observe os números 2 e 3 na figura *[Acessórios do braço em C](#page-124-0)* na página [109.](#page-124-0)

- 5. Alinhe as linhas pretas grossas existentes no suporte de ampliação com as linhas pretas grossas existentes no braço em C. Quando estas linhas coincidirem, os ganchos do suporte de ampliação ficam alinhados com as ranhuras de montagem existentes no braço em C. Observe o item 1 na figura anterior.
- 6. Introduza os ganchos do suporte de ampliação nas ranhuras existentes no braço em C. Faça deslizar o suporte de ampliação para baixo, até as linhas pretas finas existentes no suporte de ampliação e a linha preta existente no braço em C se encontrarem. Observe o item 2 na figura anterior.
- 7. Os pinos de encaixe deslizam para dentro dos orifícios e engatam o dispositivo. Ouvirá um clique audível.

#### **Nota**

Se o suporte de ampliação não for corretamente instalado, existe um indicador com um veio vermelho que fica saliente. Observe o item 3 na figura anterior. Quando o suporte é corretamente instalado, o indicador fica recolhido.

#### **Para remover o suporte de ampliação**

- 1. Remova o compressor de ampliação.
- 2. Segure nas pegas do suporte de ampliação e pressione os botões pretos.
- 3. Levante e remova o dispositivo do braço em C.

# **7.5 Dispositivos de mira**

# **7.5.1 Como instalar e remover o dispositivo de mira de localização**

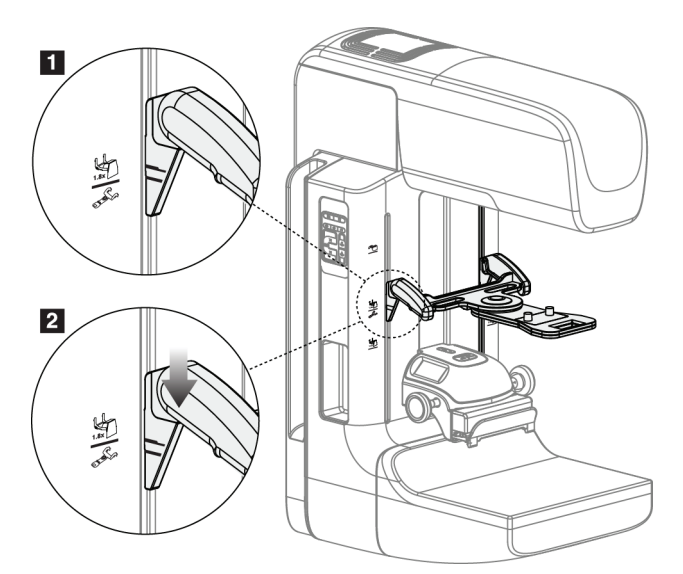

*Figura 74: Instalação do dispositivo de mira de localização*

#### **Para instalar o dispositivo de mira de localização**

- 1. Remova o protetor facial (consulte *[Protetores faciais do paciente](#page-125-0)* na página [110\)](#page-125-0).
- 2. Mova o dispositivo de compressão por baixo das ranhuras de montagem, indicadas pelo ícone de uma mira. Observe o item 2 na figura *[Acessórios do braço em C](#page-124-0)* na página [109.](#page-124-0)
- 3. Segure o dispositivo de mira pelas pegas e alinhe as linhas grossas existentes no dispositivo com a linha existente no braço em C. Pressione as patilhas de libertação.
- 4. Introduza os ganchos nas ranhuras existentes no braço em C.
- 5. Faça deslizar os ganchos para baixo, até as linhas pretas finas existentes no dispositivo de mira e a linha preta existente no braço em C se encontrarem.
- 6. Solte as patilhas. Os pinos de encaixe deslizam para dentro dos orifícios e engatam o dispositivo em posição.

#### **Para remover o dispositivo de mira de localização**

- 1. Pressione as patilhas de libertação.
- 2. Levante a armação no sentido do topo e retire os ganchos das ranhuras existentes no braço em C.

# **7.5.2 Como utilizar o dispositivo de mira de localização**

- 1. O dispositivo de mira roda para a esquerda ou direita da cabeça do tubo. Rode o dispositivo para longe do feixe de raios X durante a exposição adquirida com o compressor de localização.
- 2. Quando rodar o dispositivo novamente para a frente para utilização, certifique-se de que a rotação do mesmo continua até o dispositivo encaixar na posição certa com um clique.
- 3. Ligue a lâmpada do campo de luz.
- 4. Rode os dois botões da mira até a sombra sobre a mama corresponder às miras na imagem que identificam a lesão suspeita.

# **7.5.3 Como instalar e remover o dispositivo de mira de ampliação**

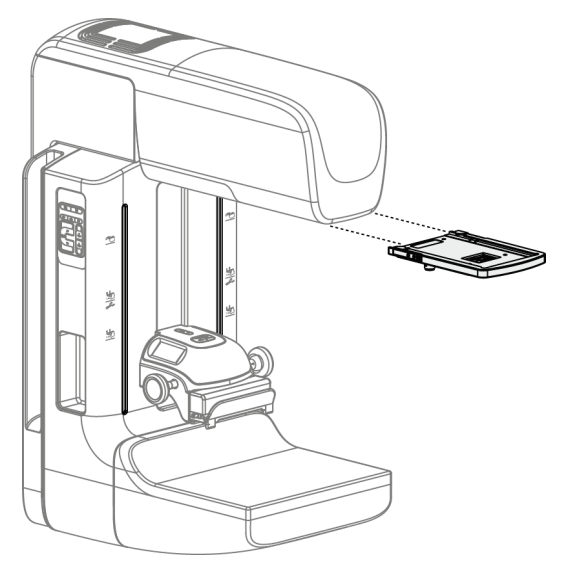

*Figura 75: Como instalar e remover o dispositivo de mira de ampliação*

#### **Para instalar o dispositivo de mira de ampliação**

- 1. Remova o protetor facial (consulte *[Como instalar e remover o protetor facial convencional](#page-127-0)* na página [112\)](#page-127-0).
- 2. Alinhe o dispositivo de mira de ampliação com a cabeça do tubo.
- 3. Faça deslizar o dispositivo de mira nas calhas existentes de cada lado da cabeça do tubo que são utilizadas pelo protetor facial convencional. Certifique-se de que o dispositivo encaixa na posição.
- 4. Instale os restantes dispositivos de ampliação.

#### **Para remover o dispositivo de mira de ampliação**

- 1. Segure nos lados do dispositivo.
- 2. Puxe o dispositivo para si e remova-o da cabeça do tubo.

# **7.5.4 Como alinhar o dispositivo de mira**

#### **Nota**

Se o retângulo de luz da mira parecer enviesado relativamente à abertura no compressor, execute este procedimento de alinhamento.

- 1. Instale o compressor de localização retangular.
- 2. Afrouxe o parafuso de ajuste na parte de baixo do dispositivo de mira.
- 3. Coloque um pedaço de papel branco sobre o recetor de imagem para fazer com que as sombras das miras sejam mais fáceis de visualizar.
- 4. Mova o compressor de localização cerca de 6 cm acima do recetor de imagem.
- 5. Ligue a lâmpada do campo de luz.
- 6. Rode o dispositivo de mira até o retângulo de luz ficar alinhado com a abertura no compressor de localização.
- 7. Aperte o parafuso de ajuste.

# **8:Procedimentos clínicos Capítulo 8**

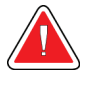

**Advertência:**

**O movimento do braço em C é motorizado.**

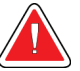

#### **Advertência:**

**Mantenha sempre as mãos do paciente afastadas de todos os botões e interruptores.**

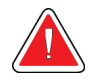

### **Advertência:**

**Coloque cada pedal numa posição em que, quando utilizado, fique ao alcance dos interruptores de paragem de emergência.**

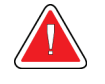

#### **Advertência:**

**Posicione os pedais de modo a evitar o acionamento acidental por um paciente ou por uma cadeira de rodas.**

# **8.1 Fluxo de trabalho padrão**

# **8.1.1 Preparação**

- 1. Selecione um paciente na lista de trabalho, ou adicione manualmente um novo paciente.
- 2. Identifique os procedimentos necessários.
- 3. Selecione um conjunto de dispositivos de saída se for necessário um dispositivo diferente ou adicional.
- 4. Instale o compressor.
- 5. Selecione a primeira vista.

# **8.1.2 Na gantry**

- 1. Ajuste a altura e ângulo de rotação do braço em C.
- 2. Certifique-se de que o campo de luz ilumina a área correta.
- 3. Posicione o paciente e comprima a mama.

# **8.1.3 Na Estação de Trabalho de Aquisição**

- 1. Defina a técnica de exposição.
- 2. Adquira a imagem.
- 3. Liberte o paciente.
- 4. Execute a pré-visualização da imagem. Observe o índice de exposição para se certificar de que a exposição está dentro do intervalo aceitável.
- 5. Pode utilizar a ferramenta janela/nível ou outras opções de análise de imagens durante a pré-visualização da imagem.
- 6. Aceite, Rejeite ou assinale a imagem como Pendente.
- 7. Execute o ciclo de aquisição conforme exigido para os procedimentos solicitados.
- 8. Se necessário, acrescente uma vista ou procedimento adicional.
- 9. Certifique-se de que o paciente fica afastado do sistema, em segurança, depois de concluir o exame.
- 10. Feche o procedimento.

# **8.2 Exemplo de procedimento de rastreio**

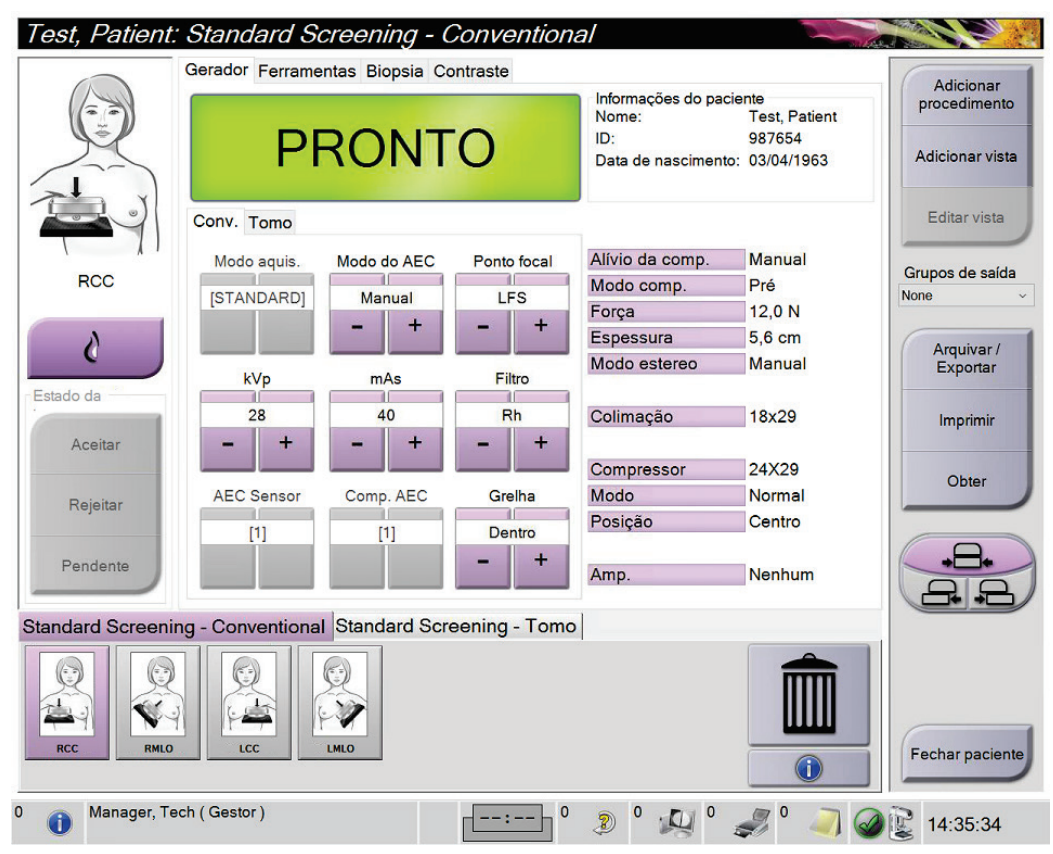

*Figura 76: Exemplo de um ecrã de procedimento de rastreio*

# **8.2.1 Posicionar o paciente**

- 1. Levante ou baixe a plataforma da mama para o paciente.
- 2. Mova a cabeça do tubo para o ângulo de projeção.
- 3. Mova o paciente para o braço em C.
- 4. Posicione o paciente conforme necessário.
- 5. Coloque o braço ou a mão do paciente na pega para paciente ou encostada ao lado do corpo.
- 6. Diga ao paciente para se manter afastado dos controlos do sistema.
- 7. Proceda à compressão da mama.
	- Quando possível, utilize os controlos dos pedais, de modo a ter as mãos livres para controlar a compressão e ajustar a altura do braço em C.
	- Utilize a lâmpada do campo de luz conforme necessário para visualizar o campo do raio-X.
	- Aplique lentamente a compressão. Conforme necessário, pare e proceda a ajustes da posição do paciente.
	- Utilize os manípulos rotativos para a compressão final.

# **8.2.2 Definir as técnicas de exposição**

Selecione as técnicas de exposição para o procedimento. Consulte *[Como definir os](#page-99-0)  [parâmetros de exposição](#page-99-0)* na página [84](#page-99-0) para obter informações.

# **8.2.3 Adquirir a exposição**

- 1. Confirme se todos os fatores da exposição estão corretamente definidos.
- 2. Se o sistema não indicar Pronto no espaço de 30 segundos, verifique se todos os acessórios estão corretamente instalados e se o compressor está encaixado na posição. Quando o estado do gerador indicar **Pronto**, o sistema está pronto para exposição.

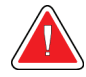

#### **Advertência:**

**Este sistema pode ser perigoso para o paciente e para o utilizador. Siga sempre as precauções de segurança relativas à exposição de raios X.**

3. Pressione e mantenha pressionado o botão de ativação de **raios X** e/ou o **pedal de ativação de raios X** para obter uma exposição completa.

Durante a exposição:

- É apresentada uma mensagem do sistema com o símbolo de radiação sobre um fundo amarelo (observe a figura seguinte)
- Um som audível continua a ser emitido durante a exposição

O comportamento do som audível durante uma exposição combo foi alterado, de modo a evitar a libertação prematura do botão de ativação de raios X e/ou do pedal de ativação de raios X pelos utilizadores. O som audível é agora uma sequência contínua de sons. O som é emitido durante toda a aquisição combo, desde o início da exposição até ao fim da vista convencional. Não ocorre nenhuma interrupção do som audível entre as exposições de tomossíntese mamária e as exposições de mamografia digital convencional. Não solte o interruptor de exposição durante o som audível.

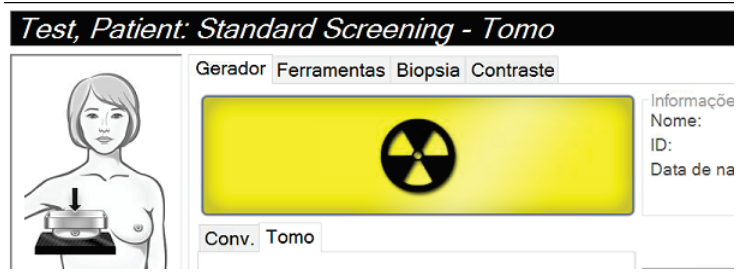

*Figura 77: Exposição em curso*

4. Quando o som para e a mensagem do sistema indica **Em espera** (observe a figura seguinte), pode soltar o botão de ativação de **raios X** e/ou o **pedal de ativação de raios X**.

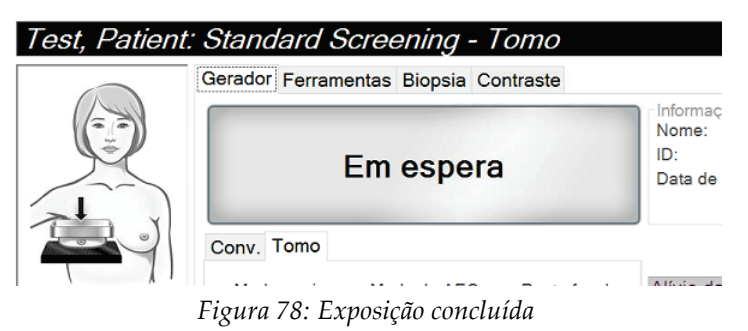

5. Solte o dispositivo de compressão. Se a funcionalidade de libertação automática estiver definida, o dispositivo de compressão levanta automaticamente após a exposição.
# **8.3 Procedimento para localização de agulha com tomossíntese**

- 1. Instale um compressor de localização e instale o dispositivo de mira na cabeça do tubo. Certifique-se de que as guias da mira estão fora do campo de raios X.
- 2. Abra um novo procedimento com uma vista Tomo ou TomoHD para a sua abordagem.
- 3. Posicione o paciente e aplique compressão.
- 4. Adquira uma tomossíntese de reconhecimento. Certifique-se de que a ROI é visível no interior da abertura do compressor de localização. Caso contrário, reposicione o paciente e repita.
- 5. Registe a espessura de compressão e registe a espessura do tecido em excesso através da abertura do compressor de localização.
- 6. Percorra os cortes da reconstrução para identificar onde a lesão se vê melhor. Registe o número do corte (cada corte tem 1 mm de espessura).
- 7. Coloque a mira da Estação de Trabalho de Aquisição sobre a lesão.
- 8. Para encontrar as coordenadas para o dispositivo de mira da gantry, percorra as reconstruções até conseguir identificar as coordenadas alfanuméricas.
- 9. Calcule a profundidade da agulha:

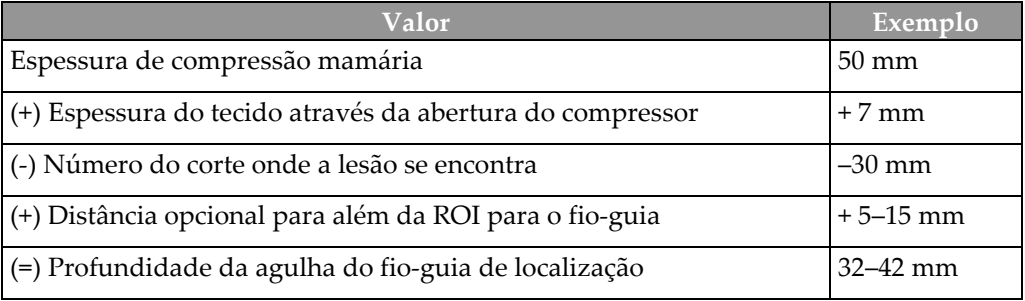

- 10. Ligue a luz do colimador e alinhe o dispositivo de mira na cabeça do tubo de modo a coincidir com a mira da Estação de Trabalho de Aquisição.
- 11. Posicione e insira a agulha.
- 12. Mova as guias do dispositivo de mira para fora do campo de raios X.
- 13. Adquira outra imagem de tomografia para se certificar de que a agulha está na localização correta. Para calcular se é necessária uma correção, compare o número do corte da ponta da agulha e o número do corte da lesão.
- 14. Insira o fio-guia através da agulha e, em seguida, remova a agulha, caso o pretenda, deixando o fio-guia em posição.
- 15. Caso o pretenda, execute os seguintes passos:
	- a. Adquira uma vista convencional ou Tomo para se certificar do correto posicionamento do fio-guia.
	- b. Obtenha uma vista ortogonal para documentar o posicionamento do fio-guia ou da agulha (em modo Tomo ou convencional).
- 16. Adicione apenas um ícone de vista de cada vez para vistas ortogonais de modo a eliminar a hipótese de deslocamento do compressor devido a possível compressão mínima.

## **Exemplo: Calcular a profundidade da agulha com tomossíntese**

Neste exemplo, utilize os valores indicados na tabela da página anterior e observe a figura seguinte.

Calcule a profundidade da agulha a partir da linha de tecido cutâneo (item 1) em vez de o fazer a partir do compressor de localização (item 9). Insira a agulha um mínimo de 27 mm (compressão da mama + tecido saliente).

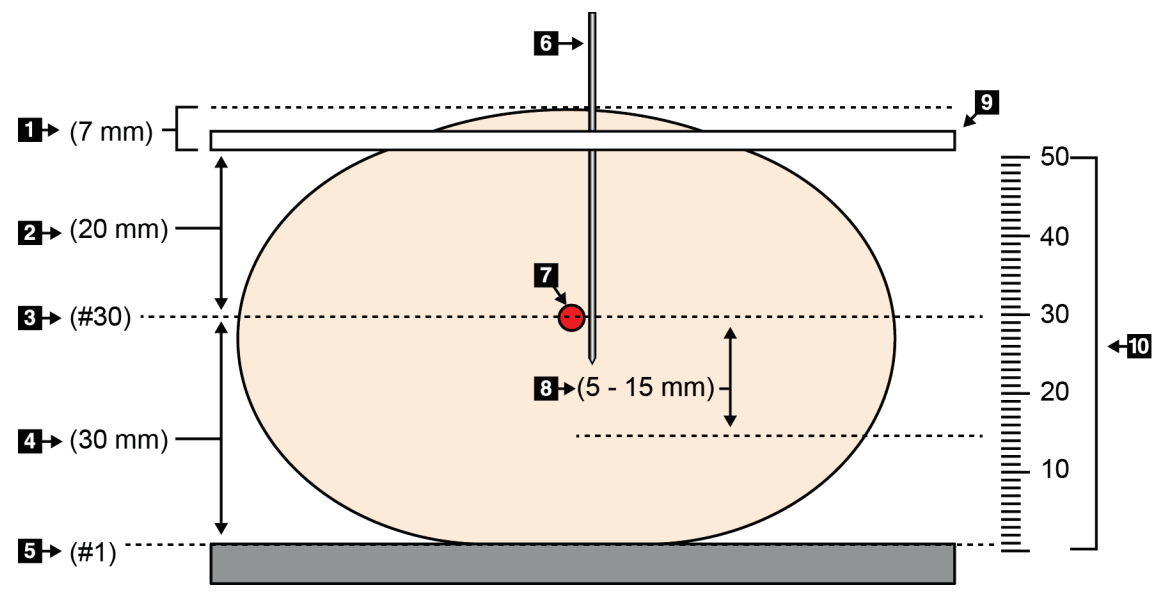

*Figura 79: Calcular a profundidade da agulha*

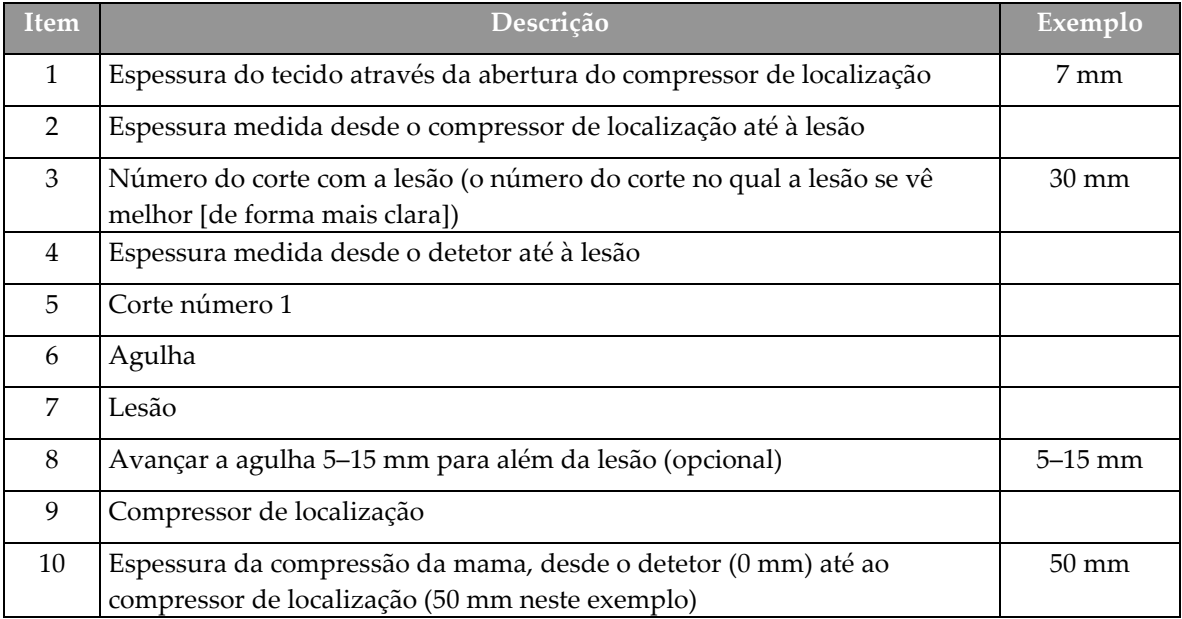

# **9:Manutenção e limpeza Capítulo 9**

## **9.1 Limpeza**

#### **9.1.1 Informações gerais acerca da limpeza**

Antes de cada exame, limpe e utilize um desinfetante em todas as partes do sistema que toquem num paciente. Tenha atenção aos compressores e ao recetor de imagem.

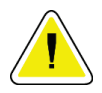

## **Cuidado:**

**Não utilize nenhuma fonte de calor (como uma almofada térmica) no recetor de imagem.**

Tenha cuidado com os compressores de compressão. Inspecione os compressores. Substitua o compressor se detetar danos.

### **9.1.2 Para uma limpeza geral**

Utilize um pano ou esponja que não largue pelos e aplique um líquido para lavagem de loiça diluído.

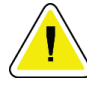

#### **Precaução:**

**Utilize líquidos de limpeza na quantidade mínima possível. Os líquidos não devem fluir ou escorrer.**

Se for necessário mais sabão e água, a Hologic recomenda qualquer uma das seguintes opções:

- Solução de 10% de lixívia à base de cloro e água com uma parte de lixívia à base de cloro comercialmente disponível (normalmente, 5,25% de cloro e 94,75% de água) e nove partes de água. Misture esta solução diariamente para obter melhores resultados.
- Solução de álcool isopropílico comercialmente disponível (álcool isopropílico a 70% por volume, não diluído)
- Solução com uma concentração máxima de 3% de peróxido de hidrogénio

Depois de aplicar qualquer uma das soluções acima referidas, utilize uma esponja e aplique um líquido para lavagem de loiça diluído para limpar todas as partes que toquem no paciente.

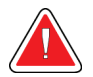

#### **Advertência:**

**Se um compressor entrar em contacto com materiais possivelmente infeciosos, contacte o seu Representante de Controlo de Infeções para eliminar a contaminação do compressor.**

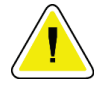

#### **Precaução:**

**Para prevenir danos nos componentes eletrónicos, não utilize sprays desinfetantes no sistema.**

### **9.1.3 Para prevenir possíveis lesões ou danos no equipamento**

Não utilize um solvente corrosivo, detergente abrasivo ou verniz. Selecione um agente de limpeza/desinfeção que não danifique os plásticos, alumínio ou fibra de carbono.

Não utilize detergentes fortes, produtos de limpeza abrasivos ou produtos com elevada concentração de álcool ou metanol em qualquer concentração.

Não exponha as peças do equipamento a esterilização a vapor ou a alta temperatura.

Não permita a entrada de líquidos nas peças internas do equipamento. Não aplique sprays ou líquidos de limpeza no equipamento. Utilize sempre um pano limpo e aplique o spray ou líquido no pano. No caso de entrarem líquidos no sistema, desligue a alimentação elétrica e examine o sistema antes de o voltar a utilizar.

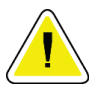

#### **Cuidado:**

**Métodos de limpeza incorretos podem danificar o equipamento, reduzir o desempenho da imagiologia ou aumentar o risco de choque elétrico.**

Siga sempre as instruções do fabricante do produto que utilizar para limpeza. As instruções incluem as instruções e precauções referentes à aplicação e tempo de contacto, armazenamento, requisitos de lavagem, vestuário de proteção, vida útil e eliminação. Siga as instruções e utilize o produto seguindo o método mais seguro e eficaz.

### **9.1.4 Estação de trabalho de aquisição**

#### **Como limpar o ecrã de visualização de imagens**

Evite tocar no ecrã do monitor de visualização de imagens.

Tenha cuidado ao limpar a superfície exterior do ecrã LCD. Utilize sempre um pano que não largue pelos suave e limpo para limpar a área do ecrã. Recomendam-se panos de microfibras.

- Nunca pulverize nem aplique líquidos sobre o ecrã.
- Nunca aplique pressão na área do ecrã.
- Nunca utilize um detergente com fluoretos, amónia, álcool ou abrasivos.
- Nunca utilize lixívia.
- Nunca utilize palha-de-aço.
- Nunca utilize uma esponja com abrasivos.

Existem muitos produtos à venda no mercado para limpar ecrãs LCD. Pode ser utilizado qualquer produto que não possua os ingredientes ou abrasivos anteriormente descritos e que seja utilizado de acordo com as instruções do fabricante.

#### **Como limpar o monitor de ecrã táctil**

Utilize um produto para limpeza de janelas ou vidros para limpar o monitor de ecrã táctil. Aplique o produto de limpeza num pano e, em seguida, limpe o monitor de ecrã táctil. Não aplique o produto de limpeza no monitor sem utilizar o pano.

#### **Como limpar o teclado**

Limpe as superfícies com um toalhete para monitores de tubo de raios catódicos (CRT, do inglês Cathodic Ray Tube). Se necessário, limpe o teclado com um aspirador. Se ocorrer penetração de líquidos no teclado, contacte o Suporte Técnico para substituir o mesmo.

#### **Como limpar o leitor de impressões digitais**

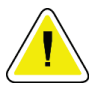

#### **Cuidado:**

**Para proteger o leitor de impressões digitais:**

- Não aplique nenhum produto líquido diretamente na janela do leitor de impressões digitais.
- Não utilize produtos que contenham álcool.
- Nunca coloque o leitor de impressões digitais sob um líquido.
- Nunca aplique pressão sobre a janela do leitor de impressões digitais com material abrasivo.
- Nunca empurre a janela do leitor de impressões digitais.

Para limpar a janela do leitor de impressões digitais, proceda de uma das seguintes formas:

- Aplique o lado adesivo de uma fita de celofane e, em seguida, remova a fita.
- Aplique um produto à base de amoníaco num pano e limpe a janela do leitor de impressões digitais.

# **9.2 Manutenção**

# **9.2.1 Planos de manutenção preventiva**

| Descrição da tarefa                                                   |                      |              |                      | Frequência recomendada |                    |                |
|-----------------------------------------------------------------------|----------------------|--------------|----------------------|------------------------|--------------------|----------------|
| de manutenção                                                         | A cada<br>utilização | Semanalmente | De 2 em<br>2 semanas | Mensalmente            | De 2 em<br>2 meses | Semestralmente |
| Limpar e desinfetar                                                   |                      |              |                      |                        |                    |                |
| os compressores                                                       |                      |              |                      |                        |                    |                |
| Limpar e desinfetar a                                                 |                      |              |                      |                        |                    |                |
| plataforma para a                                                     |                      |              |                      |                        |                    |                |
| mama                                                                  |                      |              |                      |                        |                    |                |
| Inspecionar                                                           |                      |              |                      |                        |                    |                |
| visualmente todos os                                                  |                      |              |                      |                        |                    |                |
| compressores para                                                     |                      |              |                      |                        |                    |                |
| verificar se                                                          |                      |              |                      |                        |                    |                |
| apresentam danos                                                      |                      |              |                      |                        |                    |                |
| Calibração do detetor                                                 |                      |              |                      |                        |                    |                |
| de campo plano*                                                       |                      |              |                      |                        |                    |                |
| Avaliação de                                                          |                      |              |                      |                        |                    |                |
| artefactos*                                                           |                      |              |                      |                        |                    |                |
| Imagem do fantoma*                                                    |                      |              |                      |                        |                    |                |
| Medições das razões                                                   |                      |              |                      |                        |                    |                |
| sinal/ruído e                                                         |                      |              |                      |                        |                    |                |
| contraste/ruído*                                                      |                      |              |                      |                        |                    |                |
| Calibração de                                                         |                      |              |                      |                        |                    |                |
| geometria (opção                                                      |                      |              |                      |                        |                    |                |
| Tomossíntese)*                                                        |                      |              |                      |                        |                    |                |
| Indicador da                                                          |                      |              |                      |                        |                    |                |
| espessura de                                                          |                      |              |                      |                        |                    |                |
| compressão*                                                           |                      |              |                      |                        |                    |                |
| Lista de verificação                                                  |                      |              |                      |                        |                    |                |
| visual*                                                               |                      |              |                      |                        |                    |                |
| Compressão*                                                           |                      |              |                      |                        |                    |                |
| * Consulte o Quality Control Manual (Manual de Controlo de Qualidade) |                      |              |                      |                        |                    |                |

*Tabela 19: Manutenção preventiva pelo utilizador*

|                                                                                                    | Frequência recomendada |            |  |  |
|----------------------------------------------------------------------------------------------------|------------------------|------------|--|--|
| Descrição da tarefa de manutenção                                                                                           | Semestralmente         | Anualmente |  |  |
| Limpar e inspecionar a gantry e a Estação de Trabalho de Aquisição                                                          |                        |            |  |  |
| Inspecionar o escudo antirradiação para detetar eventuais lascas, fissuras,<br>fraturas, e verificar o aperto das fixações. |                        |            |  |  |
| Verificar todas as ligações da alimentação primária                                                                         |                        |            |  |  |
| Verificar engates, interruptores de segurança e limitadores                                                                 |                        |            |  |  |
| Inspecionar/lubrificar o braço em C                                                                                         |                        |            |  |  |
| Braço em C/Verificar todos os botões do braço em C                                                                          |                        |            |  |  |
| Verificar o braço em C e a calibração da rotação do mesmo                                                                   |                        |            |  |  |
| Substituir o filtro da plataforma para a mama                                                                               |                        |            |  |  |
| Verificar a calibração da força de compressão                                                                               |                        |            |  |  |
| Verificar a calibração da espessura de compressão                                                                           |                        |            |  |  |
| Inspecionar a lâmpada LED do colimador para detetar presença de pó e<br>sujidade                                            |                        |            |  |  |
| Limpar e lubrificar o colimador e parafusos desgastados                                                                     |                        |            |  |  |
| Realizar verificação do travão rotacional                                                                                   |                        |            |  |  |
| Verificar calibração do campo de raios X/luz do campo                                                                       |                        |            |  |  |
| Verificar calibração de kV e calibração da corrente do tubo                                                                 |                        |            |  |  |
| Verificar avaliação HVL                                                                                                    |                        |            |  |  |
| Verificar verificação de dose no alvo                                                                                       |                        |            |  |  |
| Verificar compensação de exposição AEC 2D                                                                                   |                        |            |  |  |
| Realizar teste de resolução do sistema*                                                                                     |                        |            |  |  |
| Realizar avaliação da qualidade de imagem com fantoma*                                                                      |                        |            |  |  |
| Realizar avaliação de artefactos na imagem*                                                                                 |                        |            |  |  |
| Realizar cópia de segurança de ficheiros da Estação de Trabalho de<br>Aquisição                                             |                        |            |  |  |
| Avaliar estado de desempenho da UPS/estado das baterias                                                                     |                        |            |  |  |
| Realizar cópia de segurança de todos os dados de calibração                                                                 |                        |            |  |  |
| * Consulte o Quality Control Manual (Manual de Controlo de Qualidade)                                                       |                        |            |  |  |

*Tabela 20: Manutenção preventiva realizada pelo técnico de assistência*

### **9.2.2 Acerca da recuperação de espaço**

A recuperação de espaço é uma função automática que liberta espaço no disco para armazenar imagens adquiridas mais recentemente. Parâmetros configuráveis permitem que um dado número de imagens seja adquirido antes da recuperação de espaço ter início e as imagens mais antigas serem removidas do sistema.

# **10: Interface de administração do sistema Capítulo 10**

# **10.1 Ecrã Administração**

Esta secção descreve as funções disponíveis no ecrã *Administração*. Para aceder a todas as funções neste ecrã, inicie sessão no sistema como um utilizador com permissões de administrador, gestor ou assistência técnica.

Consulte na tabela da página seguinte as descrições das funções disponíveis no ecrã *Administração*.

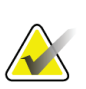

**Nota**

Dependendo das definições de licença existentes no seu sistema, poderá visualizar botões diferentes.

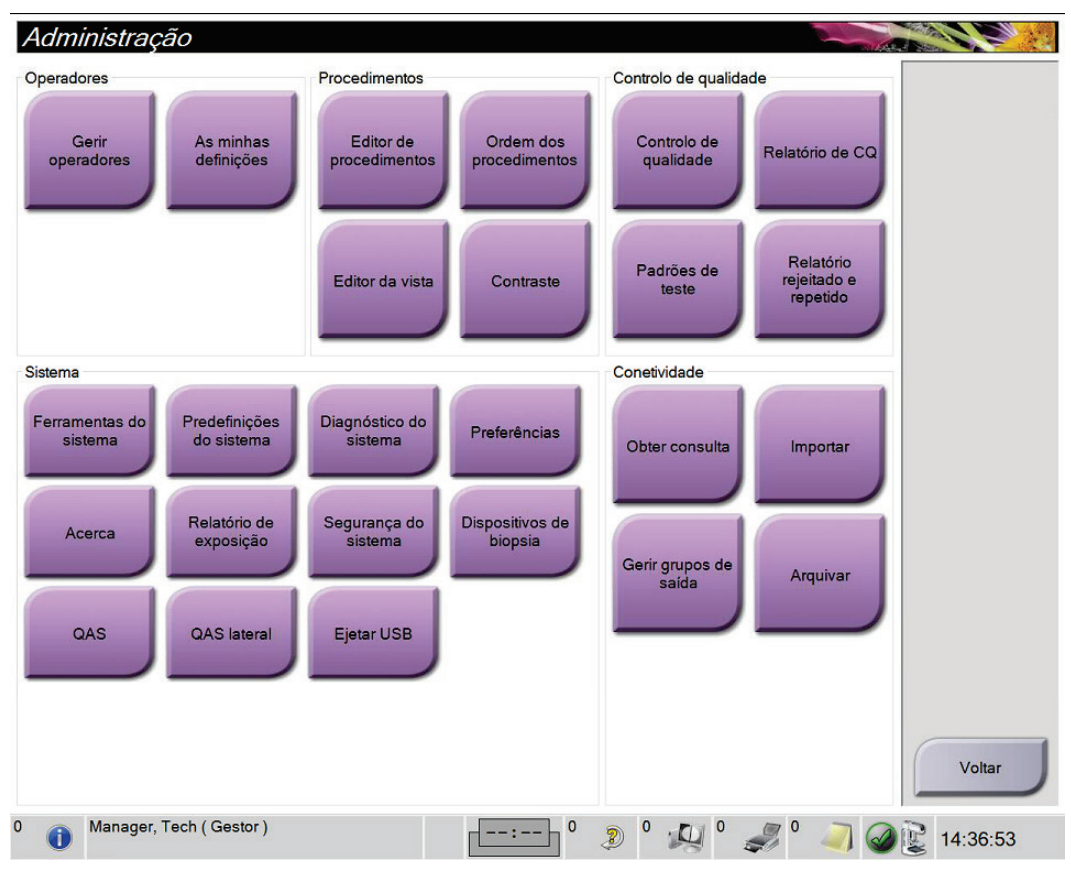

*Figura 80: Ecrã Administração*

| Adicionar, eliminar ou alterar informações do operador.<br>Operadores<br>Gerir operadores<br>As minhas definições<br>Alterar as informações do operador atual.<br>Editor de procedimentos<br>Adicionar ou editar os procedimentos, ou alterar a ordem de<br>Procedimentos<br>visualização para cada utilizador. |  |
|----------------------------------------------------------------------------------------------------|--|
|                                                                                                    |  |
|                                                                                                    |  |
|                                                                                                    |  |
|                                                                                                    |  |
| Visualizar ou alterar a ordem dos procedimentos num grupo de<br>Ordem dos                                                                                                    |  |
| procedimentos<br>procedimentos.                                                                                                    |  |
| Editor da vista<br>Definir a ordem de visualização predefinida para um                                                                                                    |  |
| procedimento e editar vistas individuais.                                                                                                    |  |
| Aceder à funcionalidade de mamografia digital com contraste e<br>Contraste<br>configurar as definições predefinidas.                                                                                                    |  |
| Selecionar uma tarefa de controlo de qualidade para realizar ou<br>Controlo de<br>Controlo de qualidade                                                                                                    |  |
| qualidade<br>assinalar como concluída.                                                                                                    |  |
| Relatório de CQ<br>Criar um relatório de CQ.                                                                                                    |  |
| Padrões de teste<br>Selecionar e enviar os padrões de teste para dispositivos de saída.                                                                                                    |  |
| Relatório rejeitado e<br>Criar um relatório rejeitado e repetido.                                                                                                    |  |
| repetido                                                                                                    |  |
| Ferramentas do sistema<br>A interface para a assistência técnica para a configuração do<br>Sistema                                                                                                    |  |
| sistema ou para identificação de problemas na Estação de                                                                                                    |  |
| Trabalho de Aquisição.                                                                                                    |  |
| Predefinições do sistema<br>Definir os valores predefinidos da gantry.                                                                                                    |  |
| Diagnóstico do sistema<br>Apresenta o estado de todos os subsistemas.                                                                                                    |  |
| Preferências<br>Definir as preferências do sistema.                                                                                                    |  |
| Descreve o sistema. Consulte Ecrã Acerca de na página 139.<br>Acerca                                                                                                    |  |
| Relatório de exposição<br>Criar um relatório de exposição à radiação.                                                                                                    |  |
| Segurança do sistema<br>Aceder às definições de segurança da conta, Gestão de                                                                                                    |  |
| Computadores, Política de segurança local, Utilizadores e Grupos                                                                                                    |  |
| Locais e Política de grupo locais no SO Windows                                                                                                    |  |
| Dispositivos de biopsia<br>Visualizar e configurar dispositivos de biopsia disponíveis.                                                                                                    |  |
| Aceder ao ecrã Teste de agulha de QAS.<br>QAS                                                                                                    |  |
| QAS lateral<br>Aceder ao ecrã Teste de agulha de QAS lateral.                                                                                                    |  |
| Ejetar USB<br>Ejetar um dispositivo de suporte de armazenamento ligado à<br>porta USB.                                                                                                    |  |
| Conetividade<br>Obter consulta<br>Consultar e obter informações de pacientes a partir dos                                                                                                    |  |
| dispositivos configurados.                                                                                                    |  |
| Importar os dados a partir de uma fonte DICOM.<br>Importar                                                                                                    |  |
| Gerir grupos de saída<br>Adicionar, eliminar ou editar grupos de saída.                                                                                                    |  |
| Arquivar<br>Enviar estudos locais para armazenamento na rede ou exportar                                                                                                    |  |
| para dispositivos de suporte removíveis.<br>Tem de ter permissão para aceder a todas as funcionalidades. O nível de permissão controla as funções a que                                                                                                    |  |

*Tabela 21: Funções do ecrã Administração*

## <span id="page-154-0"></span>**10.2 Ecrã Acerca de**

O ecrã *Acerca de* disponibiliza informações sobre a máquina, como a versão do sistema, o endereço de IP e o número de série da gantry. Este tipo de dados pode ser útil quando está a trabalhar com a Hologic para resolver um problema no sistema ou configurar o sistema.

É possível aceder ao ecrã de duas formas:

- No ecrã *Selecionar paciente*, selecione o **ícone de estado do sistema (cabeça do tubo)** na barra de tarefas, em seguida, selecione **Acerca de…**
- No ecrã *Administração*, selecione o botão **Acerca de** no grupo Sistema.

| Computador                       | Atualizar<br>Gantry            |
|----------------------------------|--------------------------------|
| System                           | <b>Serial Number</b>           |
| <b>AWS</b>                       | <b>AIO</b>                     |
| <b>Computer Rev</b>              | <b>BKY</b>                     |
| <b>Build Date</b>                | <b>BKY CPLD</b>                |
| <b>Last Boot Time</b>            | <b>CDI</b>                     |
| <b>IP Address</b>                | <b>CRM</b>                     |
| GIP2D                            | <b>DTC</b>                     |
| <b>GIP3D Filter</b>              | <b>GEN</b>                     |
| <b>GIP3D BP</b>                  | <b>PMC</b>                     |
| <b>GIP3D CV</b>                  | <b>SDET</b>                    |
| <b>GIP3D CadScience</b>          | <b>SGCB</b>                    |
| <b>Genius Al Detection</b>       | <b>THD</b>                     |
| <b>Genius AI Detection Model</b> | <b>THD CPLD</b>                |
| GIP3D Enh                        | <b>VTA</b>                     |
| <b>GIP3D GCal</b>                |                                |
| Contrast IP                      |                                |
| Auto SNR/CNR                     |                                |
| M35                              |                                |
| Dose Calculation Method          |                                |
| <b>PCI Driver</b>                | <b>Detetor</b>                 |
| <b>PCI Firmware</b>              | <b>Detector Temperature</b>    |
| <b>HARI</b>                      | <b>Serial Number</b>           |
| Video Card #0                    | Read Out Sequence              |
| <b>NVidia</b>                    | Model Id                       |
|                                  | <b>Hardware Revision</b>       |
|                                  | <b>CPU Firmware</b>            |
|                                  | <b>Analog Firmware Version</b> |
|                                  | <b>DTC Firmware</b>            |
|                                  |                                |
|                                  | Voltar                         |

*Figura 81: Separador Sistema do ecrã Acerca da Estação de Trabalho de Aquisição*

Existem cinco separadores no ecrã *Acerca de*:

- Separador **Sistema** (predefinição) apresenta uma lista das informações de configuração do sistema
- Separador **Licenças** apresenta uma lista das opções sujeitas a licença da Hologic instaladas na máquina
- Separador **Instituição** lista o nome e morada da organização e o nome da estação atribuído à máquina
- Separador **Direitos de autor** apresenta uma lista dos direitos de autor da Hologic e de software de terceiros instalado na máquina
- Separador **UDI** apresenta o identificador único de dispositivo da máquina

### **10.2.1 Separador Licenças**

O separador **Licenças** do ecrã *Acerca de* apresenta todas as licenças instaladas no seu sistema.

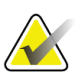

**Nota**

A Hologic configura alguns sistemas para cumprirem requisitos específicos. A configuração do seu sistema pode não dispor de todas as opções e acessórios incluídos neste manual.

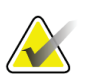

**Nota**

As funcionalidades apresentadas neste manual podem não estar disponíveis em todas as regiões. Contacte o seu representante da Hologic vendas para obter informações.

| Sistema Licenças Instituição Direitos de autor UDI |            |
|----------------------------------------------------|------------|
| Computador<br>3DQuorum                             | Licenciado |
| Amostra de biopsia                                 | Licenciado |
| Aspeto natural C-View                              | Licenciado |
| Assistente de movimento                            | Licenciado |
| Assistente de posicionamento Licenciado            |            |
| <b>Avisos</b>                                      | Licenciado |
| Biomédica avançada                                 | Licenciado |
| <b>Biopsia</b>                                     | Licenciado |
| Biopsia de contraste                               | Licenciado |
| <b>Braço Lateral</b>                               | Licenciado |
| <b>CAD ImageChecker</b>                            | Licenciado |
| <b>Clarity HD</b>                                  | Licenciado |
| Conectividade avançada                             | Licenciado |
| C-View 1                                           | Licenciado |
| Diagnostic                                         | Licenciado |
| Intelligent 2D                                     | Licenciado |
| I-View CE2D                                        | Licenciado |
| Mapa Intelligent 2D                                | Licenciado |
| Principal                                          | Licenciado |
| Quantra                                            | Licenciado |
| <b>Sistema</b>                                     | Licenciado |
| <b>SmartCurve</b>                                  | Licenciado |
| SmartCurve 2                                       | Licenciado |
| Tomo                                               | Licenciado |
| <b>Tomo Biopsy</b>                                 | Licenciado |

*Figura 82: Separador Licenças do ecrã Acerca de*

# **10.3 Alterar a preferência de idioma do utilizador**

Os utilizadores podem definir que o idioma apresentado na interface do utilizador seja alterado automaticamente de acordo com a sua preferência quando iniciam sessão.

1. No grupo Operadores do ecrã *Administração*, selecione **As minhas definições**.

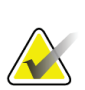

**Nota**

Também pode aceder a **As minhas definições**) através da barra de tarefas. Selecione a área Nome de utilizador e, em seguida, selecione **As minhas definições** no menu de contexto.

- 2. O separador **Utilizadores** do ecrã *Editar operador* abre. No campo Região, selecione um idioma na lista pendente.
- 3. Selecione **Guardar** e, em seguida, selecione **OK** na mensagem *Atualização bemsucedida*. O idioma da interface do utilizador é alterado para o idioma selecionado.

## **10.4 Definir suspensão automática e emparelhamento automático**

Para definir o sistema para a suspensão automática e o emparelhamento automático de imagens:

1. No grupo Operadores do ecrã *Administração*, selecione **As minhas definições**.

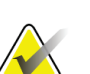

**Nota**

Também pode aceder a **As minhas definições** através da barra de tarefas. Selecione a área Nome de utilizador e, em seguida, selecione **As minhas definições** no menu de contexto.

- 2. O ecrã *Editar operador* abre. Selecione o separador **Fluxo de trabalho**.
	- Selecione a caixa de verificação Suspensão automática para visualizar um estudo anterior em modo 4-up automaticamente.
	- Selecione a caixa de verificação Emparelhamento automático para visualizar uma vista anterior em modo multi-up junto a uma imagem recentemente captada.

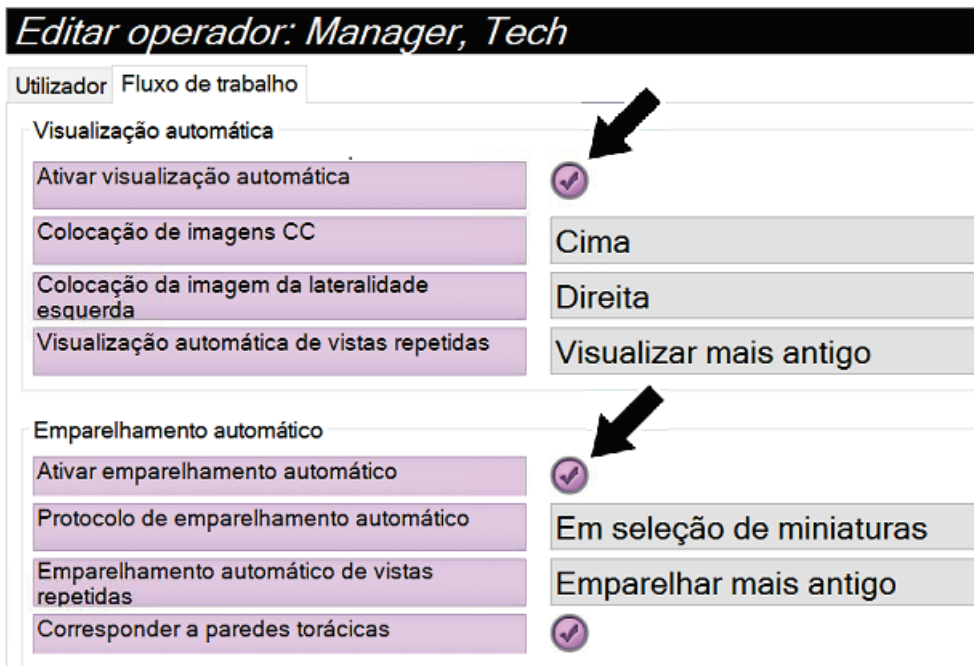

*Figura 83: Ativar suspensão automática e emparelhamento automático*

3. Selecione **Guardar** e, em seguida, selecione **OK** na mensagem *Atualização bemsucedida*.

# **10.5 Definir separadores de procedimento multilinha**

Pode definir as preferências do operador de modo a visualizar mais do nome do procedimento no topo dos separadores do procedimento. Para alterar os separadores do procedimento para passarem de uma única linha de texto para várias linhas de texto:

1. No grupo Operadores do ecrã *Administração*, selecione **As minhas definições**.

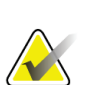

**Nota**

Também pode aceder a **As minhas definições** através da barra de tarefas. Selecione a área Nome de utilizador e, em seguida, selecione **As minhas definições** no menu de contexto.

- 2. O ecrã *Editar operador* abre. Selecione o separador **Fluxo de trabalho**.
- 3. Selecione a caixa de verificação **Utilizar separadores de procedimento multilinha**.

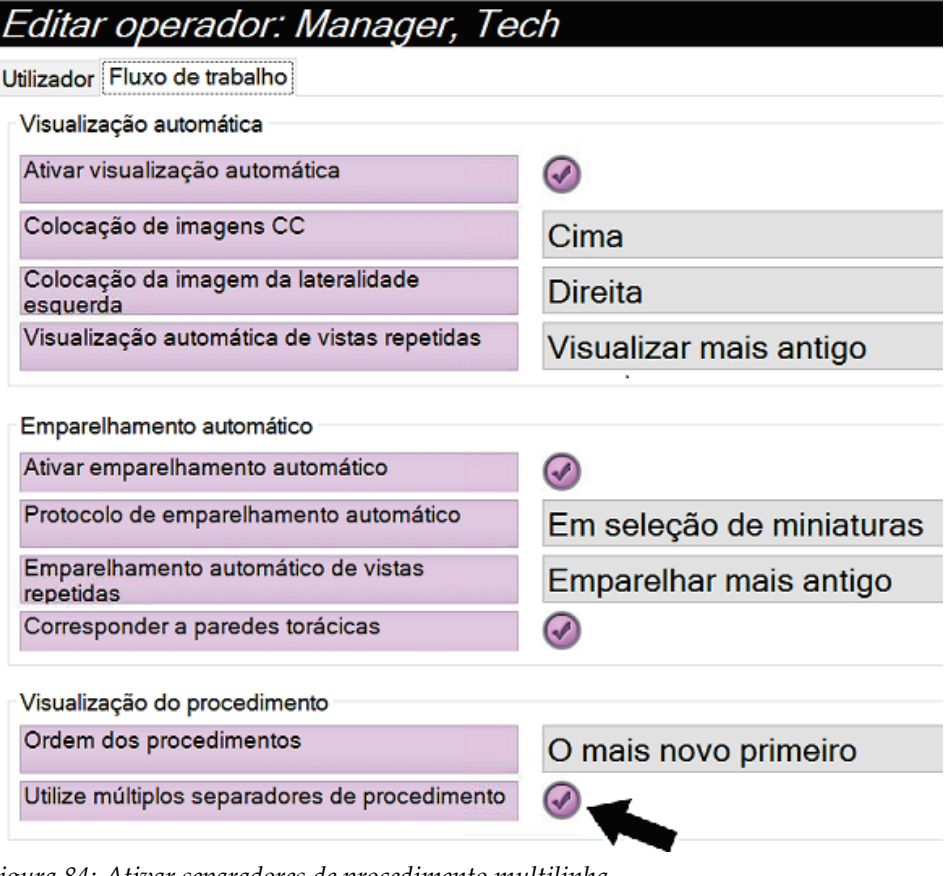

*Figura 84: Ativar separadores de procedimento multilinha*

4. Selecione **Guardar** e, em seguida, selecione **OK** na mensagem *Atualização bemsucedida*.

# **10.6 Ativar e ajustar a memória de altura**

Os utilizadores podem ativar e ajustar a altura da Estação de Trabalho de Aquisição de modo a alterar-se automaticamente de acordo com as suas preferências individuais ao iniciarem sessão na mesma. Para ativar e definir a memória de ajuste da altura:

1. No grupo Operadores do ecrã *Administração*, selecione **As minhas definições**.

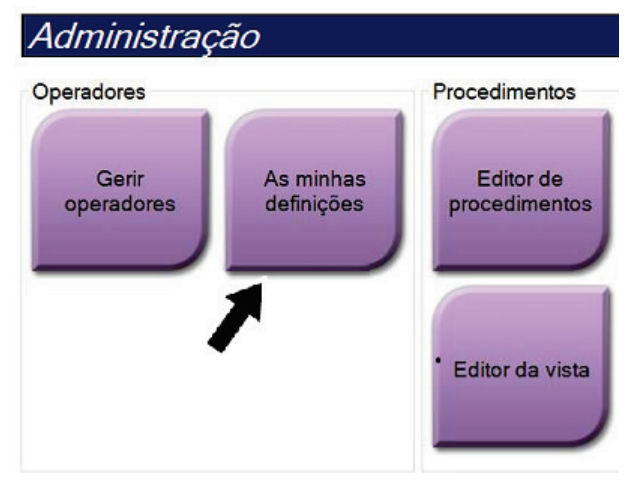

*Figura 85: Botão As minhas definições no ecrã Administração*

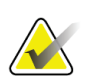

#### **Nota**

Também pode aceder a **As minhas definições** através da barra de tarefas. Selecione a área Nome de utilizador e, em seguida, selecione **As minhas definições** no menu de contexto.

- 2. No ecrã *Editar operador*, selecione o separador **Consola**.
- 3. Para ativar a memória de ajuste da altura, selecione o botão de opção situado à direita do campo «Ajuste automático da altura ao iniciar sessão». É apresentada uma marca de verificação. (Para desativar a memória de ajuste da altura, anule a seleção do botão de opção.)

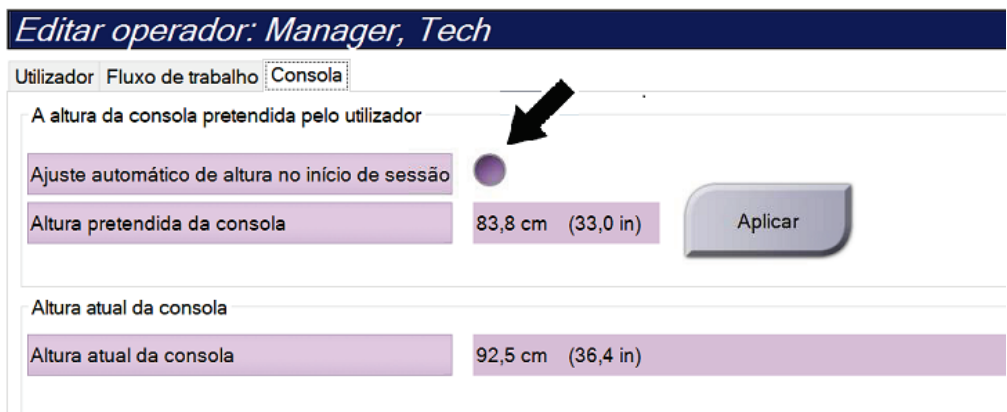

#### *Figura 86: Separador Consola do ecrã Editar operador*

4. Utilize os botões para SUBIR (▲) e DESCER (▼) no painel de controlo de ajuste da altura para ajustar a altura pretendida (observe a figura seguinte).

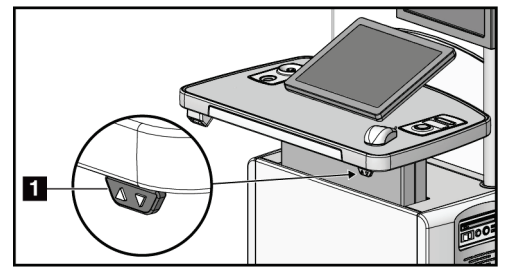

*Figura 87: Painel de controlo de ajuste da altura*

5. O campo Altura da consola pretendida apresenta a altura tal como está posicionada no momento. O campo Altura atual da consola apresenta a altura guardada mais recentemente. (Observe a figura seguinte.) Para guardar a definição da altura pretendida por si, selecione **Aplicar**.

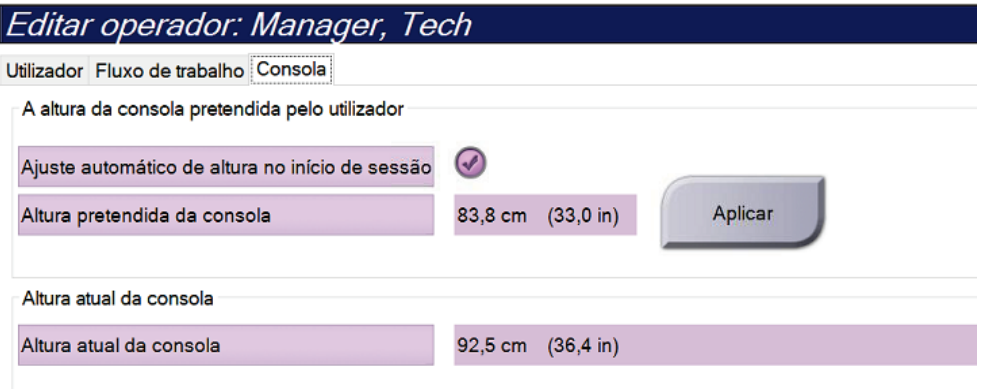

*Figura 88: Altura pretendida da consola e Altura atual da consola*

6. Selecione **Guardar** e, em seguida, selecione **OK** na mensagem *Atualização bemsucedida*.

### **10.7 Definir para aceitar automaticamente ou assinalar automaticamente imagens como pendentes**

Um utilizador com privilégios de Gestor pode configurar o sistema para aceitar automaticamente ou assinalar automaticamente novas imagens como pendentes.

- 1. No grupo Sistema do ecrã *Administração*, selecione **Preferências**. O ecrã *Preferências do sistema* abre.
- 2. Selecione o separador **Disposição automática de imagens**.
- 3. Utilize os menus pendentes para selecionar a disposição automática para cada tipo de imagem.
	- Selecione **Manual** para aceitar, rejeitar ou assinalar como pendente manualmente cada imagem adquirida de novo.
	- Selecione **Aceitar** para aceitar automaticamente imagens adquiridas de novo.
	- Selecione **Pendente** para assinalar automaticamente como pendentes as imagens adquiridas de novo.

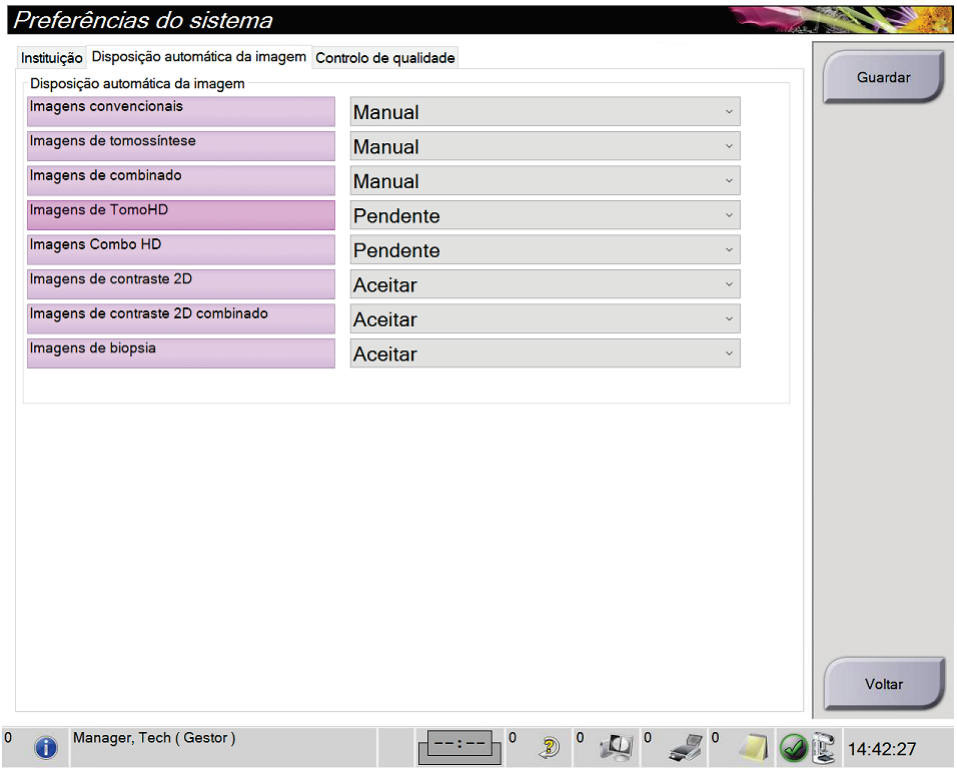

*Figura 89: Definir disposição automática de imagens*

4. Selecione **Guardar** e, em seguida, selecione **OK** na mensagem *Atualização bemsucedida*.

## **10.8 Definir as predefinições de contraste**

Um utilizador com privilégios de Gestor pode configurar períodos do temporizador predefinidos e as informações de contraste predefinidas.

#### **Definir os períodos do temporizador predefinidos**

1. No grupo Procedimentos do ecrã *Administração*, selecione o botão **Contraste**.

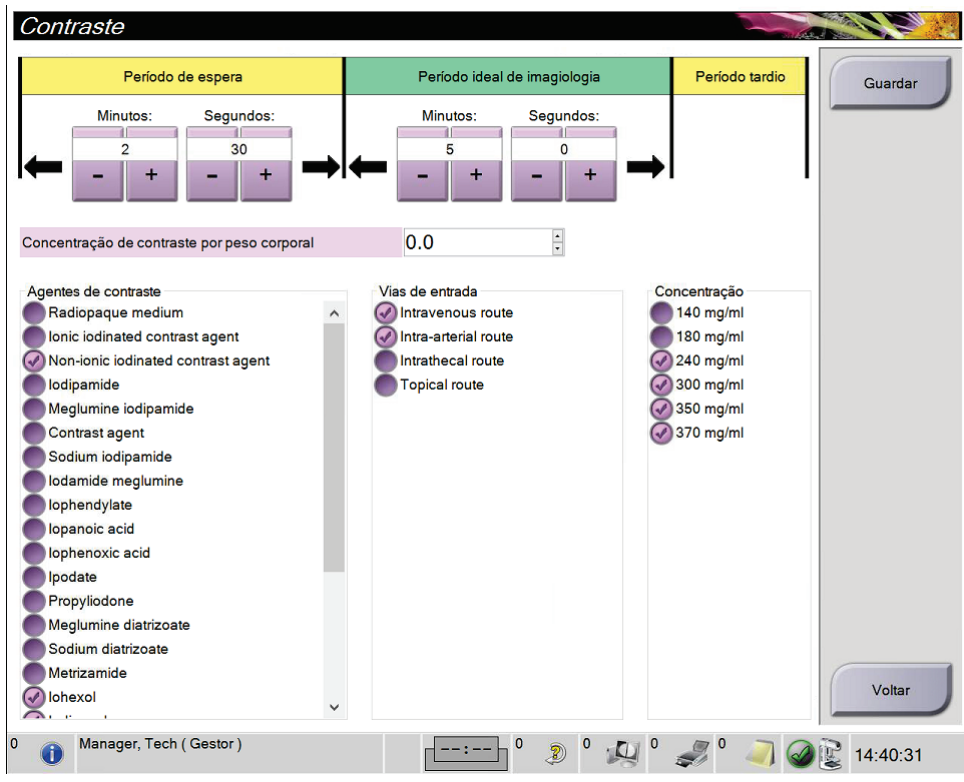

*Figura 90: Definições predefinidas do Contraste 2D I-View*

- 2. Escolha os botões mais (+) ou menos (-) para alterar os minutos e segundos para **Período de espera** e **Período de imagiologia ideal**.
- 3. Selecione **Guardar**.

As suas seleções aparecem como as definições do temporizador predefinidas no separador **Contraste**.

#### **Definir as informações de contraste predefinidas**

- 1. No grupo Procedimentos do ecrã *Administração*, selecione o botão **Contraste**.
- 2. Selecione um ou mais **Agentes de contraste**, **Vias de administração** e **Concentração**. Observe a figura acima.
- 3. Selecione **Guardar**.

As suas seleções aparecem como as opções predefinidas na caixa de diálogo Informações de contraste.

# **10.9 Ativar e ajustar a altura predefinida**

Um Gestor pode configurar a Estação de Trabalho de Aquisição para regressar automaticamente a uma altura predefinida quando um utilizador termina sessão. Para ativar e ajustar a altura predefinida:

1. No grupo Sistema do ecrã *Administração*, selecione **Preferências**.

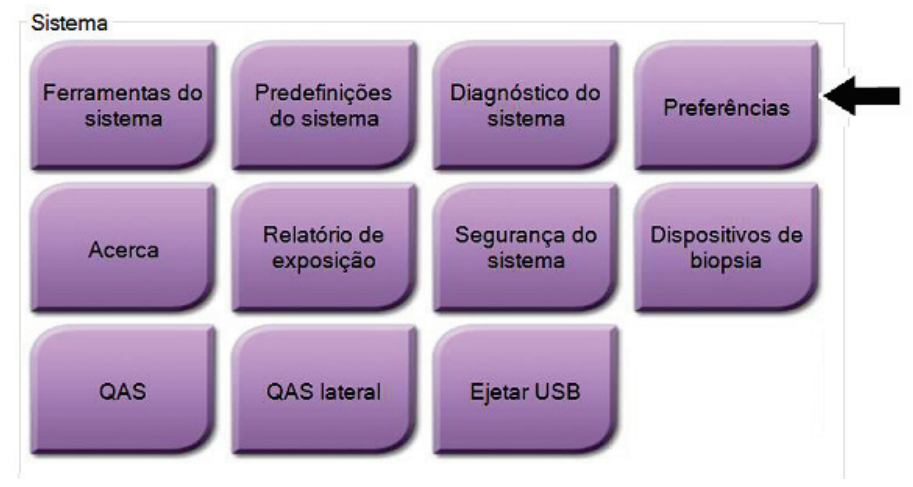

*Figura 91: Botão Preferências no ecrã Administração*

- 2. No ecrã *Preferências do sistema*, selecione o separador **Consola**.
- 3. Para ativar a altura predefinida, selecione o botão de opção situado à direita do campo «Ajuste automático da altura ao terminar sessão». É apresentada uma marca de verificação. (Para desativar a opção de altura predefinida, anule a seleção do botão de opção.)

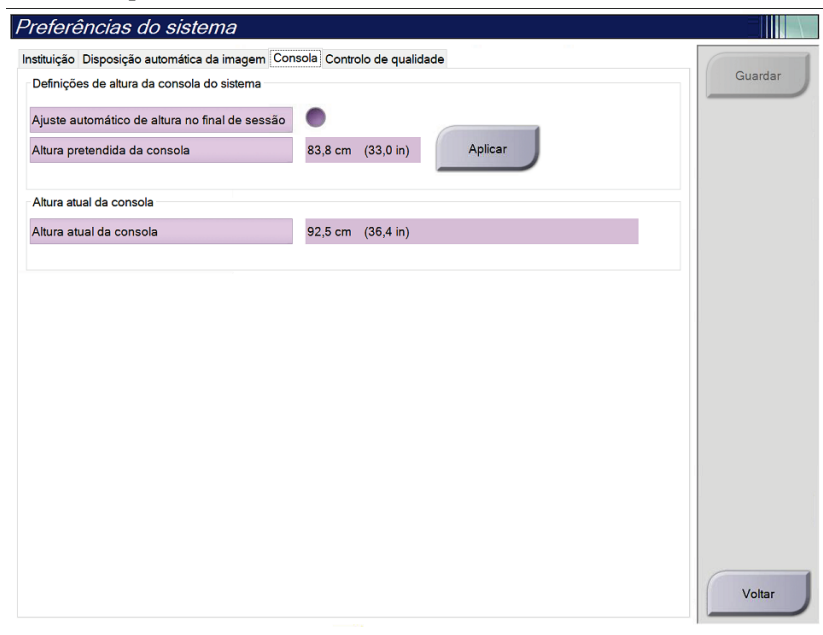

*Figura 92: Separador Consola do ecrã Preferências do sistema*

4. Utilize os botões para SUBIR (▲) e DESCER (▼) no painel de controlo de ajuste da altura para ajustar a altura pretendida (observe a figura seguinte).

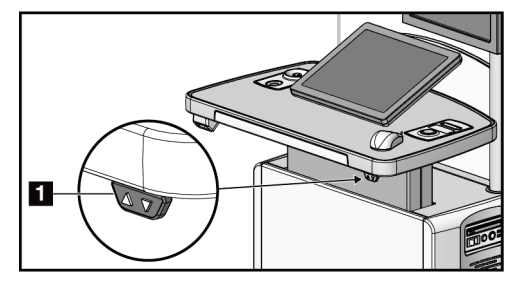

*Figura 93: Painel de controlo de ajuste da altura*

5. O campo Altura da consola pretendida apresenta a altura tal como está posicionada no momento. O campo Altura atual da consola apresenta a altura guardada mais recentemente. (Observe a figura seguinte.) Para guardar a definição da altura pretendida por si, selecione **Aplicar**.

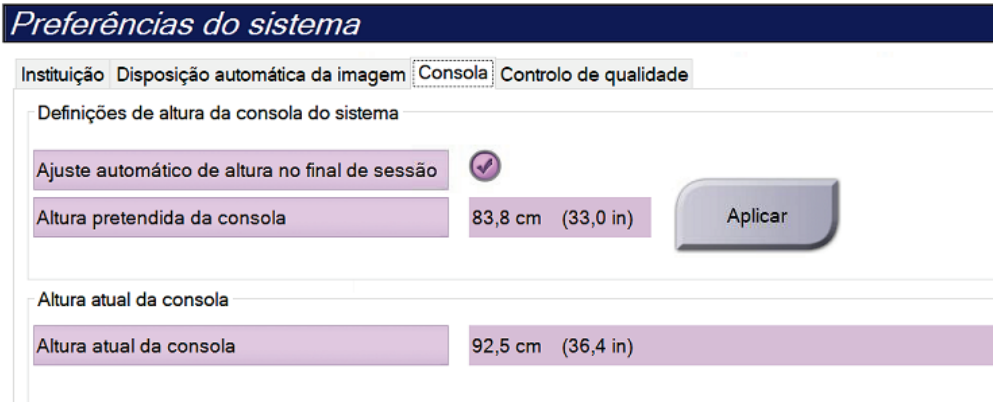

*Figura 94: Campos Altura pretendida da consola e Altura atual da consola*

6. Selecione **Guardar** e, em seguida, selecione **OK** na mensagem *Atualização bemsucedida*.

# **10.10 Ferramentas do sistema**

Os técnicos de radiologia com permissões de gestor e utilizadores com permissões de assistência técnica podem aceder à funcionalidade Ferramentas do sistema. A funcionalidade Ferramentas do sistema contém as informações de configuração relativas ao sistema. Para aceder à funcionalidade, selecione **Ferramentas do sistema** no grupo System do ecrã *Administração*.

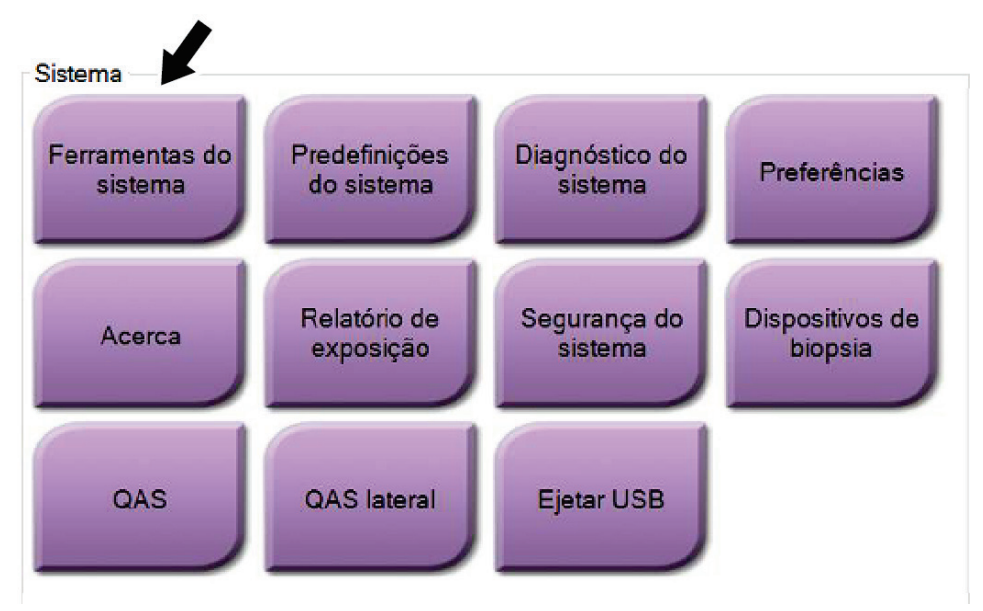

*Figura 95: Botão Ferramentas do sistema*

**10.10.1 Ferramentas do sistema para técnico de radiologia com permissões de gestor**

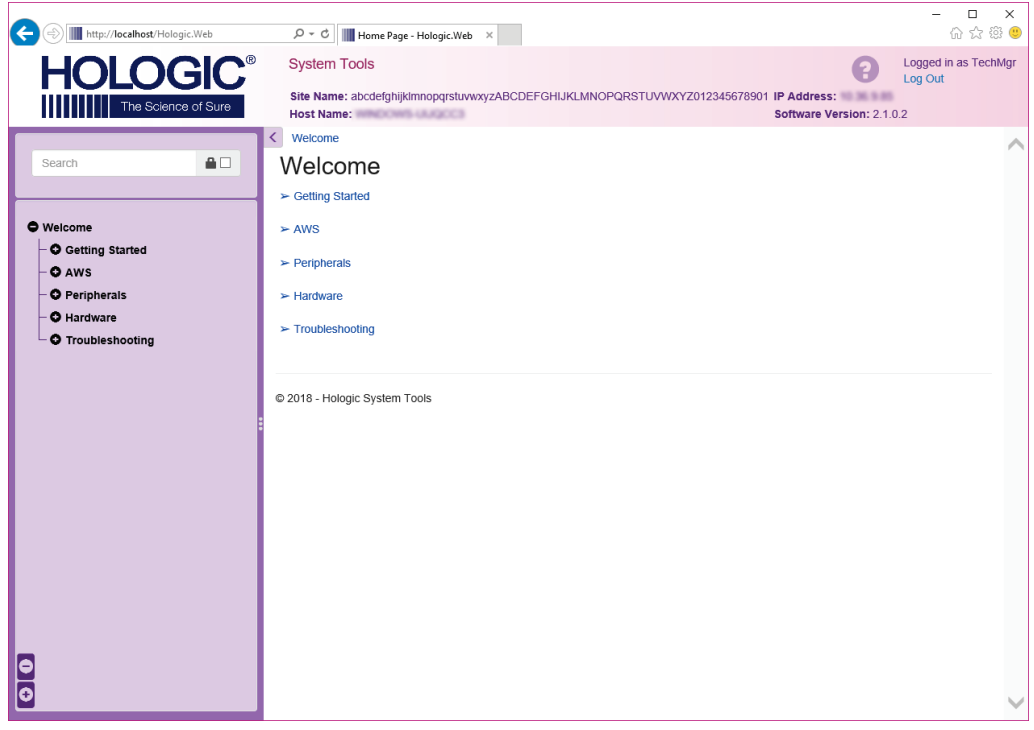

*Figura 96: Ecrã System Tools (Ferramentas do sistema)*

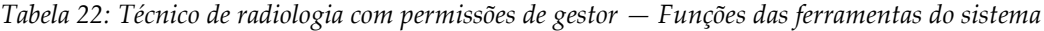

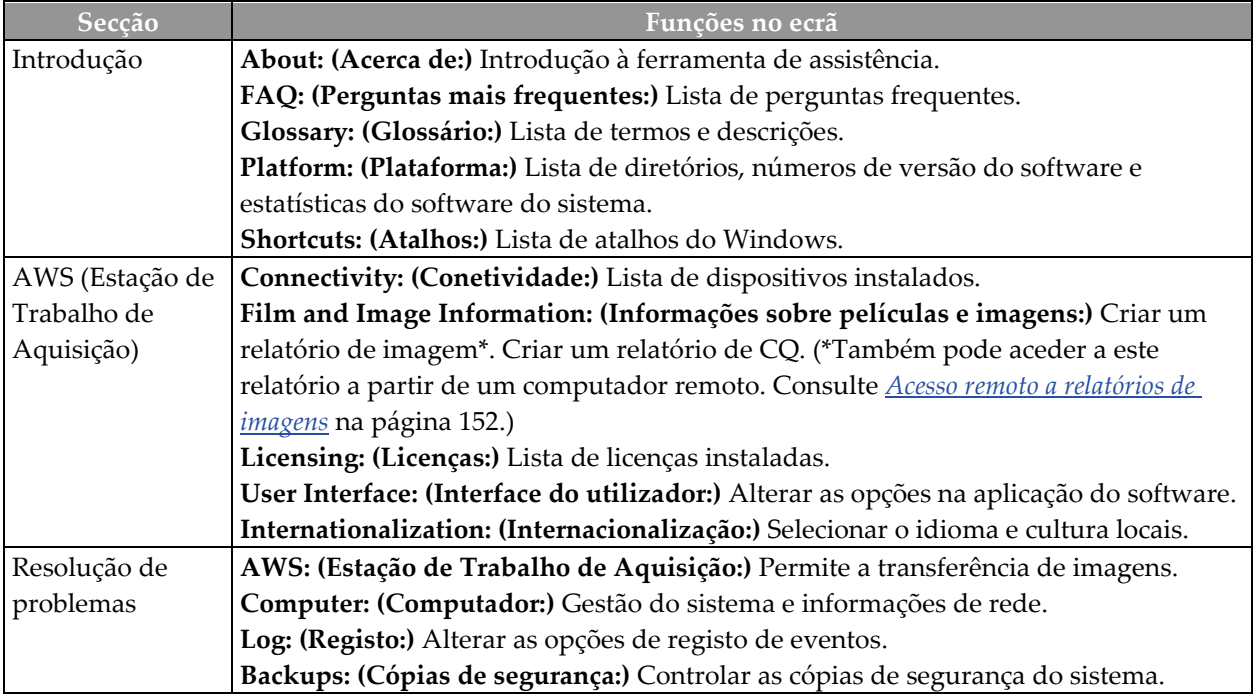

### <span id="page-167-0"></span>**10.10.2 Acesso remoto a relatórios de imagens**

Pode aceder a relatórios de imagens através de um computador ligado em rede com o sistema. Esta função pode ser útil em centros que não permitem transferências para USB de relatórios diretamente a partir do sistema.

Siga estes passos para aceder a relatórios de imagens a partir de um computador remoto. Para este procedimento, tem de iniciar sessão em System Tools (Ferramentas do sistema) como um utilizador com permissões de gestor.

- 1. Obtenha o endereço de IP do sistema ao qual pretende aceder. Pode obter o endereço de IP junto do seu administrador de TI ou a partir do sistema. No sistema, vá ao ecrã *About* (Acerca de) e selecione o separador **System** (Sistema). Aponte o endereço de IP.
- 2. Utilizando um navegador de Internet no seu computador remoto, navegue até http:// [IP address]/Hologic.web/MainPage.aspx**.** Utilize o endereço de IP obtido no passo 1.
- 3. O ecrã *System Tools Login* (Iniciar sessão nas ferramentas do sistema) abre. Introduza um nome de utilizador com permissões de gestor e respetiva palavra-passe e, em seguida, selecione o botão **Log In** (Iniciar sessão).

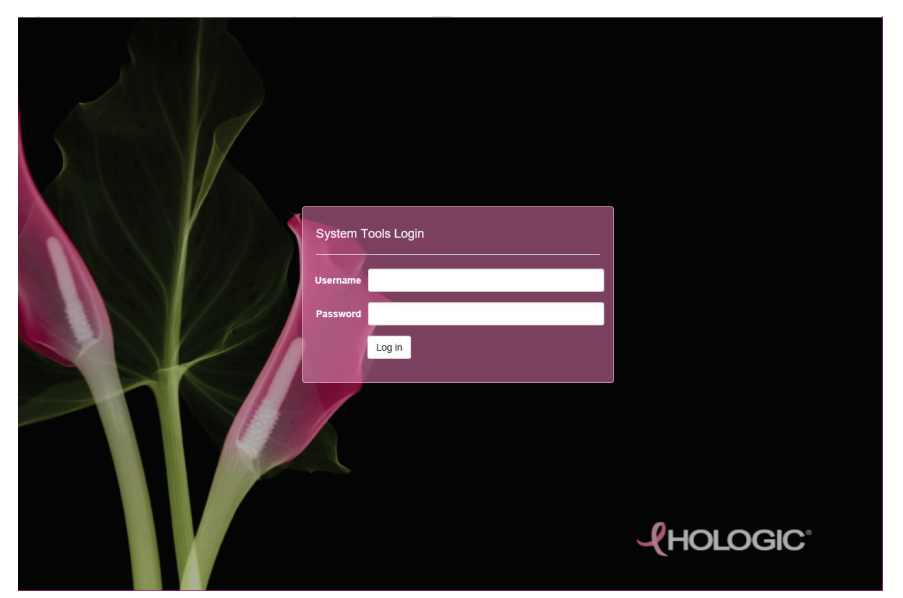

*Figura 97: Ecrã System Tools Login (Iniciar sessão nas ferramentas do sistema)*

4. O ecrã *System Tools Welcome* (Bem-vindo de Ferramentas do sistema) abre. Vá a **AWS > Film & Image Information (Informações sobre películas e imagens) > Create Image Report (Criar relatório de imagem).**

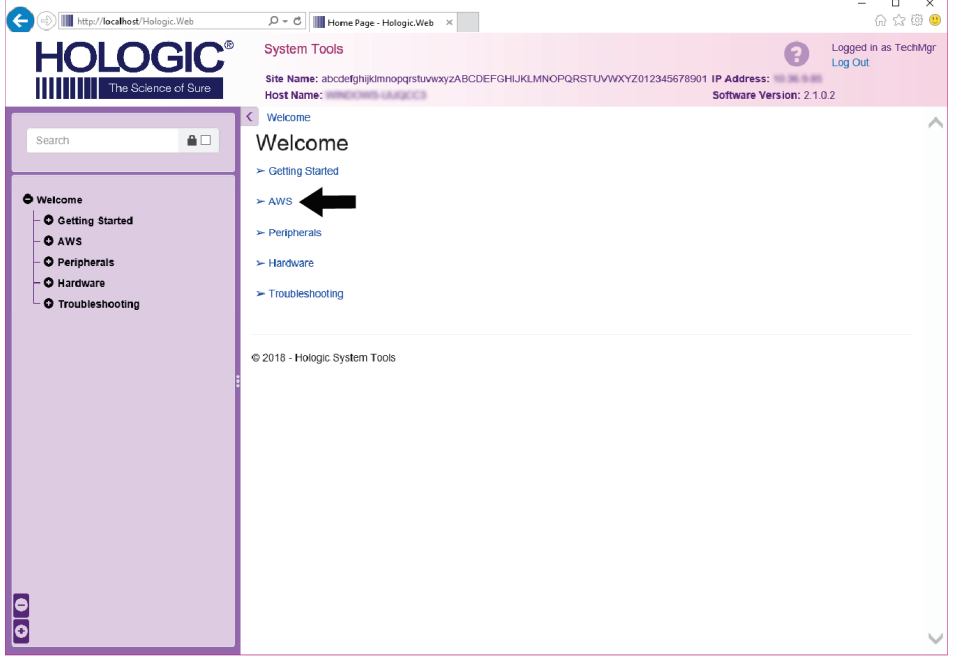

*Figura 98: Ecrã Welcome (Bem-vindo) de System Tools (Ferramentas do sistema)*

5. Selecione os parâmetros para o relatório e clique em **Generate** (Gerar).

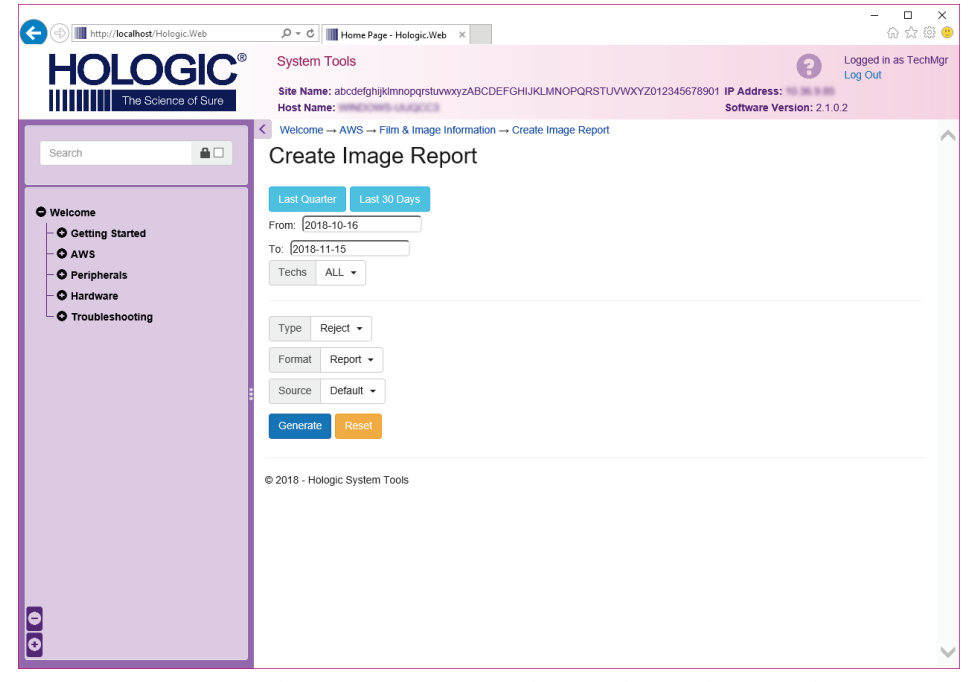

*Figura 99: Parâmetros de Create Image Report (Criar relatório de imagem)*

6. O relatório é apresentado no ecrã. Vá até à parte de baixo do relatório e selecione **Download to (html)** (Transferir para html) ou **Download to (csv)** (Transferir para csv) consoante o tipo de ficheiro que pretende transferir. Clique em **Save** (Guardar) quando solicitado para tal.

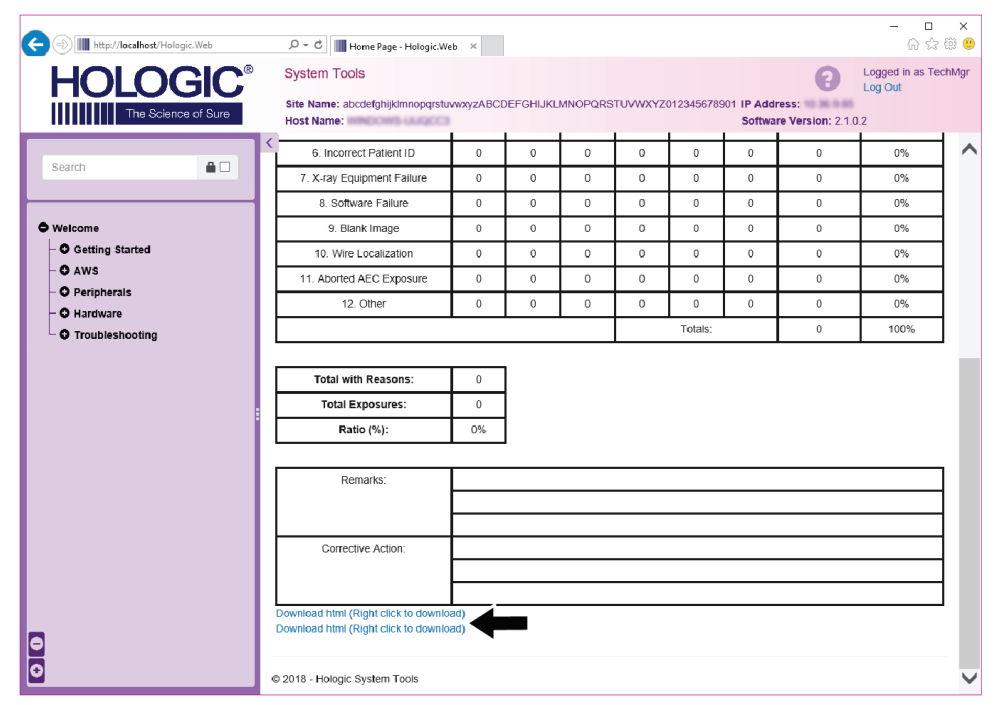

*Figura 100: Transferir o relatório de imagem*

- 7. Selecione uma pasta no computador e, em seguida, clique em **Save** (Guardar).
- 8. Clique em **Log out** (Terminar a sessão) nas ferramentas do sistema quando terminar.

# **10.11 Ferramenta de arquivo**

A funcionalidade de arquivo disponível no ecrã *Administração* permite-lhe:

- Enviar estudos locais para um arquivo.
- Exportar estudos para suportes de armazenamento removíveis.

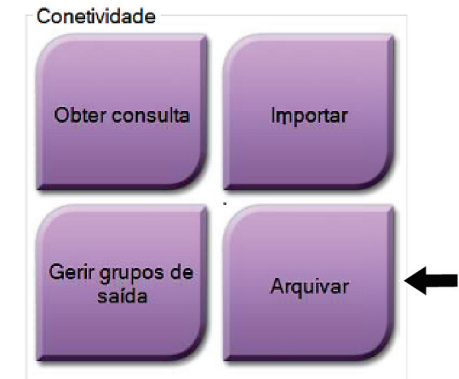

*Figura 101: Botão Arquivar*

- 1. No grupo Conetividade do ecrã *Administração*, selecione o botão **Arquivar**. O ecrã *Arquivo de multiplos pacientes a pedido* abre.
- 2. Para procurar um paciente, introduza, pelo menos, dois caracteres na área de parâmetros de pesquisa e selecione a lupa.

É apresentada uma lista de todos os pacientes que correspondem aos critérios de pesquisa.

| Cabeçalho                    |                                   | ID do paciente | Data do estudo                   | Hora do es    | Detalhes do          |
|------------------------------|-----------------------------------|----------------|----------------------------------|---------------|----------------------|
| Test^Patient<br>$\mathbb{R}$ |                                   | 123456         |                                  |               | dispositivo          |
|                              | Standard Screening - Conventional | 123456         | 20210309                         | 005908        | Armazenar            |
| ⊕ • • Patient^Test           |                                   | 456789         |                                  |               | dispositivo          |
| Standard Screening - Tomo    |                                   | 456789         | 20210309                         | 131339        |                      |
| Test^Patient<br>$\Box$       |                                   | 987654         |                                  |               |                      |
| Standard Screening - Combo   |                                   | 987654         | 20210309                         | $1315 - 4$    | Selecionar<br>todos  |
|                              |                                   |                |                                  |               | Limpar               |
| $\zeta$                      |                                   |                |                                  | $\rightarrow$ |                      |
| Nome<br>Patient, Test        | ID do paciente<br>456789          |                | Data de nascimento<br>02/03/1972 |               |                      |
| <b>Test, Patient</b>         | 987654                            |                | 03/04/1957                       |               |                      |
|                              |                                   |                |                                  |               | Exportar<br>Arquivar |
|                              |                                   |                |                                  | 5             |                      |

*Figura 102: Ecrã Arquivo de multiplos pacientes a pedido*

#### **Legenda da figura**

- 1. Parâmetros de pesquisa
- 2. Área da lista de pacientes
- 3. Área de pacientes a serem arquivados ou exportados
- 4. Adicionar a seleção na área da lista de pacientes à área de pacientes a serem arquivados ou exportados
- 5. Remover a seleção da área de pacientes a serem arquivados ou exportados

#### **Para arquivar**:

**Nota**

1. Selecione os pacientes e os procedimentos a arquivar.

• Selecione pacientes na lista de pacientes, ou proceda a uma pesquisa com os parâmetros de pesquisa (item 1) e selecione pacientes nos resultados da pesquisa.

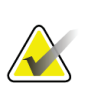

O botão **Selecionar todos** (do lado direito do ecrã) permite selecionar todos os pacientes na área da lista de pacientes. O botão **Limpar** (do lado direito do ecrã) anula as seleções.

- Selecione os procedimentos para cada paciente.
- Selecione a **seta para baixo** (item 4) no ecrã para mover os pacientes selecionados para a área de pacientes a serem arquivados (item 3).
- Selecione a **seta para cima** (item 5) no ecrã para remover os pacientes selecionados da área de pacientes a serem arquivados (item 3).
- 2. Selecione um dispositivo de armazenamento.
	- Selecione uma opção no menu pendente Store Device (Dispositivo de armazenamento).
	- $-$  OU  $-$
	- Selecione o botão **Lista de grupos** e, em seguida, selecione uma opção.
- 3. Selecione o botão **Arquivar**. A lista apresentada na área de pacientes a serem arquivados é copiada para os dispositivos de arquivo selecionados.

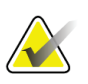

#### **Nota**

Utilize o utilitário Gerir fila de espera na barra de tarefas para rever o estado de arquivo.

#### **Para exportar**:

**Nota**

- 1. Selecione os pacientes e os procedimentos a exportar.
	- Selecione pacientes na lista de pacientes, ou proceda a uma pesquisa com um dos parâmetros de pesquisa (item 1) e selecione pacientes nos resultados da pesquisa.

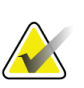

O botão **Selecionar todos** (do lado direito do ecrã) permite selecionar todos os pacientes na área da lista de pacientes. O botão **Limpar** (do lado direito do ecrã) anula as seleções.

- Selecione os procedimentos para cada paciente.
- Selecione a **seta para baixo** (item 4) no ecrã para mover os pacientes selecionados para a área de pacientes a serem arquivados (item 3).
- Selecione a **seta para cima** (item 5) no ecrã para remover os pacientes selecionados da área de pacientes a serem arquivados (item 3).
- 2. Selecione o botão **Exportar**.
- 3. Na caixa de diálogo *Exportar*, selecione o destino na lista pendente de dispositivos de suporte.

| Exportar                              |                |              |
|---------------------------------------|----------------|--------------|
| Alvo                                  | SYSTEM (C:)    | $\checkmark$ |
| Progresso                             |                |              |
|                                       |                |              |
| Anonimizar                            | <b>Iniciar</b> |              |
| Ejetar dispositivo USB após a escrita |                |              |
| Avançado                              |                | Fechar       |

*Figura 103: Ecrã Exportar*

- 4. Selecione outras opções, se necessário:
	- **Anonimizar**: para anonimizar os dados dos pacientes.
	- **Ejetar dispositivo USB após a escrita**: para ejetar automaticamente o dispositivo de suporte de armazenamento removível uma vez concluída a exportação.
	- **Avançadas**: para selecionar uma pasta no seu sistema local para armazenar as suas seleções, e também para selecionar os tipos de exportação das imagens.
- 5. Selecione o botão **Iniciar** para enviar as imagens selecionadas para o dispositivo selecionado.

# **Appendix A Especificações Apêndice A**

# **A.1 Medidas do produto**

**A.1.1 Suporte do tubo (gantry com braço em C)**

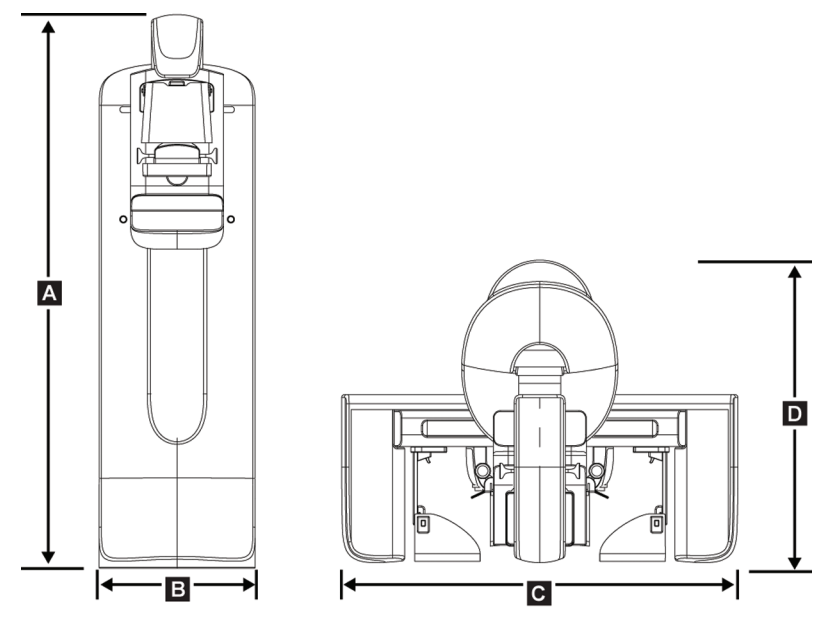

*Figura 104: Medidas do suporte do tubo (gantry com braço em C)*

- 
- 
- 
- 

*A. Altura 223 cm (87,8 polegadas) B. Largura 66 cm (26 polegadas) C. Largura 173 cm (68,0 polegadas) D. Profundidade 138 cm (54,3 polegadas) Peso Máximo de 400 kg (882 libras)*

### **A.1.2 Estações de trabalho de aquisição**

#### **Estação de Trabalho de Aquisição Universal**

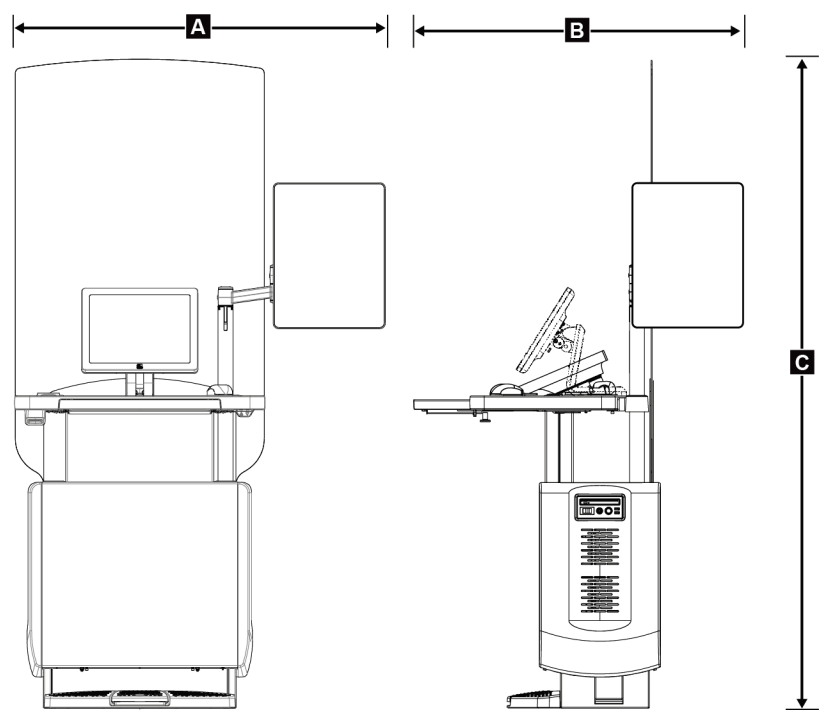

*Figura 105: Medidas da Estação de Trabalho de Aquisição Universal*

*A. Largura (máxima) com braço de monitor articulado opcional estendido 136 cm (53,4 polegadas) — UAWS série I 128 cm (50,3 polegadas) — UAWS série II Largura (máxima) com braço de monitor padrão 94,0 cm (36,9 polegadas) — UAWS série I 107 cm (42,0 polegadas) — UAWS série II B. Profundidade (máxima) com tabuleiro do teclado estendido e braço de monitor articulado opcional 122 cm (48,4 polegadas) — UAWS série I, rodada para o lado 115 cm (45,1 polegadas) — UAWS série II, rodada para o lado Profundidade (máxima) com tabuleiro do teclado estendido e braço de monitor padrão 83,6 cm (32,9 polegadas) — UAWS série I e série II C. Altura (nominal) 219 cm (86,1 polegadas) depois de agosto de 2017 204 cm (80,3 polegadas) antes de setembro de 2017 Peso (máximo) 209 kg (460 libras)*

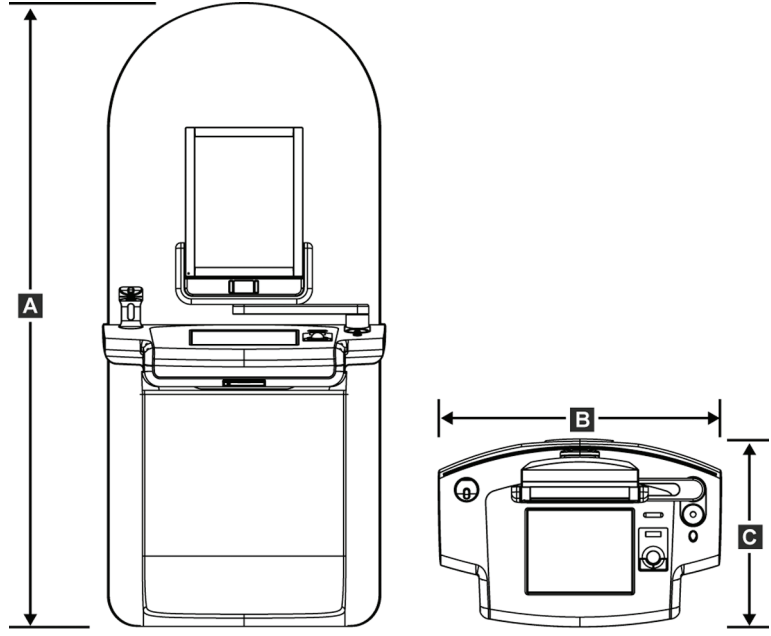

### **Estação de Trabalho de Aquisição Superior**

*Figura 106: Medidas da Estação de Trabalho de Aquisição Superior*

- 
- 
- 

*A. Altura 202 cm (79,8 polegadas) B. Largura 92,7 cm (36,5 polegadas) C. Profundidade 58,5 cm (23,0 polegadas) Peso 154 kg (340 libras)*

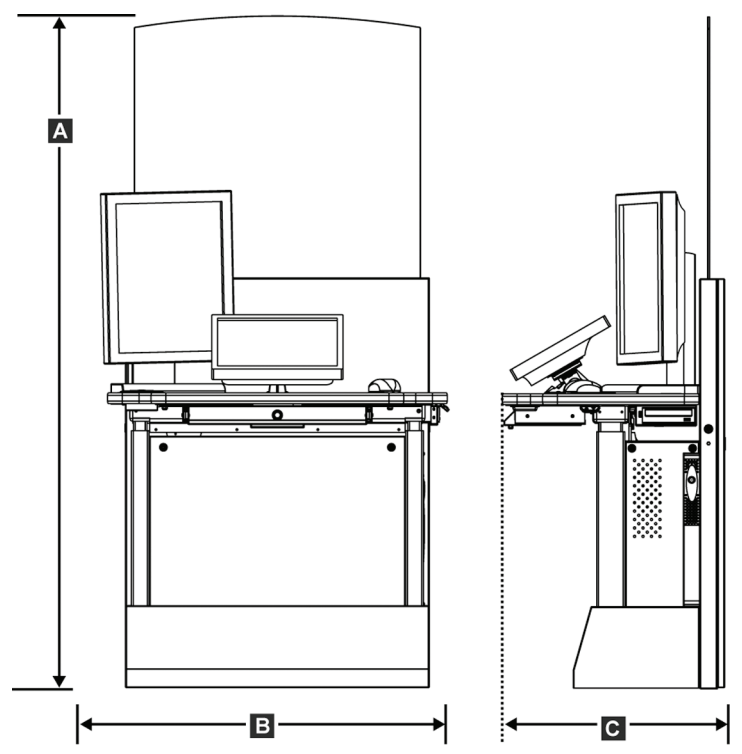

**Estação de Trabalho de Aquisição Padrão**

*Figura 107: Medidas da Estação de Trabalho de Aquisição Padrão*

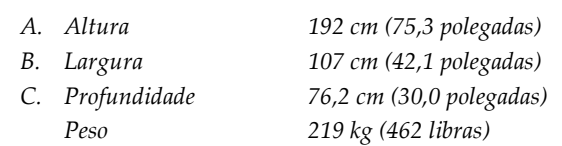

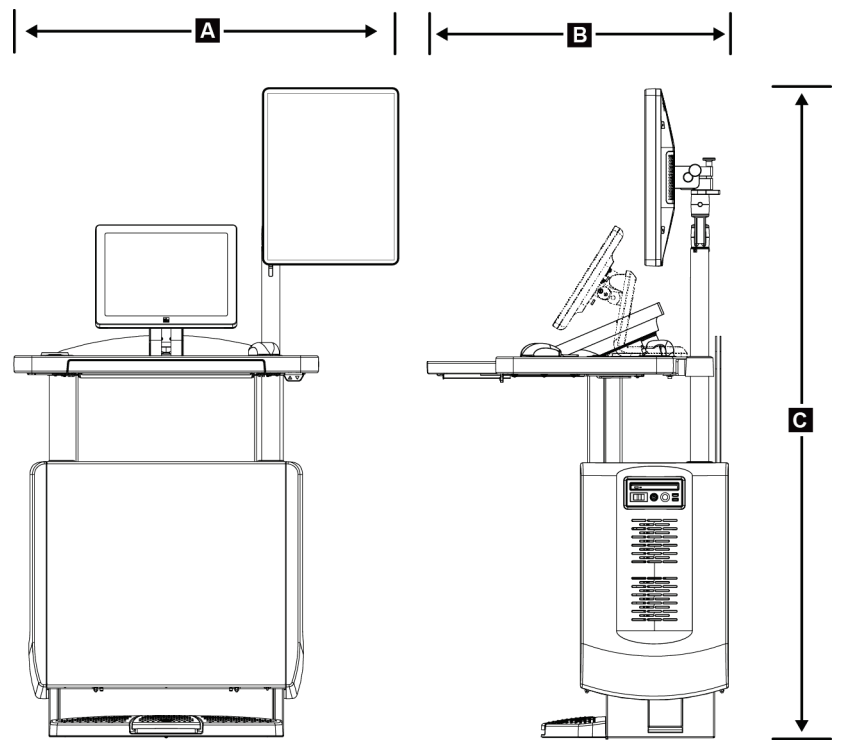

#### **Estações de trabalho de aquisição para utilização móvel**

*Figura 108: Medidas da Estação de Trabalho de Aquisição Móvel*

- *A. Largura (máxima) com braço de monitor 100 cm (39,5 polegadas) — UAWS série I móvel 107 cm (42,0 polegadas) — UAWS série II*
- *B Profundidade (máxima) com tabuleiro do teclado estendido 85 cm (33,5 polegadas)*
- *C. Altura (máxima) 180 cm (71 polegadas) Peso (máximo) 179 kg (395 libras)*

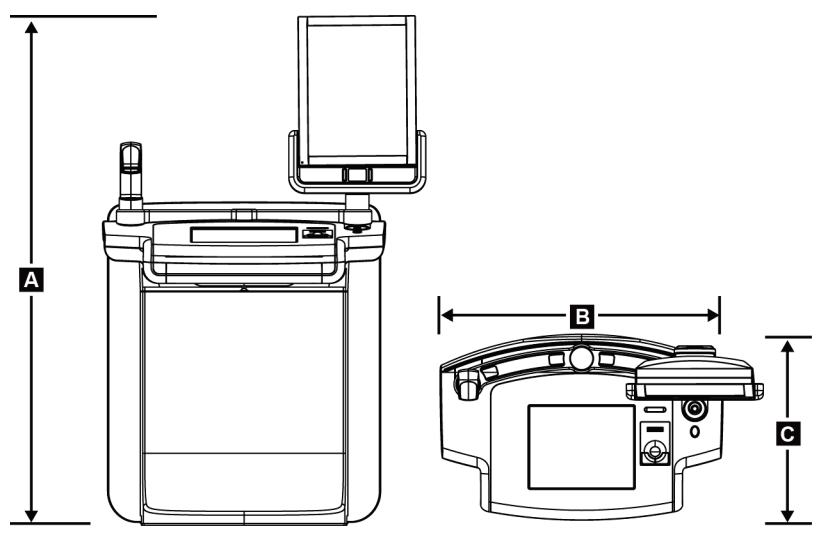

*Figura 109: Medidas da Estação de Trabalho de Aquisição Superior Móvel*

- *A. Altura 167,6 cm (66,0 polegadas)*
- *B. Largura 105,5 cm (41,5 polegadas)*
- *C. Profundidade 58,5 cm (23 polegadas)*
	- *Peso 154 kg (340 libras)*
## **A.2 Ambiente de funcionamento e de armazenamento**

#### **A.2.1 Condições gerais de funcionamento**

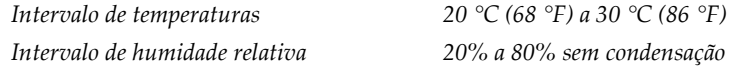

#### **A.2.2 Ambiente de armazenamento**

#### **Gantry**

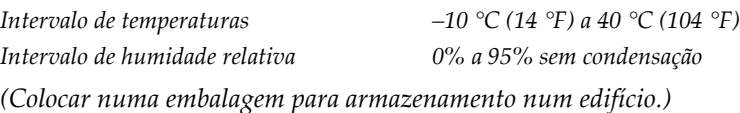

#### **Detetor de raios X**

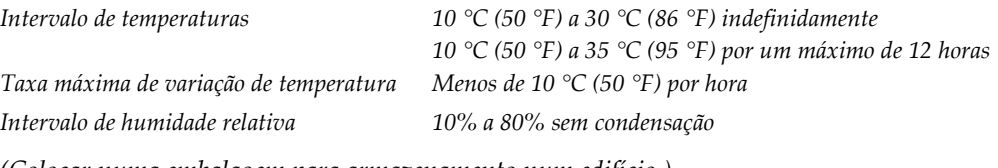

*(Colocar numa embalagem para armazenamento num edifício.)*

#### **Estação de trabalho de aquisição**

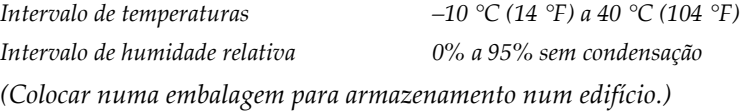

## **A.3 Escudo antirradiação**

*Equivalente a escudo antirradiação de chumbo (Pb) 0,5 mm de chumbo para energia de raios X até 35 kV*

## **A.4 Entrada elétrica**

#### **A.4.1 Suporte do tubo**

*Tensão da rede de alimentação 200/208/220/230/ 240 VCA ±10%*

*Frequência da rede de alimentação 50/60 Hz ±5% Corrente média ao longo de 24 horas <5 A*

*Impedância da rede de alimentação Impedância de linha máxima não superior a 0,20 ohms a 208/220/230/240 VCA, 0,16 ohms a 200 VCA Corrente de linha de pico 4 A (máximo de 65 A por um período <5 segundos)*

#### **A.4.2 Estação de trabalho de aquisição**

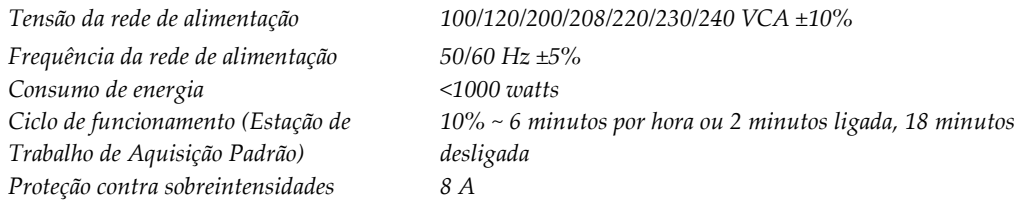

## **A.5 Informações técnicas do suporte do tubo**

#### **A.5.1 Braço em C**

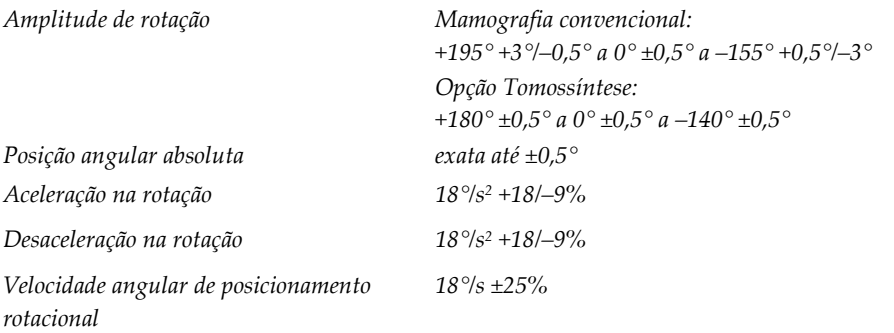

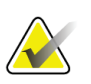

#### **Nota**

A velocidade angular é a média da velocidade de rotação do braço do tubo ao rodar para a direita entre 0° e 90° ou ao rodar para a esquerda entre 90° e 0°. A velocidade angular não inclui o tempo de aceleração a partir da velocidade zero e o tempo de desaceleração até à velocidade zero.

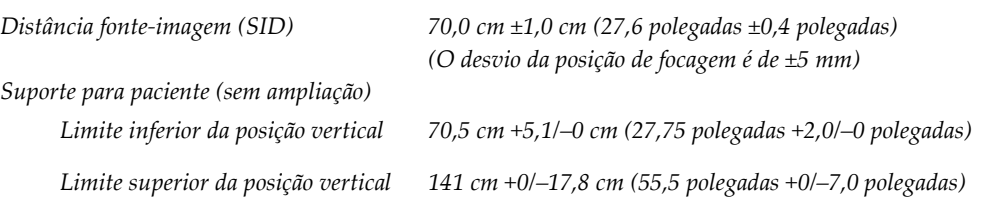

## **A.5.2 Compressão**

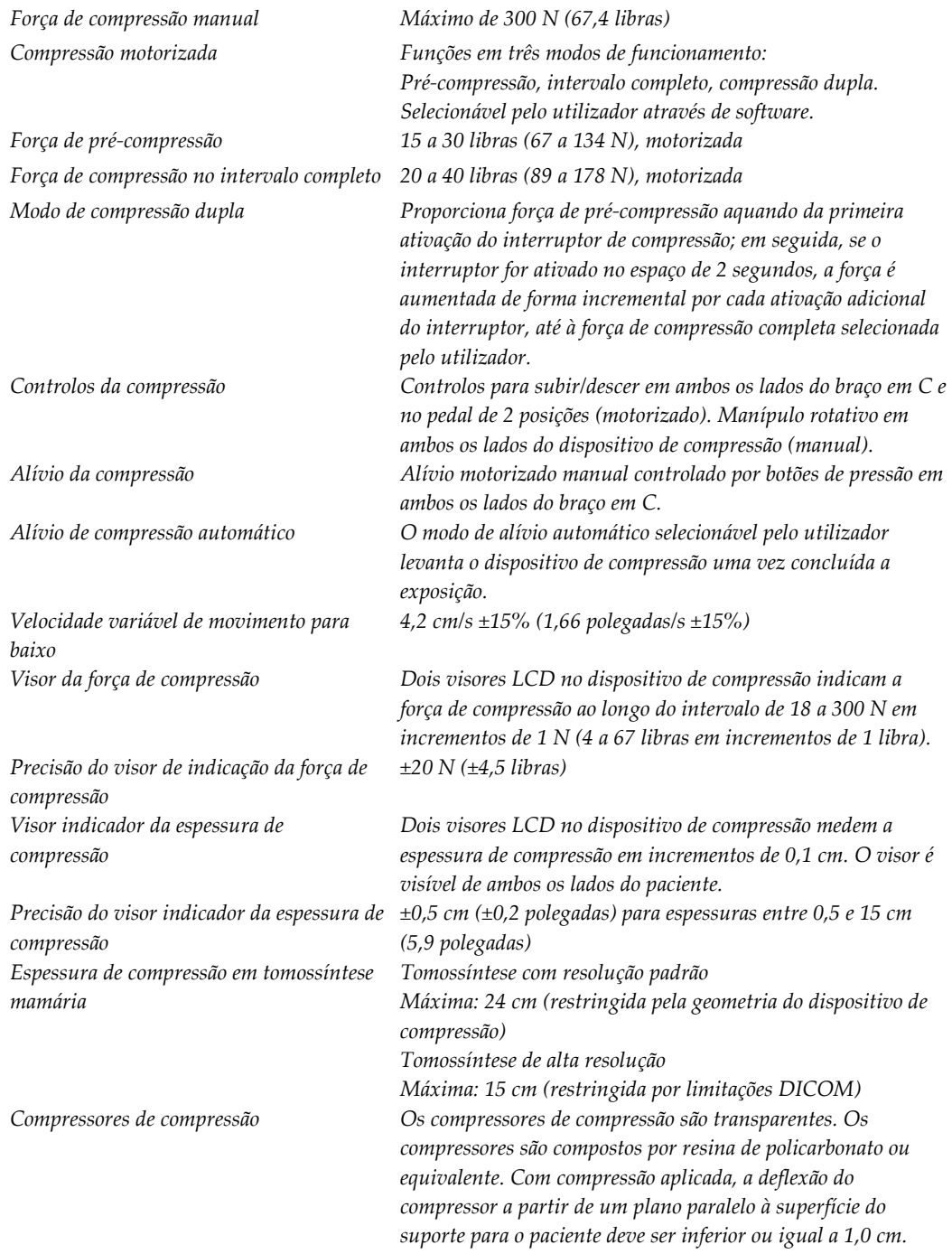

#### **A.5.3 Tubo de raios X**

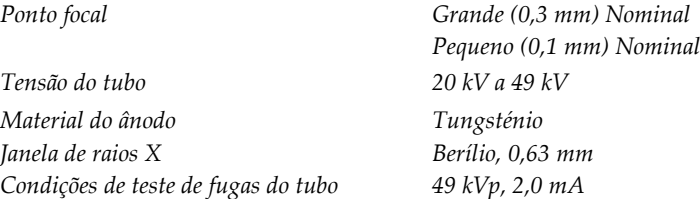

#### **A.5.4 Filtragem e saída do feixe de raios X**

*Filtragem Roda de filtro de cinco posições: Posição 1: Ródio, 0,050 mm ±10% Posição 2: Alumínio, 0,70 mm (nominal) (opção Tomossíntese) Posição 3: Prata, 0,050 mm ±10% Posição 4: Cobre, 0,3 mm Posição 5: Chumbo (instalado para assistência técnica)*

#### **Intervalo de kV/mA**

*Tabela 23: Definição máxima de mA como uma função dos kV*

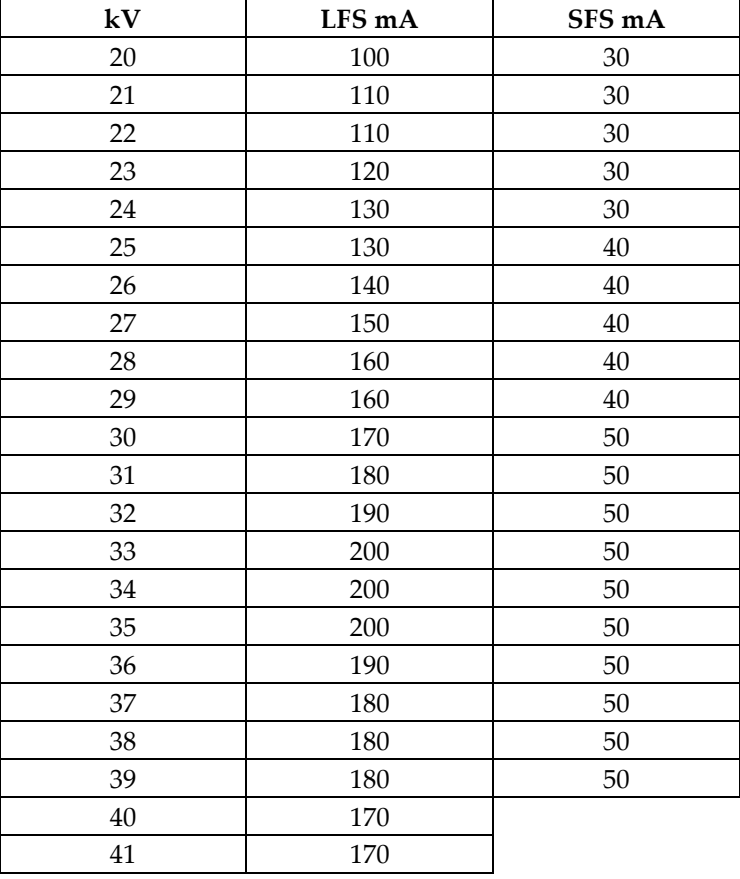

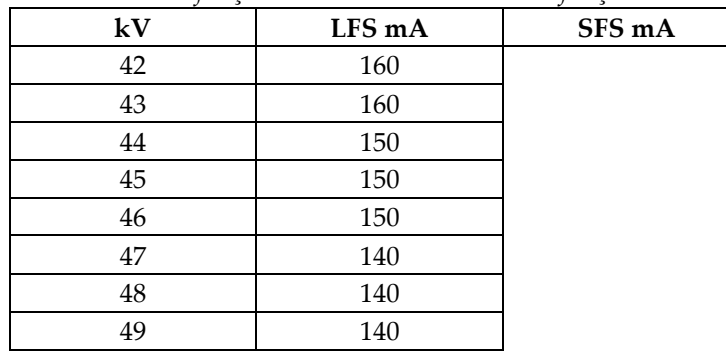

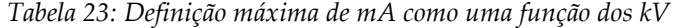

*Passos de mA (Tabela 1, predefinição) 4, 5, 6, 7, 8, 9, 10, 12, 14, 16, 18, 20, 22, 25, 30, 32.5, 35, 37.5, 40, 42.5, 45, 47.5, 50, 52.5, 55, 57.5, 60, 62.5, 65, 67.5, 70, 75, 80, 85, 90, 95, 100, 120, 140, 160, 180, 200, 220, 240, 260, 280, 300, 320, 340, 360, 380, 400, 420, 440, 460, 480, 500*

#### **Atenuação de fibra de carbono**

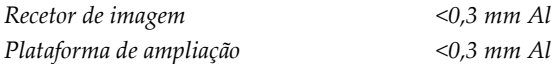

#### **A.5.5 Colimação de raios X**

*Campos de colimação 7,0 cm x 8,5 cm*

 *cm x 10 cm cm x 15 cm cm x 24 cm cm x 29 cm (opção Tomossíntese) cm x 29 cm*

#### **A.5.6 Indicação de campo de luz**

*Congruência de campo de luz para raios X Dentro de 2% de SID*

#### **A.5.7 Gerador de raios X**

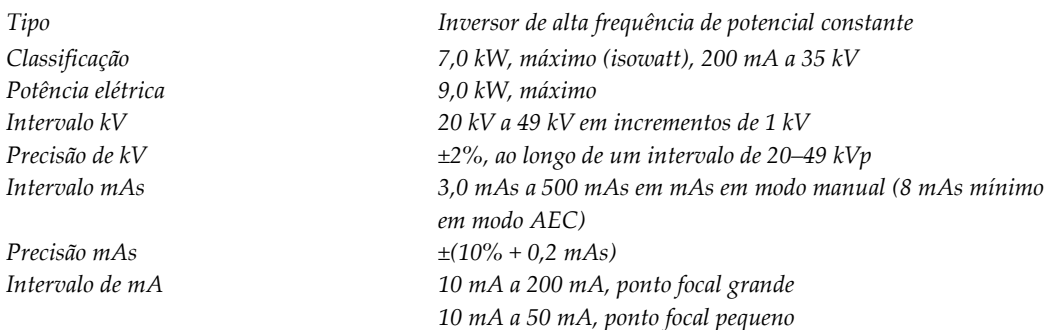

## **A.6 Informação técnica do sistema de imagiologia**

## **A.6.1 Recetor de imagem**

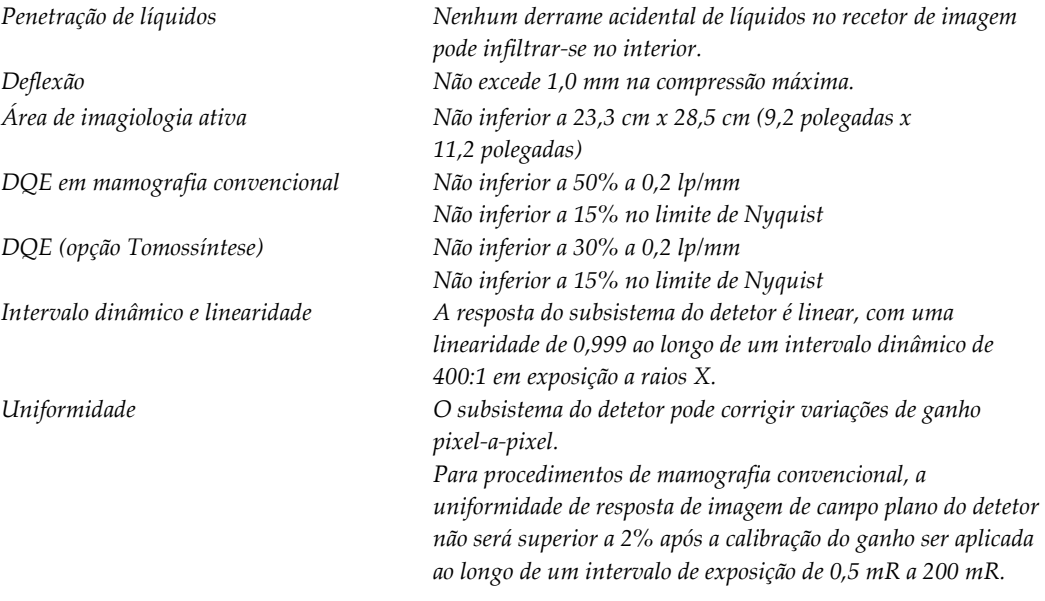

## Apêndice B Mensagens do sistema e mensagens de **alerta**

### **B.1 Recuperação de erros e resolução de problemas**

A maioria das falhas e mensagens de alerta são apagadas sem afetarem o fluxo de trabalho. Siga as instruções no ecrã ou resolva a condição e, em seguida, limpe o estado da barra de tarefas. Algumas condições requerem a reinicialização do sistema ou indicam que é necessário realizar uma ação adicional (por exemplo, contactar o Suporte técnico da Hologic). Este anexo descreve as categorias de mensagens e as suas ações para retomar o normal funcionamento do sistema. Se o erro se repetir, contacte o Suporte técnico da Hologic.

## **B.2 Tipos de mensagens**

#### **B.2.1 Níveis de falhas**

Cada mensagem possui um conjunto particular das seguintes características:

- Aborta uma exposição em curso (sim/não)
- Impede que a exposição tenha início (sim/não)
- Apresenta uma mensagem ao utilizador na Estação de Trabalho de Aquisição (sim/não)
- Pode ser reposta pelo utilizador (sim/não)
- Pode ser reposta automaticamente pelo sistema (sim/não)

#### **Mensagens apresentadas**

Todas as mensagens apresentadas serão exibidas no idioma selecionado pelo utilizador.

Qualquer mensagem que aborte uma exposição ou impeça o início de uma exposição apresentará sempre uma mensagem indicando as ações que o utilizador deve empreender para prosseguir.

#### **Informações adicionais da mensagem**

No ficheiro de registo estão disponíveis informações técnicas relativas à mensagem.

Algumas mensagens são sempre apresentadas como uma falha crítica (é necessário reiniciar o sistema). Estas mensagens resultam de uma condição que impede uma exposição e que não pode ser reposta pelo utilizador ou pelo sistema.

### **B.2.2 Mensagens do sistema**

Quando as mensagens seguintes do sistema são apresentadas, execute o passo indicado na coluna Ação do utilizador para apagar a mensagem e possibilitar a exposição seguinte.

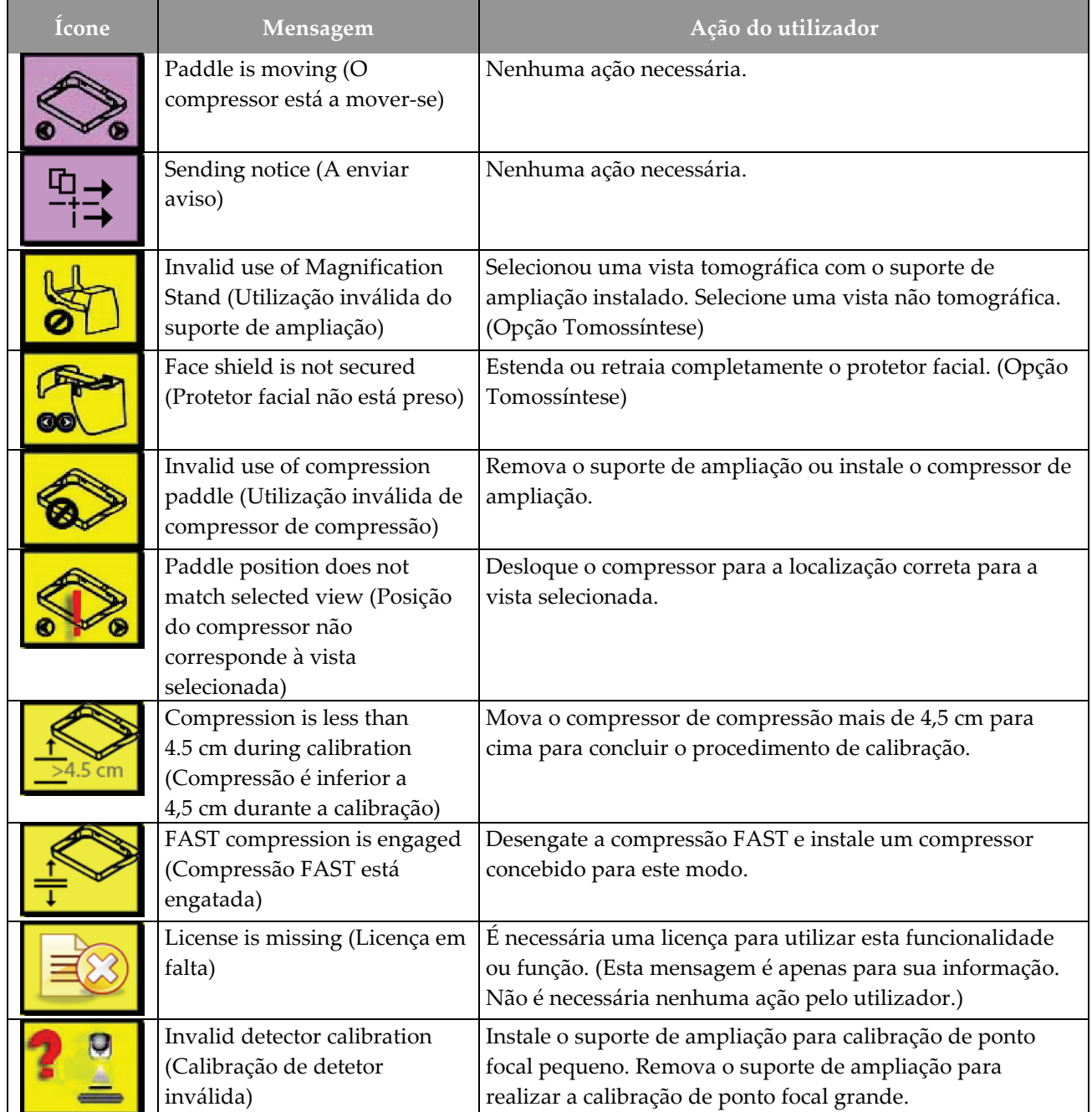

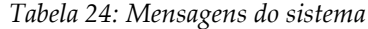

| Ícone | Mensagem                                                                                                    | Ação do utilizador                                                                                  |
|-------|----------------------------------------------------------------------------------------------------|----------------------------------------------------------------------------------------------------|
|       | Invalid geometry calibration<br>(Calibração de geometria<br>inválida)                                                                    | Repita a calibração de geometria antes de tentar adquirir<br>uma exposição. (Opção Tomossíntese)    |
| 西     | Configuration file is missing<br>(Ficheiro de configuração em<br>falta)                                                                  | Aplica-se a pessoal de assistência técnica.                                                         |
|       | Waiting for Detector (A<br>aguardar por detetor)                                                                                         | Nenhuma ação necessária.                                                                            |
|       | System in Test Mode (Sistema<br>em modo de teste)                                                                                        | Aplica-se a pessoal de assistência técnica.                                                         |
|       | Tube needs to be manually<br>positioned (move to 0 degrees)<br>(Tubo tem de ser posicionado<br>manualmente (mover para<br>$0$ graus))    | Rode o braço em C para 0 graus.                                                                     |
|       | Tube needs to be manually<br>positioned (move to -<br>15 degrees) (Tubo tem de ser<br>posicionado manualmente<br>(mover para -15 graus)) | Rode o braço em C para -15 graus.                                                                   |
|       | Tube needs to be manually<br>positioned (move to<br>15 degrees) (Tubo tem de ser<br>posicionado manualmente<br>(mover para 15 graus))    | Rode o braço em C para +15 graus.                                                                   |
|       | The Emergency Stop switch<br>has been engaged. (O<br>interruptor de paragem de<br>emergência foi ativado.)                               | Rode o interruptor de paragem de emergência um quarto de<br>volta para repor o interruptor.         |
|       | Compression too low for tomo<br>reconstructions. (Compressão<br>demasiado fraca para<br>reconstruções de tomografia.)                    | Mova o compressor de compressão mais de 0,5 cm para<br>cima para adquirir exposições de tomografia. |

*Tabela 24: Mensagens do sistema*

## **B.3 Mensagens relativas à UPS**

#### **Nota**

O Guia do utilizador da UPS é fornecido com o sistema. Consulte o *Guia do utilizador* da UPS para obter instruções completas.

O visor LCD existente na UPS apresenta o nível de energia.

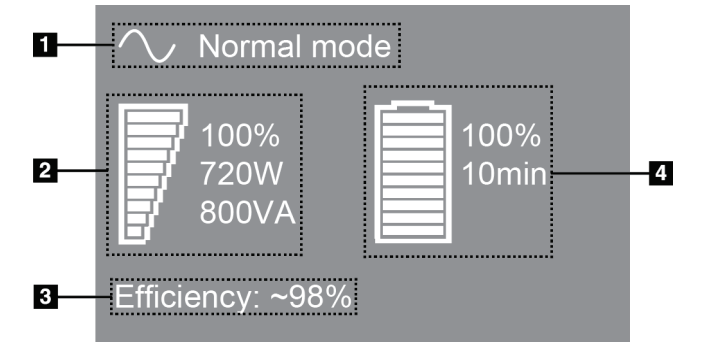

*Figura 110: Visor LCD da UPS*

Se a bateria da UPS ultrapassar o prazo de validade, o ícone do Modo muda para o apresentado ao lado. Contacte o seu representante da assistência técnica para proceder à substituição da bateria.

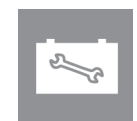

**Legenda da figura** 1. Modo da UPS 2. Carga da UPS 3. Eficiência da UPS 4. Nível de bateria da

UPS

## **Appendix C Utilização do sistema móvel Apêndice C**

Este apêndice descreve o sistema instalado num ambiente móvel.

## **C.1 Condições de segurança e outras precauções**

É necessária uma fonte de alimentação de VCA aceitável, estável e limpa para assegurar que o sistema cumpre todas as suas especificações de desempenho. Onde possível, o fornecimento de energia elétrica ao sistema através de uma rede elétrica fixa proporciona o melhor desempenho. Se for utilizado um gerador elétrico móvel, tem de respeitar as especificações de alimentação sob todas as condições de carga.

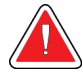

#### **Advertência:**

**O escudo antirradiação não está aprovado para utilização móvel e não é fornecido. O fabricante do veículo tem de assegurar a blindagem necessária.**

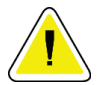

#### **Cuidado:**

**Quando não estiver disponível uma rede elétrica fixa, podem ser empregues fontes de alimentação móveis que apresentem um desempenho semelhante. (Consulte**  *[Especificações para utilização móvel](#page-191-0)* **na página [176.](#page-191-0)) O funcionamento e desempenho adequados do sistema apenas podem ser assegurados se for continuamente fornecida alimentação VCA verdadeiramente sinusoidal, de acordo com as especificações de alimentação e as características da carga do sistema. Intermitentemente, a fonte de alimentação tem de fornecer 65 A a 208 VCA por um mínimo de 5 segundos, e, caso contrário, 4 A no máximo continuamente. Esta carga tem de ser suportada uma vez a cada 30 segundos. Na eventualidade de a alimentação elétrica fornecida por uma rede fixa ou fonte de alimentação móvel sofrer interrupção, a UPS tem de ser capaz de fornecer a potência acima referida por um período mínimo de 4 minutos. A Estação de Trabalho de Aquisição e a gantry têm de ser alimentadas por circuitos independentes e dedicados. Recomenda-se a utilização de uma fonte de alimentação ininterrupta equipada com um estabilizador de tensão em cada circuito de alimentação. Consequentemente, toda a alimentação auxiliar da unidade deve ser distribuída por outros circuitos. Após a instalação inicial e depois de cada deslocação do veículo transportador, a instalação elétrica tem de ser verificada para determinar se cumpre as especificações de alimentação do sistema e os requisitos de segurança da norma IEC 60601-1.**

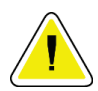

#### **Cuidado:**

**A temperatura e humidade no interior do veículo têm de ser sempre mantidas. Não permita que as condições ambientais excedam as especificações indicadas quando a unidade não estiver em utilização.**

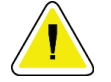

**Cuidado:**

**As tensões não podem oscilar mais de ±10% quando a unidade de raios X ou outro equipamento (por exemplo, equipamento de aquecimento ou ar condicionado) são utilizados.**

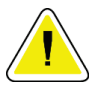

#### **Cuidado**

**Para evitar que ocorram artefactos de imagem:**

- **Deve ter-se o cuidado de não colocar ou estacionar a unidade móvel nas proximidades de fontes de alta potência (como linhas de transmissão de energia e transformadores exteriores).**
- **Certifique-se de que qualquer gerador elétrico móvel, fonte de alimentação ininterrupta (UPS) ou estabilizador de tensão fica instalado a, pelo menos, 3 metros (10 pés) de distância do ponto mais próximo do detetor de imagem móvel.**

## <span id="page-191-0"></span>**C.2 Especificações para utilização móvel**

As seguintes especificações do sistema são apenas para utilização móvel. Para obter informações sobre todas as outras especificações, consulte *[Especificações](#page-174-0)* na página [159.](#page-174-0)

#### **C.2.1 Limites de choque e vibração**

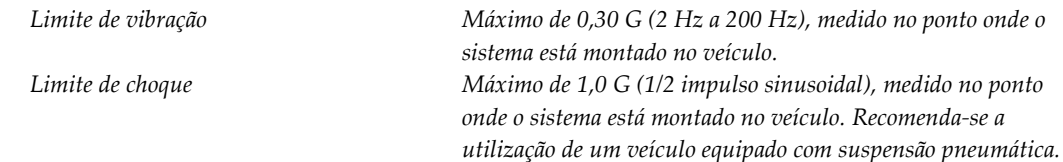

#### **C.2.2 Ambiente do veículo**

#### **Ambiente de funcionamento**

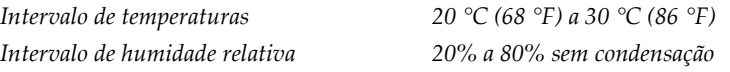

#### **Ambiente de não funcionamento/em trânsito**

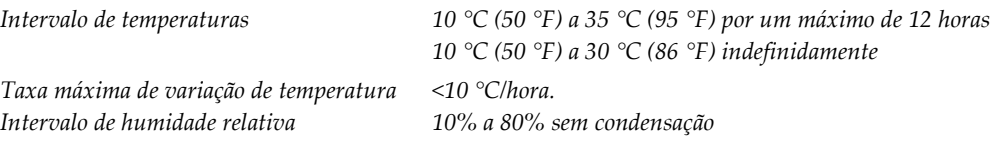

## **C.3 Entrada elétrica**

## **C.3.1 Gantry**

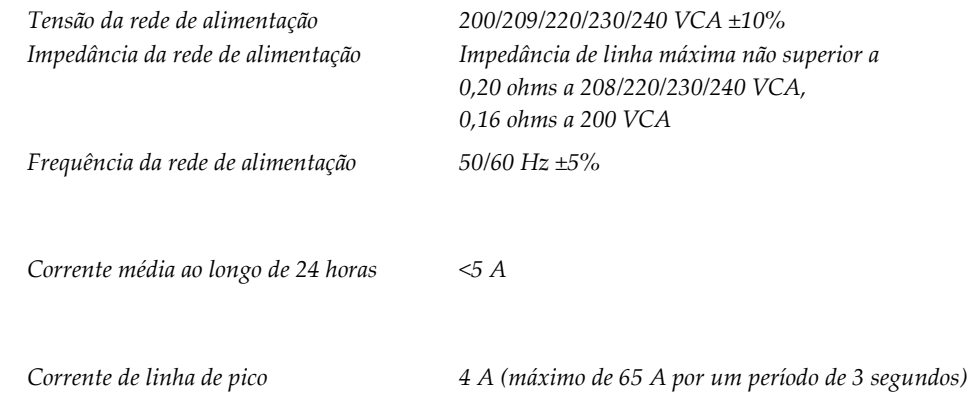

## **C.3.2 Estação de trabalho de aquisição**

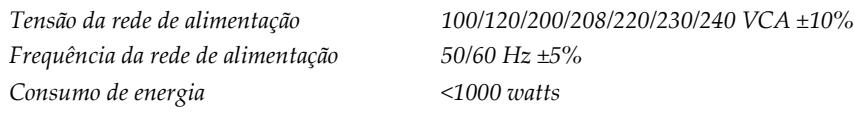

## **C.4 Preparar o sistema para deslocação**

Antes da deslocação, execute estes passos:

- 1. Rode o braço em C para 0 graus (posição CC).
- 2. Baixe o braço em C para a sua posição mais baixa.
- 3. Desligue o sistema através da interface do utilizador.
- 4. Coloque o rato no tabuleiro do teclado.
- 5. Bloqueie o tabuleiro do teclado (observe as figuras seguintes):
	- a. Feche o tabuleiro.
	- b. Procure o botão de bloqueio sob o tabuleiro.

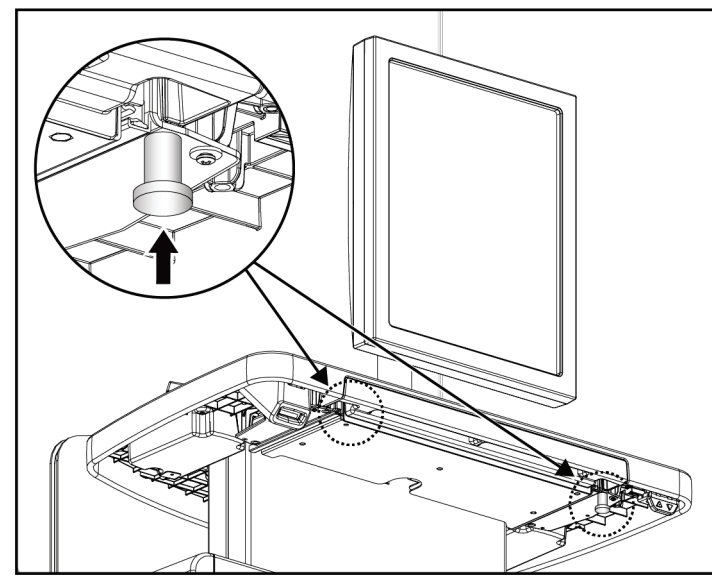

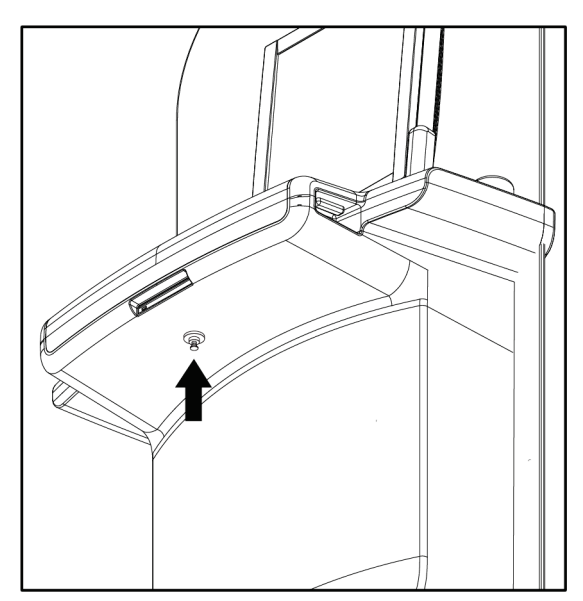

*Figura 111: Botão de bloqueio do tabuleiro do teclado, lado direito ou lado esquerdo (Estação de Trabalho de Aquisição Universal)*

*Figura 112: Botão de bloqueio do tabuleiro do teclado (Estação de Trabalho de Aquisição Superior)*

c. Rode o botão de bloqueio 90° até o botão encaixar na posição de bloqueio. A posição A na figura seguinte ilustra a posição bloqueada.

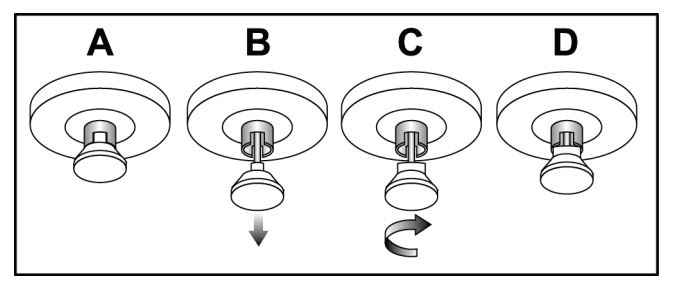

*Figura 113: Libertar o botão de bloqueio do tabuleiro de bloqueado (A) para desbloqueado (D)*

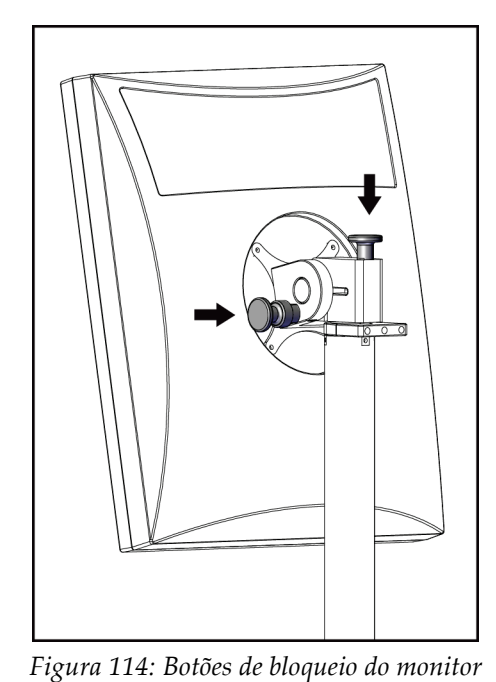

6. Se estiver a utilizar a Estação de Trabalho de Aquisição Universal móvel, bloqueie o monitor articulado utilizando os botões fornecidos (observe as figuras seguintes).

*Figura 115: Botões de bloqueio do monitor articulado na Estação de Trabalho de Aquisição Universal Móvel (série II)*

BARCO

- 7. Baixe a superfície de trabalho para a altura mínima.
- 8. Remova todos os acessórios do sistema.

*articulado na Estação de Trabalho de Aquisição Universal Móvel (série I)*

9. Coloque todos os acessórios numa área de armazenamento segura.

## **C.5 Preparar o sistema para utilização**

- 1. Desbloqueie o tabuleiro do teclado:
	- a. Procure o botão de bloqueio sob o tabuleiro.
	- b. Puxe o botão para baixo.
	- c. Rode o botão 90°. Esta posição mantém o fecho aberto. A posição D (na figura seguinte) ilustra a posição desbloqueada.

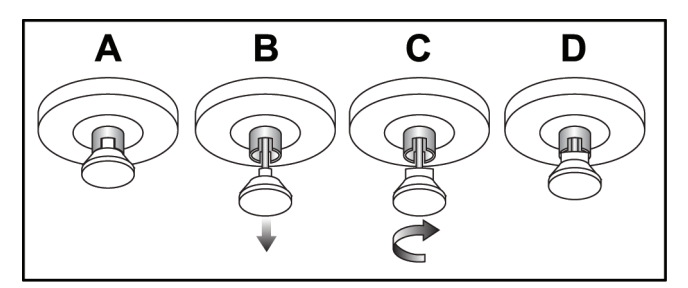

*Figura 116: Libertar o botão de bloqueio do tabuleiro de bloqueado (A) para desbloqueado (D)*

- 2. Puxe o tabuleiro para fora, se necessário.
- 3. Se estiver a utilizar a Estação de Trabalho de Aquisição Universal móvel, desbloqueie o monitor articulado (observe as figuras seguintes).

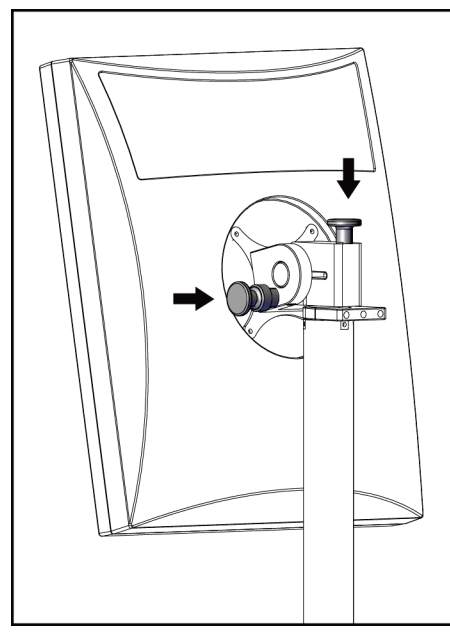

*Figura 117: Botões de bloqueio do monitor articulado na Estação de Trabalho de Aquisição Universal móvel (série I)*

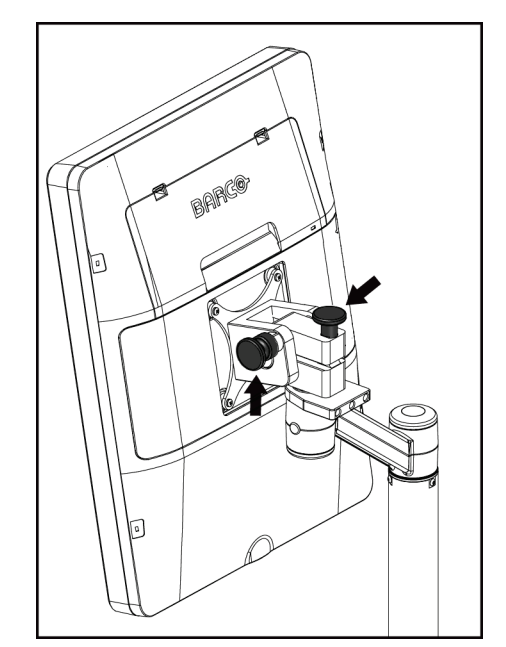

*Figura 118: Botões de bloqueio do monitor articulado na Estação de Trabalho de Aquisição Universal móvel (série II)*

## **C.6 Testar o sistema após deslocação**

#### **C.6.1 Testes de controlos e funcionais do sistema móvel**

Para testar a integridade de um sistema móvel, execute os testes de controlos e funcionais. Consulte *[Realizar os testes funcionais](#page-53-0)* na página [38.](#page-53-0)

- Compressão para cima/baixo
- Alívio da compressão
- Rotação do braço em C
- Subir/descer braço em C
- Ignorar colimador
- Lâmpada do campo de luz
- Sistema de deslocamento do compressor
- Interruptores de paragem de emergência

Proceda aos testes de controlos e funcionais sempre que o sistema móvel for deslocado para outro local.

#### **C.6.2 Controlo de qualidade para sistemas móveis**

Para verificar a integridade do desempenho de um sistema móvel, execute os seguintes testes de controlo de qualidade:

- Avaliação de artefactos
- Medição de SNR/CNR
- Avaliação de imagem do fantoma
- Espessura de compressão

Proceda aos testes de controlo de qualidade sempre que o sistema móvel for deslocado para outro local.

## **Appendix D Informações de dose Apêndice D**

## **D.1 Tabelas de dose EUREF**

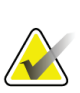

#### **Notas**

Estas informações aplicam-se apenas na União Europeia. Os valores seguintes são para as tabelas de dose predefinida.

As tabelas seguintes apresentam valores de dose habituais ao utilizar o sistema nos modos de imagiologia 2D e de tomossíntese mamária (TM). Todos os valores de dose têm uma tolerância de ±30%. As tabelas seguem os procedimentos apresentados em *European guidelines for quality assurance in breast cancer screening and diagnosis, Fourth edition*: secção **2a.2.5.1 Dosimetry** e **Appendix 5: Procedure for determination of average glandular dose**.

| Fantoma               | cm  | kV | Anodo | <b>Filtro</b> | <b>Dose EUREF</b><br>(mGy) |
|-----------------------|-----|----|-------|---------------|----------------------------|
| 2.0 cm PMMA           | 2,1 | 25 | W     | $0.05$ mm Rh  | 0,55                       |
| 3.0 cm PMMA           | 3,2 | 26 | W     | $0.05$ mm Rh  | 0,75                       |
| 4,0 cm PMMA           | 4,5 | 28 | W     | $0.05$ mm Rh  | 1,05                       |
| 4.5 cm PMMA           | 5,3 | 29 | W     | $0.05$ mm Rh  | 1,42                       |
| 5.0 cm PMMA           | 6   | 31 | W     | $0.05$ mm Rh  | $\mathcal{P}$              |
| $6.0 \text{ cm}$ PMMA | 7,5 | 31 | W     | $0.05$ mm Ag  | 2,7                        |
| 7,0 cm PMMA           | 9   | 34 | W     | $0.05$ mm Ag  | 3,1                        |

*Tabela 25: Dose para 2D (EUREF)*

*Tabela 26: Dose para TM (EUREF)*

| Fantoma     | cm  | kV | <b>Anodo</b> | <b>Filtro</b> | <b>Dose EUREF</b><br>(mGy) |
|-------------|-----|----|--------------|---------------|----------------------------|
| 2,0 cm PMMA | 2,1 | 26 | W            | $0.7$ mm Al   | 1                          |
| 3,0 cm PMMA | 3,2 | 28 | W            | $0.7$ mm Al   | 1,15                       |
| 4.0 cm PMMA | 4,5 | 30 | W            | $0.7$ mm Al   | 1,5                        |
| 4,5 cm PMMA | 5,3 | 31 | W            | $0.7$ mm Al   | 2,00                       |
| 5,0 cm PMMA | 6   | 33 | W            | $0.7$ mm Al   | 2,5                        |
| 6,0 cm PMMA | 7,5 | 36 | W            | $0.7$ mm Al   | 3,9                        |
| 7,0 cm PMMA | 9   | 42 | W            | $0.7$ mm Al   | 5,15                       |

| Fantoma     | cm  | kV    | <b>Anodo</b> | <b>Filtro</b>       | <b>Dose EUREF</b><br>(mGy) |
|-------------|-----|-------|--------------|---------------------|----------------------------|
| 2,0 cm PMMA | 2,1 | 26/45 | W            | $0.05/0.3$ mm Rh/Cu | 0,83                       |
| 3,0 cm PMMA | 3,2 | 26/45 | W            | $0.05/0.3$ mm Rh/Cu | 1,1                        |
| 4,0 cm PMMA | 4,5 | 28/45 | W            | $0.05/0.3$ mm Rh/Cu | 1,6                        |
| 4,5 cm PMMA | 5,3 | 29/49 | W            | $0.05/0.3$ mm Rh/Cu | 2,1                        |
| 5,0 cm PMMA | 6   | 31/49 | W            | $0.05/0.3$ mm Rh/Cu | 3,0                        |
| 6,0 cm PMMA | 7,5 | 32/49 | W            | $0,05/0,3$ mm Ag/Cu | 4,1                        |
| 7,0 cm PMMA | 9   | 33/49 | W            | $0,05/0,3$ mm Ag/Cu | 4,7                        |

*Tabela 27: Dose CEDM (EUREF)*

## **D.2 Tabela CNR EUREF**

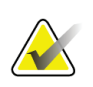

#### **Notas**

Estas informações aplicam-se apenas na União Europeia. Os valores seguintes são para as tabelas de dose predefinida.

As tabelas seguintes apresentam valores de CNR habituais ao utilizar o sistema com o modo de imagiologia Hologic Clarity HD™ ou o modo de imagiologia por TM de resolução padrão de 15 projeções. Todos os valores de CNR têm uma tolerância de ±25%. Os dados apresentados na tabela foram adquiridos seguindo o procedimento apresentado em *European Protocol for the Quality Control of the Physical and Technical Aspects of Digital Breast Tomosynthesis Systems*: secção **2.4 AEC Performance**.

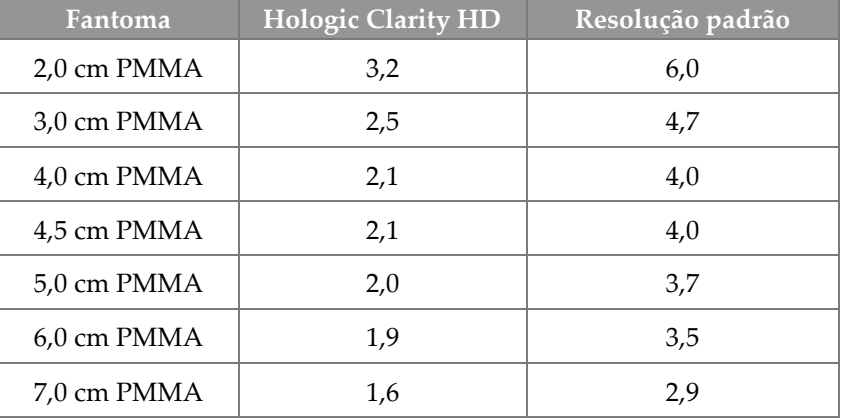

## **Glossário de termos**

#### **ACR**

American College of Radiology (Colégio Americano de Radiologia)

#### **AEC**

Automatic Exposure Control (Controlo de Exposição Automático)

#### **Anotações**

Marcas gráficas ou de texto numa imagem para indicar uma área de interesse.

#### **Aviso**

Anotações e comentários por imagem comunicados entre estações de trabalho de análise e diagnóstico, estações de trabalho de técnicos e estações de trabalho de aquisição

#### **CEDM**

Mamografia digital com contraste

**CEM**

Compatibilidade eletromagnética

#### **Colimador**

Um dispositivo no tubo de raios X que controla a área de exposição ao feixe de raios X.

#### **C-View**

Uma funcionalidade da Hologic sujeita a licença através da qual uma imagem de mamografia digital (MD) é gerada a partir de dados adquiridos durante um exame de tomossíntese mamária (TM)

#### **DBT**

Tomossíntese mamária digital

#### **DICOM**

Digital Imaging and Communications in Medicine (Comunicações e Imagens Digitais em Medicina)

#### **FAST Paddle**

Compressor de Fully Automatic Self-adjusting Tilt (Inclinação Autoajustada Totalmente Automática)

#### **FDA**

Food and Drug Administration (nos EUA)

#### **Grelha**

Um elemento dentro do recetor de imagem digital que reduz a radiação dispersa durante a exposição

#### **Imagem de projeção**

Uma de um grupo de imagens de tomossíntese mamária adquiridas em diferentes ângulos de projeção e utilizadas para produzir a imagem reconstruída final

#### **Intelligent 2D**

Uma funcionalidade da Hologic sujeita a licença através da qual uma imagem de mamografia digital (MD) de alta resolução é gerada a partir de dados adquiridos durante um exame de tomossíntese mamária (TM) de alta resolução

#### **I-View**

Uma funcionalidade sujeita a licença para mamografia digital com contraste 2D

#### **Mamografia convencional**

Imagens de raios X de projeção única de vistas para fins de rastreio e diagnóstico

#### **MD**

Mamografia digital (2D)

#### **MPPS**

Modality Performed Procedure Step (Passo de Procedimento Realizado da Modalidade)

#### **MQSA**

Mammography Quality Standards Act (Lei de Normas de Qualidade para Mamografia)

#### **PACS**

Picture Archiving and Communications System (Armazenamento de imagens e sistema de comunicação). Um sistema informático e de rede que transmite e arquiva imagens médicas digitais.

#### **Pendente**

A ação empreendida numa imagem para marcar a mesma se o técnico não estiver convencido da qualidade da imagem (as imagens pendentes têm de ser aceites ou rejeitadas antes do procedimento ser fechado)

#### **Recetor de imagem**

Conjunto do detetor de raios X, grelha de redução de raios X dispersos e cobertura de fibra de carbono

#### **Recuperação de espaço**

Remoção automática de imagens de pacientes e informações relacionadas para permitir o armazenamento de aquisições de imagens de novos pacientes

#### **RF**

Radiofrequência

#### **ROI**

Region of Interest (Região de interesse)

#### **SID**

Source to Image Distance (Distância da fonte à imagem)

#### **TM**

Tomossíntese mamária. Um procedimento de imagiologia que proporciona informações sobre a mama em três dimensões

#### **Tomossíntese**

Um procedimento de imagiologia que combina várias imagens da mama adquiridas em diferentes ângulos. As imagens de tomossíntese podem ser reconstruídas para mostrar planos focais (cortes) no interior da mama.

#### **UDI**

Unique Device Identification (UDI — Identificação única de dispositivo), um programa da Food and Drug Administration dos Estados Unidos. Para obter mais informações sobre a UDI, visite *[http://www.fda.gov/MedicalDevices/DeviceRegulationa](http://www.fda.gov/MedicalDevices/DeviceRegulationandGuidance/UniqueDeviceIdentification/UDIBasics/default.htm) [ndGuidance/UniqueDeviceIdentification/UDIBasics/de](http://www.fda.gov/MedicalDevices/DeviceRegulationandGuidance/UniqueDeviceIdentification/UDIBasics/default.htm) [fault.htm](http://www.fda.gov/MedicalDevices/DeviceRegulationandGuidance/UniqueDeviceIdentification/UDIBasics/default.htm)*.

#### **UPS**

Fonte de alimentação ininterrupta

#### **USB**

Universal Serial Bus (Barramento Série Universal)

# **Índice remissivo**

## **2**

2D Contrast (Contraste 2D) definições 2D Contrast • 105

## **A**

abrir procedimento paciente • 57 aceitar imagens • 85, 87, 146 aceitar imagens rejeitadas • 87 acessórios • 109 dispositivos de mira • 122 instalar no braço em C • 109 protetores faciais • 110 suporte de ampliação • 120 adicionar novo paciente • 57 procedimento • 71 visualizar • 73 adquirir imagens • 85 advertências, cuidados e notas • 16 definido • 12 alertas • 171 análise imagem rejeitada • 87 arquivar • 78

## **B**

botão de alimentação • 30 botão de alimentação do computador • 25 botão de prótese mamária presente • 67 botões de deslocamento do compressor • 27 braço em C controlos e indicadores • 26, 28 monitores • 27 ranhuras para acessórios • 109 rotação automática • 45 rotação e movimento • 40

## **C**

cabeça do tubo, visor • 27 colimador ignorar • 46

programado para posição do compressor • 38 compressão controlos e monitores • 27 especificações • 167 modo de compressão FAST • 118 compressores compressão • 115 deslocar • 27, 47, 67 deslocar para nova posição • 67 instalar • 117 remover • 117 compressores de ampliação • 115 compressores de compressão localizada • 115 compressores de contacto • 115 compressores de localização • 116 consultar lista de trabalho • 63 Controlo de Exposição Automático botões • 27 Posição do sensor • 27 controlos aliviar compressão manual • 38, 39 Braço em C • 28 compressão • 28, 38, 39 Estação de trabalho de aquisição • 30, 31 ignorar colimador • 38, 46 indicadores • 25 lâmpada do campo de luz • 38, 46 manípulos rotativos • 27 pedais, AWS • 28 sistema • 25 Suporte do tubo da gantry • 26 travão de compressão • 38, 39

## **D**

declaração de cibersegurança • 11 declaração, cibersegurança • 11 definições de contraste • 105 desligar o sistema • 48 deslocamento do compressor • 47, 67 disjuntor Gantry • 25 dispositivo de mira de ampliação alinhar • 124 instalar e remover • 122 utilizar • 123

dispositivo de mira de ampliação, instalar e remover • 123 dispositivos de saída grupos de saída • 99 personalizar saída • 77

## **E**

ecrã espessura • 27 Estação de trabalho de aquisição • 30 força de compressão • 27 limpar • 132 nível de janela • 96 pré-visualizar imagem • 32, 83 tipos de seleção de imagens • 98 ecrã Acerca de (Estação de Trabalho de Aquisição) • 139 ecrã administração botão administração • 64 ecrã Acerca de (Estação de Trabalho de Aquisição) • 139 ecrã de pré-visualização de imagem • 32, 83 ecrã do procedimento • 65 Ecrã táctil • 32 ecrãs consultar • 63 pré-visualizar imagem • 83 editar informações do paciente • 58 eliminar paciente • 61 enviar imagens para saídas • 99 especificações • 159 elétricas • 165 Estação de Trabalho de Aquisição controlos • 30 controlos e monitores • 30, 31 ecrã Acerca de (Estação de Trabalho de Aquisição) • 139 ecrã táctil • 30, 32 manutenção • 132 Estação de Trabalho de Aquisição Superior • 30 exposição parâmetros • 84 técnicas, definir • 84

### **F**

falhas • 171 ferramentas, analisar imagem • 96 fluxo de trabalho, padrão • 125 fonte de alimentação ininterrupta • 174 força de compressão, intervalo • 27

## **G**

gerir grupos de saída • 76 grupos de saída, gerir • 99 grupos de saída, selecionar • 76

## **I**

imagem pendente, aceitar ou rejeitar • 87 images aceitar • 85, 87 armazenar • 85 ferramentas de análise • 76, 96 modo de aquisição • 84 opções de saída • 99 pré-visualizar • 83 rejeitar • 85 impressora de películas laser, requisitos de isolamento • 16 imprimir • 80 indicadores • 25 informações de dose • 183 tabelas de dose EUREF • 183 instalar compressores de compressão • 117 dispositivo de mira de ampliação • 123 dispositivo de mira de localização • 122 protetor facial convencional • 112 protetor facial retrátil • 110 Suporte de ampliação • 120 Intelligent 2D • 5 interface do utilizador • 51 Interruptor de paragem de emergência • 21, 26, 30 teste funcional • 38

## **L**

lâmpada do campo de luz • 38 utilizar • 127

leitor de código de barras • 30, 32 leitor de impressões digitais — AWS • 30 ligar o sistema • 33 preparação • 33 lista de trabalho, consultar • 63 localização de agulha • 129

## **M**

manutenção geral • 131 mensagens e alertas • 171 modo de compressão FAST • 118 modos de aquisição • 84

## **N**

nível de janela • 96

## **P**

paciente abrir • 57 editar informações • 58 eliminar • 61 posição • 127 protetor facial • 110 pedais, AWS • 28 perda de dados • 16 perfis de utilizadores • 8 personalizar saída • 77 pré-requisitos para utilização do sistema • 8 procedimentos adicionar • 71 procedimentos clínicos • 125 protetor facial • 110 protetor facial convencional, instalar • 112 protetor facial retrátil instalar • 110 utilizar • 111

## **R**

raio x campos colimados • 38, 46 interruptor (botão) • 30 rejeitar imagens • 85 remover

compressores de compressão • 117 dispositivo de mira de ampliação • 123 dispositivo de mira de localização • 122 protetor facial convencional • 112 protetor facial retrátil • 110 Suporte de ampliação • 120 visualizar • 73 requisitos competências necessárias • 8 controlo de qualidade • 9 formação • 8 requisitos de formação • 8 requisitos do controlo de qualidade • 9 roda de deslocamento • 30 rotação automática • 45

## **S**

saídas a pedido • 78 saídas, a pedido • 78 segurança danos no equipamento • 16 informações gerais • 16 perda de dados • 16 radiação • 16 segurança da radiação • 16 selecionar grupos de saída • 76 parâmetros de exposição • 84 Separador Avisos • 98 separador Cine (Filme) • 98 separador colunas • 63 separador comentários • 98 separador filtrar • 62 outras funções • 62 separador Generator (Gerador), definir técnicas • 84 separador ROI • 98 separadores filtro, coluna • 62 símbolos internacionais • 11 sistema administração • 137 controlos de alimentação • 25 descrição • 13 mensagens • 172

recursos • 2 Sistema de deslocamento do compressor • 47, 67 sistema móvel especificações • 176 preparar para deslocação • 178 preparar para utilização • 180 segurança • 175 teste após deslocação • 181 Suporte de ampliação • 120 instalar e remover • 120 suporte do tubo, controlos e indicadores • 26 suporte técnico · 10 Suporte Técnico da Hologic • 131 suspensão automática, emparelhamento automático • 142

## **T**

tarefas de controlo de qualidade, realizar • 51 teclado • 30, 32 Terminar sessão • 64 testes funcionais • 38 Interruptor de paragem de emergência • 21, 38, 48

# **HOLOGIC®**

Hologic, Inc. 600 Technology Drive Newark, DE 19702 USA 1.800.447.1856

#### Hologic (Australia) Pty Ltd.<br>Suite 402, Level 3<br>2 Lyon Park Road **Australia** Macquarie Park NSW 2113 Australia 1.800.264.073

 $EC$  REP

Hologic, BV Da Vincilaan 5 1930 Zaventem Belgium Tel: +32.2.711.46.80 Fax: +32.2.725.20.87